# **OLYMPUS**

# **กลองด ้ จิตอล ิ** OLYMPUS PEN  $E-PL9$ **คมู่ อแนะน ื ําการใชงาน ้**

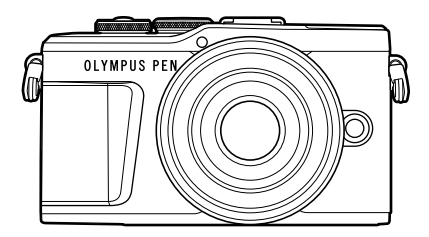

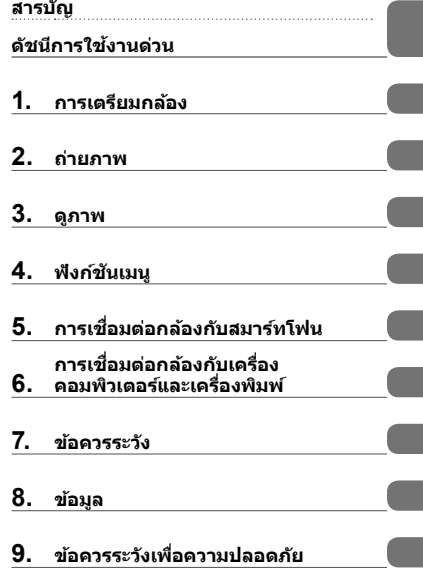

**Model No. : IM008**

- ื่∎ ขอขอบคณที่ซื้อกล้องดิจิตอล Olympus ก่อนเริ่มใช้กล้อง โปรดอ่านคำแนะนำเหล่านี้โดยละเอียด เพื่อให้สามารถ ี เพลิดเพลินไปกับประสิทธิภาพการทำงานที่ดีที่สดและเพื่ออายการใช้งานที่ยาวนานยิ่งขึ้น เก็บค่มือนี้ไว้ในที่ ปลอดภัยเพื่อใช้อ้างอิงใบอบาคต
- $\blacksquare$  เราขอแนะนำให้ท่านทดลองถ่ายภาพเพื่อให้ค้นเคยกับกล้องก่อนที่จะถ่ายภาพสำคัญ
- $\blacksquare$  ภาพประกอบสำหรับหน้าจอและกล้องที่ปรากฏในคู่มือนี้ จัดทำขึ้นในระยะการพัฒนาและอาจแตกต่างจาก ผลิตภัณฑ์จริง
- ∎ หากมีการเพิ่มเติมและ/หรือปรับเปลี่ยนฟังก์ชั่นเนื่องจากมีการปรับปรงเฟิร์มแวร์สำหรับกล้อง เนื้อหาจะแตกต่างกัน สามารถดูข้อมูลล่าสดได้จากเว็บไซต์ Olympus

# **สารบญั**

**ดชนั การใช ี งานด ้ วน่ 7**

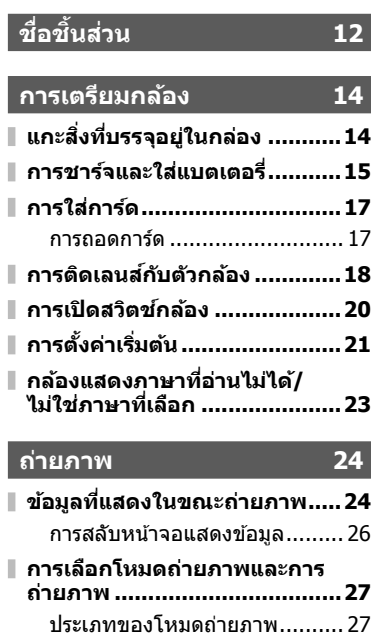

- **การถายภาพม ่ มสุ งและม ู มตุ าํ่ .......29**
- **การสลบหน ั าจอแสดงผลด ้ วยป ้ ่มุ** u **(Shortcut) .........................30 การใหกล้ องเล ้ อกการต ื งคั้ าเอง ่**
- **(โหมด AUTO) ..........................31**

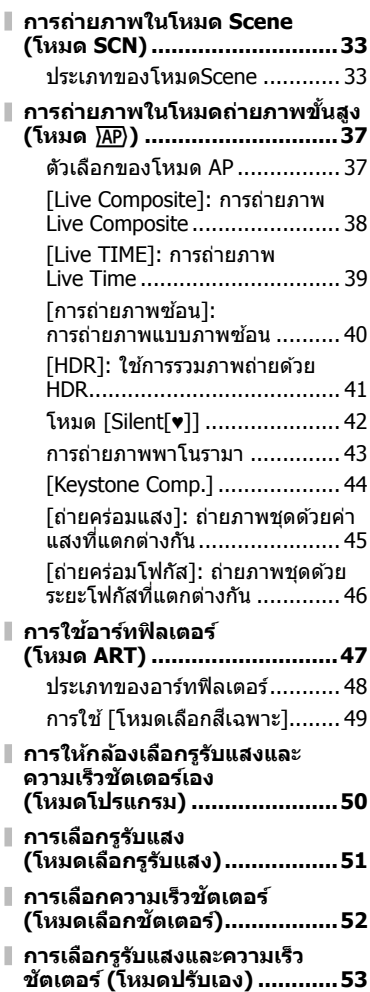

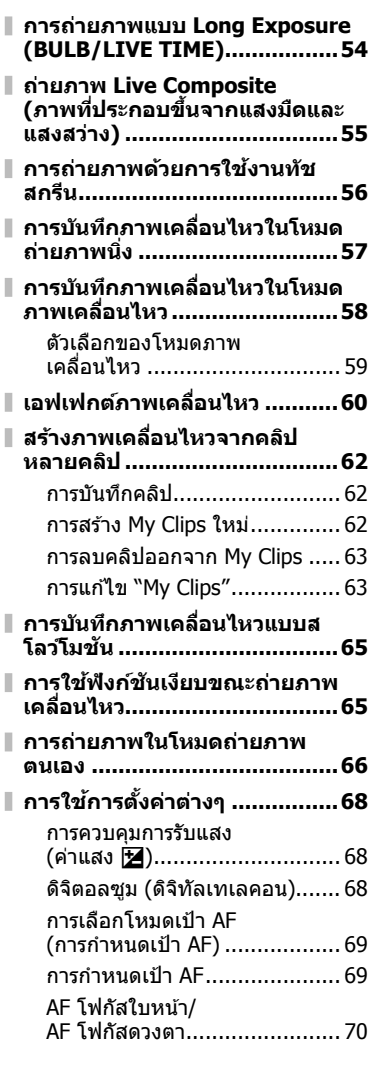

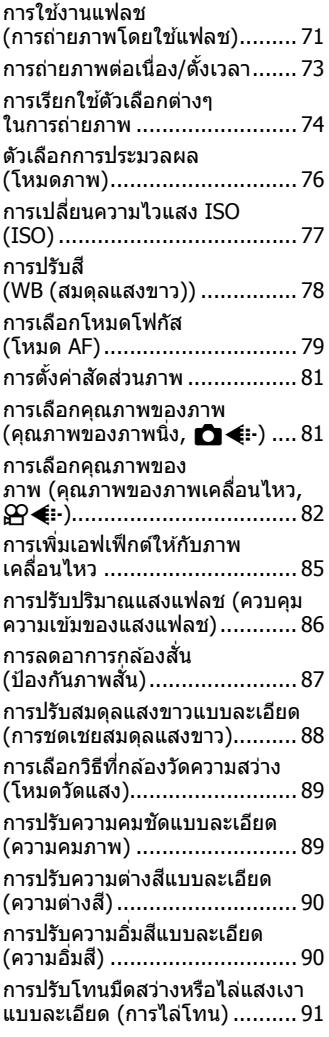

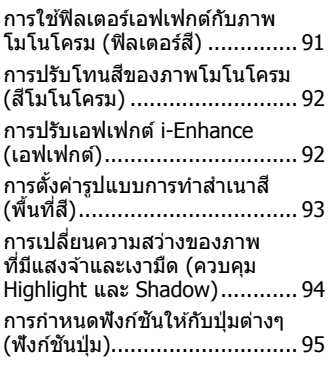

# **ดภาพ ู 98**

 $\bar{\mathbb{I}}$ 

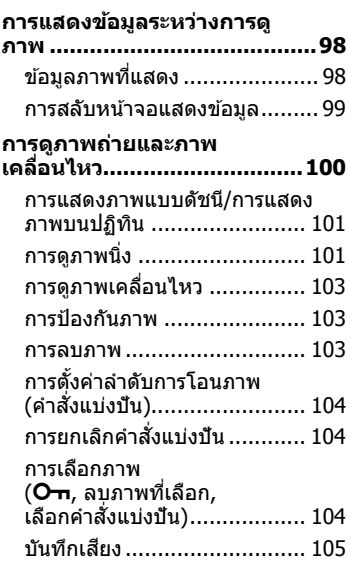

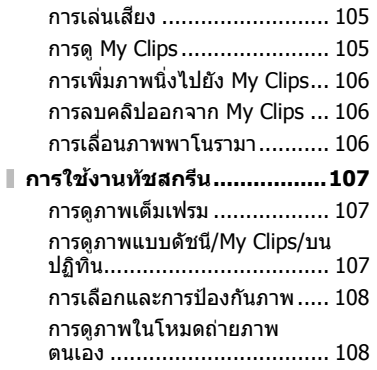

# **ฟงกั ช์ นเมน ั 109 ู**

I I

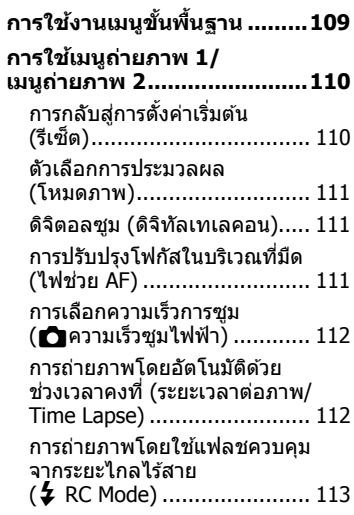

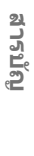

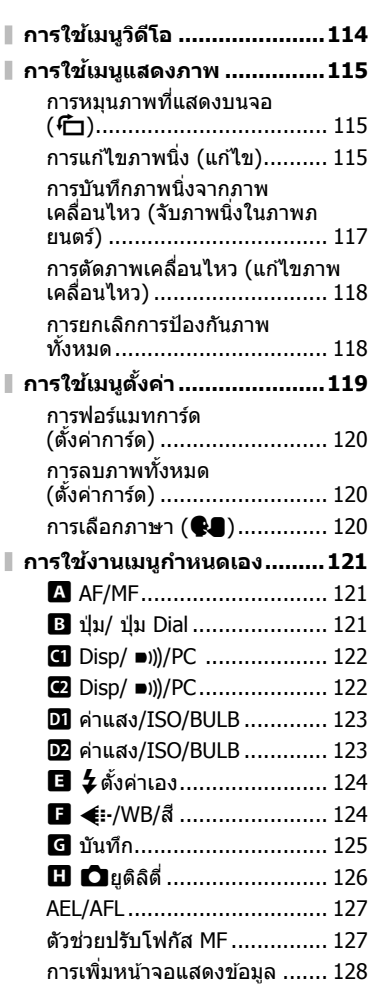

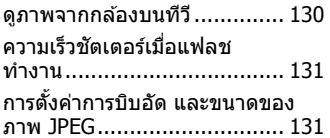

# **การเชอมต ื่ อกล ่ องก ้ บสมาร ั ท์ โฟน 132**

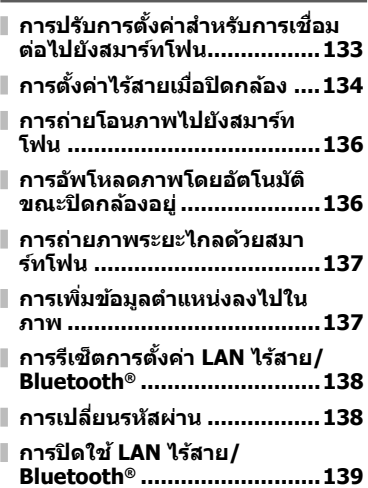

# **การเชอมต ื่ อกล ่ องก ้ บเคร ั องื่ คอมพวเตอร ิ และ ์ เครองพ ื่ มพิ 140 ์**

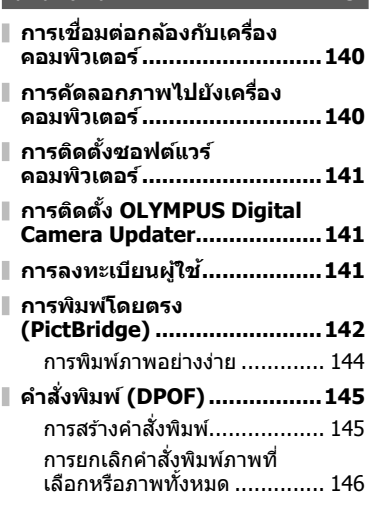

# **ขอควรระว ้ งั 147**

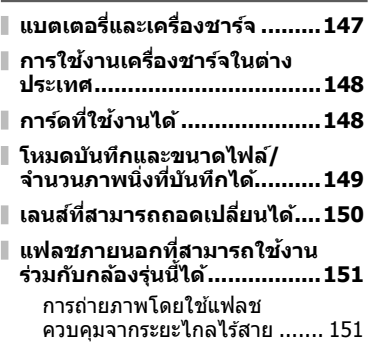

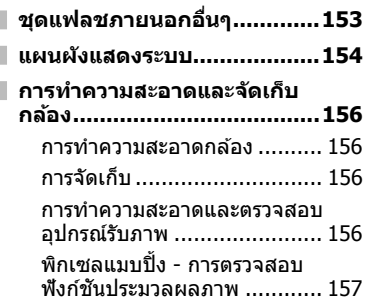

# **ขอม้ ลู 158**

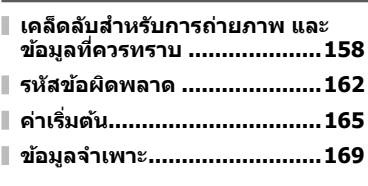

# **ขอควรระว ้ งเพั อความ ื่ ปลอดภยั 172**

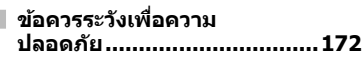

**ดชนั 177 ี**

# **ดชนั การใช ี งานด ้ วน่**

# **การถายภาพ ่** g

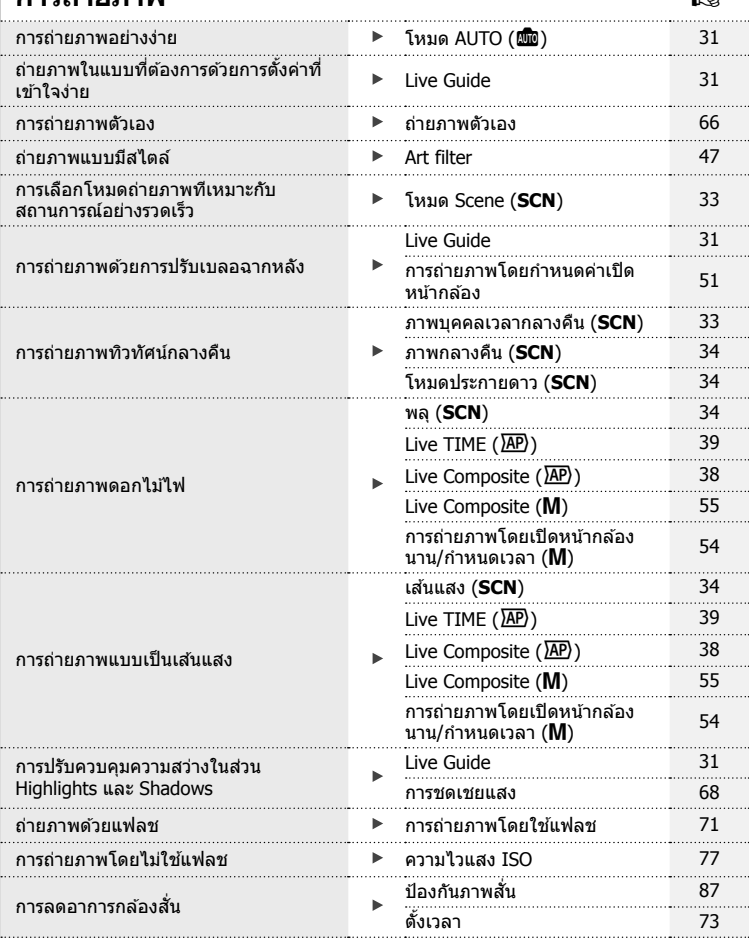

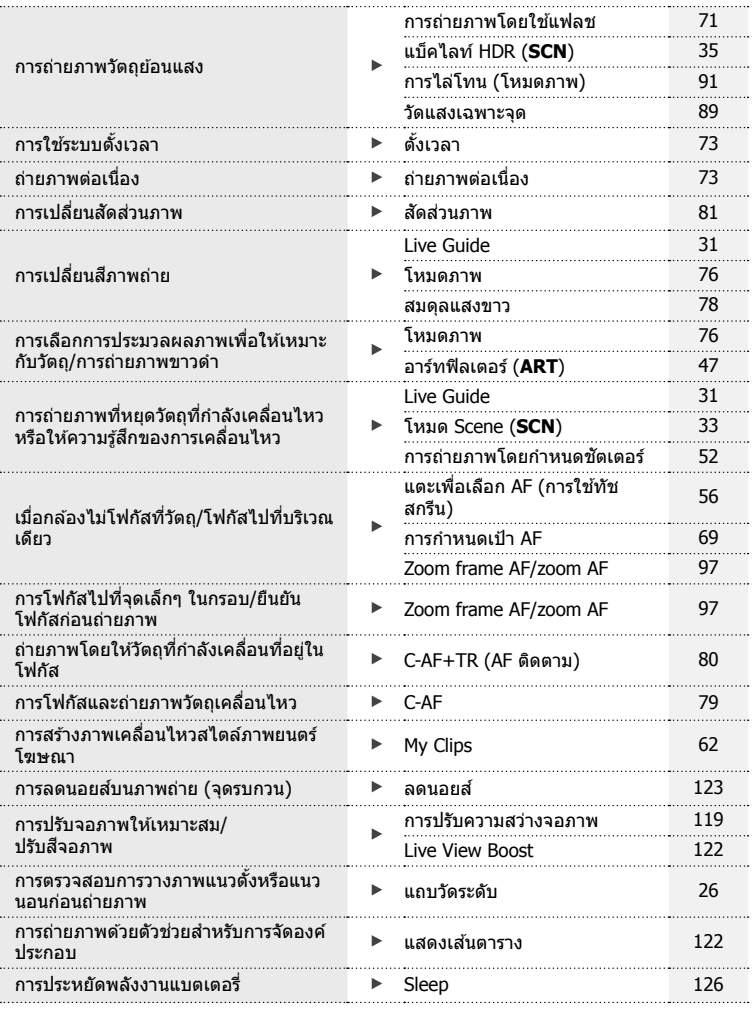

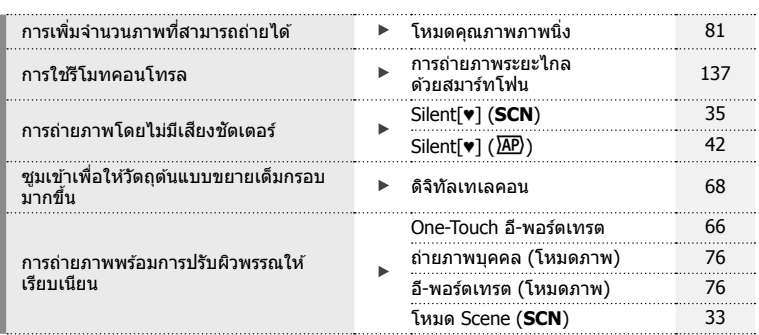

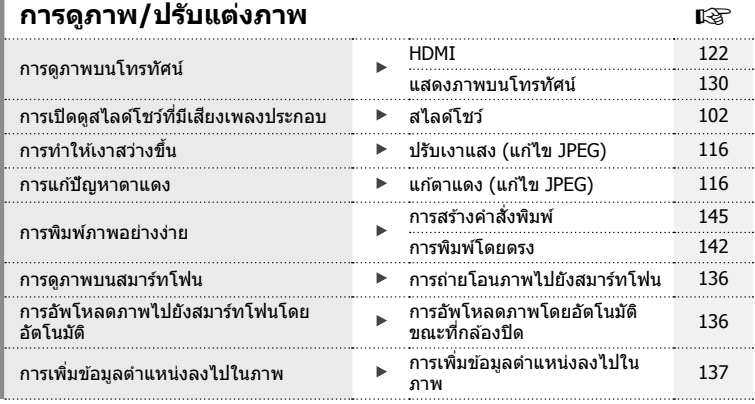

# $\blacksquare$  การตั้งค่ากล้อง

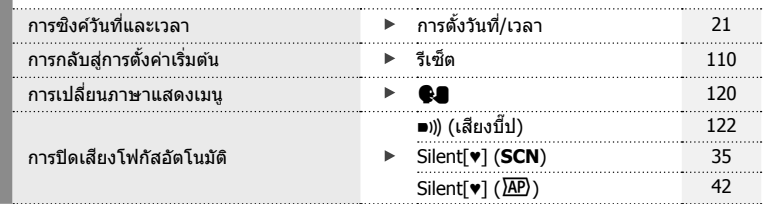

# ดัชนีการใช้งานด่วน **ดัชนีการใชงานด ้ ่วน**

# **สญล ั กษณ ั ท์ ใชี่ ในค ้ มู่ อนื ี้**

ี่ สัญลักษณ์ต่อไปนี้จะนำมาใช้ตลอดทั้งคู่มือนี้

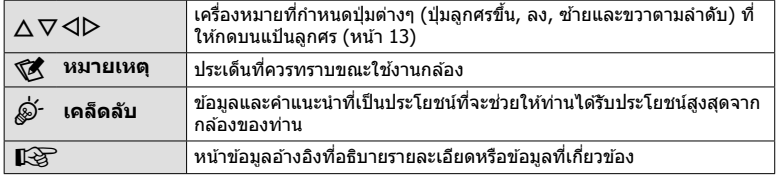

# **ชอชื่ นสิ้ วน่**

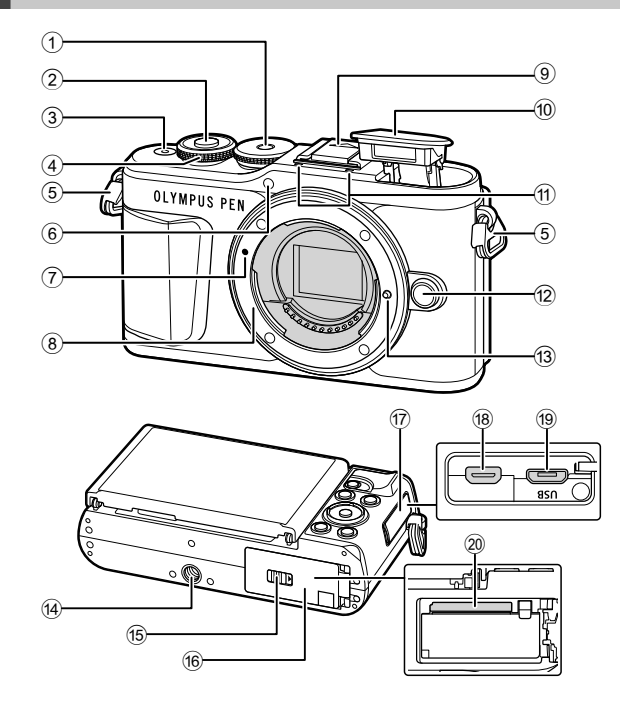

- $(1)$  ป่มหมนปรับโหมด ........................ หน้า 27
- 2 ปุ่มชัตเตอร์................................. หน้า 28
- 3 ป่มุ **ON/OFF**............................. หนา้ 20
- $\Theta$  ปุ่มหมุนควบคุม ( $\degree$ )
- ........................หนา้ 50-53, 68, 71, 100  $(5)$  หย็ดสายคล้อง ................................ หน้า 14
- $6$  ไฟแสดงการตั้งเวลาถ่ายภาพ/
- ไฟช่วย AF………………หน้า 73/หน้า 111  $\widehat{I}$  เครื่องหมายติดเลนส์ ....................... หน้า  $18$
- 
- $\overline{8}$  เมาท์เลนส์ (ถอดฝาปิดตัวกล้องออกก่อนติด เลนส์)
- 9 ฝาปิดฐานเสยบแฟลช ี
- $\omega$  แฟลชในตัวกล้อง ........................ หน้า 71

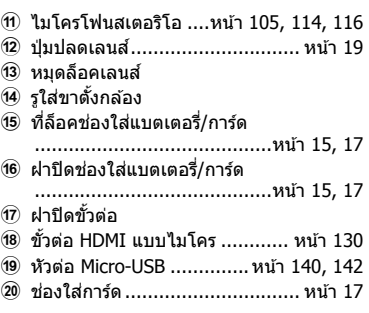

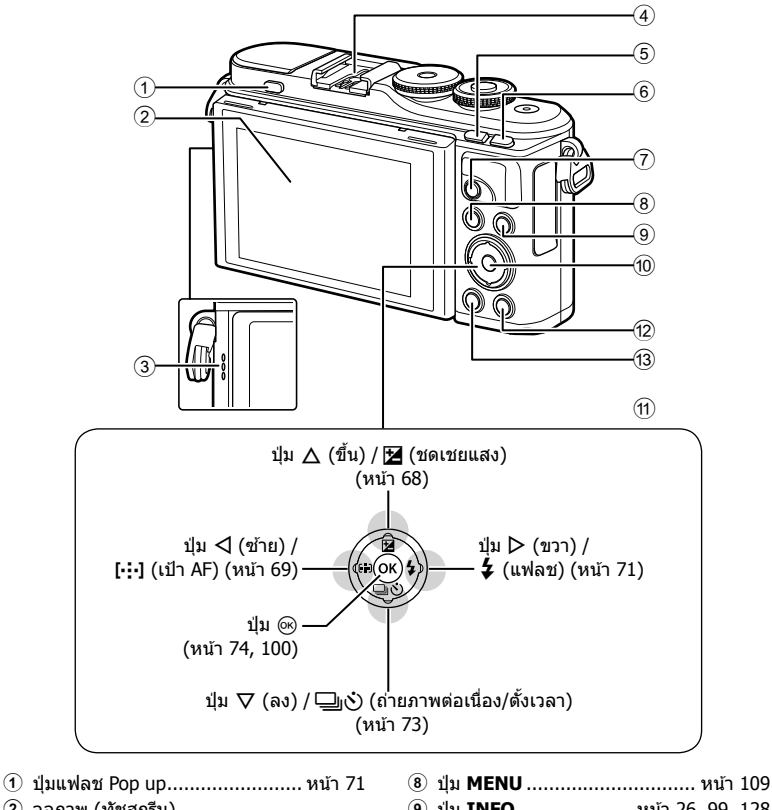

2 จอภาพ (ทัชสกรีน) .......................หนา้ 24, 56, 74, 98, 107 3 ลําโพง  $\Phi$  ฐานเสียบแฟลช ......................... หน้า 151  $\overline{5}$  ปุ่ม $\overline{5}$  (Shortcut)/ $\overline{5}$  ...หน้า 30/หน้า 101 6 ป่มุ **Fn**/a ..............หนา้ 95/หนา้ 68, 101  $\sigma$ ี่ ปุ่ม  $\odot$  (ภาพเคลื่อนไหว)/ $\blacktriangleleft$ 

- ..................................หนา้ 57/หนา้ 104
- 9 ป่มุ **INFO** .................... หนา้ 26, 99, 128 0 ป่มุ Q ...............................หนา้ 74, 100  $\textcircled{1}$  แป้นลกศร $\textcircled{1}$  ( $\Delta \nabla \text{1}$ ) ........................... หนา้ 21, 69 – 73, 100  $\Phi$  ปุ่ม ▶ (ดูภาพ) ........................ หน้า 100 c ป่มุ (ลบ) ............................. หนา้ 103
- $^*$  ในค่มือนี้ ไอคอน  $\Delta \nabla \!\!\!\!\triangleleft \!\!\!\!\triangleright$  หมายถึง การทำงานโดยใช้แป้นลกศร

# **แกะสงทิ่ บรรจ ี่ อยุ ในกล ู่ อง่**

รายการต่อไปนี้ให้มาพร้อมกับกล*้*อง ี่ หากมีสิ่งใดขาดหายไปหรือเสียหาย ให้ติดต่อผู้แทนจำหน่ายที่ซื้อกล้อง

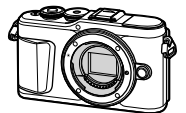

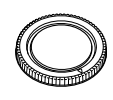

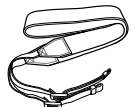

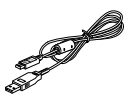

กลอง ฝาป ้ ิดตวกล ั อง สายคล ้ อง สาย ้ USB

CB-USB12

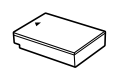

แบตเตอรี่ลิเทียมไอออน BLS-50

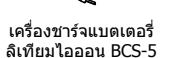

- คู่มือเบื้องต้น (Basic Manual)
- ใบรับประกนั

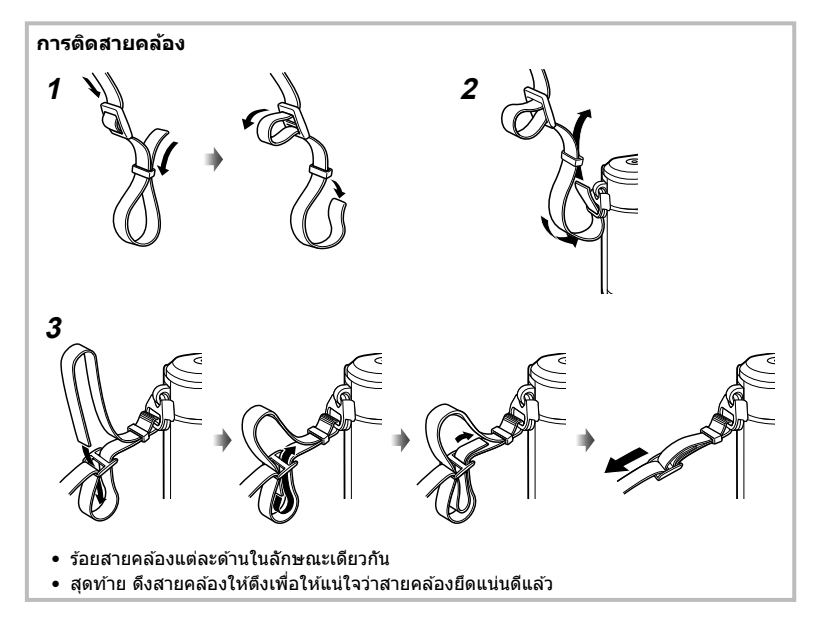

# **การชารจและใส ์ แบตเตอร ่ ี่**

# **1** การชาร์จแบตเตอรี่

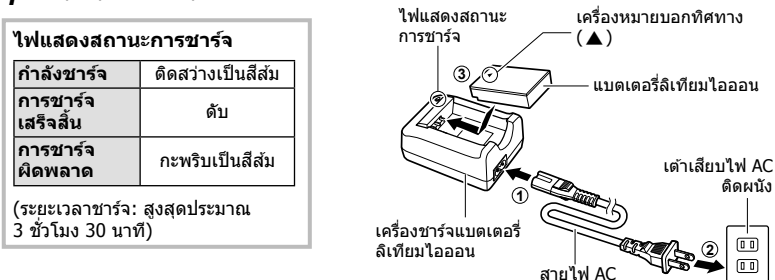

*1*

- ถอดปลั๊กเครื่องชาร์จเมื่อการชาร์จเสร็จสิ้นแล*้*ว
- **2** เปิดฝาปิดช่องใส่แบตเตอรี่/การ์ด

ฝาปิดช่องใส่แบตเตอรี่/การ์ด

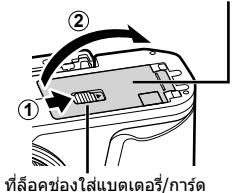

- **3** การใส่แบตเตอรี่
	- ใช้กับแบตเตอรี่ BLS-50 เท่านั้น (หนา้ 14, 171)

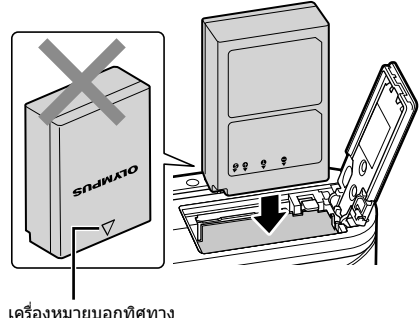

#### **การถอดแบตเตอรี่**

ปิดสวิตซ์กล้องก่อนเปิดหรือปิดฝาปิดช่องใส่แบตเตอรี่/การ์ด ้อันดับแรกให้ดันปุ่มล็อคแบตเตอรี่ไปตามทิศทางของลกศร ี จากนั้นถอดแบตเตอรี่ออก

- อย่าถอดแบตเตอรี่ขณะที่เครื่องหมายแสดงการเขียนการ์ด กำลังแสดงอยู่ (หน้า 24)
- ติดต่อผู้แทนจำหน่ายหรือศูนย์บริการที่ได้รับอนุญาตหาก ้ไม่สามารถถอดแบตเตอรี่ออกได้ อย่าใช้กำลัง

# \$ **หมายเหตุ**

- ขอแนะนำให้เผื่อแบตเตอรี่สำรองไว้สำหรับการถ่ายภาพเป็นเวลานานๆ ในกรณีที่แบตเตอรี่ที่ใช้งาน อย่หมดประจ
- กล*้*องจะไม่มีเครื่องชาร์จในตัวมาให้ และจะชาร์จโดยการเชื่อมต่อสาย USB ไม่ได้
- อ่าน "แบตเตอรี่และเครื่องชาร์จ″ (หน้า 147) ประกอบด้วย

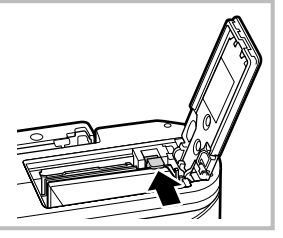

# **การใสการ ่ ด์**

ี ค่มือเล่มนี้เรียกอปกรณ์บันทึกข้อมลทั้งหมดว่า "การ์ด″ ์ การ์ดหน่วยความจำ SD ชนิดต่อไปนี้ (มีจำหน่ายทั่วไป) สามารถใช้งานได้กับกล*้*องนี้: SD, SDHC, SDXC และ Eye-Fi ้ ต้องฟอร์แมทการ์ดกับกล้องนี้ก่อนใช้งานครั้งแรก หรือหลังใช้งานกับกล้องหรือคอมพิวเตอร์เครื่อง อื่น ∎ิัชิ "การฟอร์แมทการ์ด (ตั้งค่าการ์ด)″ (หน้า 120)

#### **การด์ Eye-Fi**

โปรดอ่าน "การ์ดที่ใช้งานได้″ (หน้า 148) ก่อนใช้งาน

- **1** ใส่การ์ด
	- เปิดฝาปิดช่องใส่แบตเตอรี่/การ์ด
	- เลื่อนการ์ดเข้าไปจนกระทั่งล็อคเข้าที่สนิทดี ∎ฐ "การ์ดที่ใช้งานได้" (หน้า 148)

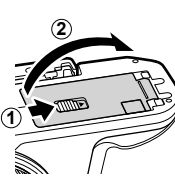

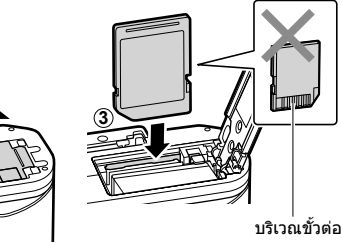

- ปิดสวิตช์กล้องก่อนที่จะใส่หรือถอดแบตเตอรี่หรือการ์ด
- อย่าฝืนใส่การ์ดที่เสียหายหรือบิดเบี้ยว เพราะอาจทำให้ช่องใส่การ์ดเสียหายได้
- **2** ปิดฝาปิดช่องใส่แบตเตอรี่/การ์ด
- ตรวจสอบว่าฝาปิดช่องใส่แบตเตอรี่/การ์ดปิด ดีแล้วก่อบใช้งาบกล้อง

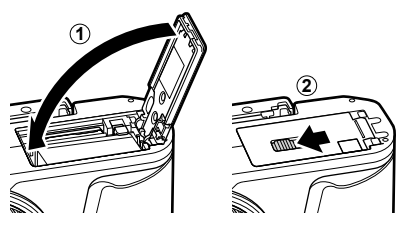

#### **การถอดการด์**

ึกดการ์ดที่ใส่อย่เบาๆ แล้วการ์ดจะดีดตัวขึ้น ดึง การดออกมา ์

• อย่าถอดการ์ดขณะที่เครื่องหมายแสดงการ ี เขียนการ์ดกำลังแสดงอยู่ (หน้า 24)

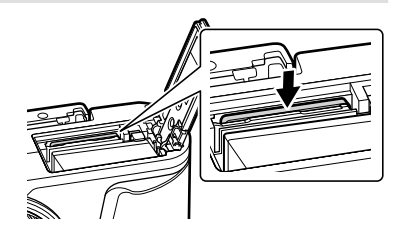

*1*

**1** ถอดฝาปิดท้ายเลนส์และฝาปิดตัว กล้อง

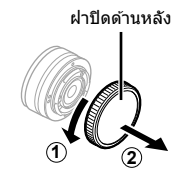

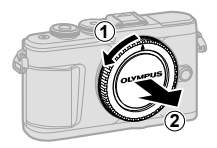

2 จัดให้เครื่องหมายติดเลนส์ (สีแดง) ที่อยู่บน ึกล้องตรงกับเครื่องหมายจัดแนว (สีแดง) ที่อยู่ ้ บนเลนส์ จากนั้นใส่เลนส์เข้าไปในตัวกล้อง

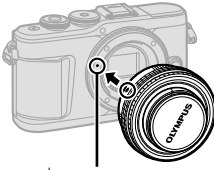

เครื่องหมายติดเลนส่

**3**

- ี **3** หมุนเลนส์ตามเข็มนาฬิกาจนกระทั่งได้ยินเสียง คลิ๊ก (ตามทิศทางของลูกศร $(3)$ )
- ตรวจสอบว่าได้ปิดสวิตช์กล้องเมื่อติดหรือถอดเลนส์
- อย่ากดป่มปลดเลนส์
- อย่าสัมผัสชิ้นส่วนภายในของกล้อง
- **การถอดฝาปิดเลนส์**

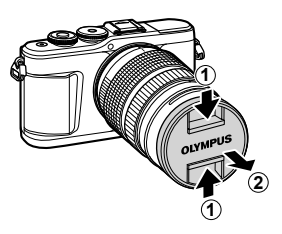

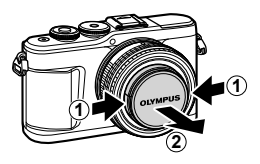

## **การถอดเลนสออกจากกล ์ อง้**

ิตรวจสอบว่าได้ปิดสวิตช์กล้องเมื่อถอดเลนส์ ขณะที่กดปุ่มปลด ี เลนส์ ให้หมนเลนส์ตามทิศทางของลกศร

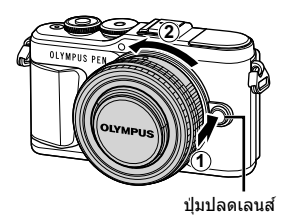

#### **เลนสท์ สามารถถอดเปล ี่ ยนได ี่ ้**

โปรดอ่าน ``เลนส์ที่สามารถถอดเปลี่ยนได้″ (หน้า 150)

### **1** กดปุ่ม **ON/OFF** เพื่อเปิดกล*้*อง

• เมื่อเปิดสวิตช์กล้อง จอภาพจะติด

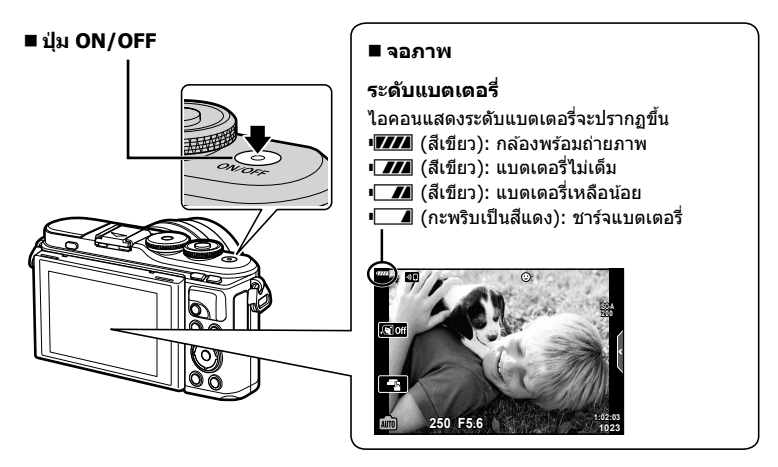

#### **การทางานของโมหดพ ํ กกล ั อง้ (Sleep)**

หากไม่มีการใช้งานกล้องเป็นเวลาหนึ่งนาที กล้องจะเข้าส่โหมด "Sleep" (สแตนด์บาย) เพื่อปิด ้ จอภาพและยกเลิกการดำเนินการทั้งหมด กล้องจะทำงานอีกครั้งเมื่อท่านสัมผัสปุ่มใดๆ ก็ตาม (ปุ่ม ์ ชัดเตอร์, ป่ม [►] เป็นต้น) กล้องจะปิดโดยอัตโนมัติหากอย่ในโหมด Sleep เป็นเวลา 5 นาที โปรด ่ เปิดกล้องอีกครั้งก่อนใช้งาน ท่านสามารถเลือกระยะเวลาที่จะให้กล้องยังคงเปิดอยู่ก่อนที่จะเข้าสู่ โหมด Sleep ได้  $\mathbb{R}$  [Sleep] (หน้า 126)

# การเตรียมกลัอง **การเตรียมกล้อง**

*1*

# **การตงคั้ าเร ่ มติ่ น้**

้ หลังจากการเปิดกล้องครั้งแรก ให้ดำเนินการตั้งค่าเริ่มต้นโดยการเลือกภาษาและตั้งค่านาฬิกาของ กล้อง

- ข้อมลวันที่และเวลาจะถกบันทึกไว้ในการ์ดพร้อมกับภาพถ่าย
- ชื่อไฟล์ก็จะรวมอย่กับข้อมลวันที่และเวลาเช่นเดียวกัน ท่านจะต้องตั้งวันที่และเวลาให้ถกต้องก่อนใช้ ึ่งานกล้องถ่ายรป เนื่องจากฟังก์ชันบางอย่างจะใช้งานไม่ได้หากไม่ได้ตั้งวันที่และเวลาไว้
- **1** กดปุ่ม ை เมื่อกล่องโต้ตอบการตั้งค่าเริ่มต้นปรากฏขึ้น ้มาเพื่อให้ท่านเลือกภาษา

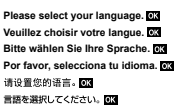

- **2** ไฮไลท์ภาษาที่ต้องการโดยใช้ป่มหมนควบคมหรือป่ม  $\triangle \nabla \triangleleft \triangleright$  บนแป้นลกศร
	- กล่องโต้ตอบการเลือกภาษาจะมีตัวเลือกให้เลือกอย่สอง หน้า ให้ใช้ปุ่มหมนควบคมหรือปุ่ม  $\wedge \nabla$ <ป $\triangleright$  บนแป้นลก ศรเพื่อเลื่อนเคอร์เซอร์ไปมาระหว่างสองหน้า

#### เคอร์เซอร์

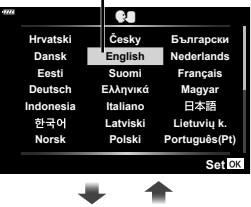

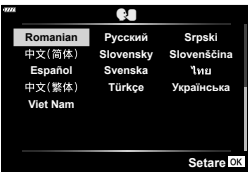

#### **.3** กดป่ม ๛ เมื่อไฮไลท์ภาษาที่ต้องการแล*้*ว

- หากท่านกดปุ่มชัตเตอร์ก่อนที่จะกดปุ่ม ๛ กล้องจะออกไป ยังโหมดถ่ายภาพและภาษาจะยังไม่ถกเลือก ท่านสามารถ ทำการตั้งค่าเริ่มต้นได้โดยการปิดกล*้*องแล้วเปิดใหม่อีกครั้ง เพื่อแสดงกล่องโต้ตอบการตั้งค่าเริ่บตับแล้วดำเบิบการซ้ำ ้ตั้งแต่ขั้นตอนที่ 1
- ท่านสามารถเปลี่ยนภาษาได้ตลอดเวลาที่เมนูตั้งค่า **ๅ** นิ⊛ิ "การเลือกภาษา ( <sup>@</sup>∎)" (หน้า 120)

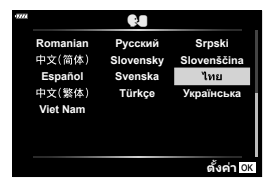

- **4** ตั้งรูปแบบวันที่และเวลา
	- ใชป้่มุ HI บนแป้นลกศรเพ ู อไฮไลท ื่ รายการต ์ างๆ ่
	- ใช้ปุ่ม  $\Delta \nabla$  บนแป้นลูกศรเพื่อเปลี่ยนรายการที่ไฮไลท์ไว้
	- ท่านสามารถปรับนาฬิกาได้ตลอดเวลาที่เมนตั้งค่า **ห** g [X] (หนา้ 119)

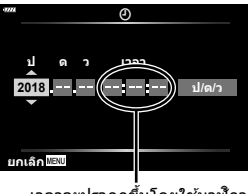

ี เวลาจะปรากฏขึ้นโดยใช้นาฬิกา รูปแบบ 24 ชั่วโมง

- **5** เสร็จสิ้นการตั้งค่าเริ่มต้น
	- กดป่ม ๛ เพื่อตั้งนาฬิกา
- หากถอดแบตเตอรี่ออกจากกล้องและวางกล้องทิ้งไว้คร่หนึ่ง กล้องอาจรีเซ็ตวันที่และเวลาตามค่าเริ่ม ตนจากโรงงาน ้
- คุณอาจจะต้องปรับอัตราเฟรมก่อนที่จะถ่ายภาพเคลื่อนไหว ฿฿ [เฟรมเรตของวิดีโอ] (หน้า 114)

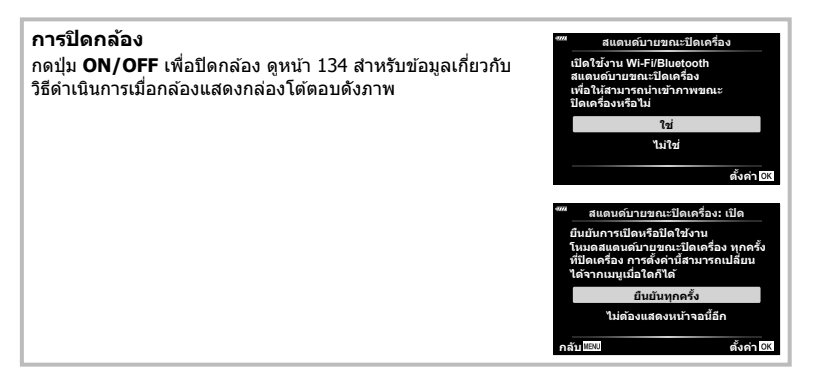

# **กลองแสดงภาษาท ้ อี่ านไม ่ ได่ /้ไมใช่ ภาษาท ่ เลี่ อกื**

หากกล้องแสดงภาษาที่ท่านไม่รู้หรือใช้ตัวอักษรที่ท่านอ่านไม่ได้ ท่านอาจจะเลือกผิดภาษาโดย ้ ไม่ได้ตั้งใจในกล่องโต้ตอบการเลือกภาษา ปฏิบัติตามขั้นตอนต่อไปนี้เพื่อเปลี่ยนภาษา

 $\overline{10}$  กดปุ่ม MENU เพื่อแสดงเมนูต่างๆ  $\qquad \qquad$   $\qquad$  ไฮไลท์แท็บ ๅ โดยใช้ปุ่ม  $\Delta \nabla$  แล้วกดปุ่ม  $\otimes$ 

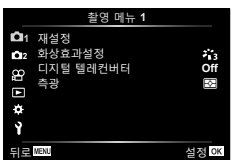

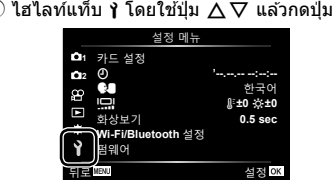

 $\overline{3}$  ไฮไลท์ [ $\blacksquare$ ] โดยใช้ปุ่ม  $\Delta\nabla$  แล้วกดปุ่ม  $\circledast$   $\overline{4}$  ไฮไลท์ภาษาที่ต้องการโดยใช้ปุ่ม  $\Delta\nabla\overline{4}\mathcal{D}$ 

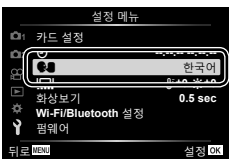

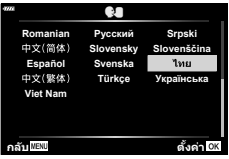

แล้วกดปุ่ม  $\circledR$ 

# **ขอม้ ลทู แสดงในขณะถ ี่ ายภาพ ่**

#### **การแสดงขอม้ ลของหน ู าจอขณะถ ้ ายภาพน ่ งิ่**

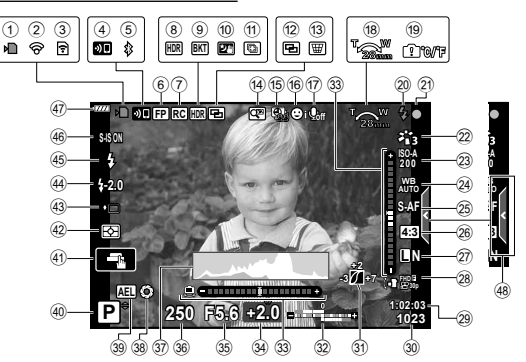

- $\left( 0\right)$  เครื่องหมายแสดงการเขียนการ์ด..... หน้า 17
- ี่ 2ิ เชื่อมต่อผ่าน LAN ไร้สาย....หน้า 132 139
- 3 กำลังอัพโหลด Eye-Fi................ หน้า 126
- (4) กำลังเริ่มต้บการเชื่อบต่อ LAN ไร้สาย .....................................หนา้ 132 – 139
- 5 เชอมต ื่ อผ่ าน่ **Bluetooth** ...หนา้ 132 139
- 6 แฟลช Super FP ....................... หนา้ 151
- 7 โหมด RC ................................ หนา้ 151
- 8 HDR ......................................... หนา้ 41
- $\overline{9}$  ถ่ายคร่อมแสง.................................. หน้า 45
- ถ่ายคร่อมโฟกัส .......................... หน้า 46
- 0 โหมดประกายดาว........................ หนา้ 34
- $\omega$  ถ่ายโฟกัสซ้อน............................... หน้า 36
- ี่ 02 ถ่ายภาพซ้อน .............................. หน้า 40
- $\overline{13}$   $\overline{\text{HH}}$  การชดเชยคีย์สโตน ................. หน้า 44
- ี้ (4) ดิจิทัลเทเคอน .............................. หน้า 111 (5) การถ่ายภาพแบบ Time Lapse ..... หน้า 112
- <u>ี 16 โฟกัสใบหน้า/ดวงตา ..................... หน้า 70</u>
- ้) เสียงภาพเคลื่อนไหว
- ........................ หนา้ 57, 105 , 114, 116
- ้ 18 ทิศทางการซม/ความยาวโฟกัส
- i เตอนอ ื ณหภ ุ มู ภายในกล ิ อง้ m
- ............................................. หนา้ 163 j แฟลช ....................................... หนา้ 71 (กะพริบ: กำลังชาร์จ, สว่างขึ้น: การชาร์จ เสร็จสิ้น)
- ์(21) เครื่องหมายยืนยัน AF.................... หน้า 28
- l โหมดภาพ ..........................หนา้ 76, 111
- ี่ 23 ความไวแสง ISO.......................... หน้า 77
- ี่ 24 สมดลแสงขาว ............................. หน้า 78 25) AF โหมด................................... หน้า 79 p สดสั วนภาพ ่ ................................ หนา้ 81  $(27)$  คณภาพของภาพ (ภาพนิ่ง)............ หน้า  $81$ ้โหมดบันทึก (ภาพเคลื่อนไหว)....... หน้า 82 ้29 ระยะเวลาที่บันทึกได้ ้งิ0 จำนวนภาพนิ่งที่บันทึกได้............ หน้า 149 ้31) ควบคมแสงจ้าและเงามืด................ หน้า 94 ้32ิ บบ: ควบคมความเข้มของแสงแฟลช ............................................... หนา้ 86 ลาง่ : การชดเชยแสง .................... หนา้ 68 33 มาตรวัดระดับ.............................. หน้า 26 ้<sup>34</sup> ค่าชดเชยแสง .............................. หน้า 68  $\overline{35}$  ค่ารรับแสง ............................. หน้า 50 – 53 36 ความเร็วชัดเตอร์ ................... หน้า 50 – 53 A ฮสโตแกรม ิ ................................ หนา้ 26 B Preview .................................... หนา้ 96 C ล็อค AE .............................หนา้ 96, 127  $\widehat{a_0}$  โหมดถ่ายภาพ ....................... หน้า 27 – 61  $(4)$  ระบบสัมผัส ................................. หน้า 56  $\widehat{A2}$  โหมดวัดแสง ................................ หน้า 89  $\overline{43}$  การถ่ายภาพต่อเนื่อง/ตั้งเวลา......... หน้า 73 การถ่ายภาพแบบเงียบ……………… หน้า 42  $\overline{44}$  ควบคมความเข้มของแสงแฟลช...... หน้า 86 I โหมดแฟลช ............................... หนา้ 71 ้ 46 ป้องกันภาพสั้น................................ หน้า 87 ี 47 ระดับแบตเตอรี่............................. หน้า 20 เรียกดู Live Guide ....................... หน้า 31

### **การแสดงขอม้ ลของหน ู าจอในโหมดภาพเคล ้ อนไหว ื่**

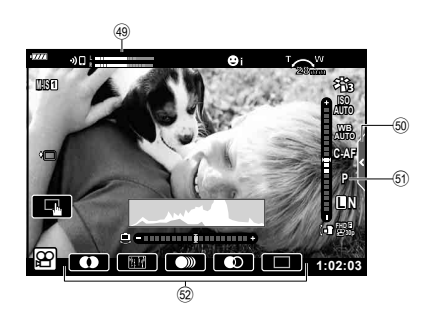

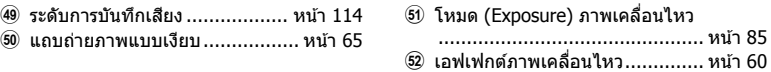

# **การสลบหน ั าจอแสดงข ้ อม้ ลู**

#### ้ คณสามารถเปลี่ยนข้อมลที่แสดงบนจอภาพระหว่าง การถายภาพได ่ โดยใช ้ ป้่มุ **INFO**

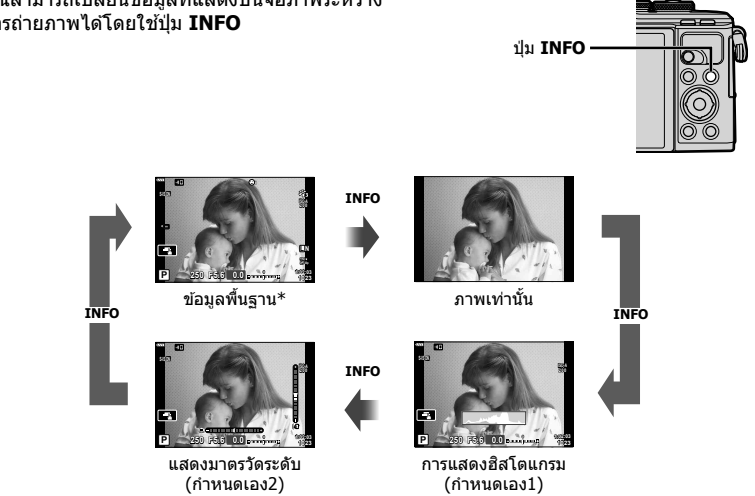

- $\,^*$  ไม่แสดงในโหมด  $\,\Omega\!\!\!\!\!\!\Omega\,$  (โหมดภาพเคลื่อนไหว) เว้นแต่ว่ากำลังบันทึก
- คุณสามารถเปลี่ยนการตั้งค่ากำหนดเอง1 และกำหนดเอง2 น $\circledast$  [Ed/ตั้งค่าแสดงภาพ] > [LV-Info] (หนา้ 122)
- ท่านสามารถสับเปลี่ยนหน้าจอแสดงข้อมลไปในทิศทางต่างๆ ได้โดยการหมนป่มหมนควบคมในขณะ ทกดป ี่ ่มุ **INFO**

#### **การแสดงฮสโตแกรม ิ**

ฮิสโตแกรมจะแสดงการกระจายตัวของแสงในภาพ แกนแนวนอนแสดงระดับความสว่าง แกนแนวตั้งแสดง ปริมาณพิกเซลของแต่ละระดับความสว่างในภาพ ระหว่างการถ่ายภาพ บริเวณที่สว่างเกินไปจะแสดงเป็นสี ี แดง บริเวณที่มืดจนเกินไปจะแสดงเป็นสีฟ้า และสีเขียว คือบริเวณที่อยู่ในช่วงหรือพื้นที่วัดแสงเฉพาะจุด

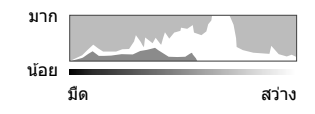

#### **แสดงมาตรวดระด ั บั**

แสดงทิศทางการวางแนวภาพของกล้อง แนว "เอียงหน้าหลัง″ แสดงที่แถบแนวตั้ง และแนว ี "เอียงซ้ายขวา″ แสดงที่แถบแนวนอน เมื่อแถบเปลี่ยนเป็นสีเขียวแสดงว่ากล้องอยู่ในแนวระนาบและตั้ง ฉาก

- ใช้มารตวัดระดับเพื่อเป็นแนวทางการถ่ายภาพ เมื่อต้องการให้มีแนวระนาบที่สมจริง
- การแสดงที่ผิดพลาดสามารถแก้ไขด้วยการคาลิเบรต (หน้า 126)

# **การเลอกโหมดถ ื ายภาพและการถ ่ ายภาพ ่**

่ ใช้ปุ่มหมนปรับโหมดเพื่อเลือกโหมดถ่ายภาพ จากนั้น จึงถ่ายภาพ

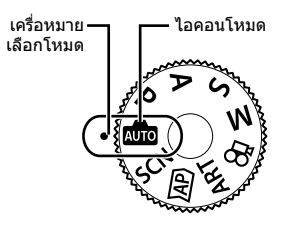

# **ประเภทของโหมดถายภาพ ่**

สำหรับวิธีการใช้งานโหมดถ่ายภาพต่างๆ โปรดดูที่ด้านล่าง

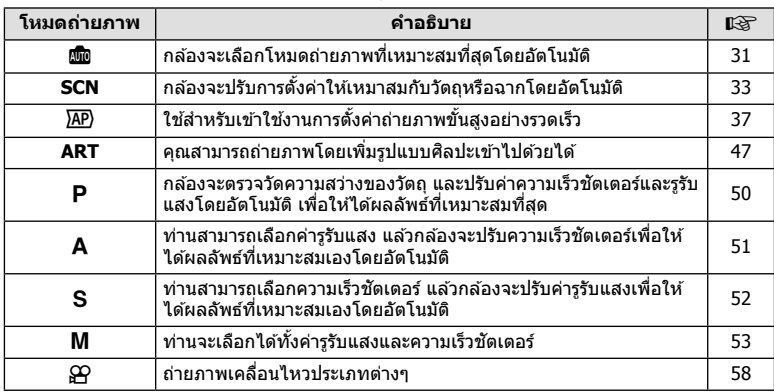

#### **ฟงกั ช์ นทั ไมี่ สามารถเล ่ อกจากเมน ื ไดู ้**

ื่อาจไม่สามารถเลือกบางรายการจากเมนูเมื่อใช้แป้นลูกศร

- รายการที่ไม่สามารถตั้งค่าได้กับโหมดถ่ายภาพปัจจบัน
- รายการที่ไม่สามารถตั้งค่าได้ เนื่องจากมีการตั้งค่ารายการไว้แล้ว: การตั้งค่าเช่นโหมดภาพจะใช่ไม่ได้เมื่อหมนป่มหมนปรับโหมดไปที่ **เพิ่**ย

## ี**1** หมุนปุ่มหมุนปรับโหมดเพื่อเลือกโหมด

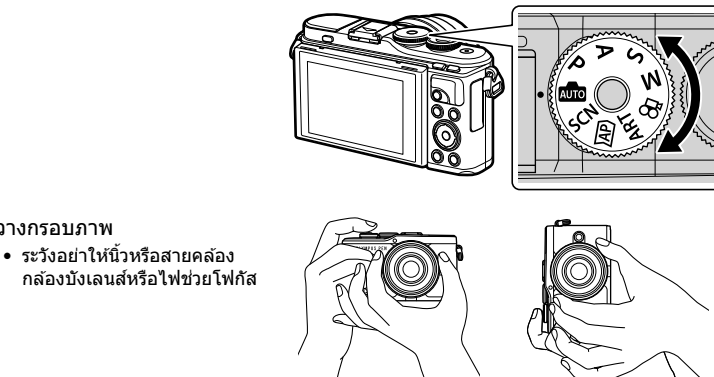

ตำแหน่งแนวนอน ตำแหน่งแนวตั้ง

**3** ปรับโฟกสั

**2** วางกรอบภาพ

• แสดงวัตถุที่กึ่งกลางจอภาพ และกดปุ่มชัตเตอร์ลงเบาๆ ไปที่ตำแหน่งแรก (กดปุ่มชัตเตอร์ลง ครึ่งหนึ่ง)

้เครื่องหมายยืนยัน AF (●) จะแสดงขึ้น และกรอบสีเขียว (เป้า AF) จะแสดงขึ้นที่ตำแหน่งโฟกัส

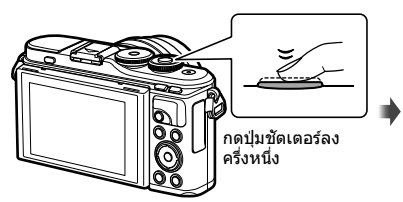

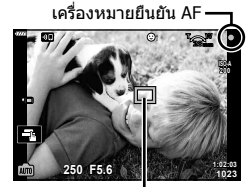

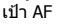

• หากเครื่องหมายยืนยัน AF กะพริบ แสดงว่าวัตถุไม่อยู่ในโฟกัส (หน้า 158)

#### **4** ลั่นชัตเตอร์

- กดป่มชัตเตอร์ลงจนสด
- กล้องจะลั่นชัดเตอร์และถ่ายภาพ
- ภาพที่ถ่ายจะแสดงขึ้นบนจอภาพ

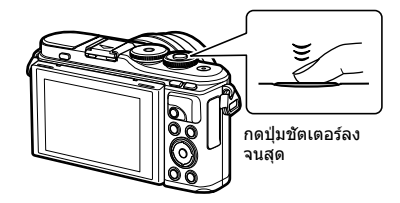

# \$ **หมายเหตุ**

- คุณสามารถโฟกัสและถ่ายภาพได้โดยใช้การควบคุมแบบสัมผัส นิ⊛ิ "การถ่ายภาพด้วยการใช้งาน ทัชสกรีน" (หน้า 56)
- หากต้องการออกจากเมนูหรือการดูภาพไปยังโหมดถ่ายภาพ ให้กดปุ่มชัดเตอร์ลงครึ่งหนึ่ง

# **การถายภาพม ่ มสุ งและม ู มตุ าํ่**

#### ี่ ท่านสามารถเปลี่ยนการวางแนวและมมของจอภาพได้

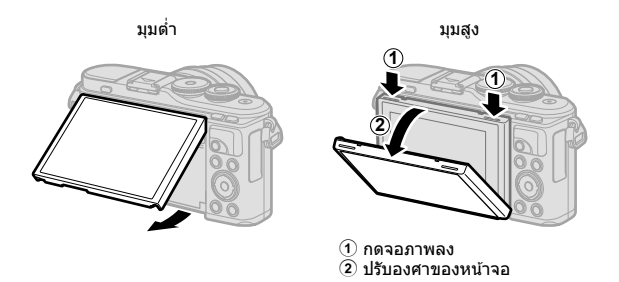

#### **การหมนจอภาพ ุ : ขอควรระว ้ งั**

- ปรับหน้าจออย่างระมัดระวังในช่วงองศาที่กำหนดไว้เท่านั้น โปรดอย่าใช้กำลัง การไม่ปฏิบัติตาม ้ ข้อควรระวังนี้ อาจทำให้เกิดความเสียหายต่อขั้วต่อไฟฟ้าได้
- ห้ามสัมผัสบริเวณที่แสดงในภาพ การไม่ปฏิบัติตาม ้ ข้อควรระวังนี้อาจทำให้ผลิตภัณฑ์เสียหายหรือทำงาน ผิดปกติได้

# \$ **หมายเหตุ**

• การพลิกหน้าจอกลับมาอีกด้านช่วยให้คุณสามารถถ่ายภาพตนเองพร้อมกับการจัดคอมโพสต์ ฿฿ ๊การถ่ายภาพในโหมดถ่ายภาพตนเอง" (หน้า 66)

# **การสลบหน ั าจอแสดงผลด ้ วยป ้ ่มุ** u **(Shortcut)**

กดปุ่ม ู มี ในระหว่างการถ่ายภาพ เพื่อแสดงเมนูควบคุม ของโหมดถ่ายภาพปัจจุบัน

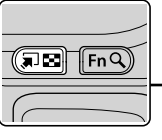

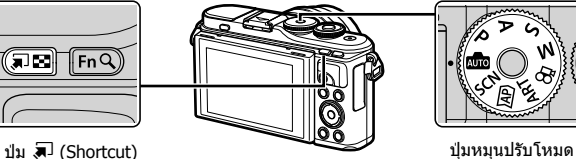

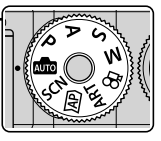

**ฒอ**<br>Live guide (หน้า 31)

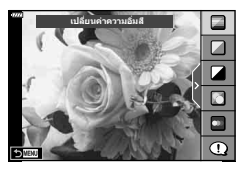

**AP** โหมดถ่ายภาพขั้นสูง (หน้า 37)

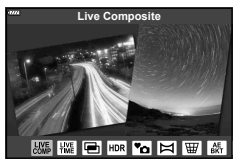

P/A/S/M แผงควบคุมพิเศษ LV (หน้า 75)

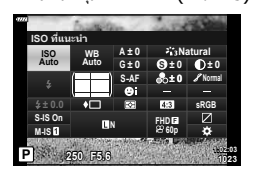

**SCN** โหมด Scene (หนา้ 33)

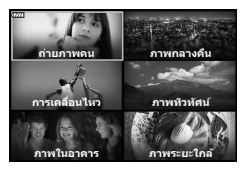

**ART** โหมดอาร์ทฟิลเตอร์ (หน้า 47)

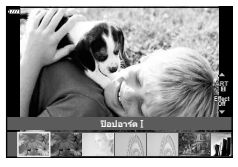

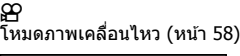

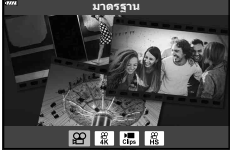

# **การใหกล้ องเล ้ อกการต ื งคั้ าเอง ่ ( โหมด AUTO)**

ึกล้องจะปรับการตั้งค่าเองเพื่อให้เข้ากับฉาก คณแค่เพียงกดป่มชัดเตอร์เท่านั้น หมนแป้นปรับ โหมดไปที่ **เพิ่** 

### **การใชงานไลฟ ้ ์ไกด์**

้ใช้ Live Guide เพื่อปรับพารามิเตอร์ได้อย่างง่ายดาย เช่น สี ความสว่าง และความเบลอของพื้น หลัง

- **1** กดป่มุ u เพอแสดง ื่ Live Guide
	- ใช้  $\wedge \nabla$  เพื่อไฮไลท์รายการใน Live Guide แล้วกด  $\circledcirc$ เพื่อแสดงแถบเลื่อน
- รายการ Guide  $\Box$

**ѯюјѕьз Ѩѷ ѥзњѥєѠ ҕ єѝѧѷ Ѩ**

- $2$   $\,$  ใช้  $\Delta \nabla$  เพื่อเลื่อนตำแหน่งของแถบเลื่อนระดับและ ้เลือกระดับที่ต้องการ
	- กดปุ่ม ⊛ เพื่อบันทึกการเปลี่ยนแปลง
	- หากต้องการออก ให้กดป่ม **MENU**
	- $\bullet$  เมื่อเลือก [คำแนะนำในการถ่ายภาพ] ให้ใช้ปุ่ม  $\wedge \nabla$  เพื่อ ไฮไลท์รายการแล้วกดป่ม ை เพื่อแสดงรายละเอียด
	- สามารถมองเห็นผลลัพธ์ของเอฟเฟกต์ที่เลือกไว้ที่หน้าจอ กล้อง

แต่ถ้าเลือก [ฉากหลังเบลอ] หรือ [วัตถุเคลื่อนที่เร็ว] หน้า จอจะแสดงภาพในแบบปกติ แต่จะสามารถมองเห็นผลลัพธ์ ่ เมื่อถ่ายภาพออกมา

- ี**3** สำหรับการใช้ Live Guide อื่นๆร่วมกัน ให้ทำซ้ำขั้นตอน ที่ 1 และ 2
	- เครื่องหมายถกจะปรากภที่หลังรายการ Guide สำหรับ Live Guide ที่ได้รับการตั้งค่าแล้ว
	- ไม่สามารถตั้งค่า [ฉากหลังเบลอ] และ [วัตถุเคลื่อนที่เร็ว] ในเวลาเดียวกับได้
- **4** ถายภาพ ่
	- หากต้องการล้าง Live Guide ออกจากจอแสดงผล ให้กดปุ่ม **MENU**
- หากเลือก [RAW] ไว้สำหรับคุณภาพของภาพ คุณภาพของภาพจะถูกตั้งค่าไปที่ [**[]**N+RAW] โดย ลัดโบบัติ
- การตั้งค่า Live Guide ใช้ไม่ได้กับสำเนาภาพ RAW
- ภาพอาจมีเม็ดหยาบๆ ที่ระดับการตั้งค่า Live Guide บางระดับ

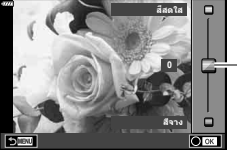

แถบเลอนื่

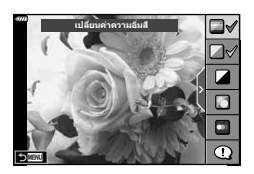

- การเปลี่ยนแปลงระดับการตั้งค่า Live Guide อาจมองไม่เห็นในจอภาพ
- เฟรมเรตของหน้าจอจะลดลงเมื่อเลื่อนเเถบ [วัตถุเคลื่อนที่เร็ว] ไปทางด้าน [วัตถุเบลอ]
- ไม่สามารถใช้แฟลชเมื่อตั้ง Live Guide ไว้
- การเลือกการตั้งค่า Live Guide ที่เกินขีดจำกัดของมาตรวัดค่ารับแสงของกล*้*องอาจส่งผลให้ภาพได้ รับแสงมากหรือน้อยเกินไป

#### \$ **หมายเหตุ**

• สามารถใช้การควบคมแบบสัมผัสได้

#### **One-Touch อ-ีพอรตเทรต ์**

์หากต้องการเปิดใช้ One-touch อี-พอร์ตเทรต เพื่อให้กล้อง ี ปรับผิวของภาพบุคคลให้เรียบเนียนขึ้น ให้แตะไอคอน **k สตา** (One-touch อ-ีพอรตเทรต ์ ) เพอเป ื่ ิด (B) g "การถาย่  $\overline{\hat{\mathbf{a}}}$ ภาพด้วยการใช้งานทัชสกรีน์" (หน้า 56)

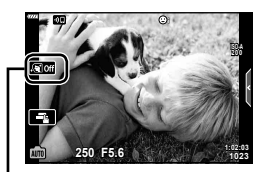

ไอคอน One-touch อ-ีพอรตเทรต ์

# **การถายภาพในโหมด ่ Scene (โหมด SCN)**

# ึ กล้องจะปรับการตั้งค่าให้เหมาสมกับวัตถหรือฉากโดยอัตโนมัติ

**1** หมนแป ุ ้นปรับโหมดไปที่ **SCN**

- $2$  ใช้  $\Delta \nabla \triangleleft \triangleright$  เพื่อไฮไลท์ฉากแล้วกดปุ่ม  $\circledcirc$
- **3 ใช้ ⊲l⊳ เพื่อไฮไลท์โหมด Scene แล้วกดปุ่ม ⊛ิ** 
	- กดปุ่ม ู้ มี เพื่อเลือกฉากอื่น

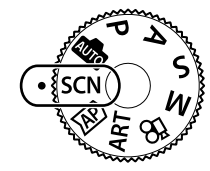

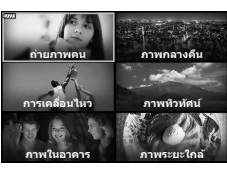

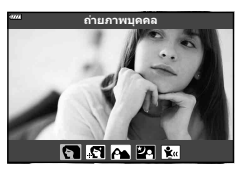

# **4** ถายภาพ ่

# \$ **หมายเหตุ**

• สามารถใช้การควบคุมแบบสัมผัสได้

# **ประเภทของโหมดScene**

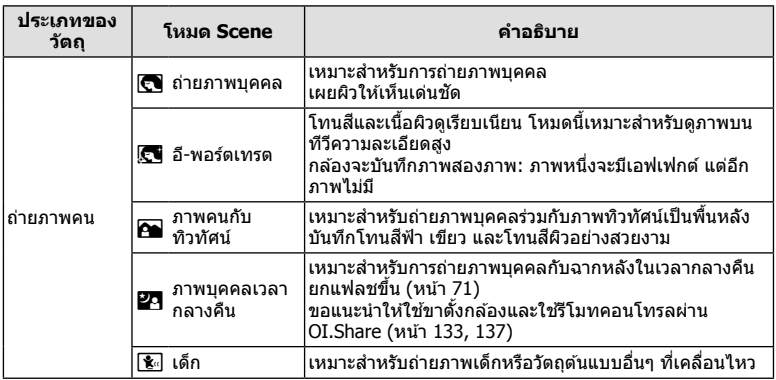

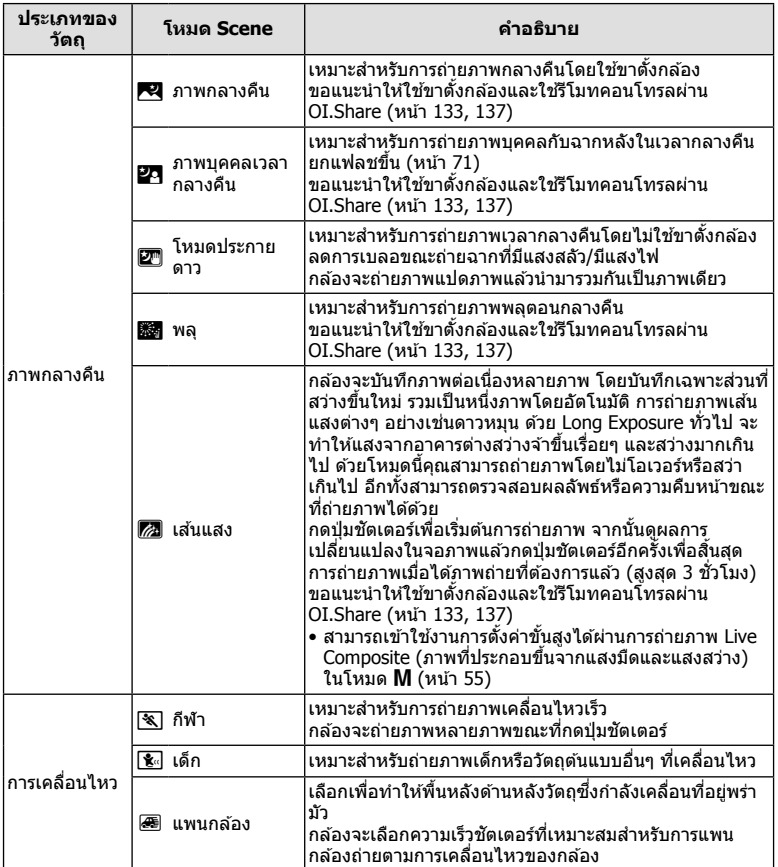

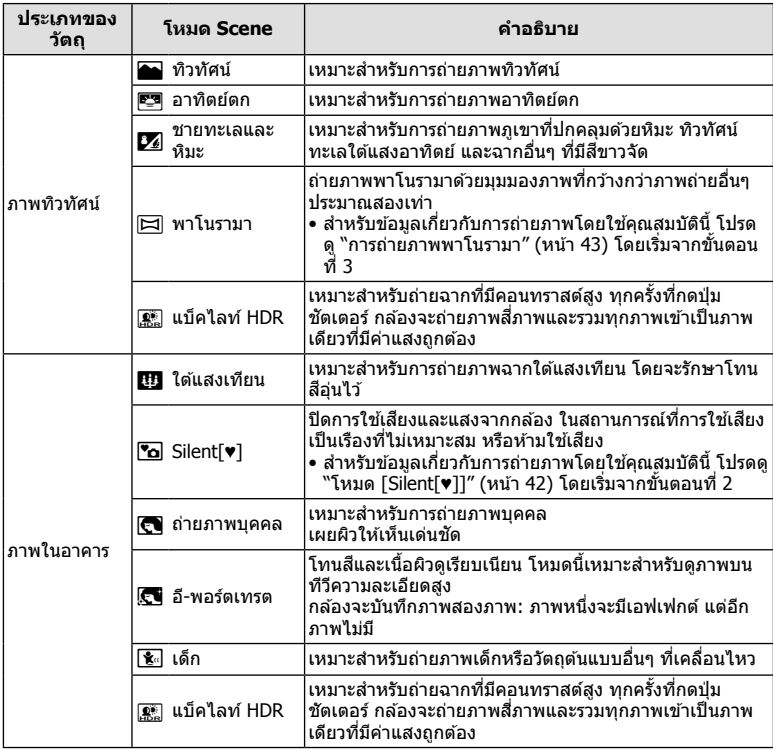

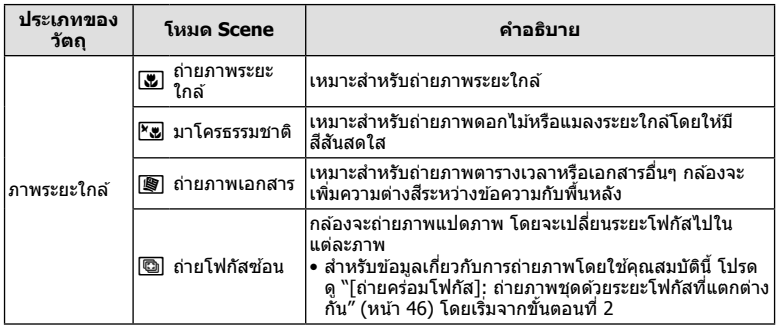

- เพื่อให่ได้รับประโยชน์สูงสุดจากโหมดScene การตั้งค่าฟังก์ชั่นถ่ายภาพบางรายการจะถูกปิดใช้งาน
- ∙ บางครั้งอาจจำเป็นจะต้องบันทึกภาพถ่ายโดยใช้ [อี-พอร์ตเทรต] นอกจากนี้ เมื่อโหมดคณภาพของ ภาพเป็น [RAW] ภาพจะถูกบันทึกเป็น RAW+JPEG
- ภาพเคลื่อนไหวจะไม่สามารถบันทึกด้วย [อี-พอร์ตเทรต]. [โหมดประกายดาว]. [พาโนรามา] หรือ [แบ็คไลท์ HDR]
- ภาพ [โหมดประกายดาว] ที่ถ่ายเมื่อเลือก [RAW] สำหรับคุณภาพของภาพจะถูกบันทึกในรูปแบบ RAW+JPEG โดยที่ภาพแรกจะบันทึกเป็นภาพ RAW และคอมโพสิตสุดท้ายจะเป็นภาพ JPEG
- [แบ็คไลท์ HDR] จะบันทึกภาพถ่ายที่ผ่านการประมวลผลเป็นแบบ HDR ในรปแบบ JPEG เมื่อโหมด คุณภาพของภาพถูกตั้งเป็น [RAW] ภาพจะถูกบันทึกเป็น RAW+JPEG
- ใน [แพนกล้อง], <mark>⊛</mark> จะแสดงขึ้นในระหว่างการตรวจหาทิศทางการแพนกล้อง และ *I* จะแสดงขึ้น หากตรวจไม่พบสิ่งใด
- เมื่อใช้เลนส์ที่มีสวิตช์ป้องกันภาพสั่นใน [แพนกล้อง] ให้ปิดสวิตช์ป้องกันภาพสั่น ้ ในสภาพแสงจ้า ผลลัพธ์ที่ได้จากการแพ<sup>้</sup>นกล้องอาจ<sup>ไ</sup>ม่เพียงพอ ใช้ฟิลเตอร์ ND ที่มีจำหน่ายทั่วไป ้ เพื่อให้ได้ผลลัพธ์ง่ายขึ้น
# **การถายภาพในโหมดถ ่ ายภาพข ่ นสั้ งู ( โหมด** Z**)**

ใช้สำหรับเข้าใช้งานการตั้งค่าการถ่ายภาพขั้นสูงอย่างรวดเร็ว

**1** หมนป่มหมนปรับโหมดไปที่  $\overline{AP}$ 

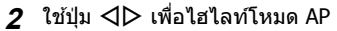

• บางโหมดจะมีตัวเลือกเพิ่มเติมที่สามารถเข้าใช้งานได้โดยใช้  $\nabla$ แไท

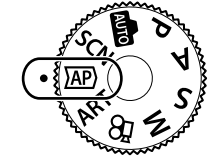

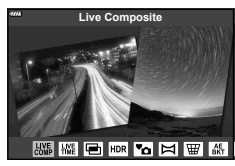

## **.3** กดปุ่ม @ เพื่อเลือกโหมดที่ไฮไลท์

• กดปุ่ม  $\overline{\bullet}$  เพื่อเลือกโหมดอื่น หากตัวเลือกเพิ่มเติมปรากฏขึ้น ให้กด  $\Delta$ 

### \$ **หมายเหตุ**

- การชดเชยค่าแสง (หน้า 68) และการเปลี่ยนโปรแกรม (หน้า 50) จะใช่ได้ในโหมด AP บางโหมด
- สามารถใช้การควบคมแบบสัมผัสได้

# **ตวเลั อกของโหมด ื AP**

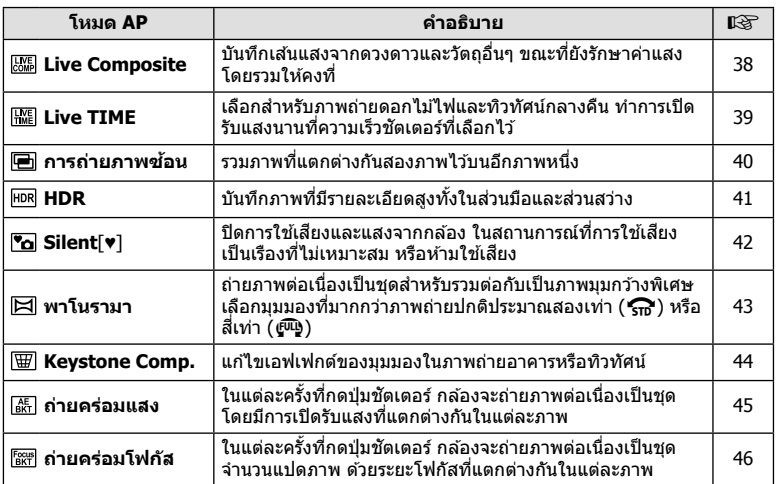

# **[Live Composite]: การถายภาพ ่ Live Composite**

ี่สร้างภาพถ่ายที่บันทึกเส้นแสงจากดวงดาวและวัตถอื่นๆ โดยไม่เปลี่ยนความสว่างของพื้นหลัง; ระหว่างการถ่ายภาพ คณจะสามารถดผลการเปลี่ยนแปลงได้ในจอภาพ คณสามารถปรับเปลี่ยน ไวท์บาลานซ์ และการตั้นค่าอื่นๆ ที่ไม่สามารถปรับได*้*ในโหมด **SCN** "เส้นแสง"

- **1** ไฮไลท์ [Live Composite] ในเมนูโหมด AP (หน้า 37) แล้วกดปุ่ม @
- 2 ปรับโฟกัสโดย กดปุ่มชัตเตอร์ลงครึ่งหนึ่ง
	- หากตัลงการลดความพร่าทัาที่เกิดจากกล้องสั่น ให้ตั้งกล้องไว้บนขาตั้งกล้องให้ทั่นคงแล้วใช้ ี รีโมทคอนโทรลลั่นชัตเตอร์ผ่าน OI.Share (หน้า 137) ในโหมด รีโมทไร้สาย
	- หากสัญลักษ์โฟกัสกระพริบ หมายถึงกล*้*องไม่สามารถโฟกัสได*้*

#### **3** กดปุ่มชัตเตอร์ลงจนสุดเพื่อถ่ายภาพ

- กล้องจะกำหนดการตั้งค่าที่เหมาะสมโดยอัตโนมัติและเริ่มถ่ายภาพ
- หลังจากกดป่มชัดเตอร์ จะมีการหน่วงเวลาจนกว่ากล้องจะเริ่มถ่ายภาพ
- ภาพคอมโพสิตจะแสดงที่ช่วงเวลาปกติ

#### **4** กดป่มกดชัตเตอร์อีกครั้งเพื่อหยดถ่ายภาพ

- ดผลลัพธ์ที่ได้ซึ่งกำลังอัปเดตการเปลี่ยนแปลงที่หน้าจอ เมื่อได้ผลลัพธ์ที่ต้องการแล้วให้กด ี่ ชััตเตอร์อีกหนึ่งครั้งเพื่อหยดหรือสิ้นสดการถ่ายภาพ
- ระยะเวลาในการบันทึกภาพสงสดอย่ที่สามชั่วโมงต่อครั้ง หรือต่อหนึ่งภาพ

## \$ **หมายเหตุ**

• สามารถเข้าใช้งานการตั้งค่าขั้นสงได้ผ่านการถ่ายภาพ Live Composite (ภาพที่ประกอบขึ้นจากแสง มืดและแสงสว่าง) ในโหมด M (หน้า 55)

# **[ Live TIME]: การถายภาพ ่ Live Time**

ิ คณสามารถเปิดรับแสงนานได๋โดยไม่ต้องกดป่มชัดเตอร์ค้างไว้ สามารถดผลการเปลี่ยนแปลงได้ ่ ในจอภาพระหว่างการถ่ายภาพ

- **1** ไฮไลท [Live TIME] ์ ในเมนูโหมด AP (หนา้ 37)
- $2$  กดปุ่ม  $\nabla$  แล้วใช้ปุ่ม  $\triangleleft$  เพื่อเลือกเวลาเปิดรับแสง สงสด และกดป่ม @
	- จำนวนรีเฟรชจอแสดงผลอาจเปลี่ยนโดยอัตโนมัติตามเวลาเปิด รับแสงสงสดที่เลือกไว้
	- เวลาเปิดรับแสงสงสดยิ่งสั้นลง จำนวนรีเฟรชจอแสดงผลจะ ยิ่งเร็วขึ้น

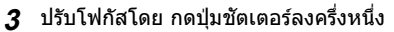

- หากต้องการลดความพร่ามัวที่เกิดจากกล้องสั่น ให้ตั้งกล้องไว้บนขาตั้งกล้องให้มั่นคงแล้วใช้ รีโมทคอนโทรลลั่นชัตเตอร์ผ่าน OI.Share (หน้า 137) ในโหมด รีโมทไร้สาย
- หากสัญลักษ์โฟกัสกระพริบ หมายถึงกล*้*องไม่สามารถโฟกัสได้
- **4 กดป่มชัดเตอร์ลงจนสดเพื่อเริ่มต้นการถ่ายภาพ Live Time** 
	- กล้องจะปรับการตั้งค่าโดยอัตโนมัติและเริ่มต้นถ่ายภาพ
	- สามารถดูผลการเปลี่ยนแปลงได้ในจอภาพ
- **5** กดป่มกดชัดเตอร์อีกครั้งเพื่อหยดถ่ายภาพ
	- ดผลลัพธ์ที่ได้ซึ่งกำลังอัปเดตการเปลี่ยนแปลงที่หน้าจอ เมื่อได้ผลลัพธ์ที่ต้องการแล้วให้กด ี ชัดเตอร์อีกหนึ่งครั้งเพื่อหยดหรือสิ้นสดการถ่ายภาพ
	- การถ่ายภาพจะสิ้นสดลงโดยอัตโนมัติเมื่อครบกำหนดเวลาเปิดรับแสงที่เลือกไว้

#### \$ **หมายเหตุ**

• ตัวเลือกเปิดรับแสงนาน (BULB/TIME) ในโหมด **M** จะมีการตั้งค่าขั้นสงมากขึ้น (หน้า 54)

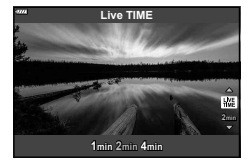

**ถ่ายภาพ**

*2*

## **[ การถายภาพซ ่ อน้ ]: การถายภาพแบบภาพซ ่ อน้**

รวมภาพที่แตกต่างกันสองภาพไว้บนอีกภาพหนึ่ง

- **1** ไฮไลท์ [การถ่ายภาพซ้อน] ในเมนูโหมด AP (หน้า 37) แล้วกดปุ่ม  $\circledR$
- 2 ปรับโฟกัสโดย กดปุ่มชัตเตอร์ลงครึ่งหนึ่ง
	- หากสัญลักษ์โฟกัสกระพริบ หมายถึงกล*้*องไม่สามารถโฟกัสได้
- **3** กดปุ่มชัตเตอร์ลงจนสุดเพื่อถ่ายภาพแรก
	- |ପ จะแสดงขึ้นเป็นสีเขียวขณะที่การถ่ายภาพเริ่มขึ้น
	- ภาพจะแสดงแบบซ้อนทับกันบนจอภาพ
	- กด  $\widehat{ \mathbf{u} }$  เพื่อลบภาพสุดท้ายที่ถ่าย
- **4** ถ่ายภาพที่สอง
	- ใช้ภาพแรกเป็นภาพนำในการจัดองค์ประกอบภาพที่สอง
	- กล้องจะไม่เข้าส่โหมด Sleep ในขณะที่ใช้ฟังก์ชั้นถ่ายภาพซ้อน
	- การกระทำต่อไปนี้จะเป็นการลบภาพที่สองโดยอัตโนมัติ: ์ปิดกล*้*อง, กดป่ม [►], กดป่ม MENU, กดป่ม จะปิ, หมนป่มหมนปรับโหมด, แบตเตอรี่หมด หรือ ้เชื่อมต่อสายใดๆ เข้ากับกล*้*อง

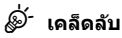

• สำหรับข้อมูลเพิ่มเติมในการสร้างภาพซ้อน: ฿ิัชิ "ภาพซ้อน″ (หน้า 117)

# **[ HDR]: ใชการรวมภาพถ ้ ายด ่ วย้ HDR**

บันทึกภาพที่มีรายละเอียดสงทั้งในส่วนมือและส่วนสว่าง กล้องจะถ่ายภาพต่อเนื่องเป็นชดสี่ภาพ ้ ด้วยค่าแสงที่ต่างกัน และรวมภาพเหล่านั้นเป็นหนึ่งภาพ

- **1** ไฮไลท [HDR] ์ ในเมนูโหมด AP (หนา้ 37)
- $2$  กดป่ม $\nabla$  แล้วใช้ป่ม ⊲D เพื่อเลือก [HDR1] หรือ  $[HDR2]$  และกดป่ม $[@]$

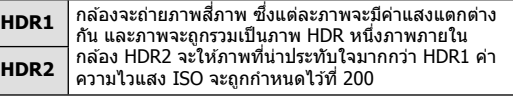

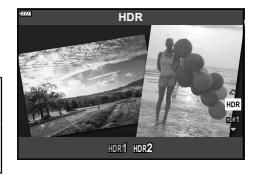

- ี**.3** ปรับโฟกัสโดย กดป่มชัตเตอร์ลงครึ่งหนึ่ง
	- หากสัญลักษ์โฟกัสกระพริบ หมายถึงกล้องไม่สามารถโฟกัสได้
- $\boldsymbol{A}$  กดป่มชัตเตอร์ลงจนสดเพื่อเริ่มต้นการถ่ายภาพ HDR
	- กล้องจะถ่ายภาพสี่ภาพโดยอัตโนมัติเมื่อกดป่มชัดเตอร์
- อาจมีจดรบกวนที่สามารถสังเกตได้ชัดเจนมากขึ้นในภาพที่ถ่ายในสภาวะที่เกี่ยวข้องกับความเร็ว ชัตเตอร์ช้า
- เพื่อให้ได้ภาพที่ดีที่สด ให้ยึดกล้องไว้ให้มั่นคง เช่น ติดตั้งไว้บนขาตั้งกล้อง
- ภาพที่แสดงบนหน้าจอขณะที่ถ่ายจะแตกต่างจากภาพที่ผ่านการประมวลผลเป็นแบบ HDR
- ภาพที่ผ่านการประมวลผลเป็นแบบ HDR จะถกบันทึกเป็นไฟล์ JPEG เมื่อโหมดคณภาพของภาพถก ้ตั้งเป็น [RAW] ภาพจะถกบันทึกเป็น RAW+JPEG
- โหมดภาพจะถกกำหนดไว้ที่ [Natural] และพื้นที่สีจะถกกำหนดไว้ที่ [sRGB]

*2*

# **โหมด [ Silent[♥]]**

ปิดการใช้เสียงและแสงจากกล้อง ในสถานการณ์ที่การใช้เสียงเป็นเรื่องที่ไม่เหมาะสม หรือห้ามใช้ เสยงี

- **1** ไฮไลท์ [Silent[♥]] ในเมนูโหมด AP (หน้า 37) แล้วกดป่ม ๛ิ
- **2** ปรับโฟกัสโดย กดป่มชัตเตอร์ลงครึ่งหนึ่ง
	- หากสัญลักษ์โฟกัสกระพริบ หมายถึงกล้องไม่สามารถโฟกัสได้
- **3** กดปุ่มชัตเตอร์ลงจนสุดเพื่อถ่ายภาพ
	- เมื่อลั่นชัตเตอร์แล้ว หน้าจอภาพจะดับลงคร่หนึ่ง เสียงชัตเตอร์จะไม่ดังออกมา
- อาจไม่ได้รับผลลัพธ์ที่ต้องการภายใต้แหล่งกำเนิดแสงที่สั่น เช่น หลอดไฟฟลออเรสเซ่นหรือหลอด ไฟ LED หรือวัตถุต้นแบบเคลื่อนที่อย่างฉับพลันระหว่างการถ่ายภาพ
- ในโหมด [Silent[♥]] กล้องจะใช้มาตรการต่อไปนี้ในการลดเสียงและแสงสว่างที่เกิดจากกล้อง
	- ชัตเตอร์อิเล็กทรอนิกส์: เปิดใช้
	- ■))):ปิด
	- ไฟชวย่ AF: ปิด
	- โหมดแฟลช: ปิด
- โปรดทราบว่า เนื่องจากชัดเตอร์อิเล็กทรอนิกส์อาจทำให้วัตถุที่ปรากฏในภาพถ่ายอย่างบิดเบี้ยวหาก ึกล้องมีการเคลื่อนไหวอย่างรวดเร็วขณะถ่ายภาพหรือเมื่อถ่ายภาพวัตถุที่เคลื่อนที่เร็ว
- การลดนอยส์การเปิดรับแสงนานจะใช่ไม่ได้ในโหมด [Silent[♥]]

## \$ **หมายเหตุ**

 $\bullet$  กดป่ม  $\nabla$  สำหรับการถ่ายภาพต่อเนื่อง/ตั้งเวลา (หน้า 73)

#### **การถายภาพพาโนรามา ่**

้ แพนกล้องตาคำแนะนำบนหน้าจอเพื่อถ่ายภาพถ่ายมมกว้าง (พาโนรามา) หนึ่งภาพ

- **1** ไฮไลท์ [พาโนรามา] ในเมนูโหมด AP (หน้า 37) แล้วกดปุ่ม  $\circledR$
- **2** กด G จากนันใช ้ ป้่มุ HI เพอไฮไลท ื่ ประเภทของพา ์ โนรามาที่ต้องการแล้วกดป่ม *ด*ถ

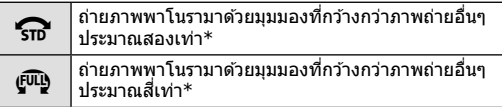

- \* แตกต่างกับไปตาบเลบส์และควาบยาวโฟกัส
- $3$  ไฮไลท์ทิศทางการแพนโดยใช้ปุ่ม  $\Delta \nabla$  $\triangleleft$ D แล้วกดปุ่ม  $(x)$
- **4** กดป่มชัดเตอร์ลงครึ่งหนึ่งเพื่อโฟกัส
- $\,$ 5  $\,$  กดปุ่มชัตเตอร์ลงจนสุดเพื่อเริ่มถ่ายภาพ จากนั้นให้แพน ึกล้องช้าๆ ตามทิศทางที่แสดงด้วยลกศรในหน้าจอ
	- ลกศรในหน้าจอจะเลื่อนไปตามการแพนกล้อง
	- หากต้องการยกเลิกการถ่ายภาพและย้อนกลับไปยังขั้นตอนที่ 3 ให้กดป่ม **MENU**
- **ิ6** เมื่อลกศรเลื่อนมาจนสดอีกด้านของเเถบเเสดงตำแหน่งของการแพนกล*้*อง การถ่ายจะ ้ เสร็จสิ้นและกล้องจะสร้างภาพพาโบราบาขึ้น

# \$ **หมายเหตุ**

- โฟกัส, ค่าการถ่ายภาพ, และอื่นๆที่ค้ายกัน จะถูกล็อกไว้คงที่จากค่าที่ใช้เมื่อเริ่มถ่ายภาพ
- ในระหว่างที่ลกศรเลื่อนมายังไม่ถึงอีกด้านของเเถบเเสดงตำแหน่งการแพนกล้อง ท่านสามารถกดป่ม  $@$  หรือกดปุ่มชัตเตอร์อีกครั้งเพื่อสิ้นสุดการถ่ายภาพและบันทึกภาพพาโนรามาจากข้อมูลที่บันทึกมา จนถึงจดปัจจบัน
- การถ่ายภาพอาจหยดและข้อผิดพลาดอาจปรากฏขึ้น ถ้า: แพนกล้องช้าเกินไปหรือเร็วเกินไป/แพนกล้องในแนวทแยงมุม/แพนกล้องในทิศทางตรงข้ามกับลูก ิศรในจอภาพ/ซมเลนส์เข้าหรือออก/ไม่เริ่มแพนกล้องในช่วงเวลาที่กำหนด
- การถ่ายภาพพาโบราบาลาจใช้ไบ่ได้กับเลบส์บางประเภท

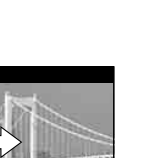

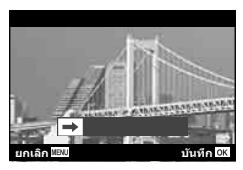

**้**<br>พาโบราบา

 $G \oplus$ 

# **[ Keystone Comp.]**

ี แก่ไขเอฟเฟกต์ของมมมองในภาพถ่ายอาคารหรือทิวทัศน์

- **1** ไฮไลท์ [Keystone Comp.] ในเมนูโหมด AP (หน้า 37) แล้วกดปุ่ม @
- **2** ปรับระดับในแนวตั้งพร้อมกับการดพลลัพธ์ที่ได*้*และวาง เฟรมภาพ
	- ใช้ปุ่มหมุนควบคุม (Dial) เพื่อเลือกระดับการปรับชดเชย
	- ใช้ปุ่ม  $\wedge \nabla$  ในการเลือกส่วนหรือพื้นที่ในเฟรมภาพที่ต้องการ บันทึก ซึ่งท่านอาจไม่สามารถเลื่อนพื้นที่ในเฟรมเพื่อเลือก ำเันทึกได้ ทั้งนี้ขึ้นอย่กับระดับในการปรับชดเชย
	- กดปุ่ม ฺ® ค้างไว้เพื่อยกเลิกการเปลี่ยนแปลง
- ี**3** กดปุ่ม **INFO** แล้วปรับระดับในแนวนอนพร้อมกับการดพล ้<br>ลัพธ์ที่ได้และวางเฟรมภาพ
	- ใช้ปุ่มหมนควบคม (Dial) เพื่อเลือกระดับการปรับชดเชย
	- ใชป้่มุ HI ในการเลอกส ื วนหร ่ อพื นทื้ ในเฟรมภาพท ี่ ตี่ องการ ้ ้บันทึก ซึ่งท่านอาจไม่สามารถเลื่อนพื้นที่ในเฟรมเพื่อเลือก บันทึกได้ ทั้งนี้ขึ้นอย่กับระดับในการปรับชดเชย
	- กดป่ม ฺ® ค้างไว้เพื่อยกเลิกการเปลี่ยนแปลง
	- กดปุ่ม **INFO** เพื่อสลับไปมาระหว่างการปรับชดเชยในเเนวตั้ง (ขั้นตอนที่ 2) และเเนวนอน (ขั้น ้ ตอนที่ 3) ตามต้องการ
- **4 ปรับโฟกัสโดย กดป่มชัดเตอร์ลงครึ่งหนึ่ง** 
	- หากสัญลักษ์โฟกัสกระพริบ หมายถึงกล้องไม่สามารถโฟกัสได้
- **.5** กดป่มชัดเตอร์ลงจนสดเพื่อถ่ายภาพ
- เมื่อเพิ่มระดับการปรับชดเชย:
	- ภาพจะหยาบขึ้บ
	- อัตตราซุมของการครอบภาพจะเพิ่มขึ้น
	- ้ จะไม่สามารเลื่อนเฟรมภาพหรือตำแหน่งในการครอบได้ทั้งแนวตั้งและแนวนอน
- ภาพจะบันทึกเป็นรูปแบบ RAW + JPEG เมื่อเลือก [RAW] สำหรับคณภาพของภาพ
- อาจไม่ได้ผลลัพธ์ตามที่ต้องการกับเลนส์ Converter
- เป้า AF บางตำแหน่ง อาจอย่นอกพื้นที่การแสดงผล ทั้งนี้ขึ้นอยู่กับจำนวนของการแก่ไข ไอคอน ( $\hat{\mathbf{f}}$ ,  $\bm{\Gamma}$ ,  $\bm{\ast}$  หรือ  $\bm{\Rightarrow}$ ) จะแสดงเมื่อกล้องโฟกัสไปที่เป้า AF นอกพื้นที่การแสดงผล
- หากเลือกระยะโฟกัสไว้สำหรับ [ป้องกันภาพสั่น] จะมีการแก่ไขปรับแต่งระยะโฟกัสที่เลือกไว้ เว๋น ี่ แต่เมื่อใช้เลนส์ระบบ Micro Four Thirds หรือ Four Thirds ให้เลือกความยาวโฟกัสโดยใช้ตัวเลือก [ป้องกันภาพสั้น] (หน้า 87)
- ท่านจะไม่สามารถใช้ป่ม  $\bigstar$  ( $\triangleright$ ) และป่ม  $\Box$ յเ $\circ$ ) ( $\nabla$ ) สำหรับโหมดแฟลชหรือการเลือกโหมดต่อ ้เนื่อง/ตั้งเวลาขณะที่ทำการปรับ Keystone Comp. ให้ใช้แผงควบคมพิเศษ LV (หน้า 75) แทน

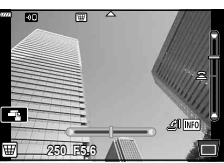

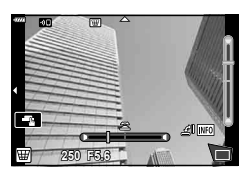

**ถ่ายภาพ**

*2*

# **[ ถายคร ่ อมแสง ่ ]: ถายภาพช ่ ุดดวยค ้ าแสงท ่ แตกต ี่ างก ่ นั**

ถ่ายภาพหนึ่งชุด โดยจะเปลี่ยนค่าแสงไปในแต่ละภาพ

- ี**1** ไฮไลท์ [ถ่ายคร่อมแสง] ในเมนูโหมด AP (หน้า 37)
- **2** กดปุ่ม ∇ แล้วใช้ปุ่ม ◁▷ เพื่อเลือกจำนวนภาพถ่าย และ กดปุ่ม ⊛

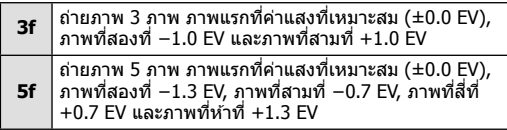

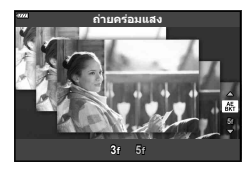

- ี **3** ปรับโฟกัสโดย กดปุ่มชัตเตอร์ลงครึ่งหนึ่ง
	- หากสัญลักษ์โฟกัสกระพริบ หมายถึงกล้องไม่สามารถโฟกัสได้
- **4** กดป่มชัดเตอร์ลงจนสุดเพื่อถ่ายภาพ
- ถ่ายภาพตามจำนวนที่ตั้งไว*้*
- สัญลักษณ์ [BKT] จะเปลี่ยนเป็นสีเขียวระหว่างการถ่ายคร่อม
- กล้องถ่ายคร่อมค่าที่เลือกไว้ในปัจจุบันสำหรับการชดเชยแสง

# **[ ถายคร ่ อมโฟก ่ สั]: ถายภาพช ่ ุดดวยระยะโฟก ้ สทั แตกต ี่ างก ่ นั**

่ ในแต่ละครั้งที่กดปุ่มชัดเตอร์ กล้องจะถ่ายภาพต่อเนื่องเป็นชุดจำนวนแปดภาพ ด้วยระยะโฟกัสที่ ี แตกต่างกันในแต่ละภา**พ** 

- **1** ไฮไลท์ [ถ่ายคร่อมโฟกัส] ในเมนูโหมด AP (หน้า 37)
- $2$  กดป่ม  $\nabla$  แล้วใช้ป่ม  $\triangleleft\triangleright$  เพื่อเลือกปริมาณระยะโฟกัสที่ จะเปลี่ยนไปในแต่ละภาพ และกดป่ม ๛

 $\mathfrak{m}$ ระยะโฟกัสจะเปลี่ยนแปลงเล็กน้อยในแต่ละภาพ

 $000$ ระยะโฟกัสจะเปลี่ยนแปลงมากในแต่ละภาพ

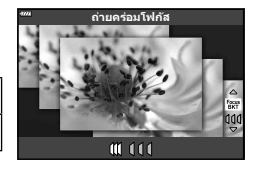

- ี**.3** ปรับโฟกัสโดย กดป่มชัตเตอร์ลงครึ่งหนึ่ง
	- หากสัญลักษ์โฟกัสกระพริบ หมายถึงกล*้*องไม่สามารถโฟกัสได*้*
- **4** กดป่มชัตเตอร์ลงจนสดเพื่อถ่ายภาพ
- กล้องจะถ่ายภาพแปดภาพ และระยะโฟกัสจะเปลี่ยนไปในแต่ละภาพ กล้องจะถ่ายภาพที่ระยะโฟกัส และที่ระยะทางด้านหน้าและด้านหลังของระยะโฟกัสที่เลือกไว้เมื่อกดป่มชัตเตอร์ลงครึ่งหนึ่ง
- สัญลักษณ์ lBKTl จะเปลี่ยนเป็นสีเขียวระหว่างการถ่ายคร่อม
- การถ่ายคร่อมโฟกัสจะสิ้นสดหากมีการปรับซมระหว่างการถ่ายภาพ
- การถ่ายภาพจะสิ้นสดลงเมื่อโฟกัสถึง ∞ (จดอนันต์)
- การถ่ายคร่อมโฟกัสจะใช้ชัดเตอร์อิเล็กทรอบิกส์
- Focus bracketing หรือการถ่ายคร่อมโฟกัสไม่สามารถใช่ได้กับเลนส์ที่มีเมาท์แปลง หรือต่อผ่านเมา ทแปลงเป ์ ็นมาตรฐาน Four Thirds หรอื Micro Four Thirds

# **การใชอาร ้ ทฟ์ ิลเตอร (์ โหมด ART)**

การใช้อาร์ทฟีลเตอร์จะช่วยให้คณสนกกับการใช้เอฟเฟกต์ศิลปะได้ง่ายๆ

**1** หมนป่มหมนปรับโหมดไปที่ **ART** 

- **2** ใช้ป่ม ⊲D เพื่อไฮไลท์ฟิลเตอร์
- ี่ **3** กดปุ่ม ∇ แล้วไฮไลท์เอฟเฟกต์โดยใช้ปุ่ม ◁D และกด ป่ม (คิ
	- กดป่ม ฐ⊒ี เพื่อเลือกอาร์ทฟิลเตอร์อื่น หากเอฟเฟกต์ปรากภ ขึ้น ให้กด  $\Delta$
	- เอฟเฟกต์ที่ใช้ได้จะแตกต่างกันไปตามฟิลเตอร์ที่เลือก (เอฟเฟกต์โฟกัสภาพนุ่ม, เอฟเฟกต์กล้องรูเข็ม, เอฟเฟกต์ ึ กรอบภาพ, เอฟเฟกต์ขอบสีขาว, เอฟเฟกต์ประกายดาว, ฟิล ี เตอร์สี, สีโมโนโครม, เอฟเฟกต์เบลอ หรือเอฟเฟกต์เงาแสง)

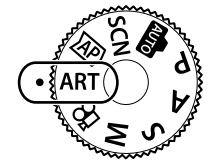

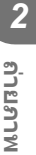

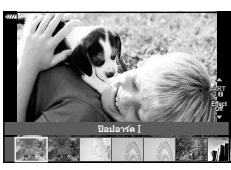

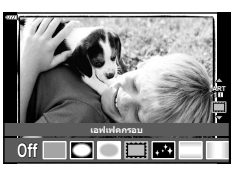

#### **4** ถายภาพ ่

#### \$ **หมายเหตุ**

- ตัวเลือก [ฟิลเตอร์สี] (หน้า 91) และ [สึโมโนโครม] (หน้า 92) สามารถใช่ได้กับอาร์ทฟิลเตอร์บาง อยาง่
- สามารถปรับชดเชยแสง (หน้า 68) โดยการหมุนปุ่มหมุนควบคุม หรือกดปุ่ม  $\bm{\Xi}(\bigtriangleup)$  และจากนั้นใช้ ป่ม ⊲l⊳ เพื่อปรับชดเชยเเสง
- ท่านสามารถปรับการเปลี่ยนโปรแกรม (หน้า 50) ได๋โดยการกดป่ม  $\bm{\Xi}(\bigwedge)$  จากนั้นใช้ป่ม  $\bigwedge \nabla$
- สามารถใช้การควบคมแบบสัมผัสได้

#### **ประเภทของอารทฟ์ ิลเตอร์**

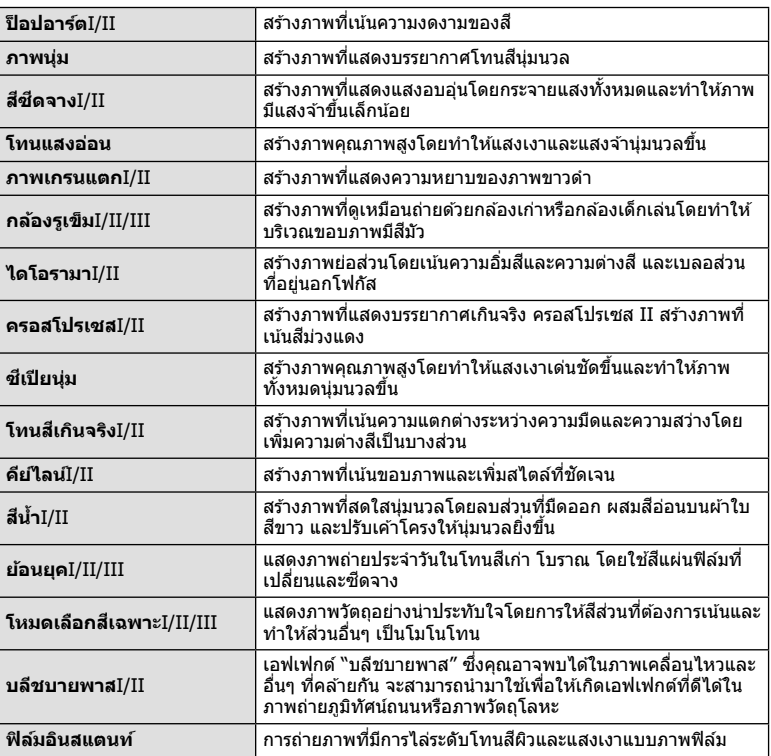

เวอร์ชั่น II และ III ปรับปรุงมาจากต้นฉบับ (I)

- เพื่อให้ได้รับประโยชน์สูงสุดจากอาร์ทฟีลเตอร์ การตั้งค่าฟังก์ชันถ่ายภาพบางรายการจะถูกปิดใช้งาน
- หากเลือก [RAW] ไว้สำหรับคุณภาพของภาพ (หน้า 81), คุณภาพของภาพจะถูกตั้งค่าไปที่ <code>[■N+RAW]</code> โดยอัตโนมัติ อาร์ทฟิลเตอร์จะใช′่ได้กับสำเนาภาพ JPEG เท่านั้น
- การเปลี่ยนโทนสีอาจไม่ราบรื่น เอฟเฟกต์อาจเห็นได้ไม่ชัดเจน หรือภาพอาจ ``เป็นเม็ดหยาบ″ มากขึ้น ทั้งนี้ขึ้นอย่กับวัตถที่ถ่าย
- เอฟเฟกต์บางชนิดอาจมองไม่เห็นใน Live View หรือระหว่างการบันทึกภาพเคลื่อนไหว
- ฟิลเตอร์, เอฟเฟกต์ และคุณภาพของภาพเคลื่อนไหวที่คุณเลือกเมื่อบันทึกภาพเคลื่อนไหวอาจส่งผล ต่อความเร็วและความราบรื่นในการแสดงภาพ

# **การใช [ ้ โหมดเลอกส ื เฉพาะ ี ]**

บันทึกภาพโดยให้มีสีสันเฉพาะเฉดสีที่เลือกไว้เท่านั้น

- **1** เลือก [โหมดเลือกสีเฉพาะI/II/III] ในเมนูอาร์ทฟิลเตอร์ (หน้า 48)
- **2 ไ**ฮไลท์เอฟเฟกต์และกดปุ่ม  $\circledR$ 
	- วงแหวนสจะปรากฏในจอแสดงผล ี **Color**

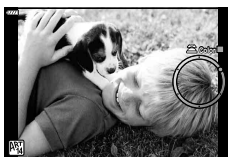

- ี**3** หมุนปุ่มหมุนควบคุมเพื่อเลือกสี
	- เอฟเฟกตจะปรากฏในจอแสดงผล ์
- **4** ถายภาพ ่
- หากต้องการเลือกสีอื่นหลังจากถ่ายภาพ ให้หมุนปุ่มหมุนควบคุมเพื่อแสดงวงแหวนสี

## **การใหกล้ องเล ้ อกร ื รู บแสงและความเร ั ็วชตเตอร ั เอง ์ ( โหมดโปรแกรม)**

โหมด **P** คือโหมดถ่ายภาพที่กล*้*องจะตั้งค่ารรับแสงและความเร็วชัดเตอร์ที่ดีที่สดโดยอัตโนมัติ ตามความสว่างของวัตถ ตั้งป่มหมนปรับโหม<sup>์</sup>ดไปที่ **P** 

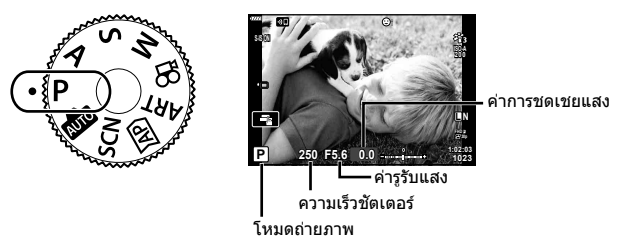

- ความเร็วชัดเตอร์และค่ารูรับแสงที่กล้องเลือกจะแสดงขึ้น
- สามารถปรับชดเชยแสง (หน้า 68) โดยการหมุนปุ่มหมุนควบคุม หรือกดปุ่ม  $\bm{\boxdot}(\bigtriangleup)$  และจากนั้นใช้ ป่ม ⊲l⊳ เพื่อปรับชดเชยเเสง
- การแสดงความเร็วชัตเตอร์และค่ารรับแสงจะกะพริบ หากกล้องไม่ได้รับค่ารับแสงที่ถกต้อง ี่ ค่ารรับแสงในขณะที่ตัวแสดงค่านี้กะพริบแตกต่างกันไปตามชนิดเลนส์และความยาวโฟกัสของเลนส์ ี่ เมื่อใช้การตั้งค่า [ISO] คงที่ ให้เปลี่ยนการตั้งค่า  $\mathbb{R}$ ริ "การเปลี่ยนความไวแสง ISO (ISO)" (หนา้ 77)

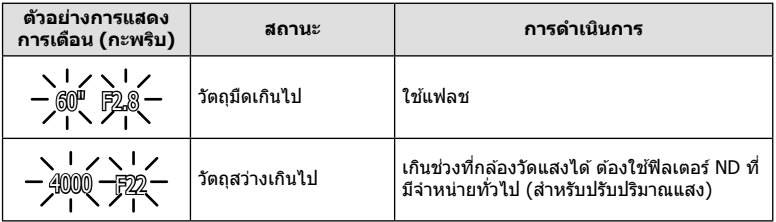

#### **Program shift (Ps)**

ในโหมด **P**, โหมด ART และโหมด  $\overline{AP}$ ) โหมด ท่านสามรถเปลี่ยน ค่าร่วมของรรับแสงและความเร็วชัดเตอร์เป็นค่าอื่นโดยที่ยังคงมีค่า แสง (Exposure) ที่เท่ากัน กดปุ่ม  $\blacktriangleright$  ( $\Delta$ ) จากนั้นกดปุ่ม  $\Delta \nabla$ เพื่อตั้งการเปลี่ยนโปรแกรมเพื่อให้ "๊**ร**" ปรากฏขึ้นถัดจากโหมด ถ่ายภาพ หากต้องการยกเลิกการเปลี่ยนโปรแกรม ให้กดปุ่ม  $\Delta \nabla$ จนกวา่ "**s**" จะหายไป

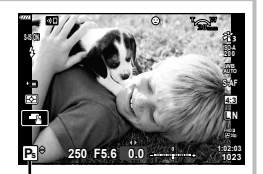

• ไม่สามารถใช้ Program shift ในโหมดอื่น หรือเมื่อใช้แฟลช

Program shift

# **การเลอกร ื รู บแสง ั ( โหมดเลอกร ื รู บแสง ั )**

ในโหมด **A** ท่านสามารถเลือกค่าเปิดหน้ากล้องและให้กล้องปรับความเร็วชัตเตอร์อัตโนมัติเพื่อ ให้ได้ระดับแสงที่ดีที่สด หมนป่มหมนปรับโหมดไปที่ **A** จากนั้นใช้ป่มหมนเพื่อเลือกค่าเปิดหน้า กล้อง

์ ค่ารรับแสงกว้าง (ตัวเลข F น้อย) จะลดระยะชัดลึก (พื้นที่ต้านหน้าหรือด้านหลังจดโฟกัสที่ปรากภ ่ ในโฟกัส) ทำให้รายละเอียดฉากหลังดูนุ่มนวลขึ้น ค่ารูรับแสงแคบ (ตัวเลข F มาก) จะเพิ่มระยะ ทัดลึก

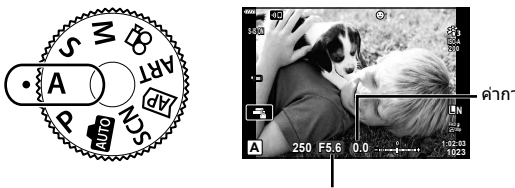

คาการชดเชยแสง ่

ค่ารรับแสง

- หลังจากกดปุ่ม  $\bm{\Xi}(\Delta)$  ท่านสามารถใช้  $\Delta \nabla$  เพื่อเลือกค่าเปิดหน้ากล้องได้ด้วย
- สามารถปรับชดเชยแสง (หน้า 68) โดยการหมุนปุ่มหมุนควบคุม หรือกดปุ่ม  $\blacktriangleright$  ( $\Delta$ ) และจากนั้นใช้ ป่ม ⊲l⊳ เพื่อปรับชดเชยเเสง

**การตงคั้ าร่ รู บแสง ั**

การลดค่ารูรับแสง ← → การเพิ่มค่ารูรับแสง

 $F2.8 \leftarrow F4.0 \leftarrow F5.6 \rightarrow F8.0 \rightarrow F11$ 

 $(n$ ารลดระยะชัดลึก)  $\leftarrow$   $\rightarrow$   $(n$ ารเพิ่มระยะชัดลึก)

• การแสดงความเร็วชัดเตอร์จะกะพริบ หากกล้องไม่ได้รับค่ารับแสงที่ถกต้อง ี่ เมื่อใช้การตั้งค่า [ISO] คงที่ ให้เปลี่ยนการตั้งค่า ∎⊛ิ "การเปลี่ยนความไวแสง ISO (ISO)″ (หนา้ 77)

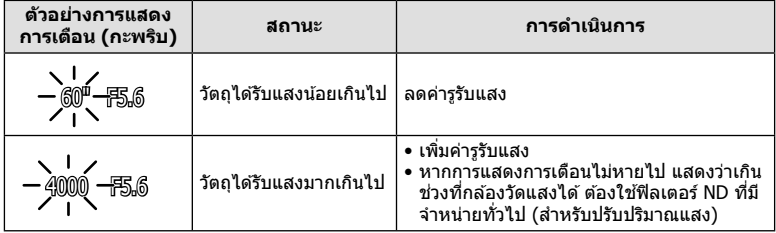

# **การเลอกความเร ื ็วชตเตอร ั ( ์ โหมดเลอกช ื ตเตอร ั )์**

ในโหมด  ${\bf S}$  ท่านสามารถเลือกความเร็วชัตเตอร์และให้กล้องปรับค่าเปิดหน้ากล้องอัตโนมัติเพื่อให้ ี่ ได*้*ระดับแสงที่ดีที่สด หมนป่มหมนปรับโหมดไปที่ S จากนั้นใช้ป่มหมนเพื่อเลือกความเร็วชัดเตอร์ ี่ ความเร็วชัดเตอร์ที่เร็วจะสามารถจับภาพการเคลื่อนไหวให้หยุดนิ่งได้ ความเร็วชัตเตอร์ที่ช้าจะเพิ่ม ึการเคลื่อนไหวโดยการเบลอภาพการเคลื่อนไหว

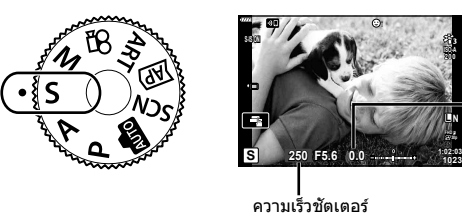

คาการชดเชยแสง ่

- หลังจากกดปุ่ม  $\underline{\mathbf{Y}}$  ( $\Delta$ ) ท่านสามารถใช้  $\Delta\nabla$  เพื่อเลือกความเร็วชัตเตอร์ได้ด้วย
- สามารถปรับชดเชยแสง (หน้า 68) โดยการหมุนปุ่มหมุนควบคุม หรือกดปุ่ม  $\boldsymbol{\Xi}(\bigtriangleup)$  และจากนั้นใช้ ป่ม ⊲l⊳ เพื่อปรับชดเชยเเสง

#### **การตงความเร ั้ ็วชตเตอร ั ์**

ความเร็วชัดเตอร์ช้า  $\leftarrow$   $\rightarrow$  ความเร็วชัดเตอร์เร็ว  $60'' \leftarrow 15 \leftarrow 30 \leftarrow 60 \rightarrow 125 \rightarrow 250 \rightarrow 4000$  $(i\hat{\mathfrak{N}}\mathfrak{U})\cap\mathfrak{N}\cap\mathfrak{N}$ กำไห้หยดนิ่ง)

• การแสดงค่ารรับแสงจะกะพริบ หากกล้องไม่ได้รับค่ารับแสงที่ถกต้อง ี่ ค่ารรับแสงในขณะที่ตัวแสดงค่านี้กะพริบแตกต่างกันไปตามชนิดเลนส์และความยาวโฟกัสของเลนส์ ี่ เมื่อใช้การตั้งค่า [ISO] คงที่ ให้เปลี่ยนการตั้งค่า **แ** $\circledast$  "การเปลี่ยนความไวแสง ISO (ISO)″ (หนา้ 77)

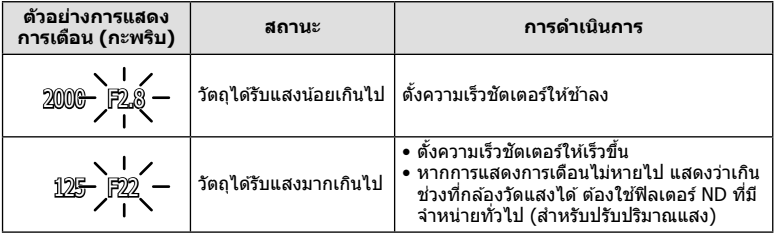

*2*

# **การเลอกร ื รู บแสงและความเร ั ็วชตเตอร ั ( ์ โหมดปรบเอง ั )**

โหมด M เป็นโหมดถ่ายภาพที่คณต้องเลือกตั้งค่าความเร็วชัดเตอร์และหน้ากล*้*องหรือรรับแสงด้วย ตัวเอง รวมถึงสามารถใช้งานการถ่ายภาพด้วย Bilb, Time และ Live Composite หมุนแป้นปรับ โหมดไปที่ **M** จากนั้น หมุนปุ่มหมุนควบคุมเพื่อปรับความเร็วชัดเตอร์ และจากนั้นกดป่ม  $\blacksquare$  ( $\Delta$ ) ู แล้วป่มหมนควบคมเพื่อปรับหน้ากล้องหรือรรับแสง

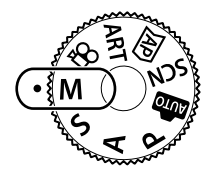

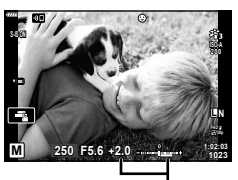

ผลต่างจากค่ารับแสงที่ถูกต้อง

- หลังจากกดปุ่ม  $\bm{\Xi} \left( \Delta \right)$  ท่านสามารถใช้  $\Delta \nabla$  เพื่อเลือกความเร็วขัตเตอร์ได้ด้วย
- หลังจากกดปุ่ม  $\bm{\Xi}(\Delta)$  ท่านสามารถใช้  $\bm{\triangle}$  เพื่อเลือกค่าเปิดหน้ากล้องได้ด้วย
- ค่ารับแสงที่กำหนดโดยค่ารรับแสงและความเร็วชัตเตอร์ที่คณตั้งไว้ และผลต่างจากค่ารับแสงที่เหมาะ สมซึ่งวัดโดยกล้องจะแสดงบนจอภาพ
- สามารถตั้งค่าความเร็วชัตเตอร์ตั้งแต่ 1/4000 ถึง 60 วินาที หรือตั้งเป็น [BULB], [LIVE TIME] หรือ [LIVECOMP]
- ความสว่างของภาพที่แสดงในจอภาพจะเปลี่ยนไปเมื่อมีการเปลี่ยนค่ารรับแสงและความเร็วชัตเตอร์ คณสามารถกำหนดค่าความสว่างของจอแสดงผลเพื่อรักษาวัตถให้อย่ในมมมองได้ขณะถ่ายภาพ ■เ $\mathcal{F}$  [Live View Boost] (หน้า 122)
- แม้ว่าคณตั้ง [ลดนอยส์] ไว้ อาจยังมองเห็นจดรบกวนและ/หรือจดแสงสว่างในภาพที่แสดงบนจอภาพ ้ และภาพที่ถ่ายภายใต้สภาพแวดล้อมบางอย่าง (อุณหภูมิ ฯลฯ) และการตั้งค่ากล้อง

#### **จดรบกวนในภาพ ุ**

้ เมื่อถ่ายภาพที่ความเร็วชัตเตอร์ช้า จดรบกวนอาจปรากภบนหน้าจอ อาการนี้เกิดขึ้นเมื่ออณหภมิใน ื่อปกรณ์รับภาพหรือวงจรขับเคลื่อนภายในของอปกรณ์รับภาพเพิ่มสงขึ้น ส่งผลให้เกิดกระแสไฟฟ้าใน ี่ ส่วนของอปกรณ์รับภาพที่โดยปกติไม่สัมผัสถกแสง อาการนี้อาจเกิดขึ้นได้เช่นกันเมื่อถ่ายภาพโดยตั้ง ี่ ค่า ISO ไว้สงในสภาพแวดล*้*อมที่มีอณหภมิสง เพื่อลดจดรบกวนนี้ กล้องจะเปิดใช้งานฟังก์ชันลดจด รบกวน ∎⊗ิ [ลดนอยส์] (หน้า 123)

# **การถายภาพแบบ ่ Long Exposure ( BULB/ LIVE TIME)**

ใช้สำหรับภาพถ่ายเช่น ดอกไม่ไฟ หรือ ทิวทัศน์กลางคืน ในโหมด M ให้หมนปุ่มหมนควบคมในทิศทางที่แสดงจนกว่า [BULB] หรือ  $[LIVE\ TIME]$  จะแสดงในจอภาพ

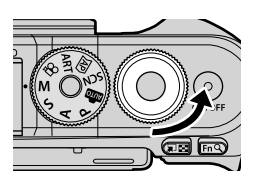

้ถ่ายภาพโดยเปิดหน้า<br>กล้องนาน (BULB):

ถ่ายภาพโดยเปิดหน้า ชัดเตอร์ยังคงเปิดอยู่ขณะทึกดปุ่มชัดเตอร์ การรับแสงสินสุดลงเมื่อปล่อย<br>**กล้องนาน (BULB): ปุ่ม**ชัดเตอร์ มุมมองผ่านเลนส์จะไม่แสดงขณะที่กำลังถ่ายภาพ

**ถายภาพโดยก ่ าหนด ํ เวลา (LIVE TIME):**

ึการรับแสงเริ่มต้นเมื่อกดปุ่มชัดเตอร์ลงจนสด หากต้องการสิ้นสดการรับ ่ แสง ให้กดปุ่มชัดเตอร์ลงจนสดอีกครั้ง มมมองผ่านเลนส์จะแสดงขณะที่ กำลังถ่ายภา**พ** 

- กดป่ม MENU เพื่อเลือกช่วงเวลาการแสดงภาพสำหรับการถ่ายภาพแบบ [Live BULB] หรือ [Live TIME] เลือก [ปิด] เพื่อปิดใช้การแสดงภาพขณะที่กำลังถ่ายภาพ
- ∙ หากต้องการรีเฟรชการแสดงภาพขณะที่กำลังถ่ายภาพ ให้แตะจอภาพหรือกดป่มชัตเตอร์ลงครึ่งหนึ่ง (เฉพาะ [LIVE TIME])
- ไม่สามารถใช้งาน [BULB] และ [LIVE TIME] ในการตั้งค่าความไวแสง ISO บางค่า
- หากต้องการลดความพร่ามัวที่เกิดจากกล้องสั่น ให้ตั้งกล้องไว้บนขาตั้งกล้องมั่นคงแล้วใช้ รีโมทคอนโทรลลั่นชัดเตอร์ผ่าน OI.Share (หน้า 137)
- ระหว่างการถ่ายภาพ มีข้อจำกัดในการตั้งค่าฟังก์ชันต่อไปนี้ การถ่ายภาพต่อเนื่อง, การตั้งเวลาถ่ายภาพ, การถ่ายภาพแบบ Time Lapse, ป้องกันภาพสั้น ฯลฯ

# **ถ่ายภาพ** *2*

# **ถายภาพ ่ Live Composite (ภาพทประกอบข ี่ นจากแสงม ึ้ ดและ ื แสงสวาง่ )**

้รวมภาพถ่ายหลายภาพเพื่อสร้างภาพที่บันทึกเส้นแสงจากดวงดาวหรือดอกไม้ และวัตถอื่นๆ โดย ใบ่เปลี่ยบควาบสว่างของพื้นหลัง

- **1 ในโหมด M ให้ตั้งความเร็วชัดเตอร์เป็น [LIVECOMP]** 
	- ในโหมด  $M$  ให้หมนปุ่มหมนควบคมตามทิศทางที่แสดง จนกวา่ [LIVECOMP] จะแสดงในจอภาพ

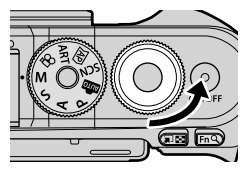

- $2$   $\,$  กดป่ม <code>MENU</code> เพื่อแสดง [การตั้งค่าคอมโพสิต] แล้วกดป่ม  $\wedge \nabla$  เพื่อเลือกเวลาเปิด รับแสงสำหรับภาพถ่ายแต่ละ**ภาพ**
- ี**.3** กดป่มชัดเตอร์เพื่อเตรียมกล้องให้พร้อม
	- กล้องจะถ่ายภาพหนึ่งภาพเพื่อเป็นภาพอ้างอิงสำหรับการลดนอยส์
	- กล้องจะพร้อมเมื่อ [พร้อมถ่ายภาพคอมโพสิต] แสดงขึ้นในจอภาพ
- **4 ปรับโฟกัสโดย กดป่มชัตเตอร์ลงครึ่งหนึ่ง** 
	- หากสัญลักษ์โฟกัสกระพริบ หมายถึงกล*้*องไม่สามารถโฟกัสได้
- **5** กดป่มชัดเตอร์ลงจนสดเพื่อเริ่มต้นถ่ายภาพ Live Composite
	- ภาพที่รวมกันแล้วจะแสดงในจอภาพในการถ่ายภาพแต่ละครั้ง
- **6** กดป่มกดชัตเตอร์อีกครั้งเพื่อหยดถ่ายภาพ
	- ดผลลัพธ์ที่ได้ซึ่งกำลังอัปเดตการเปลี่ยนแปลงที่หน้าจอ เมื่อได้ผลลัพธ์ที่ต้องการแล้วให้กด ชัตเตอร์อีกหนึ่งครั้งเพื่อหยดหรือสิ้นสดการถ่ายภาพ
	- ระยะเวลาสงสดสำหรับการถ่ายภาพคอมโพสิตคือ 3 ชั่วโมง อย่างไรก็ตาม ระยะเวลาที่สามารถ ถ่ายภาพได้จะแตกต่างกันออกไป ทั้งนี้ขึ้นอยู่กับสภาวะการถ่ายภาพ และสถานะการชาร์จของ กล้อง
- มีข้อจำกัดในการตั้งค่าความไวแสง ISO
- หากต้องการลดความพร่ามัวที่เกิดจากกล้องสั่น ให้ตั้งกล้องไว้บนขาตั้งกล้องมั่นคงแล้วใช้ รีโมทคอนโทรลลั่นชัตเตอร์ผ่าน OI.Share (หน้า 137)
- ระหว่างการถ่ายภาพ มีข้อจำกัดในการตั้งค่าฟังก์ชันต่อไปนี้ การถ่ายภาพต่อเนื่อง, การตั้งเวลาถ่ายภาพ, การถ่ายภาพแบบ Time Lapse, ป้องกันภาพสั้น ฯลฯ

# **การถายภาพด ่ วยการใช ้ งานท ้ ชสกร ั นี**

#### แตะที่ le เพื่อเปลี่ยนการตั้งค่าการใช้งานทัสกรีน

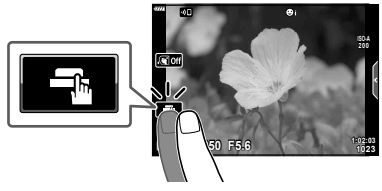

*2*

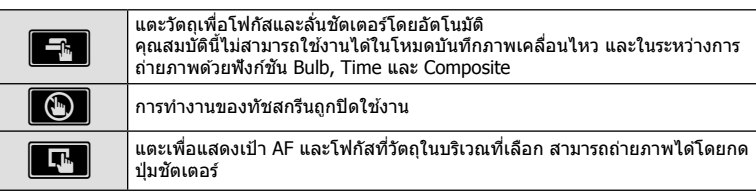

#### **การแสดงตวอย ั างว ่ ตถั (ุ** V**)**

- **1** แตะวัตถในจอภาพ
	- เป้า AF จะปรากฏขนึ้
	- ใช้แถบเลื่อนเลือกขนาดของเฟรม
	- แตะ Eod เพื่อปิดการแสดงเป้า AF

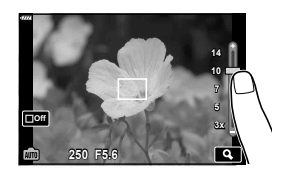

- 2 แตะ  $\Omega$  เพื่อชูมเข้าไปที่ตำแหน่งของกรอบภาพ
	- ใช้นิ้วเพื่อเลื่อนหน้าจอขณะซมภาพเข้า
	- แตะ  $\overline{\mathbb{E}}$  เพื่อยกเลิกการแสดงการซูม
	- คณไม่สามารถเปลี่ยนขนาดหรือซมเข้าที่เป้าในโหมดภาพ ้เคลื่อบไหว
	- สถานการณ์ที่ไม่สามารถใช้งานทัชสกรีนได้มีดังต่อไปนี้ สมดลแสงขาว One-touch ขณะที่ใช้ป่มกดหรือป่มหมน ฯลฯ
- อย่าแตะหน้าจอด้วยเล็บหรือวัตถปลายแหลมอื่นๆ
- ถงมือหรือแผ่นปิดจอภาพอาจรบกวนการใช้งานทัชสกรีน
- คณสามารถปิดใช้งานทัชสกรีนได้ ่ นิ⊛ิ [การตั้งค่าหน้าจอสัมผัส] (หน้า 126)

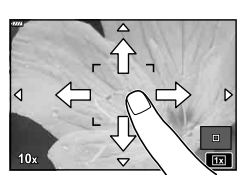

# **การบนทั กภาพเคล ึ อนไหวในโหมดถ ื่ ายภาพน ่ งิ่**

ท่านสามารถใช้ป่ม © เพื่อบันทึกภาพเคลื่อนไหวได*้*แม้ว่าป่มหมนปรับโหมดจะไม่ได้อย่ที่ ตำแหน่ง 99 ก็ตาม

- ท่านจะต้องกำหนด [**@** REC] ให้เป็นปุ่ม **@** ก่อน (หน้า 95)
- **1** กดป่ม ๏ ิ เพื่อเริ่มการบันทึก
	- ภาพเคลื่อนไหวที่กำลังบันทึกจะแสดงขึ้นบนจอภาพ
	- คณสามารถเปลี่ยนตำแหน่งโฟกัสได้โดยแตะหน้าจอในขณะบันทึกภาพ

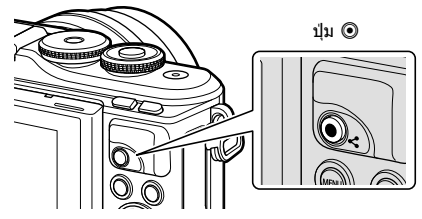

- **2** กดป่ม ◉ อีกครั้งเพื่อสิ้นสดการบันทึก
- เสียงของระบบสัมผัสและการทำงานของป่มอาจถกบันทึกไว้
- เมื่อใช้กล้องที่มีเซ็นเซอร์ภาพ CMOS วัตถเคลื่อนไหวอาจมีรูปร่างบิดเบี้ยวอันมีสาเหตเนื่องมาจาก ื่ อาการชัดเตอร์หมน ลักษณะเช่นนี้เป็นปรากภการณ์ทางกายภาพ ซึ่งจะเกิดลักษณะบิดเบี้ยวขึ้นใน ้ ภาพบนฟิล์มเมื่อถ่ายวัตถุที่เคลื่อนด้วยความเร็วสูง หรือเกิดจากการที่กล้องสั้น โดยเฉพาะอย่างยิ่ง เมื่อใช้ความยาวโฟกัสที่ยาว ลักษณะอาการนี้จะปรากภเด่นชัดยิ่งขึ้น
- หากขนาดของไฟล์ภาพเคลื่อนไหวที่กำลังบันทึกเกิน 4 GB ไฟล์จะถูกแยกโดยอัตโนมัติ (ขึ้นอย่กับ ่ สภาวะการถ่ายภาพ ภาพเคลื่อนไหวที่มีขนาดน้อยกว่า 4 GB อาจถกแบ่งเป็นหลายไฟล์)
- หากใช้กล้องเป็นเวลานานๆ อณหภมิของอปกรณ์รับภาพจะสงขึ้นและอาจมีจดรบกวนรวมทั้งฝ้าสี่ ู่ ปรากฏบนภาพ ปิดสวิตช์กล้องสักคร่ จดรบกวนและฝ้าสีอาจปรากฏบนภาพที่บันทึกได้เช่นกัน ้ เมื่อตั้งค่าความไวแสง ISO สง หากอณหภูมิยังคงสงขึ้นเรื่อยๆ กล*้*องจะปิดสวิตช์โดยอัตโนมัติ
- เมื่อใช่เลนส์ระบบ Four Thirds ระบบ AF จะไม่ทำงานในขณะบันทึกภาพเคลื่อนไหว
- ไม่สามารถใช้ป่ม ◉ เพื่อบันทึกภาพเคลื่อนไหวในกรณีต่อไปนี้: ึ่ ขณะที่กดป่มชัดเตอร์ลงครึ่งหนึ่ง: ขณะถ่ายภาพโดยเปิดหน้ากล้องนาน, กำหนดเวลา, คอมโพสิต, ถ่ายต่อเนื่องหรือถ่ายแบบ Time Lapse: หรือเมื่อเลือก อี-พอร์ตเทรต. โหมดประกายดาว, เส้น แสง, พาโนรามา หรอื แบ็คไลท HDR ์ ในโหมด **SCN** หรอเล ื อกื Keystone Comp., พาโนรามา, Live TIME, การถ่ายภาพซ้อน, HDR หรือคอมโพสิต ในโหมด *โ*AP
- เสียงปี้บจะไม่ดังเมื่อกล้องโฟกัสในโหมดภาพเคลื่อนไหว

# \$ **หมายเหตุ**

• การตั้งค่าบางอย่าง เช่น โหมด AF จะสามารถตั้งค่าแยกสำหรับภาพเคลื่อนไหวและภาพถ่ายได้ ∎อิชิ "การใช้เมนูวิดีโอ" (หน้า 114)

# **การบนทั กภาพเคล ึ อนไหวในโหมดภาพเคล ื่ อนไหว ื่**

คณสามารถใช่โหมดภาพเคลื่อนไหวเพื่อสร้างภาพเคลื่อนไหวที่ใช้ประโยชน์จากเอฟเฟกต์ที่มีอย่ ในโหมดถ่ายภาพนิ่งได้

- สามารถเพิ่มเอฟเฟกต์ให้กับภาพเคลื่อนไหวได้ด้วยวิธีเดียวกับภาพถ่าย ∎⊛ิ "การเพิ่มเอฟเฟ็กต์ให้กั ็บภาพเคลื่อนไหว″ (หน้า 85)
- **1** หมนแป้นหมนปรับโหมดไปที่ QP
- **2** ใช้ปุ่ม ◁D เพื่อไฮไลท์โหมดภาพเคลื่อนไหว (หน้า 59)
	- บางโหมดจะมีตัวเลือกเพิ่มเติมที่สามารถเข้าใช้งานได้โดยใช้  $\nabla$  แโ
- **.3** กดปุ่ม @ เพื่อเลือกโหมดที่ไฮไลท์ไว้
	- กดปุ่ม  $\overline{\blacktriangleleft}$  เพื่อเลือกโหมดภาพเคลื่อนไหวโหมดอื่น หากตัวเลือกเพิ่มเติมปรากฏขึ้น ให้กด  $\Delta$
- **4** กดป่ม ๏ ิเพื่อเริ่มถ่ายภาพ
	- ท่านจะต้องกำหนด [© REC] ให้เป็นป่ม © ก่อน (หน้า 95)
	- กดป่ม ® อีกครั้งเพื่อสิ้นสดการถ่ายภาพ
	- ระดับเสียงในระหว่างการบันทึก จะถกแสดงด้วยมิตเตอร์แสดง ระดับการบันทึกเสียง เมื่อมิตเตอร์วัดระดับเข้าใกล้สีแดง แสดง ้ ว่าเสียงที่บันทึกมีระดับที่สงมาก
	- $\bullet$  สามารถปรับระดับการบันทึกได้จากเมนวิดีโอ $\Omega$ g [ระดบเส ั ยงบ ี นทั กึ ] (หนา้ 114)

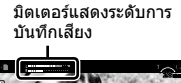

มาดรฐาน

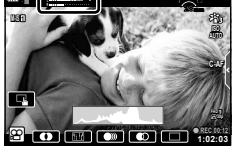

• เสียงปี๊บจะไบ่ดังเบื่อกล้องโฟกัสใบโหมดภาพเคลื่อบไหว

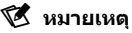

• สามารถใช้การควบคมแบบสัมผัสได้

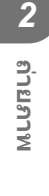

## **ตวเลั อกของโหมดภาพเคล ื อนไหว ื่**

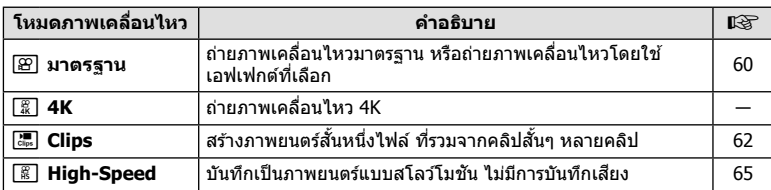

• โหมดถ่ายภาพที่ใช่ได้จะแตกต่างกันไปตามโหมดภาพเคลื่อนไหว

• ใช้การ์ดหน่วยความจำ UHS-I ที่มีความเร็ว UHS คลาส 3 เมื่อถ่ายภาพในโหมด [4K] หรือ [Highspeed]

• ใช้การ์ดหน่วยความจำที่มีความเร็วคลาส 10 หรือสูงกว่าเมื่อถ่ายภาพในโหมด [มาตรฐาน] หรือโหมด [Clips]

• คอมพิวเตอร์บางเครื่องอาจเล่นภาพเคลื่อนไหวที่บันทึกที่ [4K] ไม่ได้ ทั้งนี้ขึ้นอยู่กับระบบ โปรดดู ี่ เว็บไซต์ OLYMPUS สำหรับข้อมลเกี่ยวกับความต้องการของระบบสำหรับการดูภาพเคลื่อนไหว 4K บนคอมพิวเตอร์

# **เอฟเฟกตภาพเคล ์ อนไหว ื่**

้ ท่านสามารถเพิ่มเอฟเฟกต์ต่างๆ ในภาพเคลื่อนไหวได้ และยังสามารถซมเข้าในพื้นที่ที่เลือกไว้ใน กรอบโดยไม่ต้องซมเลนส์

- **1** ไฮไลท์ [มาตรฐาน] ในตัวเลือกโหมดภาพเคลื่อนไหว (หน้า 59) แล้วกดป่ม  $\circledR$ 
	- ใช้ Live Control เพื่อเลือกจากตัวเลือกคณภาพของภาพเคลื่อนไหว (ขนาดเฟรมและเฟรมเรต) (หนา้ 82)
- **2** กดปุ่ม ๏ เพื่อเริ่มการบันทึก
- **.3** แตะไอคอนเอฟเฟกต์บนหน้าจอที่ต้อการใช้
	- แตะจอแสดงผลเพื่อเพิ่มเอฟเฟกต์ระหว่างการถ่ายภาพ
	- คณสามารถเพิ่มเอฟเฟกต์บางอย่างได้โดยการแตะจอแสดงผล ก่อบเริ่บตับการบับทึก

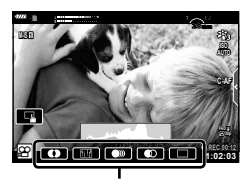

้เอฟเฟกต์ภาพเคลื่อนใหว

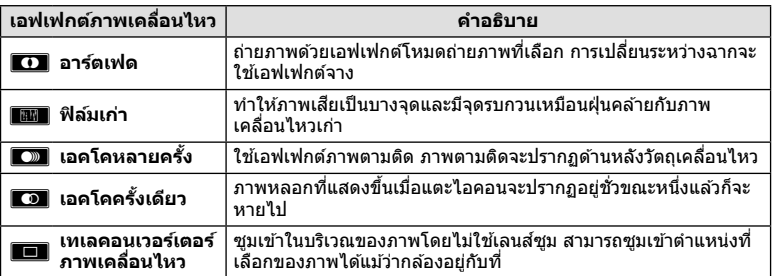

- **4** กดป่ม ๏ ิ อีกครั้งเพื่อสิ้นสดการบันทึก
- ปุ่ม **INFO** ยังใช้ควบคุมหน้าจอแสดงข้อมูลถ่ายภาพระหว่างการบันทึกได้อีกด้วย อย่างไรก็ตาม โปรดทราบวาการกดป ่ ่มุ **INFO** ระหวางการบ ่ นทั กจะเป ึ ็นการยกเลกเอฟเฟกต ิ ภาพเคล ์ อนไหวท ื่ งหมด ั้ ี่ ยกเว้นอาร์ตเฟดและเทเลคอนเวอร์เตอร์ภาพเคลื่อนไหว

#### **อารตเฟด ์**

ี แตะไอคอน เอฟเฟกต์จะถูกใส่ลงในภาพทีละน้อยเมื่อแตะไอคอนโหมดถ่ายภาพ

• ภาพยนตรท์ ถี่ ายด ่ วยโหมดเล ้ อกส ื เฉพาะจะใช ี ส้ ที เลี่ อกในโหมด ื **ART**

#### **■ ฟิล**์มเก่า

้ แตะไอคอนเพื่อใช้เอฟเฟกต์ แตะอีกครั้งเพื่อยกเลิกเอฟเฟกต์

**เอคโคหลายครงั้** ้ แตะไอคอนเพื่อใช้เอฟเฟกต์ แตะอีกครั้งเพื่อยกเลิกเอฟเฟกต์

#### **∎ เอคโคครั้งเดียว**

การแตะไอคอนแต่ละครั้งจะเพิ่มเอฟเฟกต์

#### **เทเลคอนเวอรเตอร ์ ภาพเคล ์ อนไหว ื่**

- **1** แตะไอคอนเพื่อแสดงกรอบการซม
	- คณสามารถเปลี่ยนตำแหน่งของกรอบการซมได้โดยแตะหน้า จอหรือใช้ ∆∇⊲⊳
	- กดป่ม ดงิ ค้างไว้เพื่อย้ายกรอบการซมกลับไปที่ตำแหน่ง กึ่งกลางจอภาพ

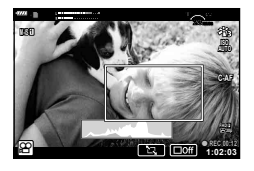

- **2** แตะ <u>New</u> เพื่อซูมเข้าไปยังพื้นที่ในกรอบการซูม
	- แตะ  $\square \rightharpoonup$  เพื่อกลับสู่การแสดงกรอบการซูม
- ี่ **3 แตะ ███ หรือกดปุ่ม ฺ**% เพื่อยกเลิกกรอบการซูม และออกจากโหมดเทเลคอนเวอร์ ้ เตอร์ภาพเคลื่อนไหว
- ไม่สามารถใช้เทเลคอนเวอร์เตอร์ในโหมดถ่ายภาพตัวเอง
- ไม่สามารถนำ 2 เอฟเฟกต์มาใช้ในเวลาเดียวกัน
- เอฟเฟกต์บางชนิดอาจใช้ไม่ได้ทั้งนี้ขึ้นอยู่กับโหมดถ่ายภาพ
- เฟรมเรตอาจตกลงหากใช้อาร์ทฟีลเตอร์หรือเอฟเฟกต์ภาพเคลื่อนไหว

# **สรางภาพเคล ้ อนไหวจากคล ื่ ปหลายคล ิ ปิ**

ี่ สร้างภาพยนตร์สั้นหนึ่งไฟล์ ที่รวมจากคลิปสั้นๆ หลายคลิป (คลิป) คลิปจะแบ่งออกเป็นกล่มๆ ได้ ("My Clips″) คุณยังสามารถเพิ่มภาพนิ่งเข้าไปในภาพเคลื่อนไหว My Clips ได้ (หน้า 106)

### **การบนทั กคล ึ ปิ**

- **1** ไฮไลท์ [Clips] ในตัวเลือกโหมดภาพเคลื่อนไหว (หน้า 59)
- $\,$  2  $\,$  กดปุ่ม  $\,\nabla$  แล้วใช้ปุ่ม  $\triangleleft\triangleright$  เพื่อเลือกความยาวคลิป และกดปุ่ม  $\,\circledcirc\,$ 
	- ใช้ Live Control เพื่อเลือกจากตัวเลือกคุณภาพของภาพเคลื่อนไหว (ขนาดเฟรมและเฟรมเรต) (หนา้ 82)
- **3** กดป่ม ◉ เพื่อเริ่มถ่ายภาพ
	- การถ่ายภาพจะสิ้นสดโดยอัตโนมัติเมื่อถึงกำหนดเวลาบันทึกที่เลือกไว้
	- หากต้องการเพิ่มเวลาการบันทึก ให้กดป่ม © ระหว่างการบันทึก เวลาการบันทึกจะสามารถเพิ่ม ขึ้นได้ถึง 16 วินาทีโดยการกดป่มซ้ำๆ
	- คลิปใหม่จะถูกเพิ่มลงใน My Clips

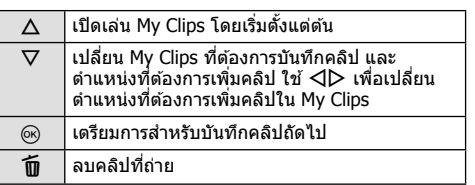

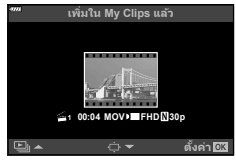

- **4** กดป่ม ◉ เพื่อเริ่มถ่ายคลิปถัดไป
	- หน้าจอยืนยันจะหายไป และกล้องจะเริ่มถ่ายคลิปถัดไป
	- คลิปใหม่จะถกเพิ่มลงไปในกล่ม Mv Clips กล่มเดียวกันกับคลิปก่อนหน้า
	- ภาพเคลื่อนไหวที่บันทึกที่ขนาดเฟรมหรือเฟรมเรตที่แตกต่างกันจะถกบันทึกลงไปในกล่ม Mv Clips ที่แตกต่างกัน

## **การสราง้ My Clips ใหม่**

กดป่ม $\nabla$  ในขั้นตอบที่ 3 ใช้ปุ่ม  $\wedge \nabla$  เพื่อเคลื่อนย้ายคลิปไปยัง  $\widehat{\mathbb{m}}$  แล้วกดปุ่ม  $\circledcirc$ 

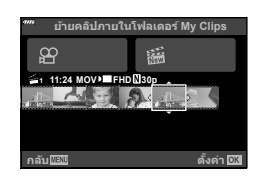

*2*

# **การลบคลปออกจาก ิ My Clips**

กดป่ม $\nabla$  ในขั้นตอนที่ 3 ย้ายคลิปไปยัง  $\mathfrak{P}$  โดยใช้  $\Delta \nabla \triangleleft \mathcal{P}$  และกดป่ม  $\circledcirc$ 

- คลิปที่ลบออกจาก My Clips จะเป็นไฟล์ภาพเคลื่อนไหวปกติ
- $\bullet$  สามารถลบคลิปได้ขณะเล่น  $\mathbb{R}$  "การลบคลิปออกจาก My Clips" (หนา้ 106)

# % **เคล็ดลบั**

• สามารถเพิ่มคลิปที่ลบออกแล้วไปยัง My Clips ได้ นิ $\mathbb{R}$  ิ "การเพิ่มภาพนิ่งไปยัง My Clips" (หนา้ 106)

#### **การแกไข้ "My Clips"**

คณสามารถสร้างไฟล์ภาพเคลื่อนไหวหนึ่งไฟล์จาก My Clips

้ คลิปต่างๆ ที่ถ่ายจะถกจัดเก็บไว๋ใน My Clips คณสามารถเพิ่มคลิปภาพเคลื่อนไหวและภาพนิ่ง ไปยัง My Clips (หน้า 106) คุณยังสมารถเพิ่มเอฟเฟกต์ในการเปลี่ยนเฟรมระหว่างคลิป และ เอฟเฟกต์อาร์ตฟิลเตอร์ได้

#### ิกด [►] แล้วกดปุ่ม E-⊒ี ซ้ำกันหลายๆ ครั้งเพื่อเล่น My Clips

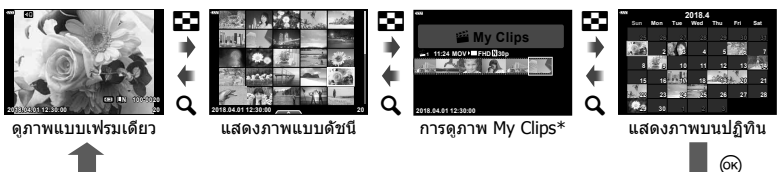

 $^*$  ถ้าได้สร้าง My Clips ไว้ตั้งแต่หนึ่งชดขึ้นไป คลิปนั้นจะแสดงที่นี่ หลังจากกดป่ม  $\bm{\boxdot}$  คณจะ สามารถดหนู าจอการด ้ ภาพของ ู My Clips ไดโดยการไฮไลท ้ รายการท ์ มาร ี่ คด์ วย้ c, การกดป่มุ @ และเลือก [ด My Clips ทั้งหมด] จากเมนที่ปรากฏ

- $2$  ใช้ ∆ $\nabla$  เพื่อเลือก My Clips และ  $\triangle \triangleright$  เพื่อเลือกคลิป และกดปุ่ม ⊛
	- เมนูคลิปจะปรากฏขึ้น

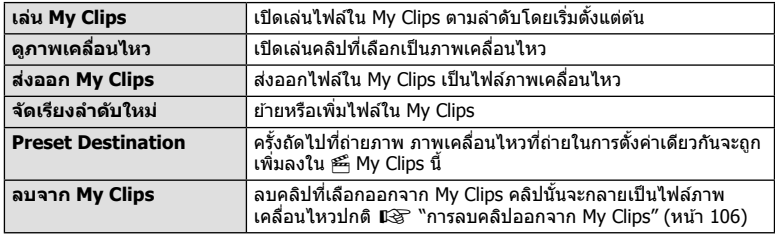

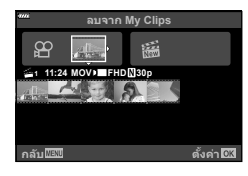

- **3** ด้วย My Clips ที่คุณต้องการสำหรับภาพเคลื่อนไหวทีเลือก ให้ไฮไลท์ [ส่งออก My Clips] แล้วกดป่ม  $\circledcirc$
- $\boldsymbol{4}$  เลือกรายการโดยใช้  $\Delta\nabla$  และกดปุ่ม  $\circledast$

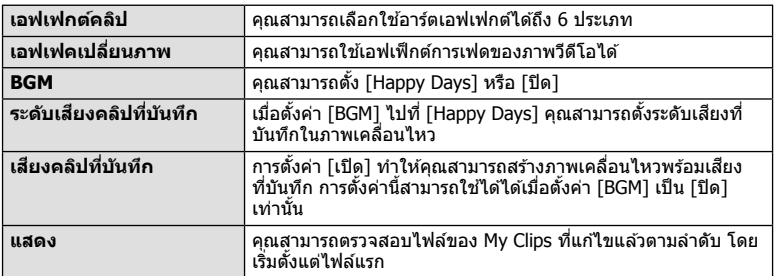

- $\,$ **5** เมื่อทำการแก้ไขเสร็จแล้ว ให้เลือก [เริ่มส่งออก] และกดปุ่ม  $\circledR$ 
	- อัลบั้มรวมภาพจะถูกบันทึกเป็นภาพเคลื่อนไหวชุดเดียว
	- การส่งออกภาพเคลื่อนไหวอาจใช้เวลาคร่หนึ่ง
	- $\bullet$  ความยาวสงสดของ My Clips คือ 15 นาทีและขนาดไฟล์สงสดคือ 4 GB
- กล้องอาจใช้เวลาครู่หนึ่งในการแสดง My Clips หลังจากถอด ใส่ ลบข้อมูล หรือป้องกันการ์ด
- คณสามารถบันทึก Mv Clips ได้สงสด 99 คลิป และการตัดต่อ 99 ครั้งต่อคลิป ค่าสงสดอาจแตกต่าง ึกันไป ทั้งนี้ขึ้นอยู่กับขนาดไฟล์และความยาวของ My Clips
- คณไม่สามารถเพิ่มภาพเคลื่อนไหวอื่นนอกจากคลิปไปยัง My Clips

#### **BGM นอกเหนอจาก ื [Happy Days]**

หากต้องการใช้ BGM อื่นนอกเหนือจาก [Happy Days] ให้บันทึกข้อมลที่ท่านได้ดาวน์โหลดจาก ี เว็บไซต์ Olympus ไปยังการ์ด และเลือกเป็น [BGM] ในขั้นตอนที่ 4 เข้าไปดาวน์โหลดที่เว็บไซต์ต่อ ไปนี้

http://support.olympus-imaging.com/bgmdownload

# **การบนทั กภาพเคล ึ อนไหวแบบสโลว ื่ โมช ์ นั**

ู บันทึกเป็นภาพยนตร์แบบสโลว์โมชัน ฟตเทจจะถกบันทึกที่ความเร็ว 120 fps และเล่นที่ 30 fps ี คณภาพเที่ยบเท่า [HD]

- **1** ไฮไลท์ [High-Speed] ในตัวเลือกโหมดภาพเคลื่อนไหว (หน้า 59) แล้วกดป่ม  $\circledR$
- **2** กดปุ่ม © เพื่อเริ่มถ่ายภาพ
	- กดป่ม ๏ อีกครั้งเพื่อสิ้นสดการถ่ายภาพ
- โฟกัสและค่าแสงจะถูกกำหนดคงที่ตอนเริ่มต้นบันทึก
- การบันทึกจะดำเนินต่อไปนานถึง 20 วินาที
- ไม่บี่การบับทึกเสียง

# **การใชฟ้ งกั ช์ นเง ั ยบขณะถ ี ายภาพเคล ่ อนไหว ื่**

้ คณสามารถป้องกันไม่ให้กล้องบันทึกเสียงการทำงานที่เกิดขึ้นจากการทำงานของกล้องในขณะ ถ่ายภาพ

้ แตะแถบถ่ายภาพแบบเงียบเพื่อแสดงรายการฟังก์ชัน หลังแตะ ้ รายการแล้ว ให้แตะลกศรที่ปรากภเพื่อเลือกการตั้งค่า

- ซมไฟฟ้า\*, ระดับเสียงบันทึก, ค่ารรับแสง, ความเร็วชัตเตอร์, การ ชดเชยแสง, ความไวแสง ISO
	- $\ast$  ใช้งานได้กับเลนส์เพาเวอร์ซมเท่านั้น
- ตัวเลือกที่สามารถใช่ได้จะแตกต่างกันไปตามโหมดถ่ายภาพ
- ตัวเลือกนี้จะใช่ไม่ได่ในโหมดถ่ายภาพตนเอง (หน้า 66)

#### แถบถ่ายภาพแบบเงียบ

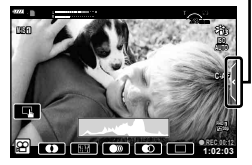

# **การถายภาพในโหมดถ ่ ายภาพตนเอง ่**

ิ พลิกหน้าจอกลับมาอีกด้านช่วยให้คณสามารถถ่ายภาพตนเองพร้อมกับการจัดคอมโพสต์

**1** กดจอภาพลงเล็กน้อยและหมนลงด้านล่าง

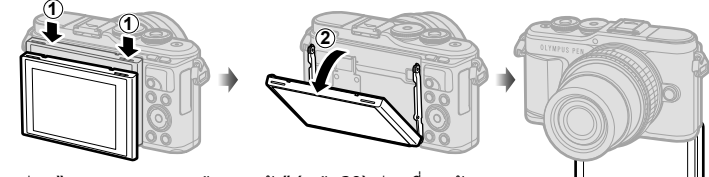

โปรดอ่าน "การหมุนจอภาพ: ข้อควรระวัง″ (หน้า 29) ก่อนที่จะขยับจอภาพ

- หากใช้เลนส์เพาเวอร์ซูม กล้องจะเปลี่ยนเป็นถ่ายภาพมุมกว้าง โดยอัตโนมัติ
- เมนูถ่ายภาพตัวเองจะแสดงขึ้นในจอภาพ
- ไอคอนที่ต่างกันอาจแสดงขึ้น ทั้งนี้ขึ้นอยู่กับโหมดถ่ายภาพ

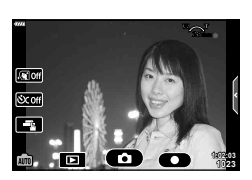

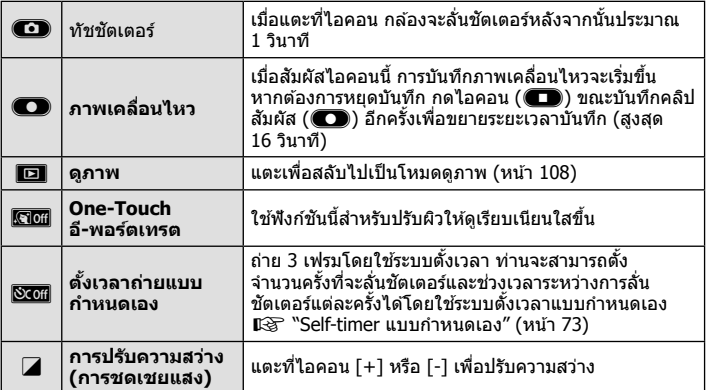

- **2** วางกรอบภาพ
	- ระมัดระวังเพื่อไม่ให้นิ้วหรือสายคล้องกล้องบังเลนส์
- **3** แดะที่ **1** และถ่ายภาพ
	- ท่านสามารถถ่ายภาพได้โดยการแตะที่วัตถุที่แสดงบนจอภาพ หรือกดที่ปุ่มชัตเตอร์
	- ภาพที่ถ่ายจะแสดงขึ้นบนจอภาพ
- โปรดระมัดระวังอย่าทำกล้องหล่นเมื่อใช้จอสัมผัสในขณะที่ถือกล้องด้วยมือข้างเดียว

#### **การควบคมการร ุ บแสง ั ( คาแสง ่** F**)**

เลือกค่าบวก (``+″) เพื่อทำให้ภาพสว่างขึ้น และเลือกค่าลบ (``–″) เพื่อทำให้ภาพมืดลง สามารถ ปรับค่าแสงได้ ±5.0 EV

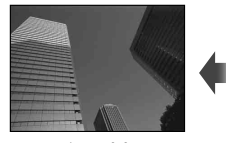

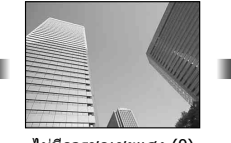

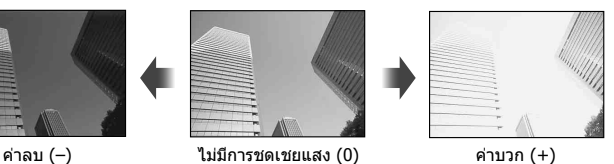

- ในโหมด **P**, โหมด ART, โหมดภาพเคลื่อนไหวและโหมด  $\overline{\text{AP}}$  บางโหมด ท่านจะสามารถปรับการ ชดเชยค่าแสงได้โดยการหมุนปุ่มหมุนควบคุมหรือโดยการกดปุ่ม  $\boxtimes$  ( $\Delta$ ) จากนั้นใช้ปุ่ม  $\triangleleft$
- ในโหมด  ${\mathbf A}$  และ  ${\mathbf S}$  ท่านจะสามารถปรับการชดเชยค่าแสงได้โดยการกดป่ม  $\overline{\mathbf H}$  (  $\wedge$  ) จากนั้นหมนป่ม หมนควบคมหรือใช้  $\triangleleft$
- การชดเชยค่าแสงจะใช่ไม่ได้ในโหมด **เข็อ, M** หรือ **SCN** หรือเมื่อเลือก Live Time หรือ พาโนรามา ใบโหมด *โ*AP)
- ระหว่างที่ใช้ Live View ความสว่างของจอภาพจะถกปรับเป็นสงสดได้เพียง ±3.0 EV เท่านั้น หากค่า แสงเกิน  $\pm 3.0$  EV แถบค่าแสงจะเริ่มกะพริบ
- สามารถแก่ไขภาพเคลื่อนไหวในช่วงสงสุดได้ไม่เกิน ±3.0 EV

## \$ **หมายเหตุ**

• ท่านสามารถเปลี่ยนหน้าที่ของป่มหมนควบคมได๋ในเมนกำหนดเอง ✿ *เ*⊠ [ฟังก์ชั่นของ Dial] (หนา้ 121)

# **ดจิตอลซ ิ ูม ( ดจิทิ ลเทเลคอน ั )**

ึกดปุ่ม **Fn** เพื่อซุมเข้าไปอีกให้มากว่ากำลังซุมปัจจุบัน หน้าจอจะแสดงภาพด้วยกำลังขยายสอง ่ เท่า และจะบันทึกภาพเฉพาะในส่วนที่มองเห็นในทกภาพ

- จะปรากภบนจอภาพ
- หากคณตั้งค่าฟังชันให้กับปุ่ม **Fn** ไว้เป็นอย่างอื่น ให้เปลี่ยนเป็น [**C**l<sup>a</sup>] (หน้า 95)
- หากต*้*องการออกจากดิจิตอลซม ให้กดป่ม **Fn** อีกครั้ง
- ดิจิตอลซมจะใช่ไม่ได้เมื่อเลือกพาโนรามาในโหมด **SCN**, เลือกการถ่ายภาพซ*้*อน, พาโนรามา หรือ Keystone Comp. ในโหมด  $\overline{\text{AP}}$  หรือเมื่อเลือก [มาตรฐาน] ในโหมดภาพเคลื่อนไหว
- เมื่อดูภาพที่เป็นไฟล์ RAW ส่วนที่ถกขยายขึ้นจะแสดงเป็นกรอบในจอภาพ
- เป้า AF จะลดลง

# **การเลอกโหมดเป ื ้า AF ( การกาหนดเป ํ ้า AF)**

คุณสามารถเลือกตำแหน่งและขนาดของพื้นที่โฟกัสสำหรับโฟกัสอัตโนมัติได้ และคุณยังสามารถ ้ เลือก AF โฟกัสใบหน้า (หน้า 70)

- **1** กดปุ่ม [⊷๋•] (◁)
- **2** เลือก [I = 1 (เป้าเดียว)] หรือ [I :::: ] (แบบกล่ม 9 กรอบโฟกัส)] โดยใช้ป่มหมนควบคม

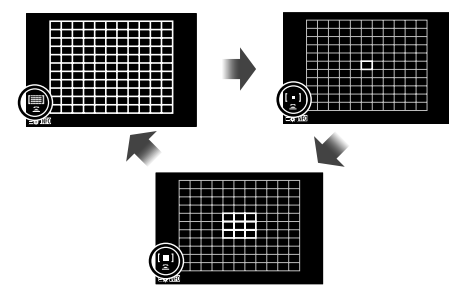

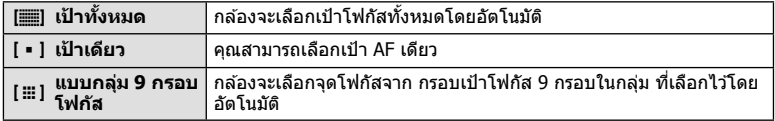

- กล*ั*ลงจะใช่โหมดเป้าเดียวในการถ่ายภาพเคลื่อนไหวโดยอัตโนมัติ หากมีการตั้งค่าโหมดเป้ากล่ม
- เมื่อใช้เลนส์ระบบ Four Thirds กล้องจะเปลี่ยนเป็นโหมดเป้าเดียวโดยอัตโนมัติ

# \$ **หมายเหตุ**

• ท่านสามารถทำการเลือกในขั้นตอนที่ 2 ได่โดยการกดปุ่ม **INFO** จากนั้นใช้ปุ่ม ∧ ▽ ได้เช่นกัน

#### **การกาหนดเป ํ ้า AF**

้ เลือกตำแหน่งเป้าเดียวหรือเป้ากล่ม

- **1** กดปุ่ม [⊷๋•] (⊲้)
	- หากเลือก [[██] (เป้าทั้งหมด)] ไว้ ให้เลือก [[ ] (เป้าเดียว)] หรือ [[ ::: ] (แบบกล่ม 9 กรอบ โฟกัส)] โดยใช้ปุ่มหมุนควบคุม
- **2** ใชป้่มุ FGHI เพอเล ื่ อกพ ื นทื้ โฟก ี่ สั
- ขนาดและจำนวนเป้า AF จะเปลี่ยนตามสัดส่วนภาพ (หน้า 81) และตัวเลือกที่เลือกไว้สำหรับ [ดิจิทัล เทเลคอน] (หนา้ 111)

## \$ **หมายเหตุ**

- ท่านสามารถทำการเลือกในขั้นตอนที่ 2 โดยการกดป่ม **INFO** จากนั้นใช้ป่มหมนควบคมได*้*เช่นกัน
- สามารถใช้การควบคุมแบบสัมผัสได้

# **AF โฟกสใบหน ั า้/ AF โฟกสดวงตา ั**

ึกล้องจะตรวจจับใบหน้าและปรับโฟกัสและ ESP ดิจิตอล

- **1** กดปุ่ม [⊷๋•] (⊲้)
- **2** กดป่มุ **INFO**
	- ท่านสามารถปรับการตั้งค่าโฟกัสใบหน้าหรือดวงตาได้
- **.3 ใ**ช้ ⊲D เพื่อเลือกตัวเลือกแล้วกด ๛

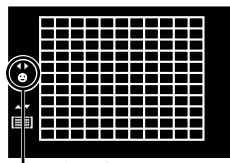

วิธีการเลือก

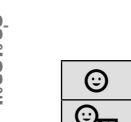

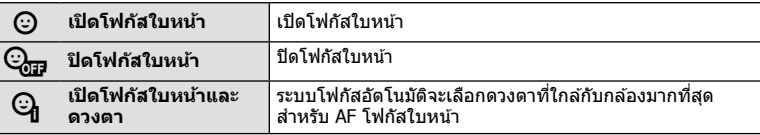

- **4 หันกล้องไปยังผ***้***ที่คณต**้องการถ่าย
	- เมื่อกล้องตรวจพบภาพใบหน้า กรอบสีขาวจะแสดงขึ้นที่ภาพ ใบหน้า
- **.5** กดปุ่มชัดเตอร์ลงครึ่งหนึ่งเพื่อโฟกัส
	- เมื่อกล้องโฟกัสไปที่ใบหน้าในกรอบสีขาว กรอบจะเปลี่ยน เป็นสเขี ยวี **<sup>P</sup> <sup>250</sup> F5.6**
	- หากกล้องสามารถตรวจพบดวงตา กรอบสีเขียวจะแสดงขึ้น ตรงดวงตาที่เลือก (AF โฟกัสดวงตา)
- **6** กดป่มชัดเตอร์ลงจนสดเพื่อถ่ายภาพ

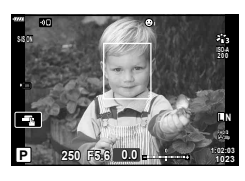

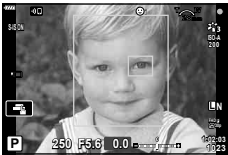

- ระหว่างที่กำลังถ่ายภาพต่อเนื่อง กล้องจะใช้การโฟกัสใบหน้าเฉพาะกับภาพแรกในการถ่ายต่อเนื่อง เท่านั้น
- กล้องอาจไม่สามารถตรวจจับภาพใบหน้าได้ถกต้อง ทั้งนี้ขึ้นอย่กับวัตถและการตั้งค่าอาร์ทฟิลเตอร์
- เมื่อตั้งค่าไปที่ [**ฐรุ**] (วัดแสง ESP ดิจิตอล)] (หน้า 89) กล*้*องจะทำการวัดแสงโดยให้ความสำคัญกับ ภาพใบหนา้

# \$ **หมายเหตุ**

• โฟกัสใบหน้าสามารถใช่ได้ใน [MF] (หน้า 79) อีกด้วย ใบหน้าที่กล้องตรวจพบจะระบเป็นกรอบสีขาว

*2*

# **การใชงานแฟลช ้ ( การถายภาพโดยใช ่ แฟลช ้ )**

ท่านสามารถใช้แฟลชสำหรับการถ่ายภาพโดยใช้แฟลชได้ในสภาวะการถ่ายภาพที่หลากหลาย

**1** กดป่มแฟลช Pop Up เพื่อยกแฟลชขึ้น

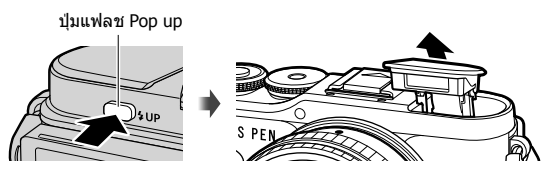

- **2** กดปุ่ม $\frac{1}{2}$  ( $\rhd$ )
- ี่ **3** เลือกหนึ่งรายการโดยใช้ป่มหมนควบคมแล้วกดป่ม ๛
	- ตัวเลือกที่สามารถใช่ได้และลำดับที่แสดงจะแตกต่างไป ทั้งนี้ขึ้นอย่กับโหมดถ่ายภาพ  $\mathbb{R}$  "โหมดแฟลชที่สามารถตั้งค่าได้ตามโหมดถ่ายภาพ" (หน้า 72)

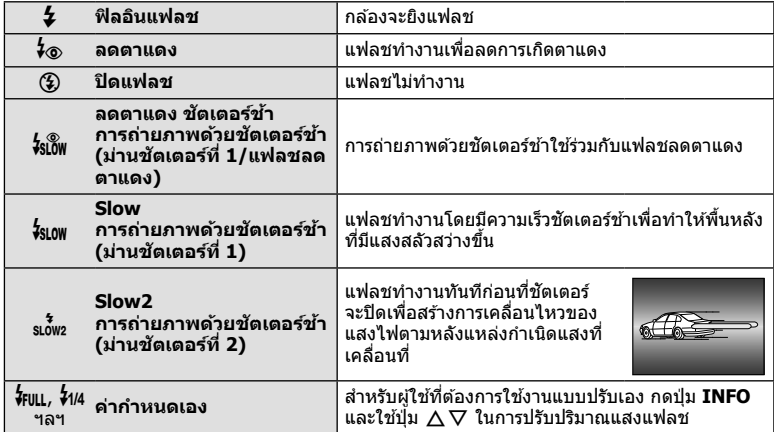

- ใน [⊁ั่® (ลดตาแดง)] หลังการพรีแฟลช กล้องจะใช้เวลาประมาณ 1 วินาทีก่อนจะลั่นชัดเตอร์ อย่า ้ ขยับกล้องจนกว่าการถ่ายภาพจะเสร็จสิ้น
- [ $\frac{1}{2}$  (ลดตาแดง)] อาจใช่ไม่ได้ผลในบางสภาวะการถ่ายภาพ
- เมื่อแฟลชทำงาน ความเร็วชัตเตอร์จะตั้งค่าไปที่ 1/250 วินาทีหรือช้ากว่า เมื่อถ่ายภาพวัตถย้อนแสง โดยใช่แฟลช พื้นหลังอาจบีแสงบากเกิบไป

#### **ชุดแฟลชเสรมิ**

้ เมื่อจะใช้ชุดแฟลชเสริม ท่านจะต้องตรวจดูให้แน่ใจก่อนว่าได้เก็บแฟลชไว้ในตัวกล้องเรียบร้อยแล้ว

#### **โหมดแฟลชทสามารถต ี่ งคั้ าได ่ ตามโหมดถ ้ ายภาพ ่**

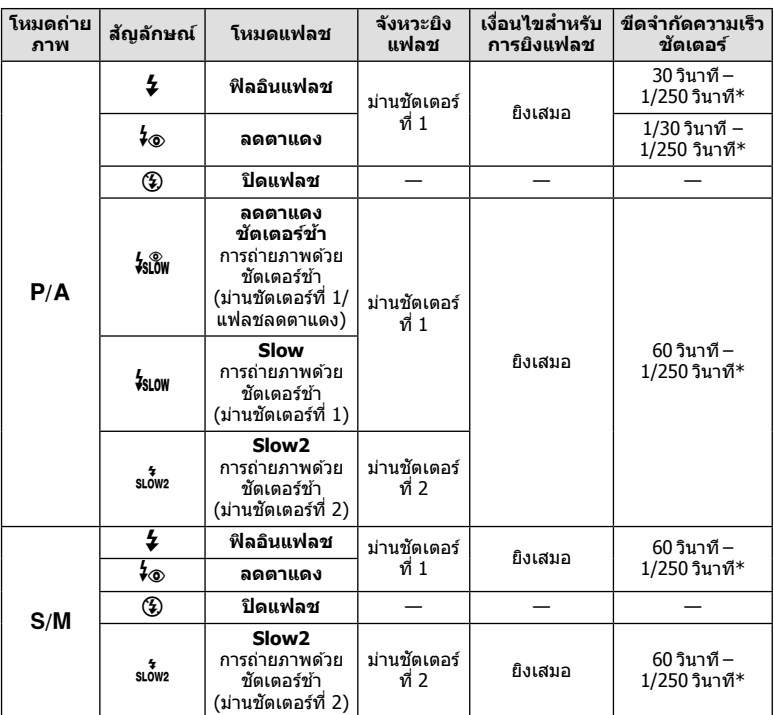

 $\bullet$  ในโหมด  $\bar{w}$  สามารถตั้งค่าได้เฉพาะ  $\bm{\sharp}$  แล  $\bm{\mathfrak{B}}$  เท่านั้น

 $\,^*$  ความเร็วชัดเตอร์คือ 1/200 วินาทีเมื่อใช้แฟลชภายนอกที่แยกจำหน่าย

#### **ระยะการถายใกล ่ ส้ ดุ**

้ เลนส์อาจทำให้เกิดเงาเหนือวัตถที่อยู่ ใกล้กับกล้อง ทำให้ขอบภาพมีเงามืด ็หรือแฟลชอาจสว่างเกินไปถึงแม้จะ ใช้แสงแฟลชน้อยสุด

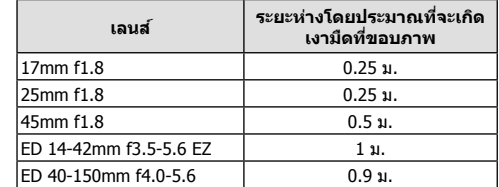

• สามารถใช้ชุดแฟลชภายนอกเพื่อป้องกันไม่ให้เกิดเงามืดที่ขอบภาพ เพื่อป้องกันไม่ให้ภาพถ่ายสว่าง เกินไป เลือกโหมด  $\bm A$  หรือ  $\bm{\mathsf{M}}$  และเลือกค่ารูรับแสงสูง หรือลดความไวแสง ISO
์ คุณสามารถถ่ายภาพต่อเนื่องเป็นชุด ด้วยการกดปุ่มชัดเตอร์ลงสุดค้างไว้ นอกจากนี้คุณยังสามารถ ถ่ายภาพโดยการใช้ระบบตั้งเวลา

- **1** กดปุ่ม $\Box$ ( $\Diamond$ ) ( $\nabla$ )
- **2** ไฮไลทหน์ งในต ึ่ วเล ั อกต ื อไปน ่ โดยใช ี้ ป้่มุ HI

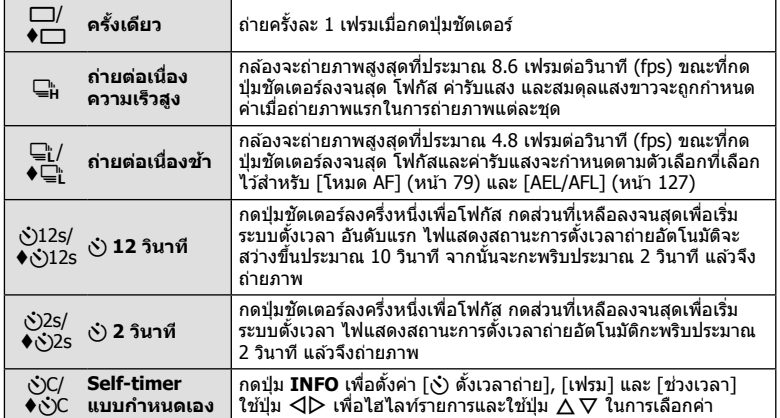

รายการที่มาร์คด้วย ♦ จะใช้ชัดเตอร์อิเล็กทรอนิกส์ เพื่อควบคมการสั่นของกล้องเล็กน้อยที่เกิดจากการ ทำงานของชัตเตอร์

### **3 กดป่ม** (ค)

- วางกล้องให้มั่นคงบนขาตั้งกล้องสำหรับการตั้งเวลาถ่ายภาพ
- หากคณยืนอย่หน้ากล้องแล้วกดป่มชัตเตอร์เมื่อใช้งานระบบตั้งเวลา ภาพอาจหลดโฟกัส
- เมื่อคุณใช้ ⊑ู่, หรือ ♦⊑ู่, Live View จะแสดงขึ้น ใน ⊑ู่<sub>น</sub>ู จอแสดงผลจะแสดงภาพถ่ายล่าสุด ้ระหว่างที่ถ่ายภาพต่อเนื่อง
- ความเร็วของการถ่ายภาพต่อเนื่องแตกต่างกันไปตามเลนส์ที่ใช้งานและโฟกัสของเลนส์ชม
- ∙ ในระหว่างการถ่ายภาพต่อเนื่อง หากไอคอนแสดงระดับแบตเตอรี่กะพริบเนื่องจากแบตเตอรี่ต่ำ กล*้*อง ็จะหยดถ่ายภาพและเริ่มบันทึกภาพที่ถ่ายไว้ลงในการ์ด กล้องอาจไม่บันทึกภาพทั้งหมด ทั้งนี้ขึ้นอย่ กับระดับแบตเตอรี่ที่เหลืออย่

### \$ **หมายเหตุ**

- $\bullet$  หากต้องการยกเลิกการใช้งานระบบตั้งเวลา ให้กด  $\nabla$
- การถ่ายภาพต่อเนื่อง/ตั้งเวลา จะสามารถใช้ได้ในโหมดไม่มีเสียง (หน้า 42)

#### **Live control**

คณสามารถใช้ Live Control ในการเลือกฟังก์ชันในการถ่ายภาพ ไปพร้อมสามารถตรวจสอบ ้ผลลัพธ์ที่จะได้ที่หน้าจอกล้อง

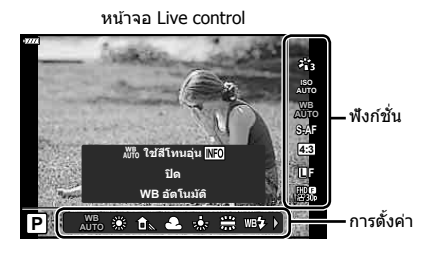

#### **การตงคั้ าท่ ใชี่ งานได ้ ้**

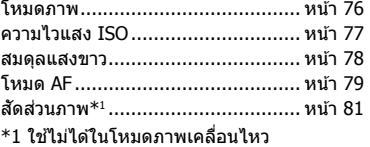

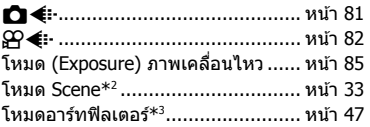

- $*$ 2 ใช่งานได้ในโหมด **SCN**
- $*$ 3 ใช่ได้ในโหมด **ART** และใช้ร่วมกับคณสมบัติบางอย่างของโหมด  $P/A/S/M/\R$ ? ได้
- 1 กด 6 เพื่อแสดง Live Control
	- $\bullet\,$  หากต้องการซ่อน Live Control กด  $\circledast\,$  อีกครั้ง
- **2** ใช้ปุ่ม ∆∇ เพื่อไฮไลท์ฟังก์ชัน ที่ต*้*องการและใช้ป่ม  $\triangleleft$  0 ในการ ็ไฮไลท์การตั้งค่า จากนั้นให้กดป่ม ๛
	- ท่านสามารถใช้ป่มหมนเพื่อเลือกการ ดั้งค่า
	- การตั้งค่าที่เลือกจะมีผลโดยอัตโนมัติ ิ หากไม่มีการดำเนินการใดๆ เป็นเวลา 8 วิบาที

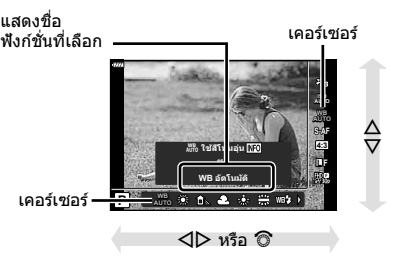

• บางรายการจะใช้งานไม่ได้ในโหมดถ่ายภาพบางโหมด

### \$ **หมายเหตุ**

• สำหรับการตั้งค่าเริ่มต้นของแต่ละตัวเลือก โปรดดูที่ "ค่าเริ่มต้น″ (หน้า 165)

#### **แผงควบคมพุ เศษ ิ LV**

ี่ 1 ตัวเลือกที่เลือกใบปัจจบับ

คณสามารถเข้าถึงตัวเลือกในการถ่ายภาพอื่นๆผ่านแผงควบคมพิเศษ LV ซึ่งมีรายการตัวเลือก สำหรับตั้งค่าในการถ่ายภาพดังต่อไปนี้

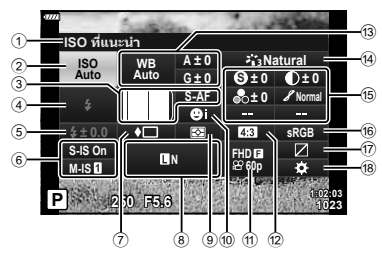

#### **การตงคั้ าท่ สามารถปร ี่ บเปล ั ยนได ี่ โดยใช ้ แผงควบค ้ มพุ เศษ ิ LV**

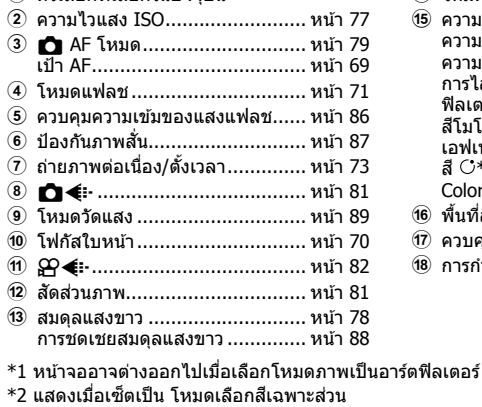

\*3 แสดงเบื่อเซ็ตเป็บสร้างสื

### **1 กดปุ่ม มา ในโหมด P/A/S/M**

- แผงควบคมพิเศษ LV จะปรากภขึ้น
- ในโหมด **เข้อ, ART, SCN** และ  $\overline{AP}$ ) จอแสดง ผลของแผงควบคุมพิเศษ LV จะถูกควบคุมผ่าน  $\left[\Box\right]$  การตั้งค่าการควบคุม] (หน้า 122)
- แผงควบคุมพิเศษ LV จะไม่แสดงในโหมดภาพ<br>่ เคลื่อนไหว เคลอนไหว ื่ **<sup>P</sup> <sup>250</sup> F5.6 <sup>1023</sup>**
- **2** ไฮไลท์รายการโดยใช้ปุ่ม  $\Delta \nabla$  $\triangleleft$  โละกดปุ่ม  $\circledcirc$
- **3** ใชป้่มุ HI เพอไฮไลท ื่ ต์ วเล ั อกื

### \$ **หมายเหตุ**

- ท่านสามารถปรับการตั้งค่าได๋โดยใช้ปุ่มหมุนควบคุมหรือการควบคุมแบบสัมผัส
- สำหรับการตั้งค่าเริ่มต้นของแต่ละตัวเลือก โปรดดูที่ ``ค่าเริ่มต้น″ (หน้า 165)

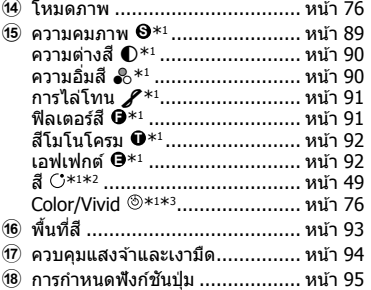

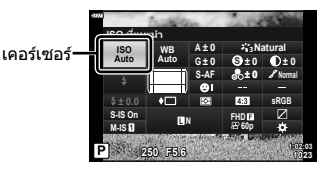

*2*

### **ตวเลั อกการประมวลผล ื ( โหมดภาพ)**

้คุณสามารถเลือกโหมดภาพ และสร้างการปรับค่าเฉพาะให้กับ คอนทราสต์, ความคมชัด และ ์ พารามิเตอร์อื่น ๆ (หน้า 89–92) เปลี่ยนเป็นแต่ละโหมดภาพที่บันทึกไว้อย่างอิสระจากกัน

- $\boldsymbol{\mathit{1}}$   $\,$  กดปุ่ม  $\circledcirc$  และใช้ปุ่ม  $\Delta \nabla$  เพื่อไฮไลท์ โหมดภาพ
- **2** ไฮไลทต์ วเล ั อกโดยใช ื ป้่มุ HI และกดป่มุ Q

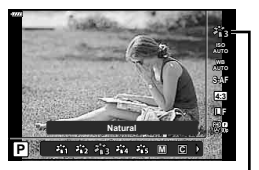

โหมดภาพ

#### **ตวเลั อกของโหมดถ ื ายภาพ ่**

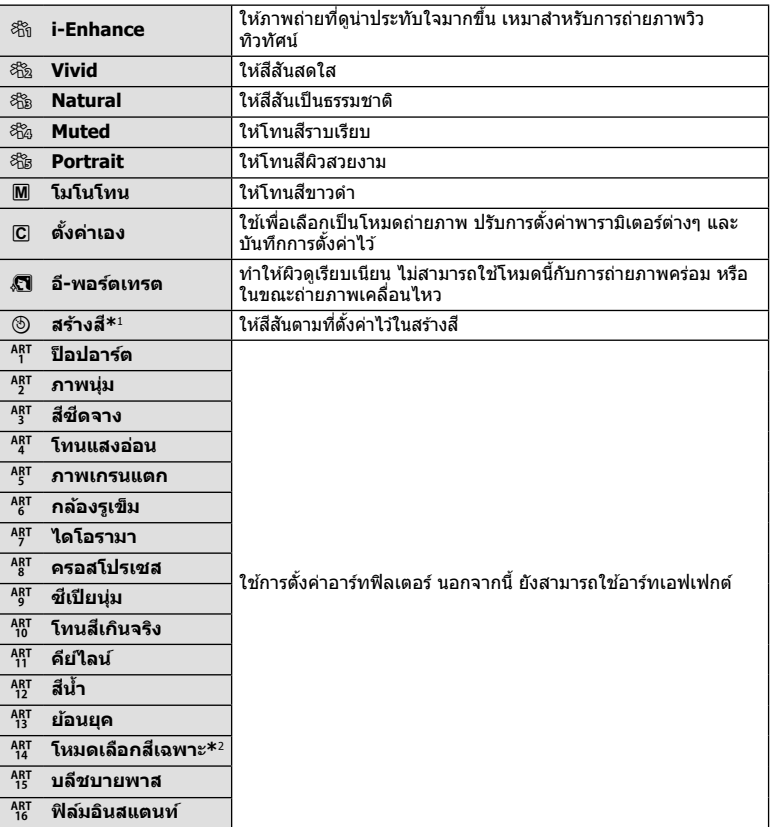

 $^*$ 1 หลังจากการเลือก สร้างสี โดยใช้ปุ่ม  $\triangleleft\triangleright$  ให้กดปุ่ม **INFO** และใช้ปุ่มหมุนควบคุมหรือปุ่ม  $\triangleleft\triangleright$ เพื่อปรับโทนสีและใช้ป่ม  $\Delta \nabla$  เพื่อปรับความอิ่มสิ่

 $*$ 2 หลังจากเลือก สีบางส่วน โดยใช้ ◁D ให้กดปุ่ม **INFO** เพื่อแสดงวงแหวนสี (หน้า 49)

### **การเปลยนความไวแสง ี่ ISO (ISO)**

ิ การเพิ่มความไวแสง ISO จะเพิ่มจุดรบกวน (เม็ดหยาบ) แต่จะช่วยให้สามารถถ่ายภาพขณะที่มี แสงสว่างน้อยได้ การตั้งค่าที่แนะนำสำหรับสถานการณ์ส่วนใหญ่คือ [AUTO] ซึ่งเริ่มต้นที่ ISO  $200$  — เป็นค่าที่ทำให้จุดรบกวนและช่วงไดนามิกสมดุลกัน — จากนั้นจะปรับความไวแสง ISO ตามสภาวะการถายภาพ ่

- **1** กดปุ่ม ⊛ จากนั้นไฮไลท์ค่าความไวแสง ISO โดยใช้ ป่ม $\Delta \nabla$
- $2$  ไฮไลท์ตัวเลือกโดยใช้ปุ่ม ◁ และกดปุ่ม (

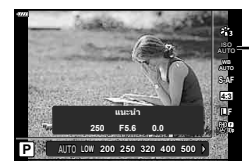

ISO

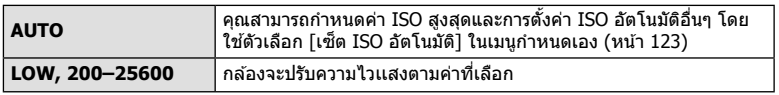

### **การปรบสั ( ี WB (สมดลแสงขาว ุ ))**

ี สมดุลแสงขาว (WB) สร้างความมั่นใจว่าวัตถุสีขาวในภาพที่บันทึกด้วยกล้องจะออกมาเป็นสีขาว [AUTO] เหมาะสมกับสถานการณ์ส่วนใหญ่ แต่สามารถเลือกค่าอื่นๆ ได้ตามแหล่งกำเนิดแสง เมื่อ  $\bar{[}$ AUTO] ไม่สามารถให้ผลลัพธ์ที่ต้องการ หรือเมื่อต้องการให้สีในภาพแปลกไป

- $\,$  **1**  $\,$  กดปุ่ม  $\,\odot$  และใช้ปุ่ม  $\Delta \nabla$  เพื่อไฮไลท์ สมดุลแสง ขาว
- **2** ไฮไลท์ตัวเลือกโดยใช้ปุ่ม ◁ และกดปุ่ม ⊛

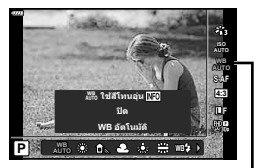

สมดลแสงขาว ุ

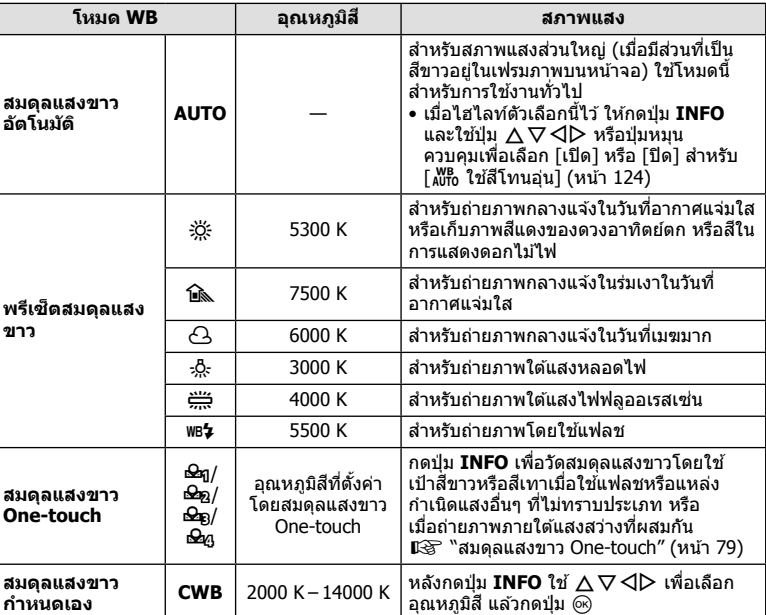

#### **สมดลแสงขาว ุ One-touch**

วัดสมดลแสงขาวโดยตีกรอบกระดาษหรือวัตถสีขาวอื่นๆ ใต้แสงที่จะใช่ในภาพถ่ายสดท้าย ซึ่งจะเป็น ู ประโยชน์ขณะถ่ายภาพวัตถใต้แสงธรรมชาติ รวมทั้งแหล่งกำเนิดแสงต่างๆ ที่มีอณหภมิสีต่างกัน

- **1** เลือก [��ฏ], [��ฏ], [��ฏ] หรือ [��ূฎ] (สมดลแสงขาว One-touch 1, 2, 3 หรือ 4) และกดป่มุ **INFO**
- **2** ถ่ายภาพกระดาษไร้สี (สีขาวหรือสีเทา)
	- จัดกรอบกระดาษเพื่อให้กรอบเต็มจอภาพและไม่มีเงาบัง
	- $\bullet\,$  หน้าจอสมดลแสงขาว One-touch จะปรากภขึ้น
- **3** เลือก [ใช่] และกดปุ่ม ⊛
	- ค่าใหม่จะถกบันทึกไว้เป็นตัวเลือกสมดลแสงขาวที่ตั้งไว้ล่วงหน้า
	- ค่าใหม่จะถูกจัดเก็บไว้จนกว่าจะมีการวัดสมดลแสงขาว One-touch อีกครั้ง การปิดสวิตช์กล้อง ็จะไม่ทำให้ข้อมลถกลบ

### **การเลอกโหมดโฟก ื สั ( โหมด AF)**

คุณสามารถเลือกวิธีการโฟกัส (โหมดโฟกัส) คุณสามารถเลือกวิธีการโฟกัสแยกกันสำหรับโหมด ้ภาพนิ่งและโหมดภาพเคลื่อนไหว

 $\,$  **1**  $\,$  กดป่ม  $\,\odot$  และใช้ป่ม  $\Delta\,\nabla\,$  เพื่อไฮไลท์ โหมด AF

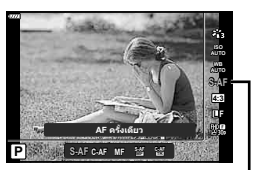

โหมด AF

- **S-AF** (AF ทีละภาพ) ึกล้องจะโฟกัสหนึ่งครั้งเบื่อกดป่บชัดเตอร์ลงครึ่งหนึ่ง เบื่อล็อคโฟกัสไว้ ้ แล้ว เสียงปี๊บจะดังขึ้น และเครื่องหมายยืนยัน AF และกรอบเป้า AF จะ ี่ สว่างขึ้น โหมดนี้เหมาะสำหรับถ่ายภาพวัตถที่อยู่นิ่งกับที่หรือวัตถที่มีการ เคลื่อบไหวจำกัด **C-AF** (AF ต่อเนื่อง) ึกล้องจะโฟกัสซ้ำเมื่อยังคงกดป่มชัตเตอร์ลงครึ่งหนึ่งค้างไว้ เมื่อวัตถอย่ ้ ในโฟกัส เครื่องหมายยืนยัน AF จะสว่างขึ้นบนจอภาพ และเสียงปี๊บจะดัง ขึ้นเมื่อล็อคโฟกัสในครั้งแรก ้แม้ว่าวัตถเคลื่อนไหวหรือคณเปลี่ยนองค์ประกอบของภาพ กล้องจะยังคง พยายาบโฟกัสต่อไป **MF** (โฟกัสด้วยตัวเอง) ฟังก์ชันนี้จะทำให้คณสามารถ โฟกัสตำแหน่งใดก็ได้ด้วยตัว เองโดยใช้งานวงแหวนโฟกัส บนเลนส์ ใกล้ วงแหวน โฟกสั  $\infty$
- **2** ไฮไลทต์ วเล ั อกโดยใช ื ป้่มุ HI และกดป่มุ Q

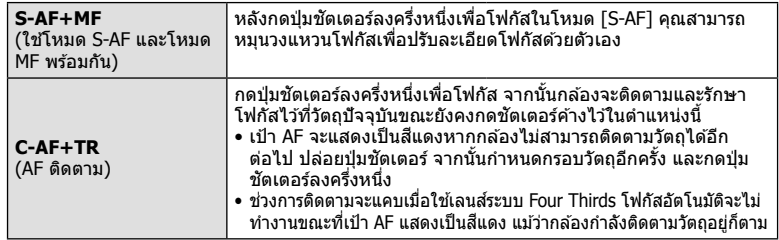

- กล้องอาจไม่สามารถโฟกัสได้หากวัตถุมีแสงน้อย ถูกหมอกหรือควันบัง หรือไม่มีความต่างสี
- เมื่อใช้เลนส์ระบบ Four Thirds โฟกัสอัตโนมัติจะไม่สามารถใช่ได้ระหว่างการบันทึกภาพเคลื่อนไหว
- โหมด AF จะใชไม้ ได่ เม้ อตื่ งเลนส ั้ MF focus clutch ์ เป็น MF
- หากเลือก [MF], [C-AF] หรือ [C-AF+TR] ในโหมด **P, A, S, M,**  $\mathbf{\mathfrak{B}}$  หรือ **ART** จะสามารถลั่น ้ ชัดเตอร์ได*้*แม้ว่ากล้องจะไม่ได*้*โฟกัสอยู่ก็ตาม

#### \$ **หมายเหตุ**

• ท่านสามารถเลือกวิธีการโฟกัสได่ในเมนูกำหนดเอง  $\boldsymbol{\ddot{x}}$  L $\circled{z}$  "AEL/AFL" (หน้า 127)

### **การตงคั้ าส่ ดสั วนภาพ ่**

้ คณสามารถเปลี่ยนสัดส่วนภาพ (อัตราส่วนแนวนอนต่อแนวตั้ง) ขณะถ่ายภาพ คณสามารถตั้งค่า สัดส่วนภาพเป็น [4:3] (มาตรฐาน), [16:9], [3:2], [1:1] หรือ [3:4] ทั้งนี้ขึ้นอย่กับความต้องการ

- **1** กดป่ม ை และใช้ป่ม  $\land$   $\nabla$  เพื่อไฮไลท์ สัดส่วนภาพ
- **2** ใช้ป่ม ⊲lD เพื่อเลือกค่าแล้วกดป่ม ๛

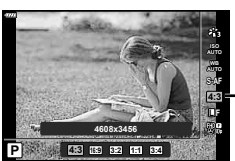

มมมองภาพ ุ

**ถ่ายภาพ**

*2*

- สามารถตั้งค่ามมมองภาพสำหรับภาพนิ่งเท่านั้น
- กล้องจะบันทึกภาพ JPEG ที่ถกตัดขอบตามสัดส่วนภาพที่เลือกไว้ กล้องจะไม่ตัดขอบภาพ RAW แต่ ็จะบันทึกพร้อมข้อมลเกี่ยวกับสัดส่วนภาพที่เลือก
- เมื่อเปิดดภาพ RAW สัดส่วนภาพที่เลือกจะแสดงตามเฟรม

### **ุการเลือกคณภาพของภาพ (คณภาพของภาพนิ่ง,** *∎***่า €**่ะ∙)

คุณสามารถตั้งค่าโหมดคุณภาพของภาพสำหรับภาพนิ่ง เลือกคุณภาพที่เหมาะสำหรับการใช้งาน (เช่น สำหรับการประมวลผลบนคอมพิวเตอร์ การใช้งานบนเว็บไซต์ ฯลฯ)

**1** กดป่ม ை และใช้ป่ม ∧ ∇ เพื่อไฮไลท์ (คณภาพ ของภาพนิ่ง, ┏┓◀∺)

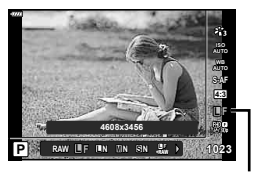

คณภาพของภาพนิ่ง

- **2** ไฮไลท์ตัวเลือกโดยใช้ป่ม ⊲D และกดป่ม ิ
	- $\bullet$  เลือกจากโหมด JPEG ( $E$ F,  $EN$ ,  $\hbox{M\,{\sc N}}$  และ  $\hbox{S\,{\sc N}}$ ) และ RAW เลือกตัวเลือก JPEG+RAW เพื่อ ิบันทึกทั้งภาพ JPEG และ RAW ในการถ่ายแต่ละครั้ง โหมด JPEG รวมขนาดภาพ (∎, ⊠ และ  $\mathbf S$ ) และอัตราส่วนการบีบอัด (SF, F, N, และ B) เข้าด้วยกัน
	- เมื่อต้องการเลือกโหมดอื่นรวมกันนอกเหนือจาก **II**F, IIIN, MIN และ **IS**IN ให้เปลี่ยนการตั้งค่า [ **≰**่ः ตั้งค่า] (หน้า 124) ในเมนูกำหนดเอง

#### **ขอม้ ลภาพ ู RAW**

้รปแบบนี้ (นามสกล ``.ORF″) จัดเก็บข้อมลภาพที่ไม่ได้ประมวลผลไว้สำหรับการประมวลผลภายหลัง ์ ข้อมลภาพ RAW ไม่สามารถเปิดดได้โดยใช้กล้องอื่นหรือซอฟต์แวร์ และไม่สามารถเลือกภาพ RAW ้สำหรับทำการพิมพ์ได้ สามารถสร้างสำเนา JPEG ของภาพ RAW โดยใช้กล้องนี้ได้ แ⊛ิ "การแก่ไข ้ภาพนิ่ง (แก้ไข)" (หน้า 115)

### **การเลอกค ื ณภาพของภาพ ุ (คณภาพของภาพเคล ุ อนไหว ื่ ,** nK**)**

คุณสามารถตั้งค่าโหมดบันทึกภาพเคลื่อนไหวที่เหมาะสำหรับการใช้งานได้ตามต้องการ

- $\boldsymbol{1}$   $\,$  กดป่ม  $\circ$ ิง และใช้ป่ม  $\Delta \nabla$  เพื่อไฮไลท์ (คณภาพ ของภาพเคลื่อนไหว, இ (...)
- **2** ใชป้่มุ HI เพอเล ื่ อกค ื าแล ่ วกดป ้ ่มุ Q

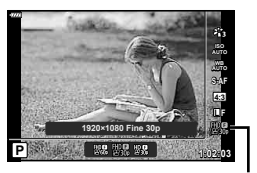

คณภาพของภาพเคลื่อนไหว

#### **ตวเลั อกค ื ณภาพของภาพเคล ุ อนไหวท ื่ ใชี่ ได้ ้**

ตัวเลือกที่ใช่ได้สำหรับคุณภาพของภาพเคลื่อนไหวจะแตกต่างกันไปตามโหมดภาพเคลื่อนไหว (หน้า 59) และตัวเลือกที่เลือกไว้สำหรับ [เฟรมเรตของวิดีโอ] และ [บิดเรตของวิดีโอ] ในเมนู วิดีโอ (หน้า 114)

- เมื่อถ่ายภาพเคลื่อนไหวที่จะใช้ดูบนโทรทัศน์ ให้เลือกอัตราเฟรมที่ตรงกับมาตรฐานวิดีโอในอุปกรณ์ ูมิฉะนั้นภาพเคลื่อนไหวจะเล่นได้ไม่ราบรื่น มาตรฐานวิดีโอจะแตกต่างกันไปตามแต่ละประเทศหรือ ิ ภมิภาค: ซึ่งบางที่จะใช้ระบบ NTSC และที่อื่นๆ จะใช้ระบบ PAL
	- เมื่อถ่ายภาพสำหรับแสดงบนอุปกรณ์ระบบ NTSC ให้เลือก 60p (30p)
	- เมื่อถ่ายภาพสำหรับแสดงบนอุปกรณ์ระบบ PAL ให้เลือก 50p (25p)

#### สามารถใช้งานตัวเลือกดังต่อไปนี้เมื่อเลือกโหมดภาพเคลื่อนไหวเป็น โมาตรฐานไ หรือ **หมนแป ุ ้นปรบโหมดไปท ั ตี่ าแหน ํ งอ่ นทื่ ไมี่ ใช่ ่**n**:**

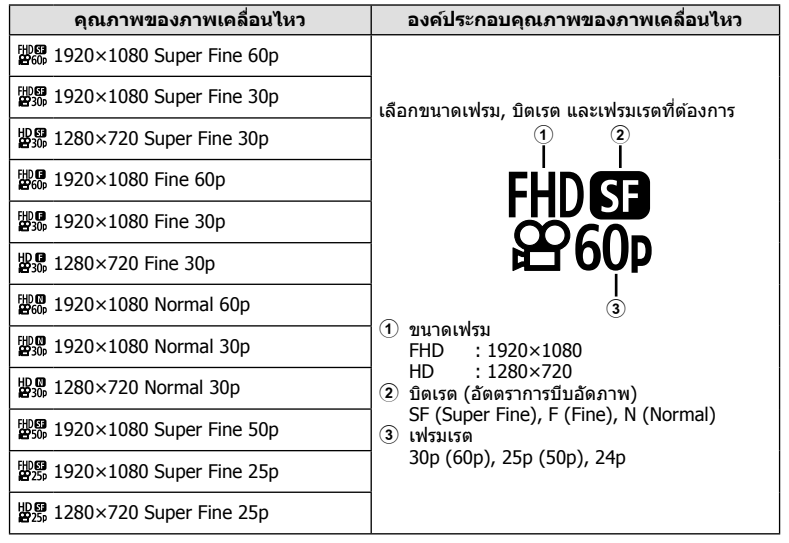

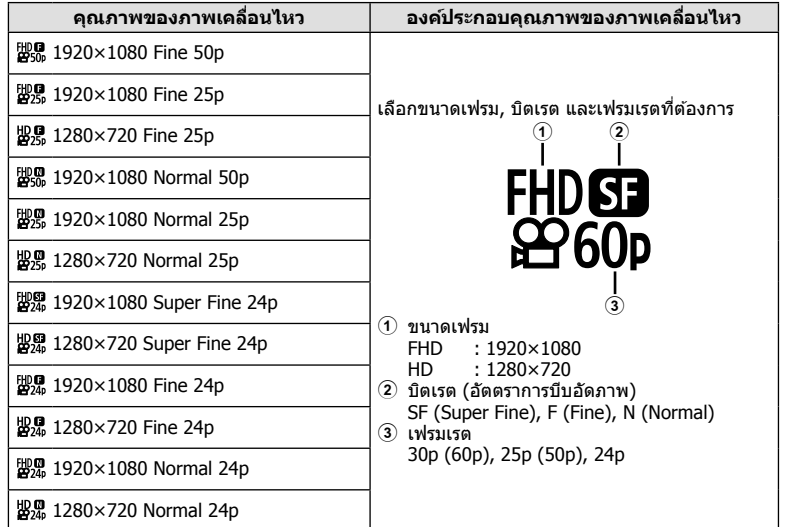

### **สามารถใชงานต ้ วเลั อกด ื งตั อไปน ่ เมี้ อเล ื่ อกโหมดภาพเคล ื อนไหวเป ื่ ็น [4K] \*1:**

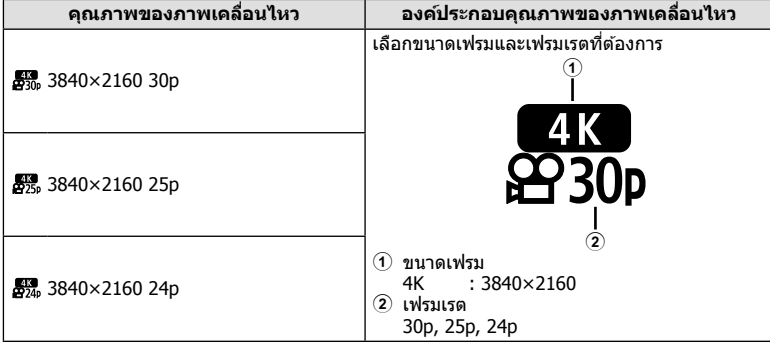

 $\overline{\phantom{a}^{\ast}$ 1 ไม่สามารถเปลี่ยนอัตราบิตได้

**ถ่ายภาพ**

*2*

#### **สามารถใชงานต ้ วเลั อกด ื งตั อไปน ่ เมี้ อเล ื่ อกโหมดภาพเคล ื อนไหวเป ื่ ็น [Clips] \*1:**

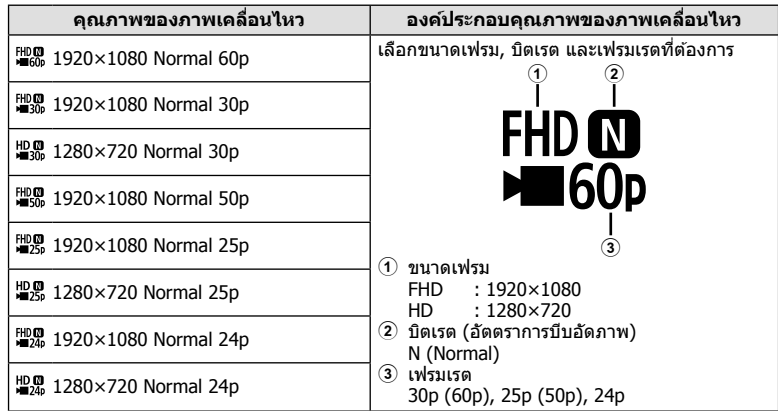

\*1 ไม่สามารถเปลี่ยนอัตราบิตได้

#### **สามารถใชงานต ้ วเลั อกด ื งตั อไปน ่ เมี้ อเล ื่ อกโหมดภาพเคล ื อนไหวเป ื่ ็น [High-Speed] \*2:**

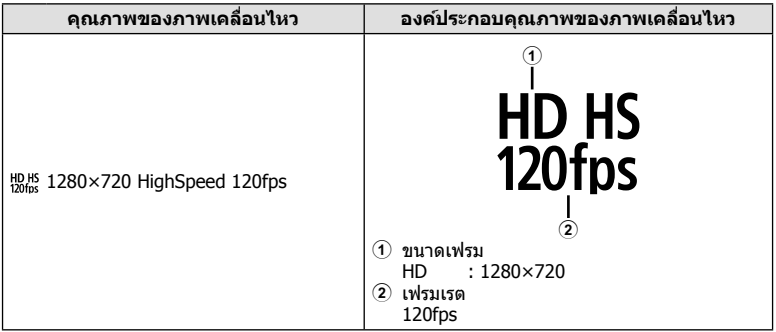

\*2 ไม่สามารถเปลี่ยนจำนวนเฟรมและอัตราบิตได้

- ภาพเคลื่อนไหวจะถูกบันทึกในรูปแบบ MPEG-4 AVC/H.264 ขนาดสูงสุดของแต่ละไฟล์จะถูกจำกัด ื่อยู่ที่ 4 GB เวลาการบันทึกสูงสุดของภาพเคลื่อนไหวแต่ละไฟล์จะถูกจำกัดอยู่ที่ 29 นาที
- การบันทึกอาจสิ้นสดลงก่อนครบระยะเวลาบันทึกสงสด ทั้งนี้ขึ้นอยู่กับประเภทการ์ดที่ใช้

### **การเพมเอฟเฟ ิ่ ็กตให์ ก้ บภาพเคล ั อนไหว ื่**

คุณสามารถสร้างภาพยนตร์โดยใช้ประโยชน์จากเอฟเฟกต์ที่มีอยู่ในโหมดถ่ายภาพนิ่งได้

- **1** หมุนแป้นหมุนปรับโหมดไปที่ Q
- $2$  กดปุ่ม  $\circledcirc$  และใช้ปุ่ม  $\Delta \nabla$  เพื่อไฮไลท์โหมด (Exposure) ภาพเคลื่อนไหว
- **3** ใชป้่มุ HI เพอเล ื่ อกค ื าแล ่ วกดป ้ ่มุ Q

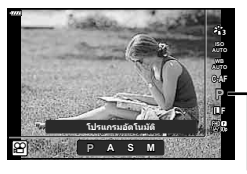

โหมด (Exposure) ภาพเคลอนไหว ื่

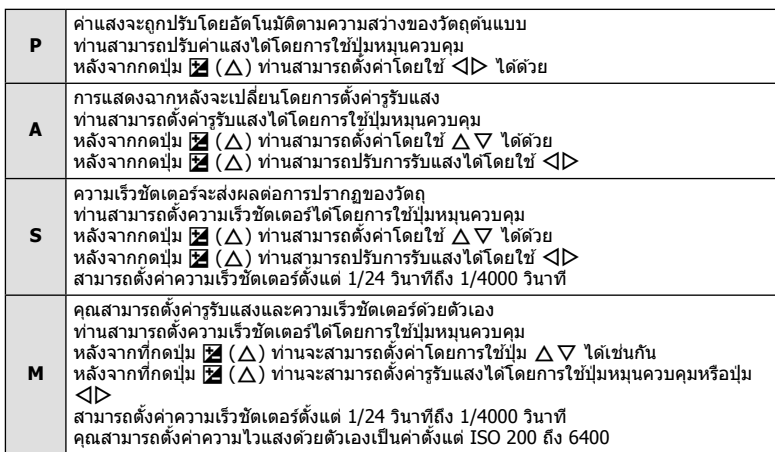

- สามารถลดเฟรมเบลอที่เกิดจากปัจจัยต่างๆ เช่น วัตถุเคลื่อนไหวในขณะที่เปิดชัตเตอร์ได้ โดยการ เลือกความเร็วชัตเตอร์ที่ใช่ได้ที่เร็วที่สุด
- ∙ ความเร็วชัดเตอร์ขั้นต่ำจะเปลี่ยนแปลงตามจำนวนเฟรมของโหมดบันทึกภาพเคลื่อนไหว

### \$ **หมายเหตุ**

• ท่านสามารถเปลี่ยนหน้าที่ของปุ่มหมุนควบคุมได๋ในเมนูกำหนดเอง  $\boldsymbol{\ddot{x}}$   $\text{I} \circledast \;$  [ฟังก์ชั่นของ Dial] (หนา้ 121)

### **การปรบปร ั มาณแสงแฟลช ิ ( ควบคมความเข ุ มของแสงแฟลช ้ )**

ี่ สามารถปรับปริมาณแสงแฟลชได้หากท่านคิดว่าวัดถุได้รับแสงมากเกินไปหรือน้อยเกินไป แม้ว่า ระดับแสงในส่วนที่เหลือของเฟรมจะพอดีแล้วก็ตาม

- **1 กดป่ม สี ในโหมด P/A/S/M** 
	- ในโหมด **เพิ่ม, ART, SCN** และ  $\overline{AP}$  จอแสดงผลของแผง ควบคุมพิเศษ LV จะถูกควบคุมผ่าน [【 การตั้งค่าการควบคุม] (หนา้ 122)
- $2$  ใช้ ∆ $\nabla$ ⊲ $\triangleright$  เพื่อเลือก [ $\overline{u}$ ] แล้วกดปุ่ม ⊛
- **<sup>3</sup>**ใชป้่มุ HI เพอเล ื่ อกค ื าแล ่ วกดป ้ ่มุ <sup>Q</sup> **<sup>P</sup> <sup>250</sup> F5.6 <sup>1023</sup>**

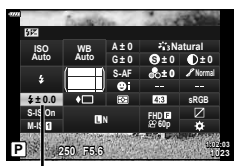

ควบคมความเข้มของแสงแฟลช

- การตั้งค่านี้ไม่มีผลเมื่อตั้งค่าโหมดควบคมแฟลชสำหรับหน่วยแฟลชภายนอกเป็น MANUAL
- การเปลี่ยนแปลงความเข้มแสงแฟลชที่ทำกับแฟลชภายนอกจะถูกเพิ่มไปยังการเปลี่ยนแปลงที่ทำกับ กล้อง

*2*

### **การลดอาการกลองส ้ น่ั ( ป้องกนภาพส ั น่ั )**

้ คณสามารถลดอาการกล้องสั้นที่เกิดขึ้นขณะถ่ายภาพในสภาพแสงน้อยหรือถ่ายด้วยกำลังขยายสง ระบบป้องกันภาพสั้นเริ่มทำงานเมื่อกดป่มชัดเตอร์ลงครึ่งหนึ่ง

- **1 กดป่ม มา ในโหมด P/A/S/M** 
	- $\cdot$  ในโหมด **เพิ่ม, ART, SCN** และ  $\overline{AP}$ ) จอแสดงผลของแผง ควบคมพิเศษ LV จะถกควบคมผ่าน [ ͡͡͡ʒ การตั้งค่าการควบคม] (หนา้ 122)
- $2$   $\,$  ใช้ ∆ $\triangledown$ ⊲ $\triangleright$  เพื่อเลือก [ป้องกันภาพสั่น] แล้วกดป่ม  $\scriptstyle\odot$
- **<sup>3</sup>**ไฮไลทต์ วเล ั อกโดยใช ื ป้่มุ HI และกดป่มุ <sup>Q</sup> **<sup>P</sup> <sup>250</sup> F5.6 <sup>1023</sup>**

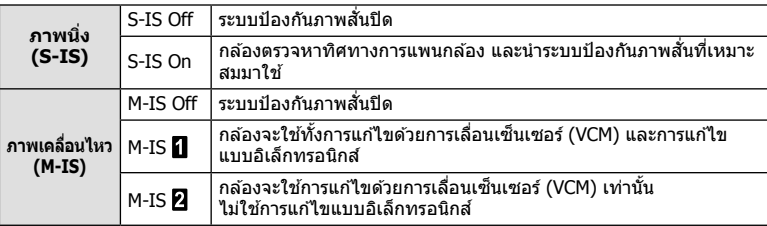

- $\bullet$  ขอบของเฟรมภาพจะถกตัดออกเมื่อเลือก [M-IS  $\Pi$ ] พื้นที่ในการบันทึกจะเเคบลง
- ระบบป้องกันภาพสั่นไม่สามารถแก่ไขอาการกล้องสั่นที่มากเกินไป หรืออาการกล้องสั่นที่เกิดขึ้นขณะ ้ตั้งความเร็วชัตเตอร์ไว้ที่ความเร็วต่ำสด ในกรณีนี้ แนะนำให้ใช้ขาตั้งกล้อง
- เมื่อใช้ขาตั้งกล้อง ให้ตั้ง [ป้องกันภาพสั่น] ไปที่ [S-IS Off]/[M-IS Off]
- เมื่อใช้เลนส์ที่มีสวิตช์ฟังก์ชันป้องกันภาพสั่น กล*้*องจะให้ความสำคัญกับการตั้งค่าด้านเลนส์
- คณอาจได้ยินเสียงการทำงานหรือการสั้นเมื่อเปิดใช่งานระบบป่องกันภาพสั่น

#### **การใชเลนส ้ อ์ นนอกเหน ื่ อจากเลนส ื ระบบ ์ Micro Four Thirds/Four Thirds**

คณสามารถใช้ข้อมลความยาวโฟกัสเพื่อลดกล้องสั้นขณะถ่ายภาพด้วยเลนส์ที่ไม่ใช่เลนส์ระบบ Micro Four Thirds หรอื Four Thirds

- กดปุ่ม **INFO** เมื่อเลือก [ป้องกันภาพสั่น] แล้วใช้ปุ่ม ∆ ∇ ◁D เพื่อไฮไลท์ความยาวโฟกัส แล้ว กดป่ม ดิ
- เลือกความยาวโฟกัสระหว่าง 0.1 มม. และ 1000.0 มม.
- เลือกค่าที่ตรงกับค่าที่พิมพ์ไว้บนเลนส์
- การเลือก [รีเซ็ต] (พื้นฐาน) ในเมนถ่ายภาพ 1 จะไม่รีเซ็ตความยาวโฟกัส

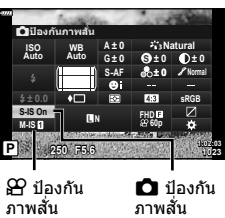

### **การปรบสมด ั ลแสงขาวแบบละเอ ุ ยดี ( การชดเชยสมดลแสงขาว ุ )**

คุณสามารถตั้งค่าและปรับค่าชดเชยโดยละเอียดสำหรับทั้งสมดุลแสดงขาวอัตโนมัติและสมดุล แสงขาวที่ตั้งไว้ล่วงหน้า

ก่อนดำเนินการ ให้เลือกตัวเลือกสมดลแสงขาวเพื่อการปรับอย่างละเอียด  $\mathbb{I}\mathcal{\widehat{B}}$  "การปรับสี (WB (สมดุลแสงขาว))" (หน้า 78)

- **1 กดปุ่ม มา ในโหมด P/A/S/M** 
	- ในโหมด **เพิ่ม, ART, SCN** และ <sup>)</sup>AP) จอแสดงผลของแผง ควบคุมพิเศษ LV จะถูกควบคุมผ่าน [【 การตั้งค่าการควบคุม] (หนา้ 122)
- $2$  ไฮไลท์การชดเชยสมดุลแสงขาวโดยใช้ปุ่ม  $\Delta \nabla \!\!\!\!\triangleleft \rhd$ แล้วกดป่ม ดิง
- **3** ใชป้่มุ HI เพอเล ื่ อกแกน ื
- $\boldsymbol{4}$  เลือกค่าโดยใช้ปุ่ม  $\Delta\nabla$  และกดปุ่ม  $\circledcirc$

#### **สาหร ํ บการชดเชยบนแกน ั A (สแดง ี -สฟี้า)**

**P <sup>250</sup> F5.6 <sup>1023</sup> 1:02:03** การชดเชยสมดลแสงขาว ุ

**S-AF <sup>N</sup> FHD60p**

**G ± 0**

**S Normal**

**± 0 A ± 0**

**sRGB**

**Natural**

**± 0 ± 0**

WB

**WB Auto ISO Auto**

**M-IS S-IS On ± 0.0**

x**Ѡшѱьє Ѥ шѤ ѧ**

เลื่อนแถบไปตามทิศทาง + เพื่อเน้นโทนสีแดง และเลื่อนไปตามทิศทาง – เพื่อเน้นโทนสีฟ้า

### **สาหร ํ บการชดเชยบนแกน ั G (สเขี ยวี -สมี วงแดง ่ )**

เลื่อนแถบไปตามทิศทาง + เพื่อเน้นโทนสีเขียว และเลื่อนไปตามทิศทาง – เพื่อเน้นโทนสีม่วง แดง

• การเลือก [รีเซ็ต] (พื้นฐาน) ในเมนูถ่ายภาพ 1 จะไม่รีเซ็ตค่าที่เลือก

#### TH **89**

*2*

### **การเลอกว ื ธิที กลี่ องว ้ ดความสว ั าง่ ( โหมดวดแสง ั )**

ึ คณสามารถเลือกว่าจะให้กล้องวัดความสว่างของวัตถอย่างไร

- **1** กดป่มุ u ในโหมด P/A/S/M
	- $\cdot$  ในโหมด **เพิ่ม, ART, SCN** และ  $\overline{AP}$ ) จอแสดงผลของแผง ควบคมพิเศษ LV จะถูกควบคมผ่าน [【 การตั้งค่าการควบคม] (หนา้ 122)
- **2** ใช้ ∆ $\nabla$ ⊲ $\triangleright$  เพื่อเลือก [โหมดวัดแสง] แล้วกดป่ม  $\circledcirc$
- $\overline{3}$  ไฮไลท์ตัวเลือกโดยใช้ป่ม ◁▷ และกดป่ม டூ

#### p **วดแสง ั ESP ดจิตอล ิ** วัดค่ารับแสงใน 324 พื้นที่ของเฟรมและปรับค่ารับแสงให้ดีที่สด สำหรับฉากปัจจบันหรือวัตถที่เป็นบคคล (หากเลือกตัวเลือกอื่น ้นอกเหนือจาก [ปิด] ไว้สำหรับ [☺่โฟกัสใบหน้า]) แนะนำให้ใช้ โหมดนี้สำหรับการใช่งานทั่วไป  $\begin{bmatrix} \overline{\omega} \end{bmatrix}$  วัดแสงแบบเฉลี่ย **กลางภาพ** ให้ค่าวัดแสงโดยเฉลี่ยระหว่างวัตถและแสงพื้นหลัง โดยให้น้ำหนักที่วัตถตรงกลางภาพมากกว่า I **วดแสงเฉพาะจ ั ดุ** วัดแสงพื้นที่เล็กๆ (ประมาณ 2% ของเฟรม) โดย ้ หันกล้องไปทางวัตถที่ต้องการวัดแสง ค่ารับแสงจะ ถกปรับตามความสว่างของจดที่วัดแสง <sup>I</sup>HI **วดแสงเฉพาะจ ั ดุ (แสงสวางจ ่ า้)** ้ เพิ่มค่ารับแสงของการวัดแสงเฉพาะจด เพื่อทำให้แน่ใจว่าเมื่อถ่าย วัตถสว่างแล้วภาพจะออกมาสว่าง <sup>I</sup>SH **วดแสงเฉพาะจ ั ดุ (เงามดื )** ิลดค่ารับแสงของการวัดแสงเฉพาะจด เพื่อทำให้แน่ใจว่าเมื่อถ่าย วัตถมืดแล้วภาพจะออกมามืด

### **การปรบความคมช ั ดแบบละเอ ั ยดี ( ความคมภาพ)**

้ในการตั้งค่าโหมดภาพ (หน้า 76) คณสามารถปรับความคมชัดแบบละเอียดและจัดเก็บการ เปลี่ยบแปลง

- การปรับอาจไม่สามารถใช่ได้ ทั้งนี้ขึ้นอย่กับโหมดถ่ายภาพ
- **1** กดป่มุ u ในโหมด P/A/S/M
	- $\cdot$  ในโหมด **เพิ่ม, ART, SCN** และ  $\overline{AP}$ ) จอแสดงผลของแผง ควบคมพิเศษ LV จะถูกควบคมผ่าน [【 การตั้งค่าการควบคม] (หนา้ 122)
- **2** ใช้  $\Delta$   $\nabla$   $\triangle$  เพื่อเลือก [ความคมชัด] แล้วกดป่ม ๛
- **3** ปรับความคมชัดโดยใช้ป่ม  $\triangleleft$  และกดป่ม ๛

ความคมภาพ

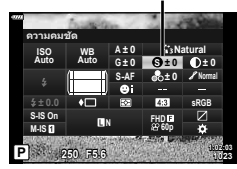

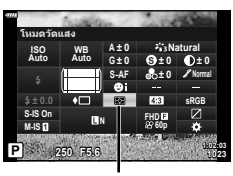

โหมดวัดแสง

### **การปรบความต ั างส ่ แบบละเอ ี ยดี ( ความตางส ่ )ี**

่ ในการตั้งค่าโหมดภาพ (หน้า 76) คณสามารถปรับความต่างสีแบบละเอียดและจัดเก็บการ เปลี่ยนแปลง

- การปรับอาจไม่สามารถใช้ได้ ทั้งนี้ขึ้นอยู่กับโหมดถ่ายภาพ
- **1 กดป่ม สป ในโหมด P/A/S/M** 
	- ในโหมด <u>ผื</u>้ขิ, ART, SCN และ  $\overline{AP}$  จอแสดงผลของแผง ควบคมพิเศษ LV จะถกควบคมผ่าน [**r͡ˈ]** การตั้งค่าการควบคม (หนา้ 122)
- $2$   $\,$  ใช้  $\Delta \nabla$  $\triangleleft$  เพื่อเลือก [ความต่างสี] แล*้*วกดป่ม  $\circledcirc$
- **3 ปรับความต่างสีโดยใช้ป่ม ◁▷ และกดป่ม** ଊ

### **การปรบความอ ั มสิ่ แบบละเอ ี ยดี ( ความอมสิ่ )ี**

่ ในการตั้งค่าโหมดภาพ (หน้า 76) คุณสามารถปรับความอิ่มสึแบบละเอียดและจัดเก็บการ เปลี่ยนแปลง

- การปรับอาจไม่สามารถใช่ได้ ทั้งนี้ขึ้นอย่กับโหมดถ่ายภาพ
- **1** กดป่มุ u ในโหมด P/A/S/M
	- ในโหมด **เพิ่ม, ART, SCN** และ  $\overline{AP}$ ) จอแสดงผลของแผง ควบคมพิเศษ LV จะถกควบคมผ่าน [**re]** การตั้งค่าการควบคม] (หนา้ 122)
- $2$   $\,$ ใช้  $\Delta \nabla$  $\triangleleft$  $\triangleright$  เพื่อเลือก [ความอิ่มสี] แล้วกดป่ม  $\,\circ\!\circ\!\circ$
- **3 ปรับความอิ่มสีโดยใช้ปุ่ม ◁D และกดปุ่ม** டூ

ความอิ่มสี

ความต่างสี

**1:02:03**

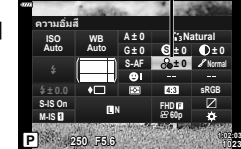

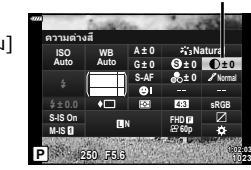

**ถ่ายภาพ**

*2*

**90** TH

### ฟิลเตอรส์ ี

**1:02:03**

**T N**

TH **91**

่ ในการตั้งค่าโหมดภาพ (หน้า 76) คณสามารถปรับโทนมืดสว่างหรือไล่แสงเงาแบบละเอียดและ ี จัดเก็บการเปลี่ยนแปลง

- การปรับอาจไม่สามารถใช้ได้ ทั้งนี้ขึ้นอยู่กับโหมดถ่ายภาพ
- **1** กดป่มุ u ในโหมด P/A/S/M
	- ในโหมด <u>ผู้นิ</u>้, ART, SCN และ  $\overline{AP}$  จอแสดงผลของแผง ควบคมพิเศษ LV จะถกควบคมผ่าน [**r͡ˈɔ** การตั้งค่าการควบคม] (หนา้ 122)
- $2$  ใช้ ∆ $\nabla$ ⊲ $\triangleright$  เพื่อเลือก [การไล่โทน] แล*้*วกดป่ม ∞ิ
- **3** ปรับโทนสโดยใช ี ป้่มุ HI และกดป่มุ Q

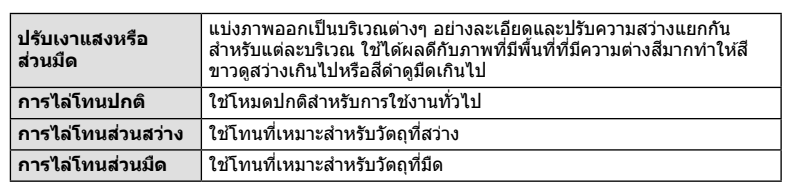

### **การใชฟ้ ิลเตอรเอฟเฟกต ์ ก์ บภาพโมโนโครม ั ( ฟิลเตอรส์ )ี**

่ ในการตั้งค่าโมโนโครมของการตั้งค่าโหมดภาพ (หน้า 76) คุณสามารถเพิ่มและจัดเก็บฟิลเตอร์ ี่ เอฟเฟกต์ล่วงหน้าได้ วิธีนี้จะสร้างภาพโมโนโครมซึ่งสี่ที่ตรงกับสีฟีลเตอร์จะสว่างขึ้นและสี่ตรงข้าม จะบีดลง

- **1 กดปุ่ม สุ ในโหมด P/A/S/M** 
	- ในโหมด **เพิ่ม, ART, SCN** และ <mark>AP) จอแสดงผลของแผง</mark> ควบคมพิเศษ LV จะถกควบคมผ่าน [**r͡ˈɔ** การตั้งค่าการควบคม] (หนา้ 122)
- **2** ใช้ ∧ $\nabla$ ⊲ $\nabla$  เพื่อเลือก [ฟิลเตอร์สี] แล้วกดป่ม ๛
- **3** ไฮไลทต์ วเล ั อกโดยใช ื ป้่มุ HI และกดป่มุ Q

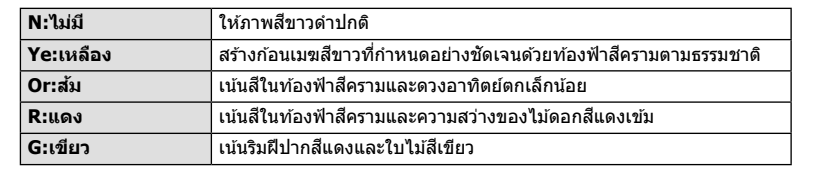

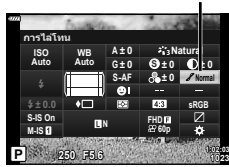

การไล่โทน

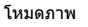

**S ± 0 ± 0 sRGB FHD60p**

**Monotone**

**F N**

**250 F5.6 P <sup>1023</sup>**

**S-AF N**

**A ± 0**

**G ± 0**

**WB Auto ISO Auto**

**M-IS S-IS On**

พิลเตอร์สั

### **การปรบโทนส ั ของภาพโมโนโครม ี ( สโมโนโครม ี )**

ในการตั้งค่าโมโนโครมของการตั้งค่าโหมดภาพ (หน้า 76) คุณสามารถเพิ่มและจัดเก็บระดับสีอ่อน ล่วงหน้าได้

- **1** กดป่ม มี ในโหมด P/A/S/M
	- ในโหมด **เพื่อ, ART, SCN** และ <sup>JAP</sup>) จอแสดงผลของแผง ควบคมพิเศษ LV จะถกควบคมผ่าน [*C*ana การตั้งค่าการควบคม] (หนา้ 122)
- **2** ใช้  $\Delta$   $\nabla$   $\triangleleft$   $\triangleright$  เพื่อเลือก [สึโมโนโครม] แล้วกดป่ม  $\circledcirc$
- **3** ใชป้่มุ HI เพอเล ื่ อกค ื าแล ่ วกดป ้ ่มุ Q

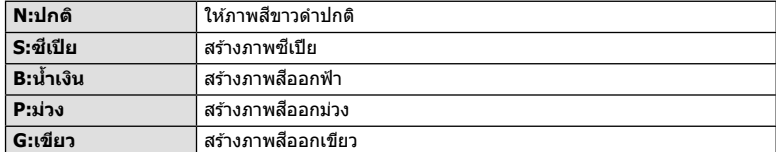

### **การปรบเอฟเฟกต ั i-Enhance ( ์ เอฟเฟกต)์**

ี คณสามารถตั้งค่าระดับเอฟเฟกต์ i-Enhance ได้ในโหมดภาพ (หน้า 76)

- **1** กดป่ม มี ในโหมด **P/A/S/M** 
	- ในโหมด <u>ฒิ</u>้ว, ART, SCN และ  $\overline{AP}$ ) จอแสดงผลของแผง ควบคุมพิเศษ LV จะถูกควบคุมผ่าน [【 การตั้งค่าการควบคุม] (หนา้ 122)
- $2$  ใช้ ∆ $\nabla$ ⊲D เพื่อเลือก [เอฟเฟกต์] แล้วกดปุ่ม ⊛
- **3** ปรับเอฟเฟกต์โดยใช้ป่ม  $\triangleleft$ D และกดป่ม  $\circledcirc$

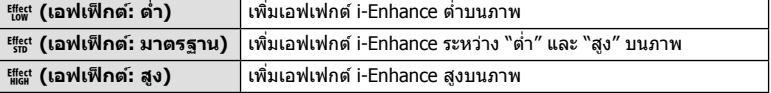

# **1:02:03** สีโมโนโครม

**Standard P <sup>250</sup> F5.6 <sup>1023</sup> 1:02:03 S-AF WB Auto ISO Auto M-IS S-IS On ± 0.0 sRGB FHD60p S Normal A ± 0 ± 0 ± 0 ± 0 G ± 0** เอฟเฟกต*์* **i-Enhance**

เอฟเฟ็กต์

โหมดภาพ

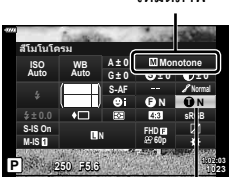

โหมดภาพ

### **การตงคั้ าร่ ปแบบการท ู าสํ าเนาส ํ ( ี พนทื้ สี่ )ี**

้คุณสามารถเลือกรูปแบบเพื่อให้แน่ใจว่าจะแสดงสีต่างๆ อย่างถูกต้อง เมื่อสร้างภาพที่ถ่ายบน ้ จอภาพหรือโดยการใช้เครื่องพิมพ์ ตัวเลือกนี้เทียบเท่ากับ [ปริภโสี] (หน้า 124) ในเมนูกำหนด เอง

- **1 กดปุ่ม สิป ในโหมด P/A/S/M** 
	- ในโหมด **เข้า, ART, SCN** และ *AP***) จอแสดงผลของแผง** ควบคุมพิเศษ LV จะถูกควบคุมผ่าน [ ื่อ การตั้งค่าการควบคุม] (หนา้ 122)
- $2$  ใช้  $\Delta \nabla \triangleleft \triangleright$  เพื่อเลือก [ปริภูมิสี] แล*้*วกดปุ่ม  $\circledcirc$
- **<sup>3</sup>**เลอกร ื ปแบบส ู โดยใช ี ป้่มุ HI และกดป่มุ <sup>Q</sup> **<sup>P</sup> <sup>250</sup> F5.6 <sup>1023</sup>**

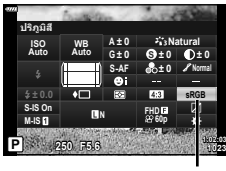

พื้นที่สี

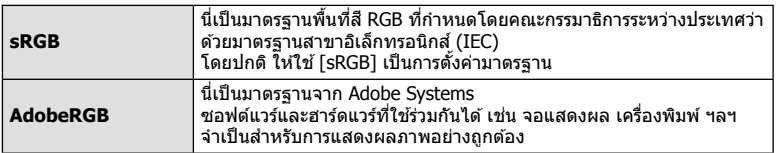

• [Adobe RGB] จะใช่ไม่ได้ในโหมด **ART** (หน้า 47) หรือโหมดภาพเคลื่อนไหว (หน้า 59) หรือเมื่อ <u>์</u> เลือกแบ็คไลท์ HDR ในโหมด **SCN** (หน้า 35) หรือเมื่อเลือก HDR ในโหมด *โ*AP (หน้า 41)

### **การเปลยนความสว ี่ างของภาพท ่ มี่ แสงจ ี าและเงาม ้ ดื ( ควบคมุ Highlight และ Shadow)**

ใช [้ ควบคมุ Highlight และ Shadow] เพอปร ื่ ับความสวางของภาพท ่ มี่ แสงจ ี าและเงาม ้ ดื

- **1** กดป่ม มี ในโหมด **P/A/S/M** 
	- ในโหมด **เพื่อ, ART, SCN** และ <mark>AP) จอแสดงผลของแผง</mark> ควบคุมพิเศษ LV จะถูกควบคุมผ่าน [【 การตั้งค่าการควบคุม] (หนา้ 122)
- $2$  ใช้  $\Delta \nabla \triangleleft \triangleright$  เพื่อเลือก [ควบคุม Highlight และ  $\text{Shadow}$ ] แล้วกดป่ม  $\textcircled{\scriptsize{\textcircled{\textcirc}}}$
- **.3** ปรับความสว่างในส่วนมืดโดยใช้ป่มหมนควบคมหรือป่ม  $\triangle \nabla \triangleleft \triangleright$ 
	- สามารถรีเซ็ตการตั้งค่าโดยกดป่ม ๛ ค้างไว้
- **4 กดปุ่ม INFO** เพื่อสลับไปเป็นโทนกลาง จากนั้นปรับความ สว่างโดยใช้ป่มหมนควบคมหรือป่ม  $\Delta \nabla \!\!\!\!\triangleleft \!\!\!\!\triangleright$ 
	- สามารถรีเซ็ตการตั้งค่าโดยกดป่ม ை ค้างไว้
- $\boldsymbol{5}$  กดป่ม **INFO** เพื่อสลับไปเป็น Highlight จากนั้นปรับ ความสว่างโดยใช้ป่มหมนควบคมหรือป่ม $\wedge \nabla$   $\triangleleft$ 
	- สามารถรีเซ็ตการตั้งค่าโดยกดป่ม ๛ ค้างไว้
	- กดปุ่ม **INFO** อีกครั้งเพื่อกลับไปเป็น Shadow (ขั้นตอนที่ 3)

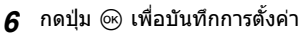

### \$ **หมายเหตุ**

• คณสามารถเข้าถึงการควบคมเหล่านี้ได้โดยการกดปุ่ม **IV ( / ) แ**ล้วกดปุ่ม **INFO** 

**1:02:03 sRGB Natural S-AF <sup>N</sup> FHD60p S Normal WB Auto ISO Auto M-IS S-IS On A ± 0 ± 0.0 ± 0 ± 0 ± 0 G ± 0 зњэзєѫ Highlight Ѱјѣ Shadow**

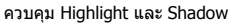

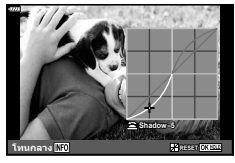

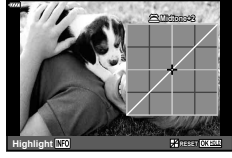

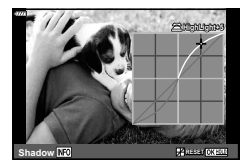

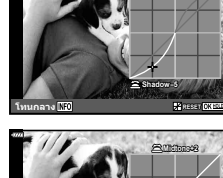

### **การกาหนดฟ ํ งกั ช์ นให ั ก้ บปั ่มตุ างๆ ่ ( ฟงกั ช์ นปั ่มุ )**

่ ในการตั้งค่าเริ่มต้น กล้องจะกำหนดฟังก์ชันต่อไปนี้ให้กับป่มต่างๆ:

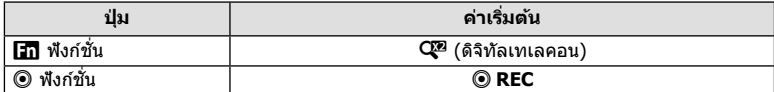

่ หากต้องการเปลี่ยนฟังก์ชันที่กำหนดให้กับปุ่ม ให้ทำตามขั้นตอนต่อไปนี้

### **1 กดป่ม ม** ในโหมด P/A/S/M

- ในโหมด **B**, ART, SCN และ  $\overline{AP}$  จอแสดงผลของแผง ควบคุมพิเศษ LV จะถูกควบคุมผ่าน [ ͡͡ɑ การตั้งค่าการควบคุม] (หนา้ 122)
- **2** ใช้  $\wedge \nabla$  $\triangleleft$  เพื่อเลือก [ฟังก์ชันปุ่ม] แล้วกดปุ่ม  $\circledcirc$ 
	- รายการ [ฟังก์ชันปุ่ม] ของเมนูกำหนดเองจะแสดงขึ้น
	- สามารถเข้าถึง [ฟังก์ชันป่ม] จากเมนได้เช่นกัน (หน้า 109, 121)
- $\bf 3$   $\,$  ใช้ปุ่ม  $\Delta \nabla$  เพื่อไฮไลท์ปุ่มที่ต้องการ แล*้*วกด  $\triangleright$
- $\boldsymbol{A}$  ใช้  $\wedge\nabla$  เพื่อไฮไลท์ฟังก์ชันที่ต้องการแล้วกดป่ม  $\circledcirc$
- **5** กดป่ม ๛ อีกครั้งเพื่อออก

### $\mathbb{Z}$  หมายเหตุ

- ฟังก์ชันที่กำหนดให้กับป่มอาจใช้ไม่ได้ในบางโหมด
- ตัวเลือกที่ใช่ได้จะแตกต่างกันไปตามโหมดในปัจจบัน

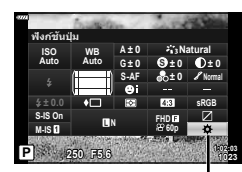

ฟังก์ชันปุ่ม

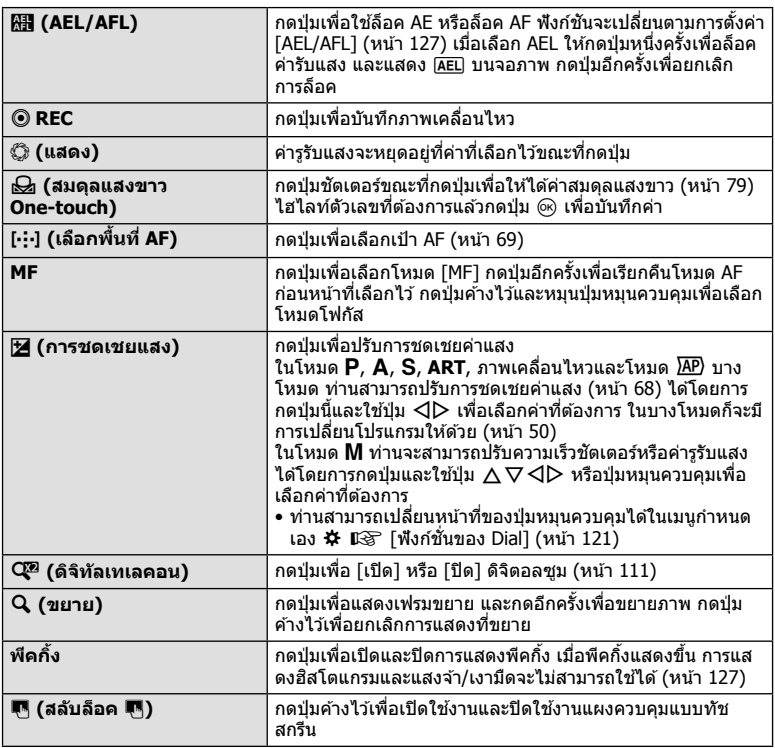

#### **การล็อคคาร่ บแสง ั ( ล็อค AE)**

ท่านสามารถล็อคค่าแสงได้โดยการกดปุ่มที่ได้กำหนด *[*អ៊ូ] ไว้ (หน้า 95) ใช้เมื่อท่านต้องการที่จะ ูปรับโฟกัสและค่าแสงแยกกันหรือเมื่อท่านต้องการที่จะถ่ายภาพหลายภาพที่ค่าแสงเดียวกัน

- หากท่านกดปุ่มที่ได้กำหนด *เ*⊞ี่ ไว้หนึ่งครั้ง ค่าแสงจะถูกล็อคและ [AEL] จะแสดงขึ้น ll⊛ ``AEL/AFL'′ (หนา้ 127)
- $\bullet$  กดปุ่มที่ได้กำหนด  $\overline{\mathtt{MB}}$  ไว้อีกครั้งเพื่อปลดล็อค AE
- กล*้*องจะปลดล็อคหากใช้ปุ่มหมุนปรับโหมด, ปุ่ม MENU หรือปุ่ม  $\circledR$

#### **ซูมกรอบ AF/ ซูม AF ( AF เฉพาะจดพุ เศษ ิ )**

คณสามารถซมเข้ามายังบางส่วนของเฟรมภาพขณะปรับโฟกัส การเลือกอัตราซมสงช่วยให้ ี่ สามารถใช้โฟกัสอัตโนมัติเพื่อโฟกัสบริเวณที่เล็กกว่า ซึ่งโดยปกติแล*้*วเป้า AF มักจะครอบคลมถึง ้ คณยังสามารถกำหนดตำแหน่งเป้าโฟกัสได้แม่นยำยิ่งขึ้นด้วย  $\overline{\phantom{a}}$ กดปุ่มที่ได้กำหนด [ $\bf Q$ ] ค้างไว้เพื่อเปลี่ยนไปยังจอแสดงผลต่อไปนี้:

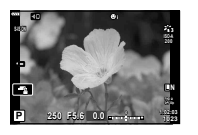

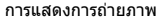

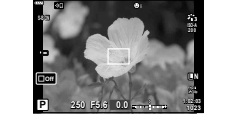

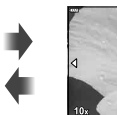

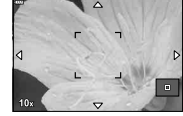

การแสดง AF กรอบการซมู การแสดง AF การซมู

#### กดค้าง / ®

#### **1** กำหนด [**Q** ] ให้กับป่ม **Fn** หรือ **©**

- หากต้องการใช้ AF เฉพาะจดพิเศษ คณจะต้องกำหนด [Q] ให้กับปุ่ม **Fn** หรือ **©** ก่อน (หนา้ 95)
- **2** กดป่มที่ได้กำหนด [Q ] ไว้เพื่อแสดงกรอบการซม
	- หากมีการโฟกัสวัตถโดยใช่โฟกัสอัตโนมัติทันทีก่อนที่จะกดปุ่ม กรอบการซูมจะแสดงขึ้นที่ ตำแหน่งโฟกัสปัจจบัน
	- ใช ้FGHI เพอกื่ ําหนดตําแหน่งกรอบการซมู
	- กดปุ่ม **INFO** แล้วใช้  $\Delta \nabla$  เพื่อเลือกอัตราซูม (×3, ×5, ×7, ×10, ×14)
- **.3** กดป่มที่กำหนดฟังก์ชันไว้อีกครั้งเพื่อชุมเข้าในกรอบการชุม
	- $\bullet$  ใช้  $\wedge \nabla \triangleleft \triangleright$  เพื่อกำหนดตำแหน่งกรอบการซม
	- ท่านสามารถเปลี่ยนอัตราการซฺมได๋โดยการหมนปุ่มหมนควบคม
- **4** กดป่มชัดเตอร์ลงครึ่งหนึ่งเพื่อเริ่มโฟกัสอัตโนมัติ
	- กล้องจะโฟกัสโดยใช้วัตถในเฟรมตรงกึ่งกลางหน้าจอ ใช้  $\Delta \nabla \!\triangleleft\!\mathsf{D}$  เพื่อเลือกตำแหน่งโฟกัส ที่หลากหลาย
- การซมจะมองเห็นในจอภาพเท่านั้น และไม่มีผลต่อภาพที่ถ่ายได้
- กดคำงป่มที่กำหนดฟังก์ชันไว้หรือกดป่ม ® เพื่อยกเลิกการซมและออกไปที่หน้าจอกรอบการซม AF
- เมื่อใช้เลนส์ระบบ Four Thirds โฟกัสอัตโนมัติจะไม่ทำงานระหว่างการซฺม
- ขณะซมเข้า จะมีเสียงดังจากระบบ IS (ป้องกันภาพสั่น)

### \$ **หมายเหตุ**

• สามารถใช้การควบคมแบบสัมผัสได้

### **การแสดงขอม้ ลระหว ู างการด ่ ภาพ ู**

### **ขอม้ ลภาพท ู แสดง ี่**

#### **การแสดงผลแบบงาย่**

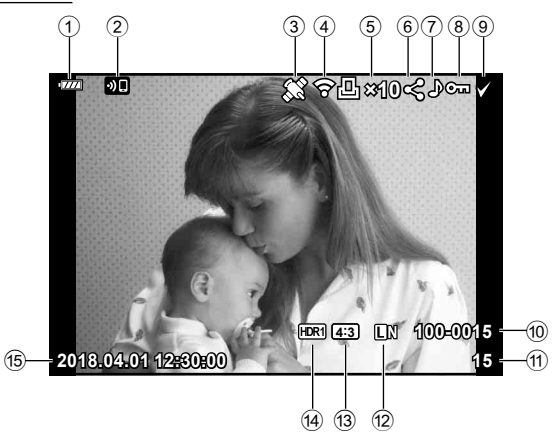

#### **การแสดงผลโดยรวม**

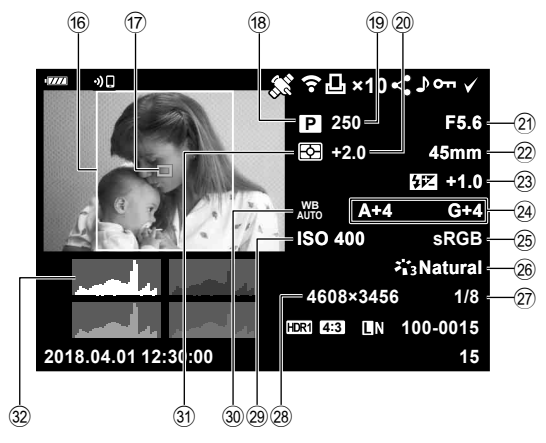

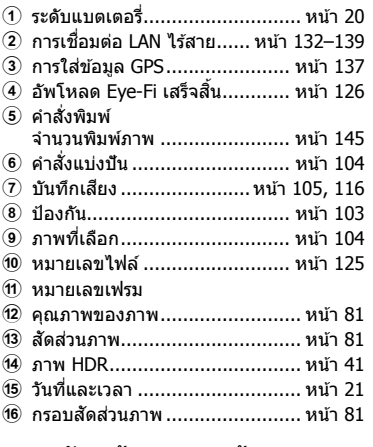

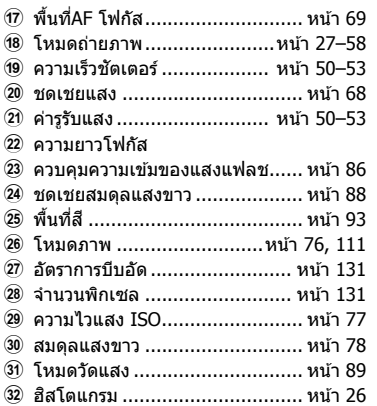

### **การสลบหน ั าจอแสดงข ้ อม้ ลู**

่ คุณสามารถเปลี่ยนข้อมูลที่แสดงระหว่างการดูภาพได้โดยกดปุ่ม **INFO**

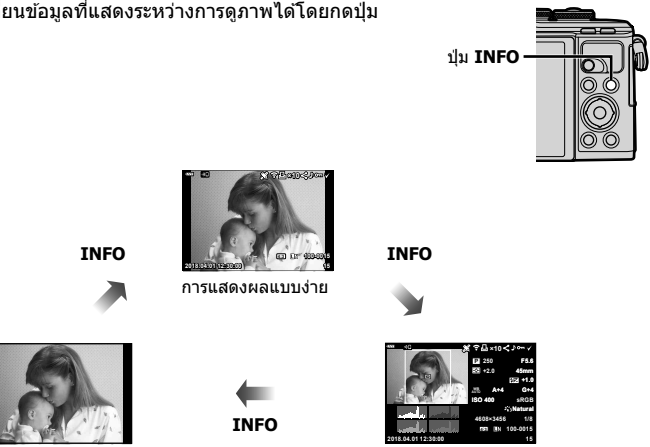

ภาพเทาน่ ัน การแสดงผลโดยรวม ้

• ท่านสามารถเพิ่มฮิสโตแกรมรวมทั้ง Highlight และ Shadow ไปยังข้อมูลที่แสดงได้ขณะดูภาพ  $\mathbb{R}$  $\mathbb{F}$   $\left[\blacksquare$  คำแนะนำ] (หน้า 128)

### **การดภาพถ ู ายและภาพเคล ่ อนไหว ื่**

#### **1** กดปุ่ม $\boxed{\triangleright}$

- ภาพถ่ายหรือภาพเคลื่อนไหวจะแสดงขึ้น
- เลือกภาพถ่ายหรือภาพเคลื่อนไหวที่ต้องการได้โดยใช้ปุ่มหมุนควบคุมหรือแป้นลูกศร
- หากต้องการกลับไปยังโหมดถ่ายภาพ ให้กดปุ่มชัดเตอร์ลงครึ่งหนึ่งหรือกดปุ่ม  $\bar{\blacktriangleright}$

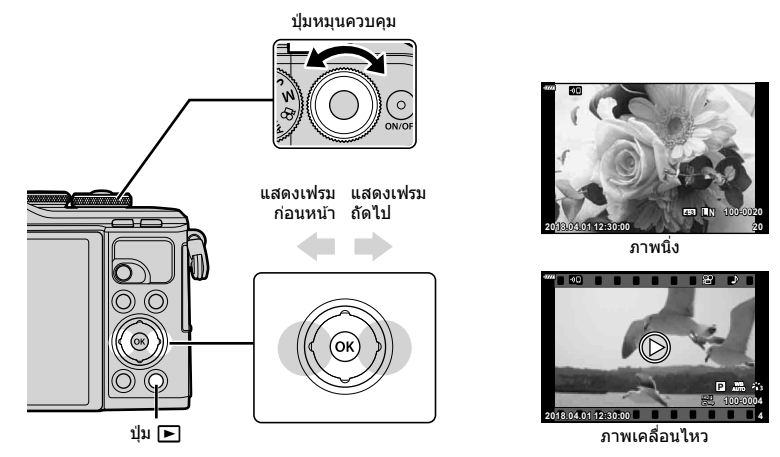

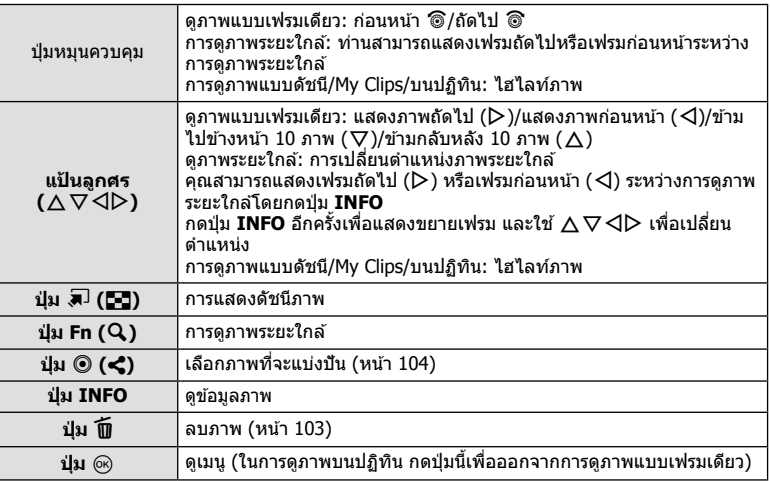

### **การแสดงภาพแบบดชนั / ีการแสดงภาพบนปฏทิ นิ**

- จากการดูภาพแบบเฟรมเดียว กดปุ่ม E สำหรับการดูดัชนีภาพ กดปุ่ม E เพิ่มเติมสำหรับการดู My Clips และเพิ่มเติมสำหรับการดูภาพบนปฏิทิน
- กดป่ม ை เพื่อกลับส่การดภาพแบบเฟรมเดียว

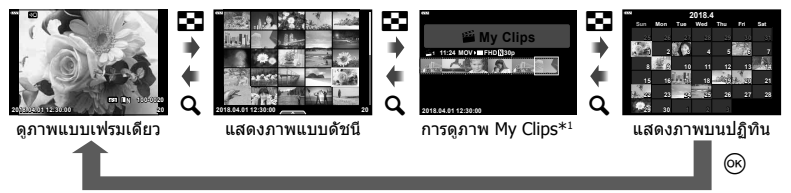

- $\,{}^{\ast}1$  หากมีการสร้าง My Clips ไว้ตั้งแต่หนึ่งชุดขึ้นไป คลิปนั้นจะแสดงที่นี่ (หน้า 62)
- คณสามารถเปลี่ยนจำนวนเฟรมสำหรับการแสดงภาพแบบดัชนี Il்ิชิ [E∃ การตั้งค่า] (หน้า 129)

#### **การดภาพน ู งิ่**

#### **การดภาพระยะใกล ู ้**

ในการดูภาพแบบเฟรมเดียว กดปุ่ม Q เพื่อชูมเข้า กดปุ่ม G เพื่อกลับสู่การดูภาพแบบเฟรมเดียว

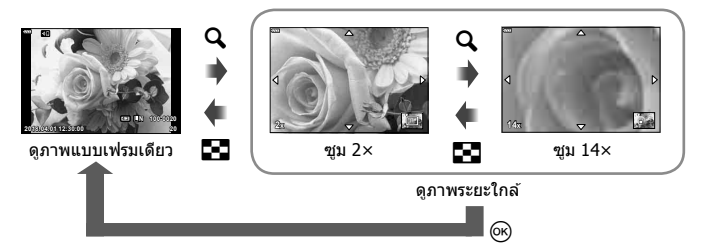

#### **หมนุ**

้ เลือกว่าจะหมุนภาพถ่ายหรือไม่

- **1** เปิดดภาพถ่าย และกดป่ม ๛
- **2** เลือก [หมน] และกดป่ม @
- **.3** กด ∆ เพื่อหมุนภาพทวนเข็มนาฬิกา ∇ เพื่อหมุนภาพตามเข็มนาฬิกา ภาพจะหมุนทุก ครั้งที่กดป่ม
	- กดป่ม ดง เพื่อบันทึกการตั้งค่าและออก
	- ภาพที่หมนจะถกบันทึกตามการวางแนวภาพปัจจบัน
	- ไม่สามารถหมุนภาพเคลื่อนไหวและภาพที่ป้องกันไว้

#### **สไลดโชว ์ ์**

่ ฟังก์ชันนี้แสดงภาพที่เก็บไว๋ในการ์ดทีละรูปอย่างต่อเนื่อง

- **1** กดปุ่ม ® ในหน้าจอดูภาพ
- **2** เลอกื [L] และกดป่มุ Q <sup>&</sup>lt;

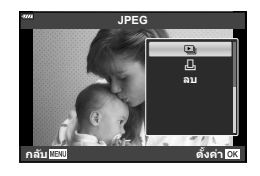

### **.3** ปรับการตั้งค่า

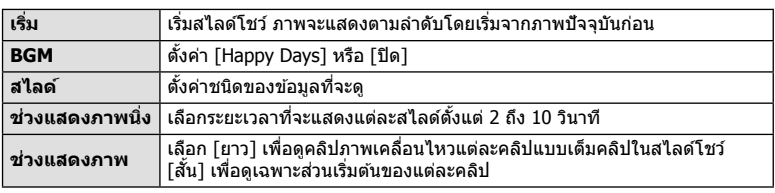

- **4** เลือก [เริ่ม] และกดปุ่ม  $\circledcirc$ 
	- สไลด์โชว์จะเริ่มขึ้น
	- กด  $\Delta \nabla$  ระหว่างการแสดงสไลด์โชว์เพื่อปรับระดับเสียงโดยรวมของลำโพงกล้อง กด  $\mathsf{d}\mathsf{P}$ ขณะที่ตัวแสดงการปรับระดับเสียงแสดงอยู่ เพื่อปรับสมดุลระหว่างเสียงที่บันทึกพร้อมภาพถ่าย หรือภาพเคลื่อนไหวและเสียงเพลงประกอบ
	- กดป่ม ๛ เพื่อหยดสไลด์โชว์

#### **BGM นอกเหนอจาก ื [Happy Days]**

หากต้องการใช้ BGM อื่นนอกเหนือจาก [Happy Days] ให้บันทึกข้อมูลที่ท่านได้ดาวน์โหลดจาก ี เว็บไซต์ Olympus ไปยังการ์ด และเลือกเป็น [B่GM] ในขั้นตอนที่ 3 เข้าไปดาวน์โหลดที่เว็บไซต์ต่อ ไปนี้

http://support.olympus-imaging.com/bgmdownload

*3*

### **การดภาพเคล ู อนไหว ื่**

ี เลือกภาพเคลื่อนไหวแล้วกดป่ม ை เพื่อแสดงเมนดภาพ เลือก ้ Гดภาพเคลื่อนไหว] แล้วกดป่ม ை เพื่อเริ่มการดภาพ กรอเดินหน้า และถอยหลังด้วย  $\triangleleft$ / $\triangleright$  กดป่ม  $\circledcirc$  เพื่อหยดพักการเล่นไว้ชั่วคราว ขณะหยุดพักการเล่นไว้ชั่วคราว ใช้  $\Delta$  เพื่อดูเฟรมแรกและ  $\nabla$ เพื่อดเฟรมสดท้าย ใช้  $\triangleleft$  หรือป่มหมนเพื่อดเฟรมแรกๆ และ ูเฟรมท้ายๆ กดป่ม **MENU** เพื่อสิ้นสดการด

• ใช้ปุ่ม  $\wedge \nabla$  เพื่อปรับระดับเสียงระหว่างการดภาพเคลื่อนไหว

### \$ **หมายเหตุ**

• สามารถใช้การควบคมแบบสัมผัสได้ (หน้า 107)

### **สาหร ํ บภาพเคล ั อนไหว ื่ 4 GB ขนไป ึ้**

หากภาพเคลื่อนไหวถกแบ่งออกเป็นไฟล์หลายไฟล์โดยอัตโนมัติ การกด ை จะแสดงเมนที่มีตัวเลือกต่อ ไปนี้:

[เล่นตั้งแต่เริ่มต้น]: เล่นภาพเคลื่อนไหวที่แยกเป็นส่วนไปตลอดจนจบ<br>โดกาพเคลื่อบไหวไ<sup>.</sup> เล่บไฟล์แยกกับ โดภาพเคลื่อนไหวไ:  $\overline{\mathsf{a}}$ บรายการ  $\mathsf{S\!P}$ ]:  $\overline{\mathsf{a}}$  ลบทกส่วนของภาพเคลื่อนไหวที่แยกเป็นส่วน  $\overline{\phantom{a}}$ โลบ]:  $\overline{\phantom{a}}$  ลบไฟล์แยกกัน

• ขอแนะนำให้ใช้ OLYMPUS Viewer 3 เวอร์ชั่นล่าสุดในการเปิดดูภาพเคลื่อนไหวบนคอมพิวเตอร์ ก่อน จะเปิดซอฟต์แวร์เป็นครั้งแรก ให้เชื่อมต่อกล้องกับคอมพิวเตอร์เสียก่อน

### **การป้องกนภาพ ั**

้ป้องกันภาพจากการลบโดยไม่ได้ตั้งใจ แสดงภาพที่ต้องการป้องกัน ี่ แล้วกด @ เพื่อแสดงเมนูดภาพ เลือก [**O<del>n</del>] แล้วกด @ จากนั้น** กด  $\Lambda$  หรือ  $\nabla$  เพื่อป้องกันภาพ ภาพที่ป้องกันไว้จะแสดงด้วย ไอคอน  ${\mathsf O}_{\mathsf T}$  (ป้องกัน) กด  $\Delta$  หรือ  $\nabla$  เพื่อลบการป้องกันออก ท่านยังสามารถป้องกันภาพที่เลือกไว้หลายภาพได้ด้วย  $\mathbb{R}$  "การเลือกภาพ ( $\mathsf{O}_{\blacksquare}$ . ลบภาพที่เลือก. เลือกคำสั่งแบ่งปัน)" (หนา้ 104)

• การฟอร์แมทการ์ดจะลบข้อมลทั้งหมดรวมทั้งภาพที่ป้องกันไว้

### **การลบภาพ**

ี แสดงภาพที่ต้องการลบ และกดป่ม **11ี** เลือก [ใช่] และกดป่ม @

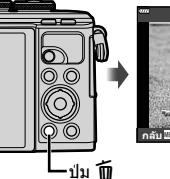

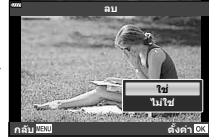

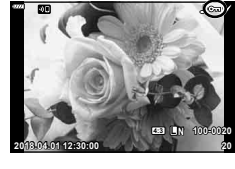

**ไอคอน O<del>n</del> (ป้องกัน)** 

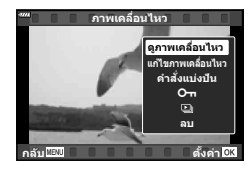

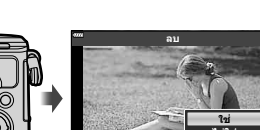

## **การตงคั้ าล่ าดํ บการโอนภาพ ั ( คาสํ งแบ ่ั งป่ นั )**

ท่านสามารถเลือกภาพที่ต้องการจะโอนไปยังสมาร์ทโฟนไว้ล่วงหน้าได้ และท่านยังสามารถใช้ OI.Share เพื่อเรียกดูภาพที่อย่ในคำสั่งแบ่งปั่นได้ เมื่อกล้องกำลังแสดงภาพที่ท่านต้องการจะโอน ให้กดป่ม ® เพื่อแสดงเมนดภาพ หลังจากที่เลือก [คำสั่งแบ่งปัน] และกดป่ม ® แล้ว ให้กดป่ม  $\Delta$  หรือ  $\nabla$  เพื่อตั้งค่าคำสั่งแบ่งปันภาพและแสดง  $\boldsymbol{\le}$  หากต้องการยกเลิกคำสั่งแบ่งปัน ให้กดปุ่ม  $\Delta$  หรือ  $\nabla$ 

คุณสามารถเลือกภาพที่ต้องการถ่ายโอนล่วงหน้าได้ และตั้งค่าคำสั่งแบ่งปันได้ในครั้งเดียว

- คณสามารถตั้งค่าคำสั่งแบ่งปันได้ 200 เฟรม
- คำสั่งแบ่งปันจะไม่สามารถรวมภาพ RAW ด้วยได้

#### \$ **หมายเหตุ**

ท่านจะสามารถทำเครื่องหมายภาพสำหรับการแบ่งปันโดยใช้ป่ม  $\boldsymbol{\prec}$  ( $\textcircled{\tiny{0}}$ ) ได้เช่นกัน หากปุ่ม $\boldsymbol{\prec}$  ( $\textcircled{\tiny{0}}$ ) ถูกกำหนดหน้าที่เป็นอย่างอื่นนอก เหนือจาก [≮] ในปัจจุบัน ให้กำหนดหน้าที่เป็น [≮] โดยใช้ตัวเลือก [ি $\blacksquare$ © ฟังก์ชั้น] ในเมนูกำหนดเอง (หน้า 121)

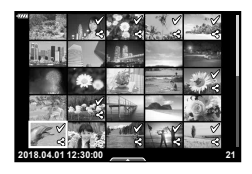

### **การยกเลกคิ าสํ งแบ ่ั งป่ นั**

ี่ยกเลิกคำสั่งแบ่งปับที่ตั้งค่าไว้กับภาพ

- **1** ไฮไลท์ [รีเซ็ตคำสั่งแบ่งปัน] ในเมนูดูภาพ ြ แล้วกดปุ่ม ⊛
- **2** เลือก [ใช่] และกดป่ม  $\circledcirc$

### **การเลอกภาพ ื (**0**, ลบภาพทเลี่ อกื , เลอกค ื าสํ งแบ ่ั งป่ นั )**

คุณสามารถเลือกหลายภาพสำหรับ [**O<del>n</del>], [ลบภาพที่เลือก] หรือ [เลือกคำสั่งแ**บ่งปัน]

• หากต้องการเลือกหลายภาพ อันดับแรกท่านจะต้องเลือก [ฟิ] สำหรับ [िD ฟังก์ชั่น] (หน้า 121)

กดป่ม  $\boldsymbol{<}$  (©) ในหน้าจอแสดงภาพแบบดัชนี (หน้า 101) เพื่อ เลือกภาพ ไอคอน  $\blacktriangleright$  จะปรากภขึ้นบนภาพ กดป่ม  $\triangleleft$  (©) อีก ้ครั้งเพื่อยกเลิกการเลือก กดปุ่ม  $\circledcirc$  เพื่อแสดงเมนู แล้วเลือกจาก [**O¬**], [ลบภาพที่เลือก] ้หรือ [เลือกคำสั่งแบ่งปัน] ฟังก์ชั่นนี้ใช้งานได้ในการดภาพแบบเฟรมเดียวเช่นกัน

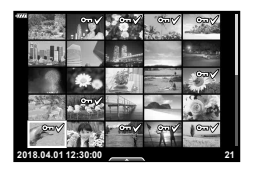

### \$ **หมายเหตุ**

• สามารถใช้การควบคมแบบสัมผัสได้ (หน้า 108)

### **บนทั กเส ึ ยงี**

ี่ สามารถเพิ่มเสียงลงในภาพนิ่ง (นานสงสด 30 วินาที)

- **1** แสดงภาพที่ต้องการเพิ่มเสียง และกดป่ม ๛
	- การบันทึกเสียงไม่สามารถใช่ได้กับภาพที่ป้องกันไว้
	- การบันทึกเสียงยังสามารถใช่ได้ในเมนแสดงภาพอีกด้วย
- **2** เลือก [ l และกดป่ม  $@$ 
	- หากต้องการออกโดยไม่เพิ่มเสียง ให้เลือก [ไม่ใช่]
- ี**.3** เลือก [์ เริ่ม] และกดป่ม ை เพื่อเริ่มบันทึก
- **4** กดป่ม ๛ เพื่อสิ้นสดการบันทึก
	- ภาพทมี่ เสี ยงจะม ี ไอคอน ี H กํากบไว ั ้

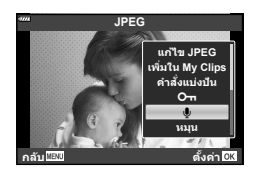

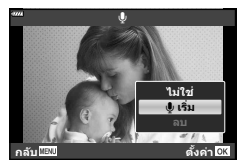

• หากต้องการลบเสียงที่บันทึก ให้เลือก [ลบ] ในขั้นตอนที่ 3

### **การเลนเส ่ ยงี**

หากภาพปัจจบันมีการบันทึกเสียง การกดป่ม ጮ จะแสดงตัวเลือกการเล่นเสียงขึ้นมา ไฮไลท์ ์ [เล่น ♪] แล้วกดป่ม ை เพื่อเริ่มการเล่น หากต้องการหยดเล่น ให้กดป่ม ை หรือป่ม **MENU** ขณะเล่น คุณสามารถกดปุ่ม  $\Delta \nabla$  เพื่อเพิ่มหรือลดระดับเสียงได้

### \$ **หมายเหตุ**

• การบันทึกเสียงยังสามารถเล่นได้ด้วยการควบคมแบบสัมผัส (หน้า 107)

### **การด My Clips ู**

คณสามารถเปิดดไฟล์ใน My Clips ติดต่อกันได*้* 

- **1** กดป่ม **l►** และเลือกภาพที่มีเครื่องหมาย <del>r</del>≅ี
- **2** หลังจากที่กดป่ม ๛ เพื่อแสดงเมนต่างๆ แล*้*ว ให้ไฮไลท์  $\lceil$ เล่น My Clips] โดยใช้ปุ่ม  $\Delta \nabla$  และกดปุ่ม  $\circledcirc$ 
	- ไฟล์ใน My Clips จะเล่นติดต่อกัน
	- กดป่ม ๛ เพื่อสิ้นสดการเล่นติดต่อกัน

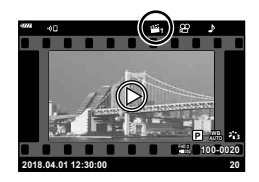

### **การเพมภาพน ิ่ งไปย ิ่ งั My Clips**

นอกจากนี้ คณยังสามารถเลือกภาพนิ่ง และเพิ่มไปยัง My Clips แสดงภาพนิ่งที่ต้องการเพิ่ม และกดป่ม ฺ® เพื่อแสดงเมน เลือก [เพิ่มใน My Clips] และกดป่ม  $\circledast$  การใช้  $\Delta \nabla$ < $\lozenge$ ให้เลือก My Clips และลำดับที่ต้องการเพิ่มภาพ แล้วกดป่ม  $\circledast$ • ภาพ RAW จะถูกเพิ่มไปยัง My Clips เป็นภาพตัวอย่างความละเอียดต่ำ

### **การลบคลปออกจาก ิ My Clips**

- **1** กดป่มุ q และแสดงภาพทมาร ี่ คด์ วยไอคอน ้ c
- **2** กดปุ่ม ๛ เพื่อดูตัวเลือก จากนั้นให้ใฮไลท์ [ดู My Clips ทั้งหมด] โดยใช้ปุ่ม  $\Delta \nabla$  แล้วกดปุ่ม  $\circledcirc$ 
	- รายการคลิปจะแสดงขึ้น
- $\cdot$ **3** ไฮไลท์คลิปที่ท่านต้องการจะลบโดยใช้ป่ม $\wedge \nabla$   $\triangle$
- **4** กดปุ่ม �� เพื่อดูตัวเลือก จากนั้นไฮไลท์ [ลบจาก My  $\Box$  Clips] โดยใช้ป่ม  $\triangle \nabla$  และกดป่ม $\odot$ 
	- คลิปที่ไฮไลท์ไว้จะถกลบจาก My Clips
	- คลิปที่ถกลบจาก Mv Clips จะกลายเป็นภาพเคลื่อนไหวปกติ
	- ท่านสามารถใช้ขั้นตอนเดียวกันในการลบภาพถ่ายจาก Mv Clips ได้

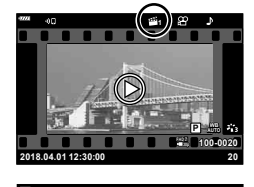

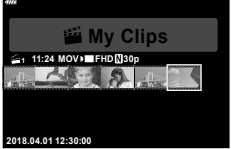

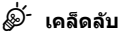

• ท่านสามารถเพิ่มคลิปที่ถกลบออกไปยัง Mv Clips ได้อีกครั้งตามที่อธิบายไว๋ใน "การเพิ่มภาพนิ่งไป ยงั My Clips"

### **การเลอนภาพพาโนรามา ื่**

สามารถดูภาพพาโนรามาที่สร้างจากภาพหลายภาพรวมกันได้ในการแสดงผลแบบเลื่อนได้

- **1** เลือกภาพพาโนรามาจากการดภาพเดี่ยว
- **2**  $\theta$  กดป่ม **Fn**  $(Q)$ 
	- ใชป้่มุ FGHI เพอเล ื่ อนื่

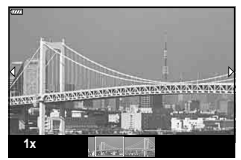

- ขณะดภาพ ท่านสามารถกดป่ม **Fn** (**Q**) เพื่อชมเข้าได้ตั้งแต่ 2× ถึง 14× หรือกดป่ม ลิ (EE) เพื่อ ์ ซมออก กดป่ม ை เพื่อกลับไปยังการดภาพแบบเฟรมเดียว
- หากตองการด ้ ภาพอ ู นๆื่ ทอี่ ตราการซ ั มสู งกว ู า่ 2× ใหกดป ้ ่มุ **INFO** จากนันกดป ้ ่มุ HI กดป่มุ **INFO** ้อีกครั้งเพื่อเปิดใช้งานการเลื่อนอีกครั้ง และท่านยังสามารถดภาพอื่นๆ โดยใช้ป่มหมนควบคมได้เช่น กับ

### **การใชงานท ้ ชสกร ั นี**

#### ้ คณสามารถใช้ทัชสกรีนเพื่อจัดการภาพถ่ายได้

- อย่าแตะหน้าจอด้วยเล็บหรือวัตถปลายแหลมอื่นๆ
- ถงมือหรือแผ่นปิดจอภาพอาจรบกวนการใช้งานทัชสกรีน

#### **การดภาพเต ู ็มเฟรม**

#### **การแสดงภาพกอนหน ่ าหร ้ อภาพถ ื ดไป ั**

• เลื่อนนิ้วไปทางซ้ายเพื่อดภาพถัดไป และไปทางขวาเพื่อดภาพ ก่อบหน้า

#### **ขยาย**

- แตะหน้าจอเบาๆ เพื่อแสดงแถบเลื่อนและ ∎ื้ื้ P
- เลื่อนแถบขึ้นหรือลงเพื่อซมเข้าหรือซมออก
- เลื่อนนิ้วเพื่อเลื่อนหน้าจอขณะซมภาพเข้า

#### **การเลนเส ่ ยงี /การเลนภาพเคล ่ อนไหว ื่**

- แตะ Øิ เพื่อเริ่มเล่น
- หากต้องการปรับระดับเสียงระหว่างการเล่น ให้วางนิ้วบนหน้าจอ และเลื่อบขึ้บหรือลง
- ท่านสามารถพักการเล่นภาพเคลื่อนไหวได้โดยการแตะหน้าจอ ี แตะอีกครั้งเพื่อเล่นภาพต่อ
- ขณะที่หยดพักการเล่น คณจะสามารถเลื่อนตัวแสดงตำแหน่ง ่ การดภาพที่ด้านล่างของหน้าจอไปทางซ้ายหรือทางขวาเพื่อ ้ เลือกจดเริ่มต้นใหม่ได้
- แตะ 60 เพื่อยติการเล่น

**การดภาพ ู**

• แตะภาพเพื่อดูแบบเต็มเฟรม

### **การดภาพแบบด ู ชนั /My Clips/ ี บนปฏทิ นิ**

การแตะหน้าจอเบาๆ ขณะที่ดูภาพแบบเฟรมเดียวจะทำให้ไอคอน <u>per</u> ปรากฏขึ้น แตะ **et เ**พื่อ ์ ดูภาพแบบดัชนี แตะ ██ เพื่อดูภาพบนปฏิทินและดูภาพ My Clips

#### **การแสดงหนาก้ อนหน ่ าหร ้ อหน ื าถ้ ดไป ั**

- เลื่อนนิ้วขึ้นเพื่อดูหน้าถัดไป เลื่อนนิ้วลงเพื่อดูหน้าก่อนหน้า
- ใช้ E. หรือ F. เพื่อเลือกจำนวนภาพที่แสดง  $\mathbb{R}$ ริ [⊡ การตั้งค่า] (หน้า 122)
- แตะ <mark>T©</mark> หลายๆ ครั้งเพื่อกลับสู่การดูภาพแบบเฟรมเดียว

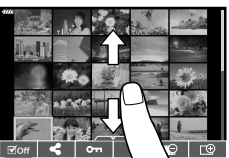

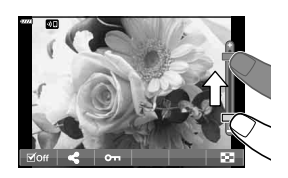

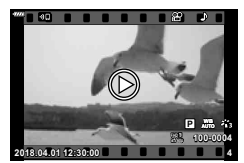

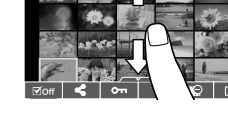

### **การเลอกและการป ื ้องกนภาพ ั**

ิหากต้องการดูเมนูสัมผัส ให้แตะหน้าจอเบาๆ (ดูภาพแบบเฟรม เดยวี ) หรอแตะไอคอน ื (ดภาพแบบด ู ชนั ) ี จาก นั้นท่านจะสามารถใช้งานกล้องตามที่ต้องการได้โดยการแตะ ไอคอนในเมนสัมผัส

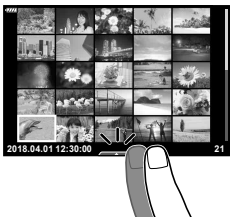

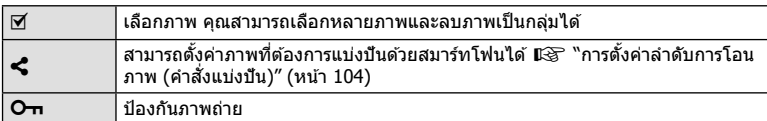

### **การดภาพในโหมดถ ู ายภาพตนเอง ่**

#### **การแสดงภาพกอนหน ่ าหร ้ อภาพถ ื ดไป ั**

ึการควบคมจะเหมือนกับการดูภาพแบบเฟรมเดียว (หน้า 107)

#### **ขยาย**

ึการควบคุมจะเหมือนกับการดูภาพแบบเฟรมเดียว (หน้า 107)

#### **การเลนเส ่ ยงี /การเลนภาพเคล ่ อนไหว ื่**

ึการควบคุมจะเหมือนกับการดูภาพแบบเฟรมเดียว (หน้า 107)

#### **การเลอกภาพส ื าหร ํ บการแบ ั งป่ นั**

- แตะหน้าจอเพื่อแสดงไอคอนแบ่งปัน
- แตะ h เพอเล ื่ อกภาพท ื จะแบ ี่ งป่ ัน

**การกลบไปย ั งโหมดถ ั ายภาพ ่**

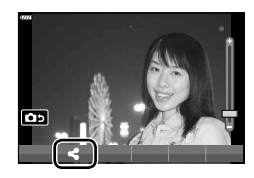

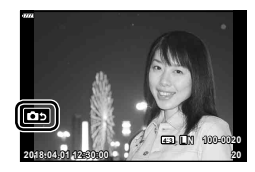

\$ **หมายเหตุ**

• ปุ่ม **INFO** จะใช้งานไม่ได่ในโหมดถ่ายภาพตนเอง

• แตะ 2 เพื่อกลับไปยังโหมดถ่ายภาพ (หน้า 66)
4

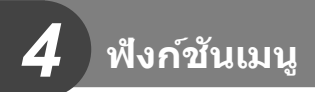

# **การใชงานเมน ้ ขู นพั้ นฐาน ื้**

่ เมนูต่างๆ สามารถใช้เพื่อกำหนดการตั้งค่ากล้องเพื่อให้ใช้งานได้ง่าย และรวมตัวเลือกการถ่าย ภาพและการแสดงภาพที่ไม่สามารถเข้าใช้งานผ่าน Live Control, แผงควบคุมพิเศษ LV หรืออื่นๆ ที่คล้ายกันให้เข้าใช้ได้ง่ายขึ้น

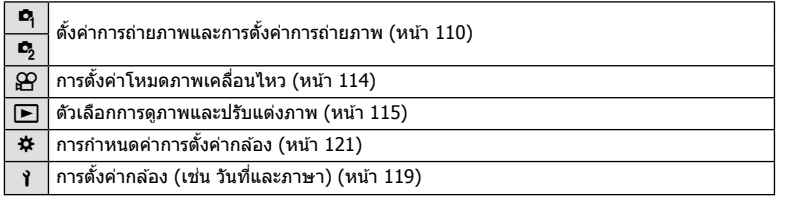

#### **ฟงกั ช์ นทั ไมี่ สามารถเล ่ อกจากเมน ื ไดู ้**

ื่อาจไม่สามารถเลือกบางรายการจากเมนูเมื่อใช้แป้นลูกศร

- รายการที่ไม่สามารถตั้งค่าได้กับโหมดถ่ายภาพปัจจบัน
- รายการที่ไม่สามารถตั้งค่าได้ เนื่องจากมีการตั้งค่ารายการไว้แล้ว: การตั้งค่าเช่นโหมดภาพจะใช่ไม่ได้เมื่อหมนป่มหมนปรับโหมดไปที่ **เพิ่**ย

### **1** กดป่มุ **MENU** เพอแสดงเมน ื่ ู

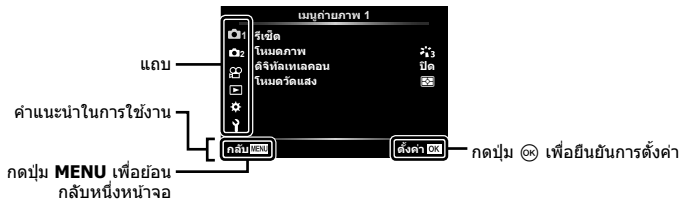

- คำแนะนำจะแสดงขึ้น 2 วินาทีหลังจากที่เลือกตัวเลือก
- กดปุ่ม **INFO** เพื่อดูหรือซ่อนคำแนะนำ
- $2$   $\,$  ใช้  $\Delta \nabla \,$  เพื่อเลือกแถบ และกดปุ่ม  $\circledcirc$ 
	- แถบกล่มเมนจะปรากฏขึ้นเมื่อเลือก  $\boldsymbol{\ddot{x}}$  เมนูกำหนดเอง ใช้  $\Delta \nabla$  เพื่อเลือกกล่มเมน และกดป่ม  $\circledcirc$

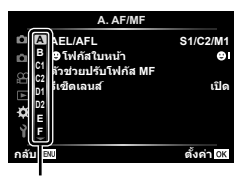

กลุ่มเมนู

 $\boldsymbol{\beta}$  เลือกรายการโดยใช้  $\Delta\nabla$  และกดปุ่ม  $\circledast$  เพื่อแสดงตัวเลือกสำหรับรายการที่เลือก

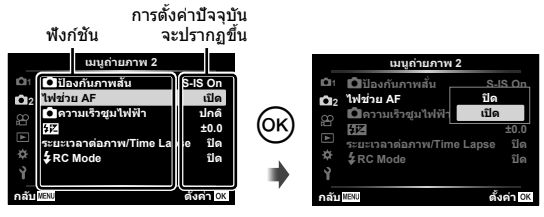

- $\boldsymbol{4}$  ใช้  $\Delta \nabla$  เพื่อไฮไลท์ตัวเลือก และกดปุ่ม  $\circ$ ิง เพื่อเลือก
	- กดป่ม **MENU** หลายๆ ครั้งเพื่อออกจากเมน

#### \$ **หมายเหตุ**

• สำหรับการตั้งค่าเริ่มต้นของแต่ละตัวเลือก โปรดดที่ ``ค่าเริ่มต้น″ (หน้า 165)

# **การใชเมน ้ ถู ายภาพ ่ 1/เมนถู ายภาพ ่ 2**

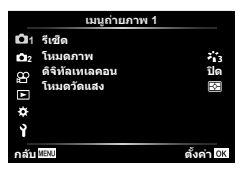

#### **เมนถู ายภาพ ่ 1 เมนถู ายภาพ ่ 2**

- รีเซ็ต
	- โหมดภาพ (หนา้ 76, 111) ดิจิทัลเทเลคอน (หน้า 111) โหมดวัดแสง (หน้า 89)

 $\mathbf{C}_3$   $\mathbf{C}_4$ ป้องกันภาพสั้น (หน้า 87) ไฟชวย่ AF (หนา้ 111)  $\blacksquare$ ความเร็วซมไฟฟ้า (หน้า 112)  $H2$  (หน้า 86) ระยะเวลาต่อภาพ/Time Lapse (หน้า  $112$ )  $\frac{1}{2}$  RC Mode (หน้า 113)

### **การกลบสั การต ู่ งคั้ าเร ่ มติ่ น้ ( รเซี ็ต)**

่ สามารถคืนค่าต่างๆ ของกล้องกลับส่การตั้งค่าเริ่มต้นได้โดยง่าย

- **1** เลือก [รีเซ็ต] ใน ¤ิ เมนูถ่ายภาพ 1 และกดปุ่ม ⊛ิ
- $\,$   $\,$   $\,$   $\,$  ไฮไลท์ตัวเลือกรีเซ็ต ([ทั้งหมด] หรือ [พื้นฐาน]) แล้วกดปุ่ม  $\,\circ\!\circ\!\circ$ 
	- หากต้องการรีเซ็ตการตั้งค่าทั้งหมด ยกเว้นเวลา, วันที่ และอื่นๆ , ให้ไฮไลท์ [ทั้งหมด] แล้วกด ป่ม ฺ® แจ๊ัั "ค่าเริ่มต้น" (หน้า 165)
- $3$  เลือก [ใช่] และกดป่ม  $\circledcirc$

### **ตวเลั อกการประมวลผล ื ( โหมดภาพ)**

็คณสามารถเลือกการปรับค่าเฉพาะอย่างให้กับ คอนทราสต์ ความคม และค่าอื่น ๆ ในการตั้งค่า [โหมดภาพ] (หน้า 76) เปลี่ยนพารามิเตอร์ต่างๆ ซึ่งเก็บไว้ในเเต่ละโหมดภาพ

- **1** เลือก [โหมดภาพ] ใน ¤ เมนถ่ายภาพ 1 และกดป่ม Թ
	- กล้องจะแสดงโหมดถ่ายภาพที่สามารถใช่ได้ในโหมดถ่ายภาพ ปัจจบัน

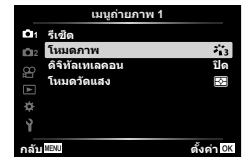

- $2$  เลือกตัวเลือกโดยใช้  $\Delta \nabla$  และกดป่ม  $\circledcirc$
- กด ▷ เพื่อตั้งค่าตัวเลือกโดยละเอียดสำหรับโหมดถ่ายภาพที่เลือกไว้ ตัวเลือกโดยละเอียดจะไม่มีใน บางโหมดถายภาพ ่
- การเปลยนแปลงความต ี่ างส ่ ไมี ม่ ผลท ี การต ี่ งคั้ าอ่ นนอกเหน ื่ อจาก ื [ปกต]ิ

# **ดจิตอลซ ิ ูม ( ดจิทิ ลเทเลคอน ั )**

ดิจิตอลเทเลคอนเวอร์เตอร์ใช้สำหรับการซูมไกลกว่าอัตราซูมปัจจุบัน กล*้*องจะบันทึกการครอบตัด ็ตรงกึ่งกลาง วัตถมีขนาดใหญ่เกือบสองเท่า

- **1 เ**ลือก [เปิด] สำหรับ [ดิจิทัลเทเลคอน] ใน **¤** เมนูถ่ายภาพ 1
- **2** ภาพในจอภาพจะขยายใหญ่ขึ้นสองเท่า
	- วัตถจะถกบันทึกตามที่ปรากภในจอภาพ
- ดิจิตอลซมจะใช่ไม่ได้เมื่อเลือก [พาโนรามา] ในโหมด **SCN**, เลือกการถ่ายภาพซ้อน, พาโนรามา หรือ Keystone Comp. ในโหมด *โ*AP หรือเมื่อเลือก [มาตรฐาน] ในโหมดภาพเคลื่อนไหว
- เมื่อเล่นภาพที่ถ่ายด้วย [ดิจิทัลเทเลคอน] โดยเลือกการถ่ายภาพ RAW เป็น [เปิด] พื่นที่ในภาพจะถูก แสดงไว้ด้วยกรอบ
- เป้า AF จะลดลง
- จะปรากฏบนจอภาพ

# **การปรบปร ั งโฟก ุ สในบร ั เวณท ิ มี่ ดื ( ไฟชวย่ AF)**

ี ไฟช่วย AF (ไฟช่วย AF) จะให้ความสว่างเพื่อช่วยการทำงานของโฟกัสในสภาพแวดล้อมที่มืด ี เลือก [ปิด] เพื่อปิดใช้ไฟช่วยหา AF

### **การเลอกความเร ื ็วการซูม (** K**ความเร็วซูมไฟฟ้า)**

ี่ เลือกความเร็วที่เลนส์ซมไฟฟ้าสามารถซมเข้าหรือออกได้โดยใช้วงแหวนซมขณะที่ถ่ายภาพ

- **1 ไฮไลท์ [ี่ โความเร็วซมไฟฟ้า] ใน ¤ ิเมนถ่ายภาพ 2 และกดป่ม ଊ**
- $2$  เลือกตัวเลือกโดยใช้  $\Delta \nabla$  และกดป่ม  $\circledcirc$

#### **การถายภาพโดยอ ่ ตโนม ั ตัดิ วยช ้ วงเวลาคงท ่ ( ี่ ระยะเวลาตอภาพ ่ / Time Lapse)**

้ คณสามารถตั้งค่าให้กล้องถ่ายภาพโดยอัตโนมัติตามช่วงเวลาที่กำหนดไว้ นอกจากนี้ ยังสามารถ บั่นทึกเฟรมที่ถ่ายเป็นภาพเคลื่อนไหวชดเดียว การตั้งค่านี้สามารถใช่ได้ในโหมด  $\mathsf{P}/\mathsf{A}/\mathsf{S}/\mathsf{M}$ เท่านั้น

**1** ไฮไลท์ [ระยะเวลาต่อภาพ/Time Lapse] ใน  $\blacksquare$  เมนูถ่าย ภาพ 2 และกดป่ม *(*ค)

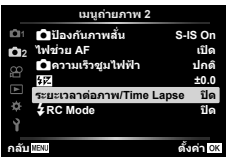

- $2$  เลือก [เปิด] และกดปุ่ม  $\triangleright$
- **3** ปรับการตั้งค่าต่อไปนี้แล้วกดป่ม ๛

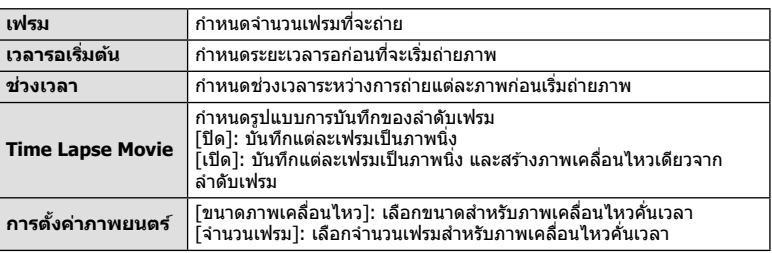

- เวลาเริ่มต้นและเวลาสิ้นสุดที่แสดงในจอแสดงผลมีไว้เพื่อเป็นแนวทางเท่านั้น เวลาจริงอาจแตก ต่างกับไปตามสภาวะการถ่ายภาพ
- **4** ตัวเลือก [ปิด]/[เปิด] จะแสดงอีกครั้ง; ให้ยืนยันว่าได้ไฮไลท์ [เปิด] ไว*้*แล้ว จากนั้นกด ป่ม (คิ
- **5** ถ่ายภาพ
- กล้องจะถ่ายภาพแม้ว่าภาพไม่อย่ในโฟกัสหลังการโฟกัสอัตโนมัติ หากต้องการแก่ไขตำแหน่งโฟกัส ให้ถ่ายภาพในโหมด MF
- โดภาพบันทึกไ (หน้า 119) ทำงานเป็นเวลา 0.5 วินาที
- หากเวลาก่อนการถ่ายภาพหรือช่วงเวลาการถ่ายภาพ อย่างใดอย่างหนึ่ง ถกตั้งไว้ไม่น้อยกว่า 1 นาที ี่ 31 วินาที จอภาพและกล*้*องจะปิดหลังจากผ่านไป 1 นาที 10 วินาทีก่อนถ่ายภาพ กล*้*องจะเปิดขึ้นอีก ี ครั้งโดยอัตโนมัติ เมื่อหน้าจอดับลง ให้กดปุ่ม **ON/OFF** เพื่อเปิดหน้าจออีกครั้ง
- หากตั้ง AF โหมด (หน้า 79) ไปที่ [C-AF] หรือ [C-AF+TR] การโฟกัสจะเปลี่ยนเป็น [S-AF] โดย ล้ตโบบัติ
- ระบบสัมผัสถูกปิดใช้งานระหว่างการถ่ายภาพแบบ Time Lapse
- $\bullet$  การถ่ายภาพแบบ BULB, TIME และคอมโพสิตจะใช่ไม่ได้ขณะที่กำลังถ่ายภาพแบบ Time Lapse
- แฟลชจะไม่ทำงานหากระยะเวลาชาร์จแฟลชนานกว่าช่วงเวลาระหว่างการถ่ายภาพแต่ละภาพ
- หากภาพนิ่งภาพใดภาพหนึ่งไม่ได้รับการบันทึกอย่างถกต้อง จะไม่มีการสร้างภาพเคลื่อนไหวคั่นเวลา
- หากพื้นที่ในการ์ดมีไม่เพียงพอ กล*้*องจะไม่บันทึกภาพเคลื่อนไหวคั่นเวลา
- การกระทำต่อไปบี้จะยกเลิกการก่ายภาพแบบ Time Lanse: การใชป้่มหม ุ นปร ุ ับโหมด, ป่มุ **MENU**, ป่มุ q หรอปื ่มปลดเลนส ุ ; ์ การเชอมต ื่ อสาย ่ USB; การปิด กล้อง
- หากแบตเตอรี่มีประจเหลืออยู่ไม่เพียงพอ การถ่ายภาพอาจยุติลงกลางคัน ตรวจสอบว่าชาร์จแบตเตอรี่ มาเพียงพอแล้วก่อนเริ่มถ่ายภาพ
- ภาพเคลื่อนไหวที่บันทึกโดยเลือก [4K] ไว้สำหรับ [การตั้งค่าภาพยนตร์] > [ขนาดภาพเคลื่อนไหว] ื่อาจไม่แสดงในคอมพิวเตอร์บางระบบ ข้อมูลเพิ่มเติมสามารถดูได้ที่เว็บไซต์ของ OLYMPUS

### **การถายภาพโดยใช ่ แฟลชควบค ้ มจากระยะไกลไร ุ สาย ้ (**# **RC Mode)**

ท่านสามารถถ่ายภาพโดยใช้แฟลชไร้สาย โดยใช้แฟลชในตัวกล้องและแฟลชพิเศษด้วยฟังก์ชั้น ี รีโมทคอนโทรล  $\mathbb{I} \circledast$  "การถ่ายภาพโดยใช้แฟลชควบคุมจากระยะไกลไร้สาย″ (หน้า 151)

# **การใชเมน ้ วู ดิ โอี**

#### ่ ฟังก์ชันการบันทึกภาพเคลื่อนไหวมีการตั้งค่าในเมนวิดีโอ

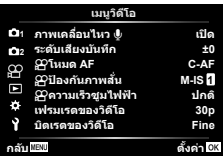

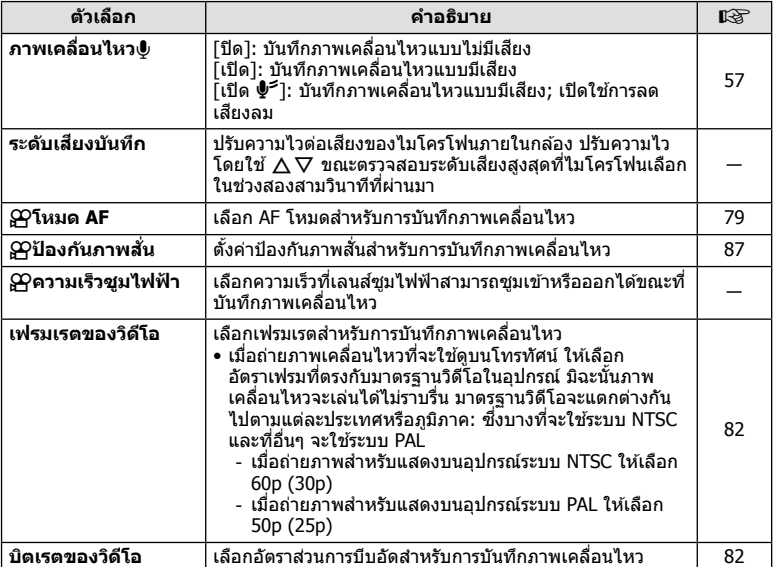

- เสียงการทำงานของเลนส์และกล้องอาจถูกบันทึกไว้ในภาพเคลื่อนไหว เพื่อป้องกันไม่ให้กล้องบันทึก ี เสียงดังกล่าว ให้ลดเสียงการทำงานโดยตั้งค่า [โหมด AF] ไปที่ [S-AF] หรือ [MF] หรือโดยลดการ ่ใช้งานปุ่มของกล้อง
- ไม่สามารถบันทึกเสียงในโหมด <sup>ART</sup> (ไดโอรามา)
- เมื่อตั้งค่า [ภาพเคลื่อนไหว®] ไปที่ [ปิด] <u>ผ</u>ู<sub>้ชิ</sub> จะปรากฏขึ้น

### **การใชเมน ้ แสดงภาพ ู**

#### **เมนดู ภาพ ู**

ี (หน้า 102)

#### €

แก่ไข คําสงพั่ มพิ (์ หนา้ 145) ้ลบค่าป้องกัน (หน้า 118) รีเซ็ดคำสั่งแบ่งปัน (หน้า 104) ึการเชื่อมต่ออุปกรณ์ (หน้า 133)

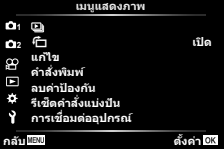

# $\overline{a}$  การหมุนภาพที่แสดงบนจอ (亡)

้ เมื่อตั้งค่าไปที่ [เปิด] ภาพที่ถ่ายในแนวตั้งจะหมนเพื่อแสดงตามการวางแนวภาพที่ถกต้องบนหน้า จอดภาพโดยอัตโนมัติ

### **การแกไขภาพน ้ งิ่ (แกไข้ )**

ี่ สามารถแก้ไขภาพที่บันทึกไว้และบันทึกเป็นภาพแยกต่างหาก

- **1** เลือก [แก้ไข] ใน ြ แมนูแสดงภาพ และกดปุ่ม ฺ®
- $2$  ใช้  $\Delta \nabla$  เพื่อเลือก [เลือกภาพ] และกดปุ่ม  $\circledcirc$
- **.3 ใ**ช้ ⊲D เพื่อเลือกภาพที่จะแก่ไข และกดป่ม ை
	- [แก่ไขภาพ RAW] จะแสดงขึ้น หากเลือกภาพ RAW และ [แก่ไข JPEG] หากเลือกภาพ JPEG ี่ สำหรับภาพที่บันทึกในรูปแบบ RAW+JPEG ทั้ง [แก่ไขภาพ RAW] และ [แก่ไข JPEG] จะแสดง ขึ้น เลือกตัวเลือกที่ต้องการ
- **4** เลือก [แก้ไขภาพ RAW] หรือ [แก้ไข JPEG] และกดป่ม டூ

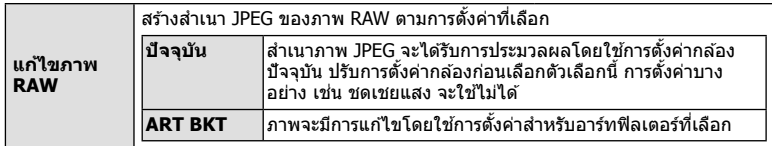

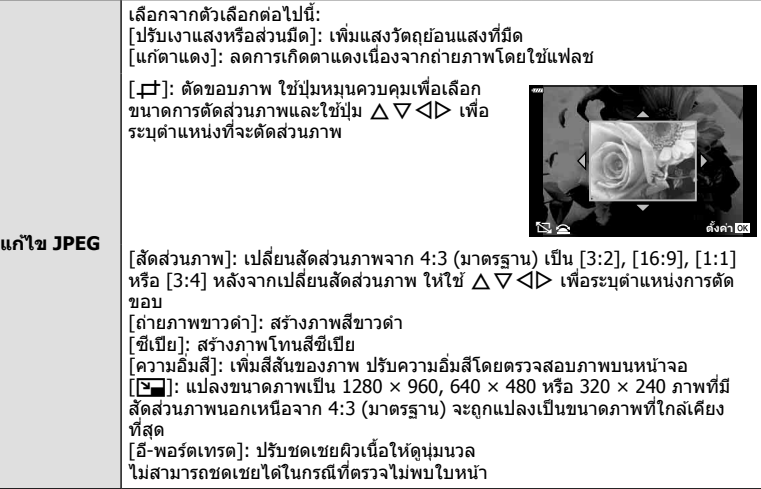

- $\,$ **5** เมื่อเสร็จสิ้นการตั้งค่า ให้กดป่ม  $\,\,\mathsf{\scriptstyle{(N)}}\,$ 
	- การตั้งค่าจะถูกนำไปใช้กับภาพ
- **6** เลือก [ใช่] และกดป่ม ๛
	- ภาพที่แก่ไขจะถูกจัดเก็บไว้ในการ์ด
- การแก้ไขตาแดงอาจไม่ได้ผลกับบางภาพ
- การแก้ไขภาพ JPEG ไม่สามารถทำได้ในกรณีต่อไปนี้: ี่ เมื่อประมวลผลภาพบนเครื่องคอมพิวเตอร์ เมื่อมีเนื้อที่ว่างในการ์ดหน่วยความจำไม่เพียงพอ หรือ ้ เมื่อบันทึกภาพด้วยกล้องอื่น
- ภาพนี้ไม่สามารถเปลี่ยนขนาด (P⊒) ให้ใหญ่กว่าขนาดต้นฉบับ
- ภาพบางภาพไม่สามารถปรับขนาดได้
- [ظ] (ตัด) และ [สัดส่วนภาพ] สามารถใช้เพื่อแก่ไขภาพที่มีสัดส่วนภาพ 4:3 (มาตรฐาน) เท่านั้น

#### **การบนทั กเส ึ ยงี**

ี่ สามารถเพิ่มเสียงลงในภาพนิ่ง (นานสงสด 30 วินาที) นี่เป็นฟังก์ชันเดียวกับ [�] ในระหว่างการดูภาพ (หน้า 105)

#### **ภาพซอน้**

ภาพ RAW ที่ถ่ายด้วยกล้องสามารถซ้อนได้สงสด 3 เฟรมและบันทึกเป็นภาพแยกต่างหาก ภาพจะถกบู นทั กไว ึ โดยม ้ การต ี งโหมดบ ั้ นทั กไว ึ ขณะท ้ บี่ นทั กภาพ ึ (หากเลอกื [RAW] ไว ้สําเนาภาพจะถกู บันทึกในรูปแบบ  $[MN+RAW]$ 

- **1** เลือก [แก้ไข] ใน ြ แมนูแสดงภาพ และกดปุ่ม ฺ®
- **2** ใช ้FG เพอเล ื่ อกื [ภาพซอน้ ] และกดป่มุ Q
- **3** เลอกจ ื ํานวนภาพทจะซ ี่ อน้ และกดป่มุ Q
- **4** ใช ้FGHI เพอเล ื่ อกภาพ ื RAW และกดป่มุ Q เพอื่ ้ เพิ่มภาพเหล่านั้นไปยังการซ*ั*ลนภาพ
	- ภาพซ้อนจะแสดงขึ้น หากเลือกจำนวนที่ระบในขั้นตอนที่ 3
- **5** ปรับอัตราการขยายสำหรับแต่ละภาพที่จะซ้อน
	- ใช้  $\triangleleft\triangleright$  เพื่อเลือกภาพ และ  $\wedge\triangledown$  เพื่อปรับอัตราการขยาย
	- สามารถปรับอัตราการขยายในช่วงตั้งแต่ 0.1 2.0 ตรวจสอบ ผลลัพธ์บบฉลภาพ
- $\boldsymbol{6}$  กดปุ่ม  $\circledcirc$  เพื่อแสดงกล่องโต้ตอบการยืนยัน เลือก [ใช่] และกดป่ม ดิ

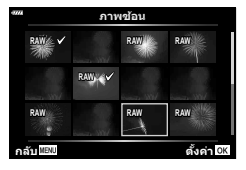

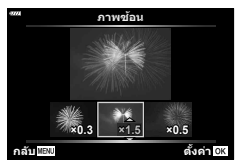

# \$ **หมายเหตุ**

• หากต้องการซ้อนภาพ 4 เฟรมขึ้นไป ให้บันทึกภาพซ้อนเป็นไฟล์ RAW และใช้ [ภาพซ้อนไ ซ้ำๆ กัน

# **การบนทั กภาพน ึ งจากภาพเคล ิ่ อนไหว ื่ ( จบภาพน ั งในภาพภยนตร ิ่ )์**

้<br>บับทึกภาพที่เลือกจากภาพเคลื่อบไหว 4K เป็นภาพนิ่ง

- **1** เลือก [แก้ไข] ใน ┣ แมนูแสดงภาพ และกดปุ่ม ฺ®
- $2$   $\alpha$  ใช้  $\Delta$  $\nabla$  เพื่อเลือก [เลือกภาพ] และกดป่ม ∞ิ
- ี่ **3 ใ**ช้ ⊲D เพื่อเลือกภาพเคลื่อนไหว และกดป่ม ଊ
- **4** เลือก [แก้ไขภาพเคลื่อนไหว] และกดป่ม ๛ิ
- $\,$  **5**  $\,$  ใช้  $\wedge$  $\nabla$  เพื่อเลือก [จับภาพนิ่งในภาพภยนตร์] และกดป่ม  $\circledcirc$
- $\boldsymbol{\kappa}$  ใช้  $\triangleleft\triangleright$  เพื่อเลือกภาพที่จะบันทึกเป็นภาพนิ่ง และกดป่ม  $\circledcirc$ 
	- $\bullet$  ใช้ปุ่ม  $\wedge \nabla$  หรือเพื่อข้ามหลายภาพ
	- กดปุ่ม MENU เพื่อกลับสการดูภาพแบบเฟรมเดียว
- ใช้การแก้ไขกับภาพเคลื่อนไหวที่บันทึกโดยใช้กล้องนี้ได้
- วันที่ของการบับทึกภาพนิ่งอาจแตกต่างไปจากวันที่ของภาพเคลื่อนไหวเดิม

# **การตดภาพเคล ั อนไหว ื่ (แกไขภาพเคล ้ อนไหว ื่ )**

- **1** เลือก [แก้ไข] ใน [►] เมนูแสดงภาพ และกดปุ่ม ฺ®
- $2$  ใช้ ∧ $\nabla$  เพื่อเลือก [เลือกภาพ] และกดป่ม ®
- $3$   $\,$  ใช้  $\triangleleft\triangleright$  เพื่อเลือกภาพเคลื่อนไหว และกดปุ่ม  $\circledcirc$
- **4** เลือก [แก้ไขภาพเคลื่อนไหว] และกดป่ม ଜ)
- $\,$ **5**  $\,$  ใช้  $\Delta \nabla$  เพื่อเลือก [แก้ไขภาพเคลื่อนไหว] และกดป่ม  $\circledcirc$
- **6** เลือก [เขียนทับ] หรือ [ไฟล์ใหม่] และกดปุ่ม ๛
	- หากภาพได้รับการป้องกัน คุณไม่สามารถเลือก [เขียนทับ]
- ี**7** เลือกว่าส่วนที่จะลบนั้น จะเริ่มต้นด้วยภาพแรกหรือสิ้นสดด้วยภาพสดท้ายหรือไม่ โดย ใชป้่มุ HI เพอไฮไลท ื่ ต์ วเล ั อกท ื ตี่ องการแล ้ วกดป ้ ่มุ Q เพอเล ื่ อกื
- **8** ใชป้่มุ HI เพอเล ื่ อกส ื วนท ่ จะลบ ี่
	- ส่วนที่จะลบจะแสดงเป็นสีแดง
- **9** กดป่มุ Q
- **10 เ**ลือก [ใช่] และกดปุ่ม  $\circledcirc$
- ใช้การแก้ไขกับกาพเคลื่อบไหวที่บับทึกโดยใช้กล้องบี้ได้
- วันที่ของการบันทึกภาพนิ่งอาจแตกต่างไปจากวันที่ของภาพเคลื่อนไหวเดิม

# **การยกเลกการป ิ ้องกนภาพท ั งหมด ั้**

ึ การป้องกันหลายภาพสามารถยกเลิกได้ในครั้งเดียว

- **1** เลือก [ลบค่าป้องกัน] ใน ြ เมนูแสดงภาพและกดปุ่ม ฺ®
- **2** เลือก [ใช่] และกดป่ม ๛

# **การใชเมน ้ ตู งคั้ า่**

### ่ ใช้ **ๅ** เมนูตั้งค่าเพื่อตั้งค่าฟังก์ชันพื้นฐานของกล*้*อง

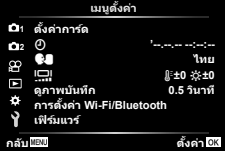

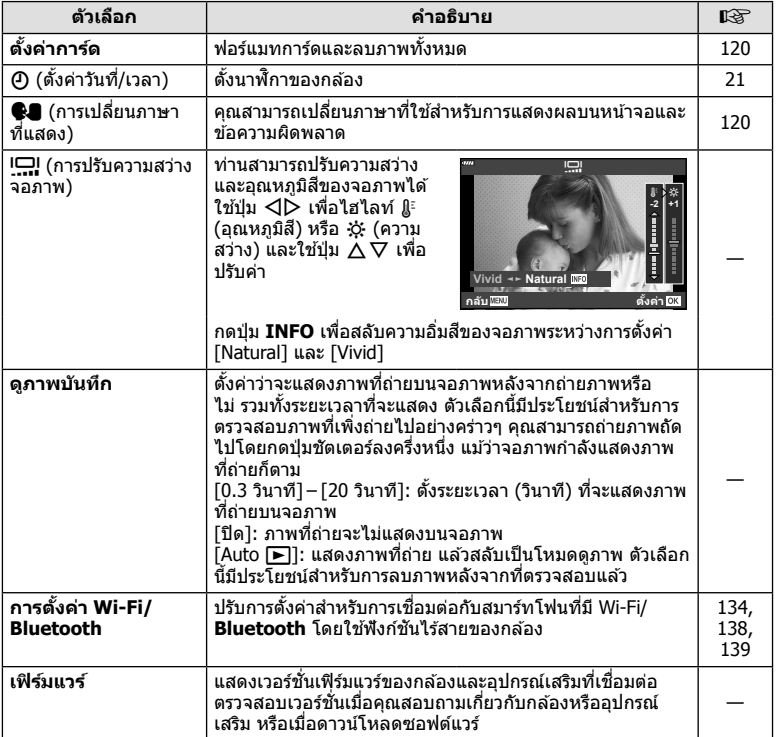

# **การฟอรแมทการ ์ ด์ ( ตงคั้ าการ ่ ด์ )**

ต้องฟอร์แมทการ์ดกับกล้องนี้ก่อนใช้งานครั้งแรก หรือหลังใช้งานกับกล้องหรือคอมพิวเตอร์เครื่อง อื่บ

ข้อมลทั้งหมดที่เก็บไว้ในการ์ด รวมทั้งภาพที่ป้องกันไว้ จะถกลบออกขณะที่ฟอร์แมทการ์ด ่ เมื่อฟอร์แมทการ์ดที่ใช้แล้ว ให้ยืนยันว่าไม่มีภาพที่ต้องการเก็บไว้ในการ์ดแล้ว ∎ั⊛ิ ``การ์ดที่ใช้ งานได" (้ หนา้ 148)

- **1** เลือก [ตั้งค่าการ์ด] ใน **}** เมนูตั้งค่า และกดปุ่ม  $\circledcirc$ 
	- หากมีข้อมลบนการ์ด รายการเมนจะปรากภขึ้น เลือก [ฟ อร์แมท] และกดป่ม @
- **2** เลือก [ใช่] และกดปุ่ม  $\circledcirc$ 
	- กล้องจะทำการฟอร์แมท

# **การลบภาพทงหมด ั้ (ตงคั้ าการ ่ ด์ )**

้ภาพทั้งหมดบนการ์ดสามารถลบออกได้ในครั้งเดียว ภาพที่ป้องกันจะไม่ถกลบทิ้ง

- **1** เลือก [ตั้งค่าการ์ด] ใน **ห**ิ เมนตั้งค่า และกดป่ม ๛ิ
- **2** เลือก โลบทั้งหมด] และกดป่ม ๛
- **3 เ**ลือก [ใช่] และกดป่ม @
	- ภาพทั้งหมดจะถูกลบทิ้ง

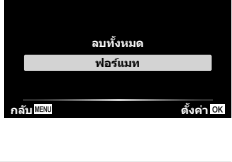

**шкзѤҟ ѥдѥі ҕ чҙ**

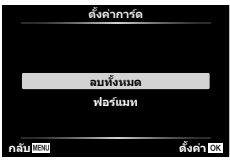

# **การเลอกภาษา ื (**W**)**

เลือกภาษาที่แตกต่างกันสำหรับเมนูต่างๆ และข้อความที่แสดงบนจอภาพ

- **1 เ**ลือก **[��] ใน ฯ เมนตั้งค่า และกดป่ม** டூ
- **2** ไฮไลท์ภาษาที่ต้องการโดยใช้ป่ม ∧∇⊲D หรือป่ม หมนควบคม
	- กล่องโต้ตอบการเลือกภาษาจะมีตัวเลือกให้เลือกอย่สองหน้า ใหใช้ ป้่มหม ุ นควบค ุ มหร ุ อปื ่มุ FGHI บนแป้นลกศรเพ ู อื่ ้เลื่อบเคอร์เซอร์ไปมาระหว่างสองหน้า
- W **дјэ ш Ѥ кзѤҟ ѥҕ Romanian**<br>中文(简体) Español<br>中文(繁体) **Viet Nam Р**усский **Slovensky Svenska Türkçe Srpski**  $Slowa$ Українська

**.3** กดป่ม ๛ เมื่อไฮไลท์ภาษาที่ต้องการแล*้*ว

# **การใชงานเมน ้ กู าหนดเอง ํ**

#### ี่ สามารถกำหนดการตั้งค่ากล้องได้โดยใช้ จี\* เมนกำหนดเอง

#### **เมนกู าหนดเอง ํ**

- a AF/MF
- M ป่มุ / ป่มุ Dial
- $\left(\frac{\pi}{2}\right)$  Disp/ $\left(\frac{\pi}{2}\right)$  Disp/ $\left(\frac{\pi}{2}\right)$
- $\overline{D}/\overline{D2}$  ค่าแสง/ISO/BULB (หน้า 123)
- **B ≉ี่** ตั้งค่าเอง (หน้า 124)<br>**B ∉**่ะ-/WB/สึ (หน้า 124)
- $\bigstar$  :-/WB/สี (หน้า 124)
- $\blacksquare$  บันทึก (หน้า 125)<br> $\blacksquare$  กายติลิตี่ (หน้า 12
- $\Box$ ยูติลิตี่ (หน้า 126)

### a **AF/MF**

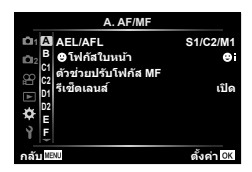

#### **MENU → ☆ → △**

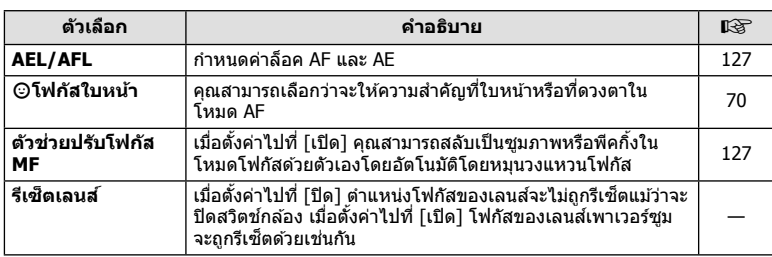

### M **ป่มุ / ป่มุ Dial**

#### **MENU→ ☆ → B**

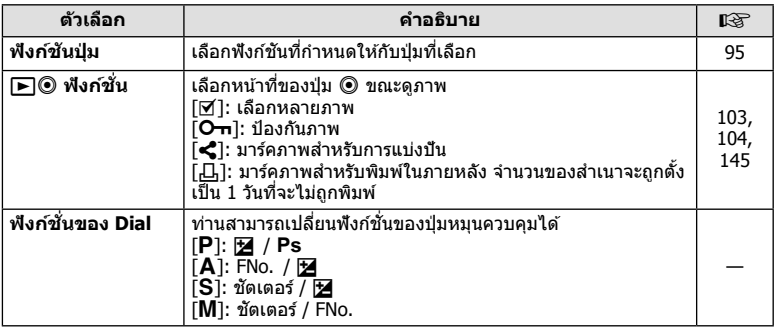

### N **Disp/** 8**/PC**

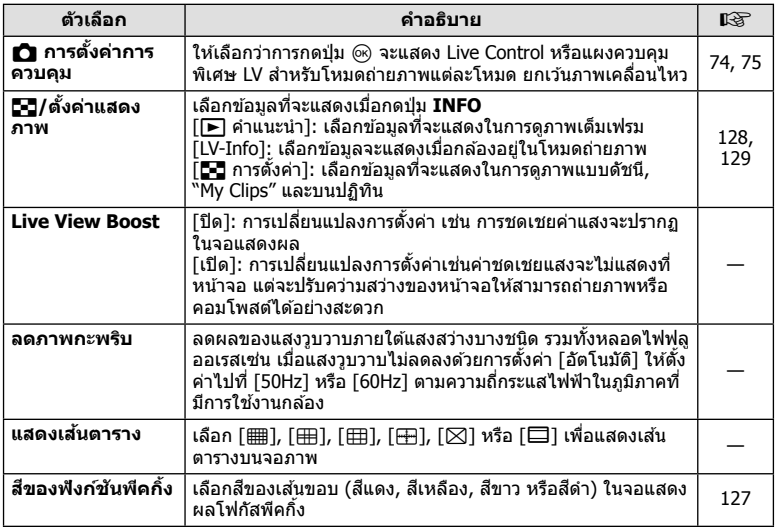

### O **Disp/** 8**/PC**

#### **MENU→ ☆ → 図**

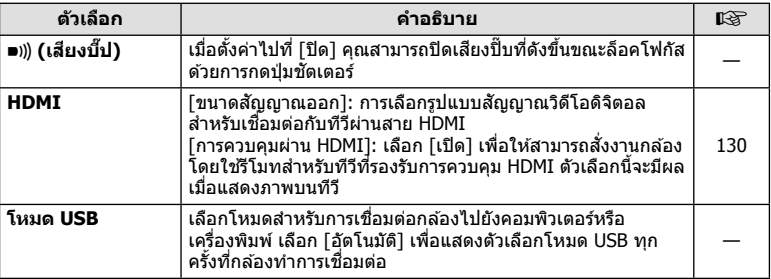

#### **MENU→ ☆ → 回**

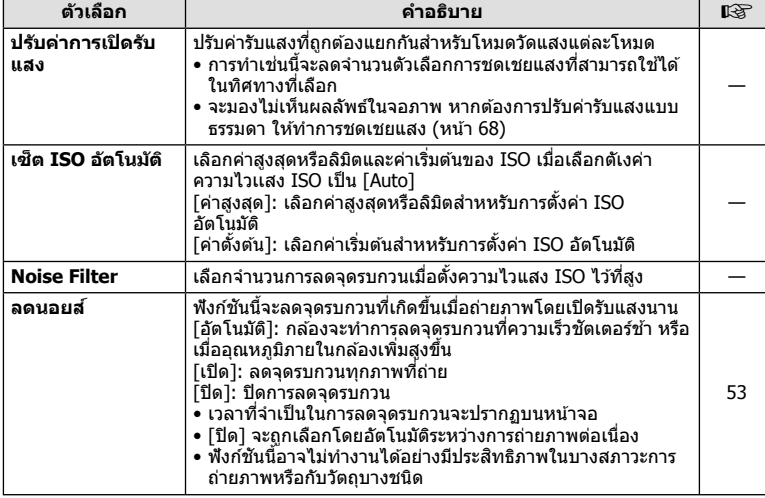

#### Q **คาแสง ่ /ISO/BULB**

#### **MENU → ☆ → 図**

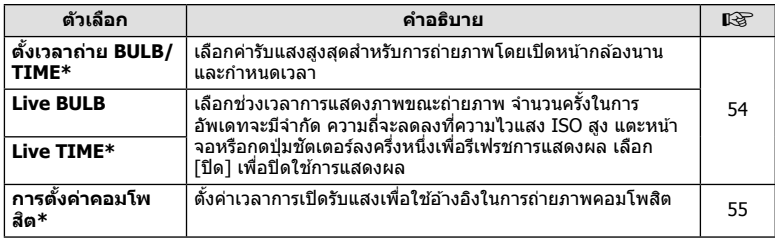

 $*$  การตั้งค่าสำหรับการเปิดรับแสงสูงสุดสำหรับ BULB/TIME และการถ่ายภาพ Live Composite จะใช้ เฉพาะในโหมด  $M$  เท่านั้น

# b #**ตงคั้ าเอง ่**

### **MENU→**  $\Leftrightarrow$  **→ B**

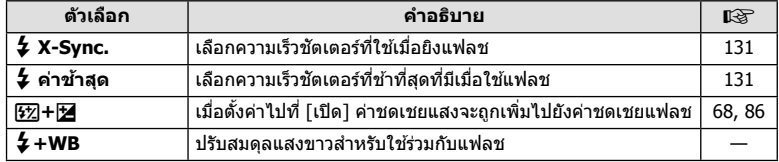

### **El**  $\triangleleft$ :/WB/สี

#### **MENU → ☆ → 日**

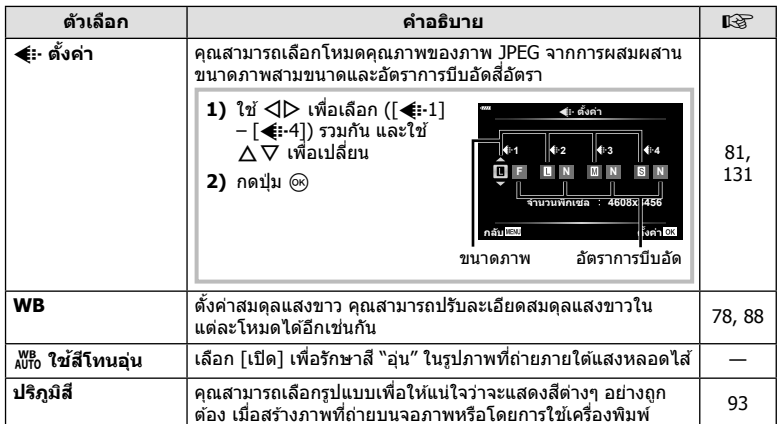

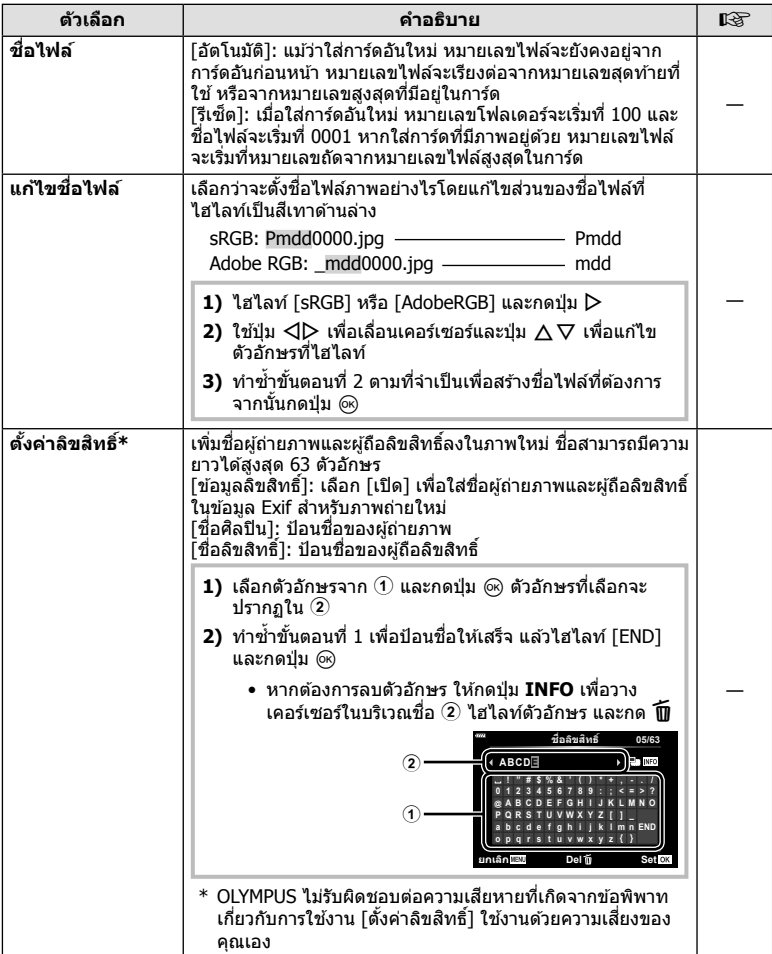

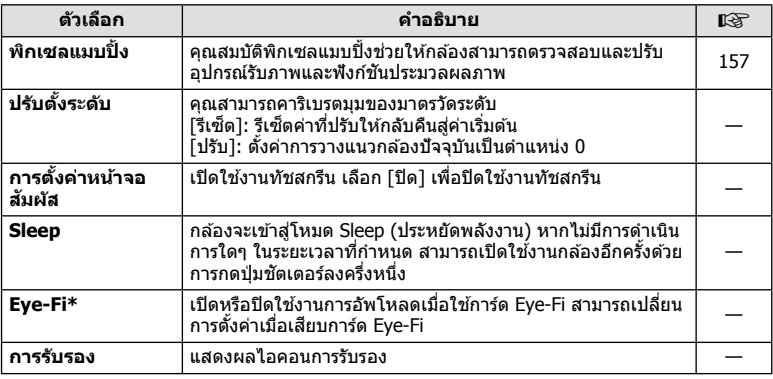

 $\,^* \,$  ใช้การ์ด Eye-Fi ให้ตรงตามกฎหมายและข้อบังคับของประเทศที่นำกล้องไปใช้งาน เมื่อโดยสาร เครองบ ื่ นและในสถานท ิ อี่ นๆื่ ซงหึ่ ามการใช ้ อ้ปกรณ ุ ไร์ สาย ้ ใหถอดการ ้ ด์ Eye-Fi ออกจากกลองหร ้ อื เลือก [ปิด] สำหรับ [Eye-Fi] กล้องรุ่นนี้ไม่รองรับโหมด Eye-Fi "ที่ไม่จำกัดหน่วยความจำ"

#### $MENU \rightarrow \hat{X} \rightarrow \Omega \rightarrow \text{IAEL/AFL1}$

ี สามารถปรับโฟกัสอัตโนมัติและวัดแสงได้โดยกดป่มซึ่งกำหนด AEL/AFL ไว ้เลอกโหมดส ื ํ าหรับโหมดโฟกสแต ั ละโหมด ่ **AEL/S-AF**

#### **การกาหนดฟ ํ งกั ช์ นั AEL/AFL дјэ ш <sup>Ѥ</sup> кзѤҟ ѥҕ**

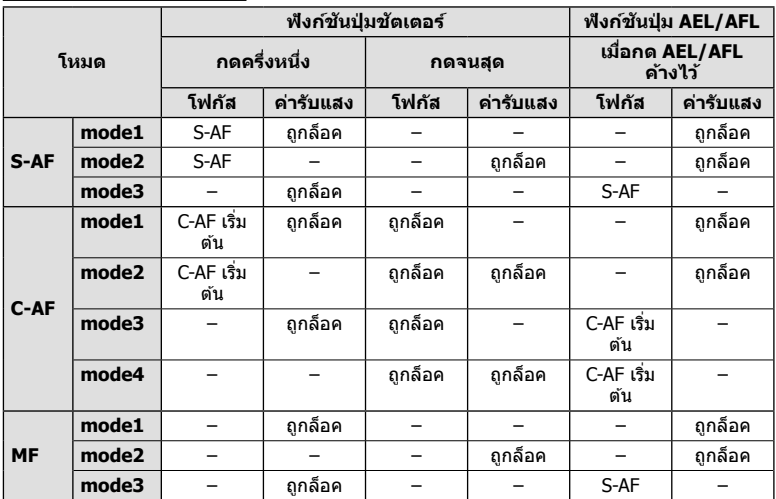

### **ตวชั วยปร ่ บโฟก ั สั MF**

#### **MENU →**  $\hat{\varphi}$  **→**  $\Omega$  **→ [ตัวช่วยปรับโฟกัส MF]**

นี่คือฟังก์ชันช่วยปรับโฟกัสสำหรับ MF เมื่อหมุนวงแหวนโฟกัส ขอบของวัตถุจะมีการปรับให้ชัดขึ้น หรือบางส่วนของหน้าจอแสดงผลจะขยายใหญ่ขึ้น เมื่อหยดใช้งานวงแหวนโฟกัส หน้าจอจะกลับ สู่หน้าจอเริ่มแรก

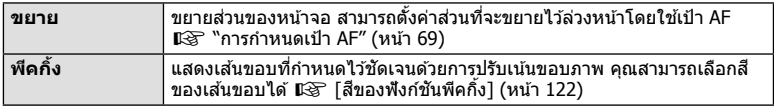

• เมื่อกำลังใช้งานพีคกิ้ง ขอบของวัตถุขนาดเล็กจะมีแนวโน้มถูกปรับให้ชัดขึ้นมาก ไม่มีการรับรองความ แม่นยำในการโฟกัส

### \$ **หมายเหตุ**

• สามารถแสดง [พีคกิ้ง] ได๋โดยใช้ปุ่ม จอแสดงผลจะเปลี่ยนไปทุกครั้งที่กดปุ่ม กำหนดฟังก์ชันการ ี่ เปลี่ยนให้กับปุ่มใดปุ่มหนึ่งล่วงหน้าโดยใช้ ฟังก์ชันปุ่ม (หน้า 95)

4

### **MENU →**  $\hat{\mathbf{x}}$  **→ <b>G** → [E-1/ตั้งค่าแสดงภาพ]

#### $\blacktriangleright$  คำแนะนำ (หน้าจอแสดงข้อมูลถ่ายภาพ)

ใช้ [িि] คำแนะนำ] เพื่อเพิ่มหน้าจอแสดงข้อมลถ่ายภาพต่อไปนี้ หน้า ้จอที่เพิ่มเข้ามาจะแสดงขึ้นโดยกดป่ม **INFO** หลายๆ ครั้งระหว่างการ ิดภาพ คณสามารถเลือกไม่แสดงหน้าจอแสดงผลที่ปรากภในการตั้งค่า เริ่มต้นได้เช่นกัน

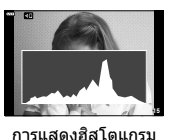

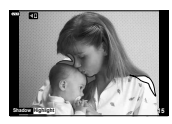

การแสดงแสงจ้าและเงามืด

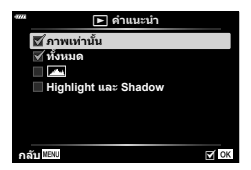

• การแสดงแสงจำและเงามืดจะแสดงพื้นที่ที่รับแสงมากด้วยสีแดง และพื้นที่ที่รับแสงน้อยด้วยสีฟ้า

#### **LV-Info (หนาจอแสดงข ้ อม้ ลถู ายภาพ ่ )**

์<br>การแสดงฮิสโตแกรม, แสงจำและเงามืด และมาตรวัดระดับจะสามารถ ้เพิ่มไปยัง [LV-Info] ได้ เลือก [กำหนดเอง1] หรือ [กำหนดเอง2] และ ้เลือกการแสดงผลที่คุณต้องการจะเพิ่ม การแสดงผลที่เพิ่มจะแสดงโดย การกดป่มุ **INFO** ซาๆํ้ ขณะถายภาพ ่ คณสามารถเล ุ อกท ื จะไม ี่ แสดงการ ่ ี่ แสดงผลที่ปรากฏที่การตั้งค่าเริ่มต้นได้

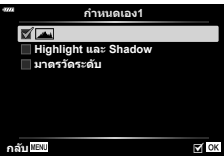

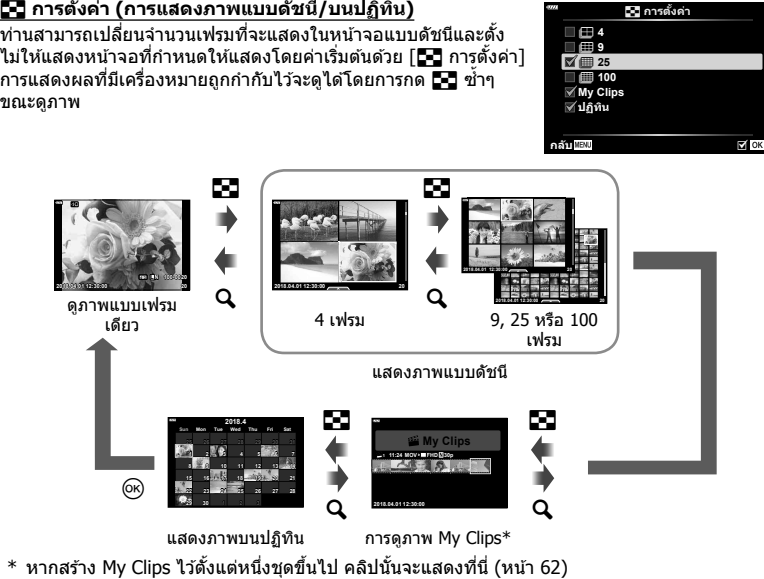

#### **MENU → ☆ → 囮 → [HDMI]**

ใช้สายที่แยกจำหน่ายกับกล้องเพื่อดภาพที่บันทึกไว้บนทีวี ฟังก์ชันนี้สามารถใช่ได้ขณะถ่ายภาพ ้ เชื่อมต่อกล้องกับทีวี HD โดยใช้สาย HDMI เพื่อดูภาพคุณภาพสูงบนจอทีวี

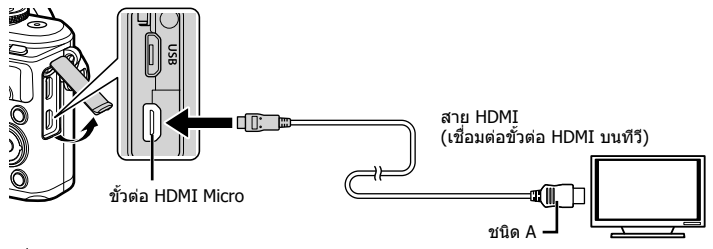

้ เชื่อมต่อทีวีและกล้อง แล้วสลับสัญญาณเข้าของทีวี

- จอภาพของกล้องจะปิดเมื่อเชื่อมต่อสาย HDMI
- สำหรับรายละเอียดเกี่ยวกับการเปลี่ยนแปลงแหล่งสัญญาณเข้าของทีวี โปรดดูคู่มือการใช้งานของทีวี
- ภาพและข้อมลที่แสดงอาจถกตัดขอบ ทั้งนี้ขึ้นอย่กับการตั้งค่าทีวี
- หากเชื่อมต่อกล้องผ่านสาย HDMI คุณจะสามารถเลือกประเภทสัญญาณวิดีโอดิจิตอล เลือกรูปแบบที่ ตรงกับรปแบบสัญญาณเข้าที่เลือกด้วยทีวี

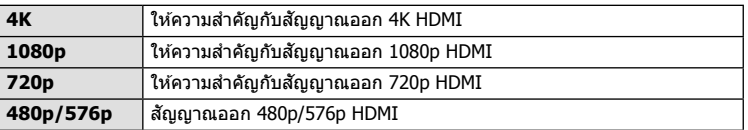

- อย่าเชื่อมต่อกล้องกับอปกรณ์ HDMI อื่นๆ การกระทำดังกล่าวอาจทำให้กล้องเสียหายได้
- ไม่มีการส่งสัญญาณออก HDMI ขณะเชื่อมต่อกับคอมพิวเตอร์หรือเครื่องพิมพ์ผ่าน USB
- เมื่อเลือก [4K] สัญญาณออกวิดีโอในโหมดถ่ายภาพจะเป็น [1080p]

#### **การใชร้โมทคอนโทรลของท ี วีี**

ี่ สามารถสั่งงานกล้องด้วยรีโมทคอนโทรลของทีวีเมื่อเชื่อมต่อกับทีวีที่รองรับการควบคม HDMI เลือก [เปิด] สำหรับ [การควบคุมผ่าน HDMI] เมื่อเลือก [เปิด] ปุ่มควบคุมกล*้*องจะสามารถใช้ ้ เพื่อการดภาพเท่านั้น

- คณสามารถสั่งงานกล้องโดยทำตามคำแนะนำในการใช้งานที่แสดงบนทีวี
- ในระหว่างการดภาพแบบเฟรมเดียว คณสามารถแสดงหรือซ่อนการแสดงข้อมลโดยกดป่ม **"สี แดง"** และแสดงหรอซื อนการแสดงภาพแบบด ่ ชนั โดยกดป ี ่มุ **"สเขี ยวี "**
- โทรทัศน์บางเครื่องอาจไม่รองรับคุณสมบัติทั้งหมด

# **MENU →**  $\phi$  **→**  $\mathbf{B}$  **→ [**  $\sharp$  **X-Sync.]/[**  $\sharp$  **ค่าข้าสด]**

ี คุณสามารถกำหนดเงื่อนไขความเร็วชัตเตอร์เมื่อแฟลชทำงาน

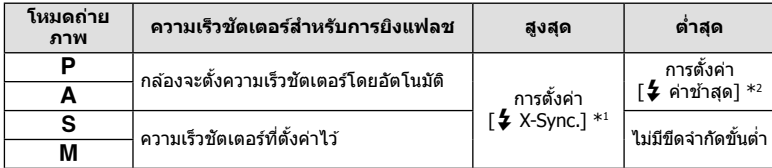

 $*1$  1/200 วินาที เมื่อใช้แฟลชภายนอกที่แยกจำหน่าย

\*2 เพิ่มได้สงสด 60 วินาทีเมื่อตั้งค่าการถ่ายภาพด้วยชัดเตอร์ช้า

### **การตงคั้ าการบ ่ บอิ ดั และขนาดของภาพ JPEG**

### **MENU → ☆ → 日 → [** $\leftarrow$  ตั้งค่า]

คุณสามารถตั้งค่าคุณภาพของภาพ JPEG ได๋โดยรวมขนาดภาพและอัตราการบีบอัดเข้าด้วยกัน

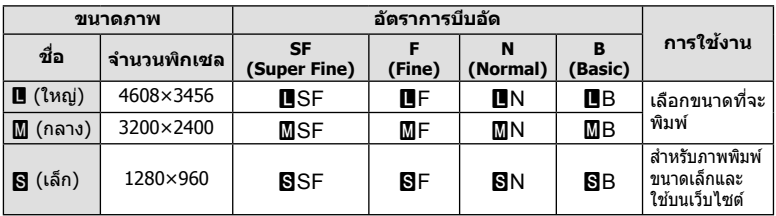

ใช้คุณสมบัติ LAN ไร้สาย (Wi-Fi) และ **Bluetooth**® ของกล*้*องในการเชื่อมต่อกับสมาร์ทโฟน เพื่อให้สามารถใช้แอพที่กำหนดไว้เพื่อเพิ่มความเพลิดเพลินในการใช้กล้องถ่ายรปทั้งก่อนและ หลังถ่ายภาพ เมื่อสร้างการเชื่อมต่อแล้ว ท่านจะสามารถดาวน์โหลดและถ่ายภาพจากระยะไกลรวม ไปถึงเพิ่มแท็ก GPS ลงบนภาพในกล*้*องได้

• ไม่รับประกันการทำงานบนสมาร์ทโฟนทกร่น

#### **รายการทสามารถใช ี่ งานได ้ จากแอพพล ้ เคช ิ นพ่ั เศษ ิ OLYMPUS Image Share ( OI.Share)**

- ดาวน์โหลดภาพจากกล้องไปยังสมาร์ทโฟน คณสามารถโหลดภาพในกล้องไปยังสมาร์ทโฟน ู และคณยังสามารถใช้สมาร์ทโฟนเพื่อเลือกภาพสำหรับดาวน์โหลดจากกล้องได้เช่นกัน
- ถ่ายภาพระยะไกลจากสมาร์ทโฟน ้ คุณสามารถสั่งงานกล้องจากระยะไกลและถ่ายภาพโดยใช้สมาร์ทโฟน
- โปรดดรายละเอียดได้จากที่อย่ด้านล่าง:

http://app.olympus-imaging.com/oishare/

#### **รายการทสามารถใช ี่ งานได ้ จากแอพพล ้ เคช ิ นพ่ั เศษ ิ Olympus Image Palette ( OI.Palette)**

• ประมวลภาพสวยงาม

้ ใช้การควบคมที่ใช้งานง่ายในการใช*้*เอฟเฟกต์ที่น่าประทับใจกับภาพที่ดาวน์โหลดไปยังสมาร์ทโฟน โปรดดรายละเอียดได้จากที่อย่ด้านล่าง:

http://app.olympus-imaging.com/oipalette/

#### **รายการทสามารถใช ี่ งานได ้ จากแอพพล ้ เคช ิ นพ่ั เศษ ิ OLYMPUS Image Track ( OI.Track)**

• เพิ่มแท็ก GPS ลงบนภาพในกล้อง ิ คณสามารถเพิ่มแท็ก GPS ลงบนภาพได้ง่ายๆ เพียงถ่ายโอนแฟ้มบันทึก GPS ที่บันทึกไว้ในสมาร์ท โฟนไปยังกล้อง

โปรดดรายละเอียดได้จากที่อย่ด้านล่าง: http://app.olympus-imaging.com/oitrack/

- ก่อนใช้งานฟังก์ชัน LAN ไร้สาย ให้อ่าน "การใช้งานฟังก์ชัน LAN ไร้สาย/**Bluetooth**®″ (หน้า 175)
- Olympus จะไม่รับผิดชอบต่อการละเมิดระเบียบข้อบังคับในท้องถิ่นเกี่ยวกับการสื่อสารแบบไร้สายที่ ี เกิดจากการใช้คุณสมบัติ LAN ไร้สาย/**Bluetooth**® ของกล*้*องนอกประเทศหรือภูมิภาคที่ซื้อ
- เช่นเดียวกับการสื่อสารแบบไร้สายใดๆ อาจมีความเสี่ยงจากการถกสกัดกั้นโดยบคคลที่ 3 เสมอ
- ฟังก์ชัน LAN ไร้สายในกล้องไม่สามารถใช้เชื่อมต่อกับจดเชื่อมต่อในบ้านหรือในที่สาธารณะ
- เสาอากาศรับส่งสัญญาณจะอยู่ภายในกริป อย่าให้เสาอากาศเข้าใกล*้*วัตถที่เป็นโลหะ
- ∙ กล้องอาจจะเชื่อมต่อกับสมาร์ทโฟนไม่ได้เมื่อใส่ไว้ในกระเป๋าหรือสิ่งที่ใช้บรรจอื่นๆ ทั้งนี้จะขึ้นอย่กับ วัสดุของสิ่งที่ใช้บรรจุกล้อง
- ระหว่างการเชื่อมต่อ LAN ไร้สาย แบตเตอรี่จะลดลงเร็วขึ้น หากแบตเตอรี่ใกล*้*หมด การเชื่อมต่ออาจ ขาดหายระหว่างการถ่ายโอนข้อมล
- การเชื่อมต่ออาจเป็นไปได้ยากหรือข้าลงหากอย่ใกล้กับอปกรณ์ที่สร้างสนามแม่เหล็ก ไฟฟ้าสถิต หรือ ุ คลื่นวิทย เช่น ใกล้กับไมโครเวฟ โทรศัพท์ไร้สาย
- LAN ไร้สายจะใช่ไม่ได้เมื่อสวิตช์ป้องกันการเขียนของการ์ดถูกตั้งไว้ในตำแหน่ง ``LOCK″

# **การปรบการต ั งคั้ าส่ าหร ํ บการเช ั อมต ื่ อไปย ่ งสมาร ั ทโฟน ์**

้เริ่มต้นแอพ OI.Share ที่ติดตั้งไว้ในสมาร์ทโฟนของท่าน

- **1** เลือก [การเชื่อมต่ออปกรณ์] ใน **l►**] เมนแสดงภาพ และกดป่ม டூ
	- คณยังสามารถเชื่อมต่อโดยแดะ **่ อิโต** บนจอภาพ
- **2** ทำตามคำแนะนำบนหน้าจอเพื่อปรับการตั้งค่า Wi-Fi/**Bluetooth** 
	- ชื่อ **Bluetooth** และรหัสความปลอดภัย. SSID และรหัสผ่านของ Wi-Fi รวมไปถึง OR โค้ดจะ แสดงอย่บนหน้าจอ

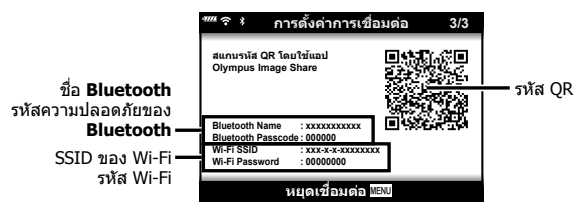

- **3** แตะไอคอนของกล้องที่ด้านล่างหน้าจอ OI.Share
- **4** ทำตามคำแนะนำบนหน้าจอใน OI.Share เพื่อสแกน OR โค้ดและปรับการตั้งค่าการ เชื่อมต่อ
	- สมาร์ทโฟนบางเครื่องจำเป็นต้องกำหนดค่าด้วยตัวเองหลังจากที่อ่าน OR โค้ดแล้ว หากสมาร์ท โฟนเชื่อมต่ออย่กับเครือข่าย Wi-Fi หรืออปกรณ์อื่นอย่ คณอาจจะต้องเปลี่ยนเครือข่ายที่เลือกใน แอพการตั้งค่าของสมาร์ทโฟนไปเป็น SSID ของกล้อง
	- หากสแกน OR โค้ดไม่ได้ ให้ทำตามคำแนะนำบนหน้าจอใน OI.Share เพื่อปรับการตั้งค่าด้วย ตนเอง
		- **Bluetooth**: ในการเชื่อมต่อ ให้เลือกชื่อและป้อนรหัสความปลอดภัยที่แสดงอย่ในหน้าจอ กลองลงในกล ้ องโต ่ ตอบการต ้ งคั้ า่ **Bluetooth** ใน OI.Share
		- Wi-Fi: ในการเชื่อมต่อ ให้ป้อน SSID และรหัสผ่านที่แสดงบนหน้าจอกล้องลงในกล่อง โต้ตอบการตั้งค่า Wi-Fi ของสมาร์ทโฟน สำหรับข้อมลเกี่ยวกับวิธีเข้าถึงการ ตั้งค่า Wi-Fi บนสมาร์ทโฟนของท่าน โปรดดูได้จากเอกสารที่ให้มาพร้อมกับ อปกรณ์
- $\boldsymbol{5}$  หากต้องการสิ้นสุดการเชื่อมต่อ ให้กด**MENU** บนกล้อง หรือแตะ [หยดเชื่อมต่อ] บน หน้าจอ
	- ท่านสามารถปิดกล้องและยุติการเชื่อมต่อได้จาก OI.Share เช่นกัน

# **การตงคั้ าไร ่ สายเม ้ อปื่ ิดกลอง้**

ท่านสามารถเลือกให้กล้องยังคงมีหรือไม่มีการเชื่อมต่อไร้สายกับสมาร์ทโฟนเมื่อปิดกล้องได้

- **1** ไฮไลท [์ การตงคั้ า่ Wi-Fi/Bluetooth] ในเมนูตงคั้ า่ e และกดป่มุ Q
- $2$   $\,$ ไฮไลท์ โสแตนด์บายขณะปิดเครื่อง $\,$ l และกดป่ม $\,$   $\triangleright$
- **.3** ไฮไลท์ตัวเลือกที่ต้องการแล้วกดป่ม *ด*ิง

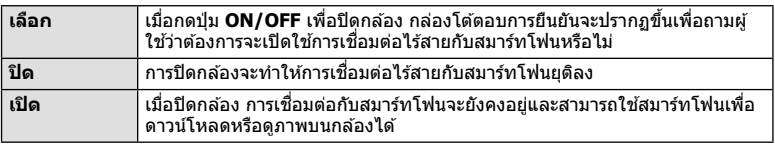

#### **"เลอกื "**

เมื่อได้เลือก [เลือก] ไว้สำหรับ [สแตนด์บายขณะปิดเครื่อง] กล่อง โต้ตอบการยืนยันจะปรากฏขึ้นก่อนที่กล้องจะปิดถ้าเป็นไปตาม เงื่อบไขต่อไปนี้:

- เลือก [เปิด] ไว้สำหรับ [การตั้งค่า Wi-Fi/Bluetooth]
- กล้องเชื่อมต่อกับสมาร์ทโฟนอย่ในขณะนั้น (หน้า 133)
- ใส่การ์ดหน่วยความจำไว้อย่างถกต้อง

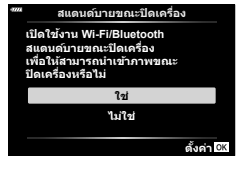

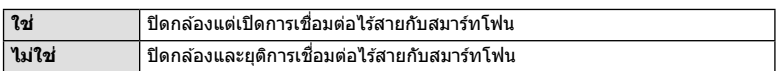

- หากท่านกดปุ่ม **ON/OFF** ขณะที่กล่องโต้ตอบการยืนยันปรากฏขึ้น กล้องจะยุติการเชื่อมต่อไร้สาย กับสบาร์ทโฟบก่อบที่จะปิดเครื่อง
- ในครั้งแรกที่ท่านปิดกล*้*องหลังจากการเชื่อมต่อกับสมาร์ทโฟน (หน้า 133) อาจมีข้อความให้ท่านเลือกว่าจะซ่อนกล่องโต้ตอบ ึ การยืนยันในครั้งต่อไปหรือไม่ หากไม่ต้องการให้กล้องแสดงกล่อง ้ โต้ตอบการยืนยันเมื่อปิดกล้องในครั้งต่อไป ให้เลือก [ไม่ต้องแสดง หน้าจอนี้อีกไ

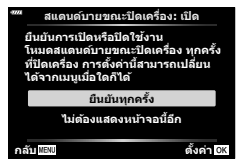

# \$ **หมายเหตุ**

- •์ หากเลือกเปิดไว้ การเชื่อมต่อไร้สายจะยุติโดยอัตโนมัติ ถ้า:
	- ไม่ได่ใช้งานการเชื่อมต่อเป็นเวลา 24 ชั่วโมง
	- ถอดการ์ดหน่วยความจำออก
	- เชื่อมต่อกล้องเข้าคอมพิวเตอร์ด้วย USB
	- ี สามารถเรียกคืนการเชื่อมต่อได๋โดยการเปิดกล้อง
- เมื่อเลือก [เปิด] ไว้สำหรับ [สแตนด์บายขณะปิดเครื่อง] กล้องอาจไม่เปิดขึ้นในทันทีที่กดปุ่ม **ON/OFF** หากกล้องไม่เปิดขึ้น ให้กดปุ่ม **ON/OFF** อีกครั้ง

# **การถายโอนภาพไปย ่ งสมาร ั ทโฟน ์**

ิ คณสามารถเลือกภาพในกล้องและโหลดไปยังสมาร์ทโฟน นอกจากนี้ คณยังสามารถใช้กล้องเพื่อ เลือกภาพที่ต้องการแบ่งปันล่วงหน้าได้ด้วย **่ เ**⊗ิ ``การตั้งค่าลำดับการโอนภาพ (คำสั่งแบ่งปัน)″ (หนา้ 104)

- **1** เริ่ม [การเชื่อมต่ออุปกรณ์] ในกล*้*อง
	- คณยังสามารถเชื่อมต่อโดยแตะ **่ 200** บนจอภาพ

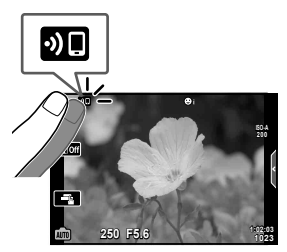

- 2 เปิด OI.Share และแตะปุ่มถ่ายโอนภาพ
	- ภาพในกล้องจะปรากภขึ้นในรายการ
- ี**.3** เลือกภาพที่ต*้*องการถ่ายโอนและแตะป่มบันทึก
	- เมื่อการบันทึกเสร็จสิ้น คณสามารถปิดสวิตช์กล้องจากสมาร์ทโฟน

#### \$ **หมายเหตุ**

- หากเลือกตัวเลือกต่อไปนี้ไว้สำหรับ [การตั้งค่า Wi-Fi/Bluetooth] ในเมนู e (ตั้งค่า) ของกล้อง คณุ ้จะสามารถดาวน์โหลดภาพไปยังสมาร์ทโฟนตามที่อธิบายไว้ในขั้นตอนที่ 2 และ 3 ด้านบนได้ แม้ว่า ึกล้องจะปิดอย่ก็ตาม:
	- โสถานะการใช้งาน]: [เปิด]
	- โสแตนด์บายขณะปิดเครื่องไ: [เปิด]

# **การอพโหลดภาพโดยอ ั ตโนม ั ตัขณะป ิ ิดกลองอย ้ ู่**

ในการกำหนดให้กล้องอัพโหลดภาพไปยังสมาร์ทโฟนโดยอัตโนมัติขณะที่กล้องปิดอย่:

- มาร์คภาพสำหรับการแบ่งปัน (หน้า 104)
- เปิดใช้สแตนด์บายขณะปิดเครื่อง (หน้า 134)
- หากท่านใช้อปกรณ์ iOS ให้เปิด OI.Share

### \$ **หมายเหตุ**

- การอัพโหลดอัตโนมัติจะใช่ไม่ได้หากคณเชื่อมต่อผ่านเราเตอร์ (เช่น เครือข่ายภายในบ้าน) ซึ่งใน ึกรณีเช่นนี้ คณจะต้องถ่ายโอนภาพโดยใช้ OI.Share
- สมาร์ทโฟนบางร่นอาจยดิการอัพโหลดเมื่อเข้าส่โหมด Sleep โปรดกระต้นให้หน้าจอสมาร์ทโฟน ทำงานอยู่เสมอขณะที่กำลังอัพโหลด

# **การถายภาพระยะไกลด ่ วยสมาร ้ ทโฟน ์**

้ คณสามารถถ่ายภาพจากระยะไกลได้โดยใช้สมาร์ทโฟนสั่งงานกล้อง

- **1** เริ่ม [การเชื่อมต่ออปกรณ์] ในกล*้*อง
	- คณยังสามารถเชื่อมต่อโดยแตะ **่ อิโต** บนจอภาพ
- **2** เปิด OI.Share และแตะป่มระยะไกล ุ
- ี**.3** แตะป่มชัตเตอร์เพื่อถ่ายภาพ
	- ภาพที่ถ่ายจะถกบันทึกไว้ในการ์ดหน่วยความจำของกล้อง
- ตัวเลือกการถ่ายภาพที่สามารถใช่ได้ถกจำกัดบางส่วน

# **การเพมขิ่ อม้ ลตู าแหน ํ งลงไปในภาพ ่**

ิ คณสามารถเพิ่มแท็ก GPS ลงในภาพที่ถ่ายขณะกำลังบันทึกแฟ้มบันทึก GPS ด้วยการถ่ายโอน ู้แฟ้มบันทึก GPS ที่บันทึกในสมาร์ทโฟนไปยังกล*้*อง

- **1** ก่อนจะถ่ายภาพด้วยกล้อง ให้เปิด OI.Track บนสมาร์ทโฟนเพื่อเริ่มการบันทึกแฟ้ม บันทึก GPS
	- คณจะต้องเคยเชื่อมต่อผ่าน OI.Track และซิงค์นาฬิกาก่อนที่จะเริ่มต้นการบันทึก GPS ติดตาม
	- คณสามารถใช่โทรศัพท์หรือแอพอื่นๆ ขณะที่กำลังบันทึกแฟ้มบันทึก GPS อย่าปิด OI.Track
- 2 เมื่อท่านถ่ายภาพด*ั*วยกล*้*องเสร็จแล้ว ให้เลิกการติดตามใน OI.Share
- ี **3** แตะไอคอน <mark>DI</mark> ในหน้าจอกล้องเพื่อเชื่อมต่อกับสมาร์ทโฟน
	- ท่านสามารถเชื่อมต่อโดยการเลือก [การเชื่อมต่ออุปกรณ์] ในเมนูดูภาพ [►] ได้เช่นกัน
- **4 อัพโหลดแฟ้มบันทึก GPS ไปยังกล***้***องโดยใช**้ OI.Track
	- แฟ้มบันทึก GPS จะใช้เพื่อเพิ่มข้อมลตำแหน่งให้กับภาพที่ถ่ายหลังจากที่ท่านเปิดใช้ OI.Track ในขนตอนท ั้ 1ี่
	- *ร*ี จะปรากฏบนภาพเมื่อมีการเพิ่มข้อมูลตำแหน่งเข้าไปแล*้*ว
- การเพิ่มข้อมูลตำแหน่งสามารถใช้งานได้กับสมาร์ทโฟนที่มีฟังก์ชัน GPS เท่านั้น
- ไม่สามารถเพิ่มข้อมลตำแหน่งลงในภาพเคลื่อนไหวได*้*

# **การรเซี ็ ตการตงคั้ า่ LAN ไรสาย ้ /Bluetooth®**

หากต้องการเรียกคืน [การตั้งค่า Wi-Fi/Bluetooth] กลับไปเป็นค่าเริ่มต้น:

- **1** เลือก [การตั้งค่า Wi-Fi/Bluetooth] ใน **ห** เมนตั้งค่า และกดป่ม *(*ด)
- $2$  เลือก โรีเซ็ตการตั้งค่า] และกด  $\triangleright$
- $3$  เลือก [ใช่] และกดปุ่ม  $\circledcirc$ 
	- การตั้งค่าต่อไปนี้จะถกรีเซ็ต:

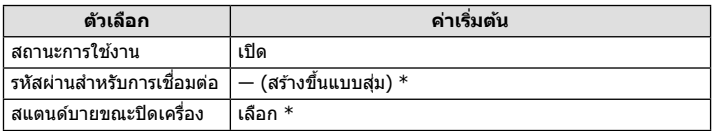

 $*$  การเชื่อมต่อกับสมาร์ทโฟนจะถกรีเซ็ตเช่นกัน (ยกเลิกใช้งาน)

# **การเปลยนรห ี่ สผั าน่**

หากต*้*องการเปลี่ยนรหัสผ่าน Wi-Fi/**Bluetooth**:

- **1** เลือก [การตั้งค่า Wi-Fi/Bluetooth] ใน **ห**ิ เมนูตั้งค่า และกดปุ่ม @
- $\,2\,$  เลือก [รหัสผ่านสำหรับการเชื่อมต่อ] และกด  $\triangleright$
- 3 ปฏิบัติตามคำแนะนำในการใช้งาน และกดปุ่ม **®** 
	- รหัสผ่านชดใหม่จะถกตั้งขึ้น
- สามารถเปลี่ยนได*้ทั้*งรหัสการเชื่อมต่อ Wi-Fi และรหัสความปลอดภัยในการเชื่อมต่อ **Bluetooth**
- เชื่อมต่อกับสมาร์ทโฟนใหม่หลังจากการเปลี่ยนรหัสผ่าน ∎⊛ ิ "การปรับการตั้งค่าสำหรับการเชื่อมต่อ ไปยังสมาร์ทโฟน" (หน้า 133)

# **การปิดใช LAN ้ ไรสาย ้ /Bluetooth®**

หากต*้*องการปิดใช้ LAN ไร้สาย/Bluetooth®:

- **1** เลือก [การตั้งค่า Wi-Fi/Bluetooth] ใน **}** เมนูตั้งค่า และกดปุ่ม @
- $2$  เลือก [สถานะการใช้งาน] และกด  $\triangleright$
- $3$  เลือก [ปิด] และกดปุ่ม  $\circledcirc$

### \$ **หมายเหตุ**

• หากต*้*องการปิดใช้ LAN ไร้สาย/**Bluetooth**® เฉพาะเมื่อปิดกล้อง ให้เลือก [ปิด] สำหรับ [การตั้งค่า Wi-Fi/Bluetooth] > [สแตนด์บายขณะปิดเครื่อง] แ $\circledast$  "การตั้งค่าไร้สายเมื่อปิดกล้อง" (หน้า 134)

# **การเชอมต ื่ อกล ่ องก ้ บเคร ั องคอมพ ื่ วเตอร ิ ์**

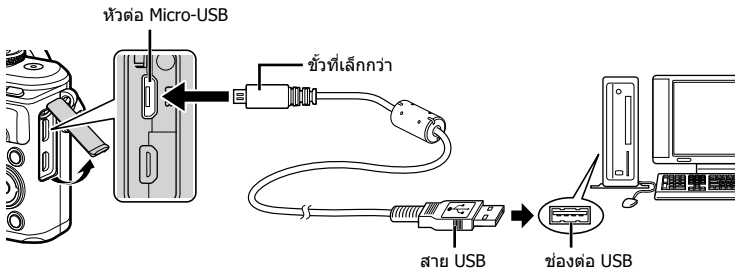

- เมื่อกล้องเชื่อมต่อกับคอมพิวเตอร์ด้วย USB กล่องโต้ตอบจะปรากฏขึ้นในหน้าจอให้เลือกโฮสต์ หาก ้ไม่ปรากฏขึ้นมา ให้เลือก [อัตโนมัติ] สำหรับ [โหมด USB] (หน้า 122) ในเมนูกำหนดเองของกล้อง
- หากไม่มีอะไรปรากฏขึ้นมาบนหน้าจอกล้อง แม้ทำการเชื่อมต่อกล้องกับเครื่องคอมพิวเตอร์แล้ว ี่ แบตเตอรี่อาจจะหมด ใช้แบตเตอรี่ที่ชาร์จเต็ม

# **การคดลอกภาพไปย ั งเคร ั องคอมพ ื่ วเตอร ิ ์**

#### ระบบปฏิบัติการต่อไปนี้สามารถใช้ร่วมกับการเชื่อมต่อ USB:

**Windows: Windows 7 SP1/Windows 8/Windows 8.1/Windows 10 Mac: OS X v10.8–v10.11/macOS v10.12**

- **1** ปิดสวิตช์กล้องและเชื่อมต่อกับเครื่องคอมพิวเตอร์
	- ตำแหน่งของช่องต่อ USB แตกต่างกันไปตามเครื่องคอมพิวเตอร์ โปรดดรายละเอียดในค่มือของ เครื่องคอมพิวเตอร์
	- หน้าจอเลือกการเชื่อมต่อ USB จะปรากภ
- $2$   $\,$  กด  $\Delta \nabla$  เพื่อเลือก [เก็บข้อมูล] กดปุ่ม  $\,$

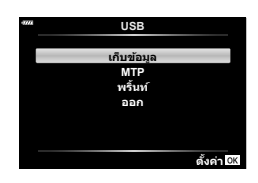

### $\boldsymbol{3}$  เครื่องคอมพิวเตอร์พบกล*้*องเป็นอปกรณ์ใหม่

**การเชอมต ื่ ่อกล้องกับเครื่องคอมพิวเตอร์และเครื่องพิมพ์** *6* 6 ภาวินิยัลเดาจิกลาง กรรมกรรม กรรม ระบบร้อง จะมี ระบบ

- หากกำลังใช้ Windows Photo Gallery ให้เลือก [MTP] ในขั้นตอนที่ 3
- ไม่รับประกันการถ่ายโอนข้อมูลในสภาพแวดล้อมต่อไปนี้ ถึงแม้ว่าเครื่องคอมพิวเตอร์จะมีช่องต่อ USB คอมพิวเตอร์ที่มีการเพิ่มช่องต่อ USB ด้วยการ์ดเสริม ฯลฯ คอมพิวเตอร์ที่ไม่มี OS ติดตั้งมาจาก โรงงาน หรือคอมพิวเตอร์ประกอบเอง
- ไม่สามารถใช้ปุ่มควบคุมบนกล้องขณะเชื่อมต่อกล้องกับเครื่องคอมพิวเตอร์
- หากกล่องโต้ตอบที่แสดงในขั้นตอนที่ 2 ไม่ปรากภเมื่อกล้องเชื่อมต่อกับเครื่องคอมพิวเตอร์ ให้เลือก [อัตโนมัติ] สำหรับ [โหมด USB] (หน้า 122) ในเมนูกำหนดเองของกล้อง

### **การตดติ งซอฟต ั้ แวร ์ คอมพ ์ วเตอร ิ ์**

ส่งภาพถ่ายและภาพเคลื่อนไหวที่คณถ่ายด้วยกล้องของคณไปยังคอมพิวเตอร์และด แก้ไข และ จัดระเบียบโดยใช้ OLYMPUS Viewer 3 ที่จัดมาให้โดย OLYMPUS ได้

- การติดตั้ง OLYMPUS Viewer 3 ให้ดาวน์โหลดจาก http://support.olympus-imaging.com/ ov3download/ และทำตามคำชี้แจงบนหน้าจอ
- เยี่ยมชมเว็บไซต์ข้างต้นเพื่อดเงื่อนไขระบบและคำชี้แจงการติดตั้ง
- ระบบจะขอให้คณป้อนหมายเลขซีเรียลของผลิตภัณฑ์ก่อนดาวน์โหลด

# **การตดติ งั้ OLYMPUS Digital Camera Updater**

้ ดำเนินการอัพเดทเฟิร์มแวร์กล้องได้โดยใช้ OLYMPUS Digital Camera Updater เท่านั้น ี ดาวน์โหลดโปรแกรมอัพเดทจากเว็บไซต์ด้านล่างและติดตั้งตามคำที่แจงบนหน้าจอ

http://oup.olympus-imaging.com/ou1download/index/

# **การลงทะเบยนผ ี ใชู้ ้**

เยียมชมเว็บไซต์ OLYMPUS สำหรับข้อมูลเกี่ยวกับการลงทะเบียนผลิตภัณฑ์ OLYMPUS ของคุณ

# **การพมพิ โดยตรง ์ ( PictBridge)**

คณสามารถพิมพ์ภาพที่บันทึกไว้โดยตรง โดยเชื่อมต่อกล้องกับเครื่องพิมพ์ที่สามารถใช้ร่วมกับ PictBridge โดยใช้สาย USB

• ไม่สามารถพิมพ์ภาพ RAW และภาพเคลื่อนไหวได้

หัวต่อ Micro-USB

**1** เชื่อมต่อกล้องกับเครื่องพิมพ์โดยใช้สาย USB ที่ให้มา

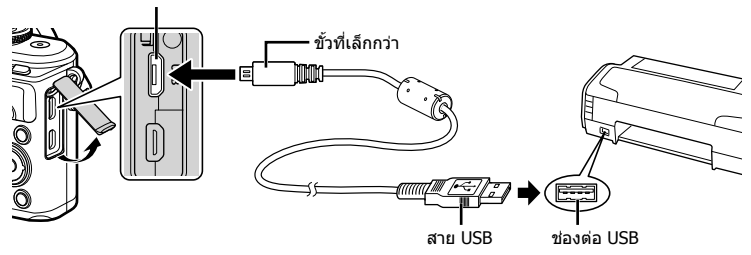

- โปรดใช้แบตเตอรี่ที่ชาร์จเต็มในการพิมพ์
- เมื่อกล้องเชื่อมต่อกับเครื่องพิมพ์ด้วย USB กล่องโต้ตอบจะปรากฏขึ้นในหน้าจอให้เลือกโฮสต์ หากไม่ปรากฏขึ้นมา ให้เลือก [อัตโนมัติ] สำหรับ [โหมด USB] (หน้า 122) ในเมนูกำหนดเอง ของกล้อง
- **2** ใช้ ∆ $\nabla$  เพื่อเลือก [พริ้นท์]
	- [กรุณารอ] จะปรากฏขึ้น ตามด้วยกล่องโต้ตอบเลือกโหมดพิมพ์
	- หากหน้าจอไม่ปรากฏหลังเวลาผ่านไปสองสามนาที ให้ถอด ี่ สาย USB ออกแล้วเริ่ิมอีกครั้งตั้งแต่ขั้นตอนที่ 1

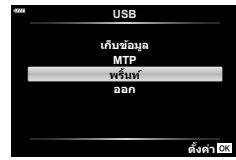

#### ี**.3** ปฏิบัติตามคำแนะนำในการใช้งานเพื่อตั้งค่าตัวเลือกการพิมพ์

#### **การเลอกโหมดพ ื มพิ ์**

ี่ เลือกชนิดของการพิมพ์ (โหมดพิมพ์) โหมดพิมพ์ที่สามารถใช่ได้จะแสดงข้างล่างนี้

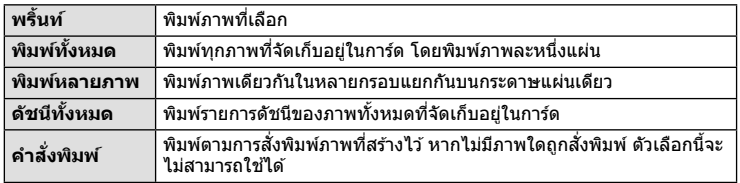

#### **การตงคั้ าต่ างๆ ่ เกยวก ี่ บกระดาษพ ั มพิ ์**

ึการตั้งค่านี้จะแตกต่างกันไปตามชนิดของเครื่องพิมพ์ หากเครื่องพิมพ์มีเฉพาะการตั้งค่าแบบ ิ มาตรฐานเท่านั้น คุณไม่สามารถเปลี่ยนการตั้งค่าได้

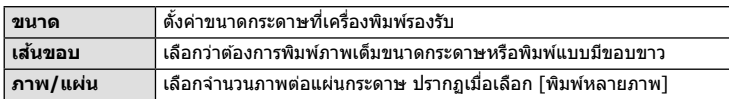

#### **การเลอกภาพท ื ตี่ องการพ ้ มพิ ์**

้ เลือกภาพที่ต้องการพิมพ์ สามารถพิมพ์ภาพที่เลือกในภายหลัง (สั่งพิมพ์ภาพเฟรมเดียว) หรือพิมพ์ภาพที่กำลังแสดงทันที

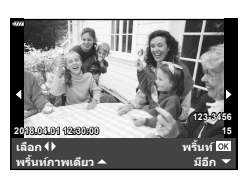

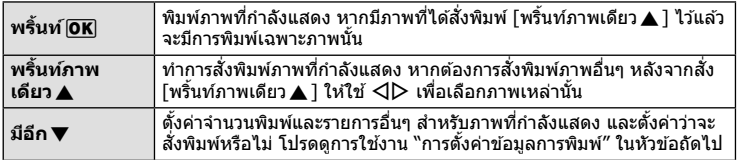

#### **การตงคั้ าข่ อม้ ลการพ ู มพิ ์**

้ เลือกว่าต้องการพิมพ์ข้อมูลการพิมพ์ เช่น วันที่และเวลา หรือชื่อไฟล์ เมื่อทำการพิมพ์ภาพหรือไม่ ้ เมื่อตั้งโหมดพิมพ์ไปที่ [พิมพ์ทั้งหมด] ให้เลือก [เลือกตั้งค่า]

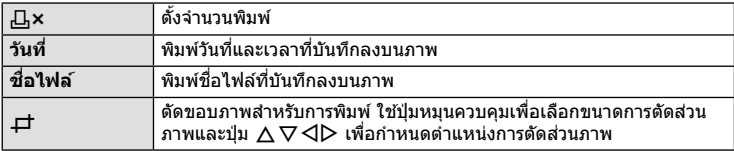

 $\boldsymbol{A}$  เมื่อตั้งค่าภาพเพื่อพิมพ์และข้อมูลการพิมพ์แล้ว ให้เลือก [พริ้นท์] แล้วกดปุ่ม  $\circledast$ 

• หากต้องการหยุดและยกเลิกการพิมพ์ ให้กดปุ่ม ฺ® หากต้องการพิมพ์ต่อ ให้เลือก [ทำต่อ]

#### **■ การยกเลิกการพิมพ์**

หากต้องการยกเลิกการพิมพ์ ให้ไฮไลท์ [ยกเลิก] และกดปุ่ม ฺ® โปรดทราบว่าจะสูญเสียการ ้ เปลี่ยนแปลงคำสั่งพิมพ์ หากต้องการยกเลิกการพิมพ์และกลับสู่ขั้นตอนก่อนหน้า ซึ่งคุณสามารถทำการ เปลยนแปลงค ี่ ําสงพั่ มพิ ป์ ัจจบุ นั ใหกด้ **MENU**

#### **การพมพิ ภาพอย ์ างง ่ าย่**

่ ใช้กล้องเพื่อแสดงภาพที่ต้องการพิมพ์ก่อนเชื่อมต่อเครื่องพิมพ์ผ่านสาย USB

- **1** กด  $\triangleright$ 
	- หน้าจอเลือกภาพจะปรากฏเมื่อพิมพ์ภาพเสร็จ หากต้องการ พิมพ์ภาพอื่นอีก ให้ใช้  $\triangleleft$  เพื่อเลือกภาพ และกดปุ่ม  $\circledR$

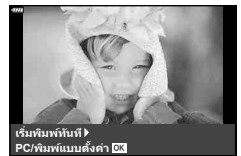

• หากต้องการออก ให้ถอดสาย USB ออกจากกล้องขณะที่หน้าจอเลือกภาพปรากฏขึ้น
# **คาสํ งพ่ั มพิ ( ์ DPOF)**

ิ คณสามารถบันทึก ``คำสั่งพิมพ์″ ดิจิตอลลงในการ์ดหน่วยความจำที่แสดงรายการภาพที่ต้องการ ี่พิมพ์ และจำนวนพิมพ์ของแต่ละภาพ จากนั้น คณสามารถพิมพ์ภาพที่ร้านพิมพ์ภาพซึ่งรองรับ DPOF หรือพิมพ์ภาพด้วยตนเองโดยเชื่อมต่อกล้องกับเครื่องพิมพ์ DPOF โดยตรง จำเป็นต้องใช้ ึการ์ดหน่วยความจำเมื่อสร้างคำสั่งพิมพ์

# **การสรางค ้ าสํ งพ่ั มพิ ์**

- **1** กดปุ่ม ฺ® ระหว่างการดูภาพและเลือก [Д (คำสั่งพิมพ์)]
- 2 เลือก [<sub>II</sub>] หรือ [<sub>II</sub>ALL] และกดปุ่ม  $\circledcirc$

## **ภาพเดยวี่**

 $\overline{\phantom{a}}$ กด  $\triangle\triangledown$  เพื่อเลือกเฟรมที่ต้องการสั่งพิมพ์ แล้วกด  $\triangle\nabla$  เพื่อ กำหนดจำนวนพิมพ์

• ทำซ้ำขั้นตอนนี้เพื่อทำการสั่งพิมพ์หลายภาพ กดป่ม ை เมื่อได้ ้ เลือกภาพที่ต้องการทั้งหมดแล้ว

### **ทกภาพ ุ**

เลือก [<sub>I</sub>I]ALL] และกดปุ่ม ⊛

 $\, {\bf 3} \,$  เลือกรูปแบบวันที่และเวลา และกดป่ม  $\, \overline{\circ} \,$ 

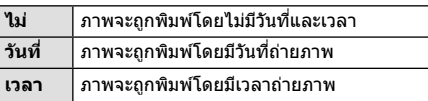

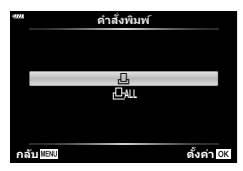

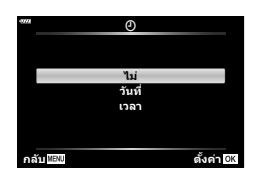

- ในขณะพิมพ์ภาพ จะไม่สามารถเปลี่ยนการตั้งค่าสำหรับแต่ละ ภาพได้
- **4** เลือก [ตั้ง] และกดปุ่ม ฺ®
- ไม่สามารถใช้กล้องเพื่อแก้ไขคำสั่งพิมพ์ที่สร้างด้วยอปกรณ์อื่น การสร้างคำสั่งพิมพ์ใหม่จะลบคำสั่ง ี่ พิมพ์ที่มีอยู่ที่สร้างด้วยอปกรณ์อื่น
- ไม่สามารถสั่งพิมพ์ภาพ RAW หรือภาพเคลื่อนไหว

6

# **การยกเลกคิ าสํ งพ่ั มพิ ภาพท ์ เลี่ อกหร ื อภาพท ื งหมด ั้**

้ คุณสามารถรีเซ็ตข้อมูลสั่งพิมพ์ภาพทั้งหมด หรือเฉพาะข้อมูลของภาพที่เลือก

- **1** กดปุ่ม ฺ® ระหว่างการดูภาพและเลือก [Д (คำสั่งพิมพ์)]
- 2 เลือก [<sub>I</sub>I] และกดปุ่ม  $\circledcirc$ 
	- หากต้องการยกเลิกคำสั่งพิมพ์ภาพทั้งหมด ให้เลือก [ตั้งค่าใหม่] และกดป่ม ை หากต้องการ ออกโดยไม่ยกเลิกภาพทั้งหมด ให้เลือก [เก็บ] และก<sup>ิ</sup>ดปุ่ม  $\circledR$
- **3** กด HI เพอเล ื่ อกภาพท ื ตี่ องการยกเล ้ กคิ ําสงพั่ มพิ ์
	- $\bullet~$  ใช้  $\nabla$  เพื่อตั้งจำนวนพิมพ์ภาพเป็น 0 กดปุ่ม  $\circledast$  เมื่อยกเลิกคำสั่งพิมพ์ภาพที่ต้องการทั้งหมด
- $\boldsymbol{A}$  เลือกรปแบบวันที่และเวลา และกดป่ม  $\circledcirc$ 
	- การตั้งค่านี้มีผลต่อทุกเฟรมที่มีข้อมูลสั่งพิมพ์
- $\boldsymbol{5}$  เลือก [ตั้ง] และกดปุ่ม  $\circledcirc$

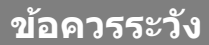

*7*

# **แบตเตอรและเคร ี่ องชาร ื่ จ์**

- กล้องใช้แบตเตอรี่ลิเทียมไอออนของ Olympus ก้อนเดียว ห้ามใช้แบตเตอรี่อื่นนอกเหนือจาก แบตเตอรี่ของแท้จาก OLYMPUS
- อัตราการใช้พลังงานของกล้องขึ้นอยู่กับลักษณะการใช้งานและเงื่อนไขอื่น ๆ
- เนื่องจากการทำงานต่างๆ ต่อไปนี้ใช้พลังงานอย่างมาก ถึงแม้จะไม่มีการถ่ายภาพ แบตเตอรี่ก็จะหมด เร็ว
	- ทำการปรับโฟกัสอัตโนมัติซ้ำๆ โดยกดปุ่มชัตเตอร์ลงครึ่งหนึ่งในโหมดถ่ายภาพ
	- แสดงภาพบนจอภาพเป็นระยะเวลานาน
	- เมื่อเชื่อมต่อกับคอมพิวเตอร์หรือเครื่องพิมพ์
	- เปิดใช้ LAN ไร้สาย/**Bluetooth**®
- ในกรณีที่ใช้แบตเตอรี่ที่มีประจไม่เต็ม กล้องอาจปิดสวิตช์โดยไม่ได้แสดงคำเตือนแบตเตอรี่เหลือน้อย
- ณ เวลาที่ชื้อ แบตเตอรี่ไม่ได้ถกชาร์จมาเต็ม ให้ทำการชาร์จแบตเตอรี่ด้วยเครื่องชาร์จที่ให้มาด้วย ก่อนใช้งาน
- ระยะเวลาชาร์จปกติด้วยอุปกรณ์ชาร์จที่ให้มาด้วย คือ ประมาณ 3 ชั่วโมง 30 นาที (ค่าประมาณ)
- อย่าพยายามใช้เครื่องชาร์จที่ไม่ได้ถกออกแบบมาให้ใช้งานกับแบตเตอรี่ที่ให้มาด้วย หรือใช้แบตเตอรี่ ้ที่ไม่ได้ถูกออกแบบมาให้ใช้กับเครื่องชาร์จที่ให้มาด้วย
- การใช้แบตเตอรี่ผิดชนิดอาจเสี่ยงต่อการระเบิดได้
- กำจัดแบตเตอรี่ที่ใช้แล้วโดยปฏิบัติตามคำแนะนำ "ข้อควรระวัง″ (หน้า 174) ในค่มือการใช้งาน

# **การใชงานเคร ้ องชาร ื่ จในต ์ างประเทศ ่**

- เครื่องชาร์จสามารถใช้งานได้กับแหล่งจ่ายไฟฟ้าตามบ้านทั่วไปเกือบทั้งหมดที่มีแรงดันไฟฟ้า 100 V ถึง 240 V AC (50/60 Hz) ทั่วโลก อย่างไรก็ตาม ช่องเสียบปลั๊กไฟ AC อาจจะมีรปร่างแตกต่างกันไป ้ทั้งนี้ขึ้นอย่กับประเทศหรือท้องที่ที่คณอย่ และอาจต้องใช้ตัวแปลงหัวเสียบเพื่อให้เครื่องชาร์จใช้งาน ็ได้กับช่องเสียบปลั๊กไฟ
- ∙ อย่าใช้ตัวแปลงไฟสำหรับเดินทางที่มีจำหน่ายทั่วไป เนื่องจากเครื่องชาร์จอาจจะทำงานผิดพลาดได้

# **การดท์ ใชี่ งานได ้ ้**

้ค่มือเล่มนี้เรียกอปกรณ์บันทึกข้อมลทั้งหมดว่า "การ์ด″ การ์ดหน่วยความจำ SD ชนิดต่อไปนี้ (มีจำหน่ายทั่วไป) สามารถใช้งานได้กับกล*้*องนี้: SD, SDHC, SDXC และ Eve-Fi สามารถดข้อมลล่าสดได้จากเว็บไซต์ของ Olympus

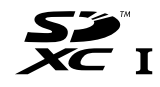

### **สวตชิ ป์้องกนการเข ั ยนการ ี ด์ SD**

ตัวการ์ด SD มีสวิตช์ป้องกันการเขียน การตั้งค่าสวิตช์เป็น "LOCK″ จะป้องกัน ข้อมลที่เขียนไว้ในการ์ด หรือฟอร์แมท เลื่อนสวิตช์กลับไปที่ตำแหน่งปลดล็อค เพื่อให้สามารถเขียนได้

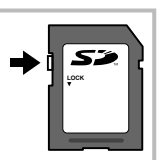

- ต้องฟอร์แมทการ์ดกับกล้องนี้ก่อนใช้งานครั้งแรก หรือหลังใช้งานกับกล้องหรือคอมพิวเตอร์เครื่องอื่น ∎ิเ⊛ิริ "การฟอร์แมทการ์ด (ตั้งค่าการ์ด)″ (หน้า 120)
- ∙ ข้อมลในการ์ดจะไม่ถกลบอย่างหมดจด ถึงแม้จะทำการฟอร์แมทการ์ดหรือลบข้อมลออกแล้ว เมื่อทิ้ง ึการ์ด ให้ทำลายการ์ดเสียเพื่อป้องกันข้อมูลส่วนบุคคลรั่วไหล
- ใช้การ์ด Eye-Fi ให้ตรงตามกฎหมายและข้อบังคับของประเทศที่นำกล้องไปใช้งาน ถอดการ์ด Eye-Fi ้ ออกจากกล้องหรือปิดใช้งานฟังก์ชันของการ์ด ขณะอยู่บนเครื่องบินหรือในสถานที่อื่นๆ ซึ่งห้ามการใช้ งานฟังก์ชันนี้ **แ**ร๊ [Eye-Fi] (หน้า 126)
- การ์ด Eve-Fi อาจร้อนขึ้นขณะใช้งาน
- แบตเตอรี่อาจหมดเร็วขึ้นขณะใช้การ์ด Eye-Fi
- กล้องอาจทำงานช้าลงขณะใช้การ์ด Eve-Fi
- การใช้การ์ด Eve-Fi อาจรบกวนการบันทึกคลิปได้ โปรดปิดฟังก์ชันการ์ดในกรณีนี้

# **โหมดบนทั กและขนาดไฟล ึ / ์จานวนภาพน ํ งทิ่ บี่ นทั กได ึ ้**

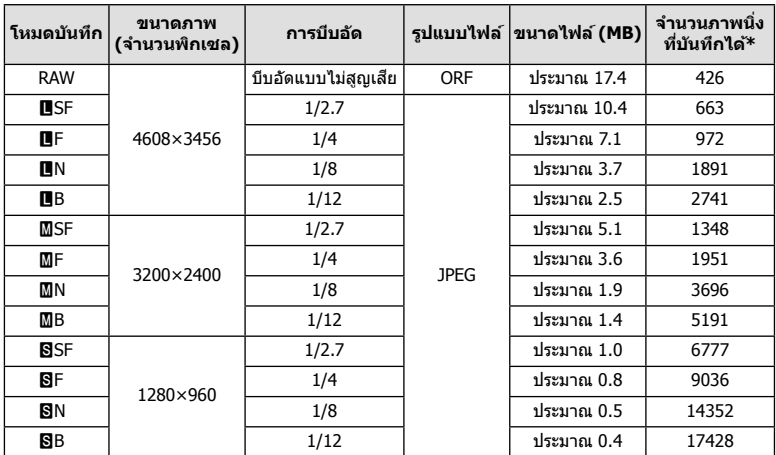

ค่าขนาดไฟล์ในตารางเป็นค่าโดยประมาณสำหรับไฟล์ที่มีสัดส่วนภาพ 4:3

 $*$  สำหรับการ์ด SD 8GB

- จำนวนภาพนิ่งที่บันทึกได้อาจจะเปลี่ยนตามวัตถุ การสั่งพิมพ์ และองค์ประกอบอื่นๆ ในบางกรณี ี่ จำนวนภาพนิ่งที่บันทึกได้ที่ปรากฏบนจอภาพจะไม่เปลี่ยนแปลง แม้ว่าจะถ่ายภาพหรือลบภาพที่จัด เก็บไว้
- ขนาดไฟล์ภาพจริงแตกต่างกันไปตามวัตถุ
- ตัวเลขจำนวนภาพนิ่งที่บันทึกได้สูงสุดที่แสดงบนหน้าจอคือ 9999
- โปรดดูระยะเวลาที่บันทึกได้สำหรับภาพเคลื่อนไหวบนเว็บไซต์ของ Olympus

# **เลนสท์ สามารถถอดเปล ี่ ยนได ี่ ้**

้เลือกเลนส์ตามฉากและความคิดสร้างสรรค์ของคณ ใช้เลนส์ที่ออกแบบมา เฉพาะสำหรับระบบ Micro Four Thirds และมีฉลาก M.ZUIKO DIGITAL หรือ ้เครื่องหมายที่แสดงทางด้านขวา

หากใช้ตัวแปลงช่วย คณสามารถใช้เลนส์ของระบบ Four Thirds และระบบ OM ็ได้อีกด้วย จำเป็นต้องใช้ตัวแปลงซึ่งเป็นอุปกรณ์เสริม

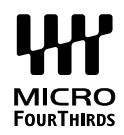

- เมื่อติดหรือถอดฝาปิดตัวกล้องและเลนส์ออกจากกล้อง ให้หันเมาท์เลนส์ของกล้องลงพื้น เพื่อช่วย ป้องกันไม่ให้ฝ่นและวัตถแปลกปลอมอื่นเข้าไปในตัวกล้องได้
- อย่าถอดฝาปิดตัวกล้อง หรือติดเลนส์ในสถานที่มีฝ่นละอองมาก
- อย่าหันหน้าเลนส์ที่ติดอย่กับกล้องชี้ไปที่ดวงอาทิตย์ อาจจะทำให้กล้องเสียหายหรือติดไฟได้ ี่ เนื่องจากแสงอาทิตย์ถูกขยายผ่านการโฟกัสของเลนส์
- ระวังอย่าทำฝาปิดกล้องและฝาปิดท้ายเลนส์หาย
- ติดฝาปิดกล้องเพื่อป้องกันฝ่นเข้าไปภายในเมื่อไม่ได้ติดเลนส์ไว้กับกล้อง

#### **คผสมระหว ู่ างเลนส ่ ก์ บกล ั อง้**

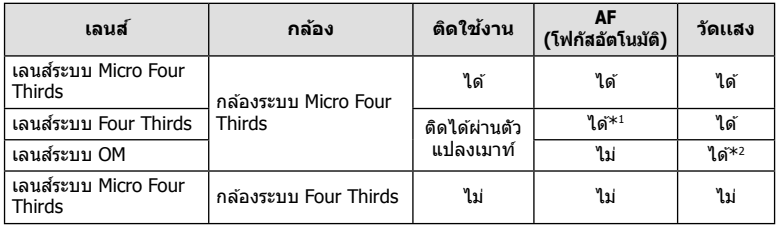

 $^{\ast}1$  โฟกัสอัตโนมัติจะไม่ทำงานขณะบันทึกภาพเคลื่อนไหว

\*2 ไม่สามารถทำการวัดแสงที่แม่นยำได*้* 

# **แฟลชภายนอกทสามารถใช ี่ งานร ้ วมก ่ บกล ั องร ้ นนุ่ ไดี้ ้**

้ คณสามารถใช้ชดแฟลชภายนอกที่แยกจำหน่ายกับกล้องนี้ เพื่อให้ได้แสงแฟลชที่ตรงตามความ ต้องการของคณ แฟลชภายนอกสามารถสื่อสารกับกล้องได้ คณจึงสามารถควบคมโหมดแฟลช ของกล้องด้วยหลากหลายโหมดควบคุมแฟลชที่มีอยู่ เช่น TTL-AUTO และแฟลช Super FP ได้ ชดแฟลชภายนอกที่ระบว่าใช้งานกับกล้องร่นนี้ได้สามารถต่อเข้ากับกล้องได้โดยติดรานเสียบ ้ แฟลชบนตัวกล้อง คณยังสามารถติดแฟลชกับขายึดแฟลชบนกล้องโดยใช้สายชิงค์ (อปกรณ์ ี เสริม) โปรดดเอกสารที่ให้มากับชดแฟลชภายนอกด้วยเช่นกัน ้ ความเร็วชัตเตอร์สงสดเมื่อใช้แฟลช คือ 1/200 วินาที

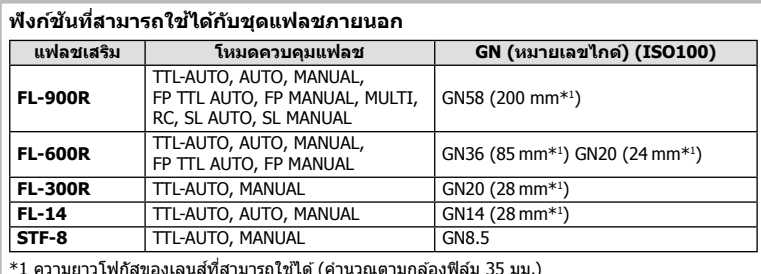

**การถายภาพโดยใช ่ แฟลชควบค ้ มจากระยะไกลไร ุ สาย ้**

ี่ สามารถนำแฟลชภายนอกที่ระบว่าใช้งานกับกล้องร่นนี้ได้และมีโหมดควบคมจากระยะไกล มาใช้ ้ เพื่อถ่ายภาพแบบแฟลชไร้สายได้ กล้องสามารถแยกควบคมแฟลชระยะไกลได้ทั้งสามกล่ม และ ้ แฟลชในตัวกล้อง ศึกษารายละเอียดจากค่มือการใช้งานที่ให้มากับชดแฟลชภายนอก

- **1** ตั้งค่าแฟลชระยะไกลไว้ที่โหมด RC แล้วจัดวางในตำแหน่งที่ต้องการ
	- เปิดสวิตช์แฟลชภายนอก กดปุ่ม MODE แล้วเลือกโหมด RC
	- เลือกช่องสัญญาณและกล่มของแฟลชภายนอกแต่ละตัว
- **2** ใน ¤ ิ เมนูถ่ายภาพ 2 (หน้า 110) ให้ตั้งค่า [ $\frac{1}{2}$  RC Mode] เป็น [เปิด]
	- กดป่ม ® เพื่อออกจากหน้าจอ RC Mode กดป่ม **INFO** เพื่อเลื่อนระหว่างหน้าจอแผงควบคม พิเศษหรือ Live Control และ RC Mode
	- เลือกโหมดแฟลช (โปรดสังเกตว่าระบบลดตาแดงใช้งานไม่ได้ในโหมด RC)

## 3 ปรับการตั้งค่าของแต่ละกลุ่มในหน้าจอ RC Mode

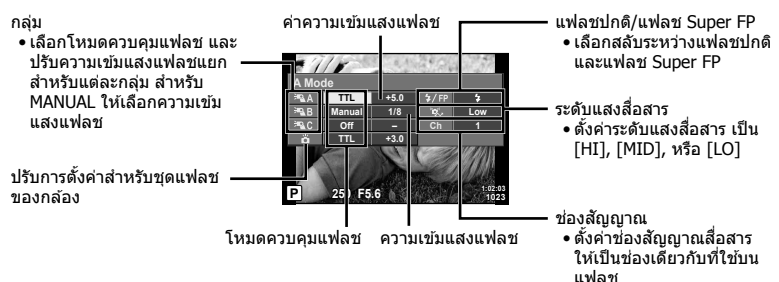

## $\boldsymbol{A}$  กดป่มแฟลช Pop Up เพื่อยกแฟลชขึ้น

• หลังจากตรวจดแล้วว่าได้ชาร์จแฟลชแล้ว ให้ลองทดสอบถ่ายภาพ

### **ระยะควบคมแฟลชไร ุ สาย ้**

้จัดตำแหน่งของแฟลชไร้สาย โดยให้เซนเซอร์ควบคมระยะไกลหันเข้าหากล้อง ภาพต่อไปนี้แสดงถึง ระยะโดยประมาณ ที่สามารถจัดวางแฟลชได้ ระยะควบคมจริงแตกต่างกันไปตามเงื่อนไขสภาพแวดล้อม

- ขอแนะนำให้ท่านใช้งาน 1 กล่มแฟลชที่มีแฟลช ระยะไกลไม่เกิน 3 ตัว
- ชดแฟลชระยะไกลจะใช้ไม่ได้สำหรับการถ่ายภาพ ้ ด้วยชัดเตอร์ช้าของม่านชัดเตอร์ที่สองที่เปิดรับแสง นานกว่า 4 วินาที
- หากวัตถอย่ใกล้กล้องมากเกินไป แฟลชควบคมที่ ้เปล่งแสงออกมาจากแฟลชในตัวกล้อง อาจส่งผล ้ต่อระดับแสง (สามารถลดผลกระทบนี้ได้โดยลด ปริมาณการปล่อยแสงของแฟลชในตัวกล้อง ตัวอย่างเช่น ใช้ตัวกระจายแสง)

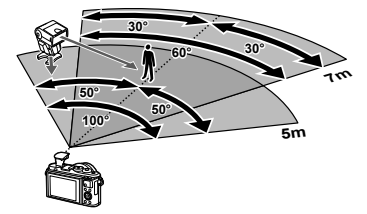

• ความเร็วชัตเตอร์สงสดในการซิงค์แฟลช คือ 1/160 วินาที เมื่อใช้แฟลชในโหมด RC

# **ชุดแฟลชภายนอกอนๆื่**

ี่พึงระลึกในประเด็นต่อไปนี้ เมื่อใช้ชดแฟลชของผ้ผลิตอื่นกับรานเสียบแฟลชของกล้อง:

- การใช้ชุดแฟลชลำสมัยที่ส่งกระแสไฟมากกว่า 24 V ไปยังจุดสัมผัส X จะทำให้กล้องได*้*รับความเสีย หาย
- การเชื่อมต่อชุดแฟลชซึ่งขั้วสัมผัสสัญญาณไม่ตรงตามข้อมูลจำเพาะของ Olympus อาจทำให้กล้อง เสียหายได้
- ตั้งโหมดถ่ายภาพไปที่ **M** ตั้งความเร็วชัตเตอร์ไปที่ค่าต่ำกว่าความเร็วซิงค์ของแฟลช และตั้งความไว ี แสง ISO ไปที่การตั้งค่าอื่นๆ ที่ไม่ใช่ [AUTO]
- การควบคมแฟลชสามารถทำได้เพียงการตั้งค่าแฟลชให้มีความไวแสง ISO และค่ารรับแสงตรงกับ ี ค่าที่เลือกไว้บนกล*้*องเท่านั้น สามารถปรับความสว่างของแฟลชโดยปรับความไวแสง ISO หรือค่าร*ู* รับแสง
- ใช้แฟลชที่มีมมส่องสว่างเหมาะสมกับเลนส์ โดยปกติแล้วมมส่องสว่างจะถกระบเป็นค่าโดยใช้ความ ี่ ยาวโฟกัสเทียบเท่าของรูปแบบ 35 มม.

## **แผนผงแสดงระบบ ั**

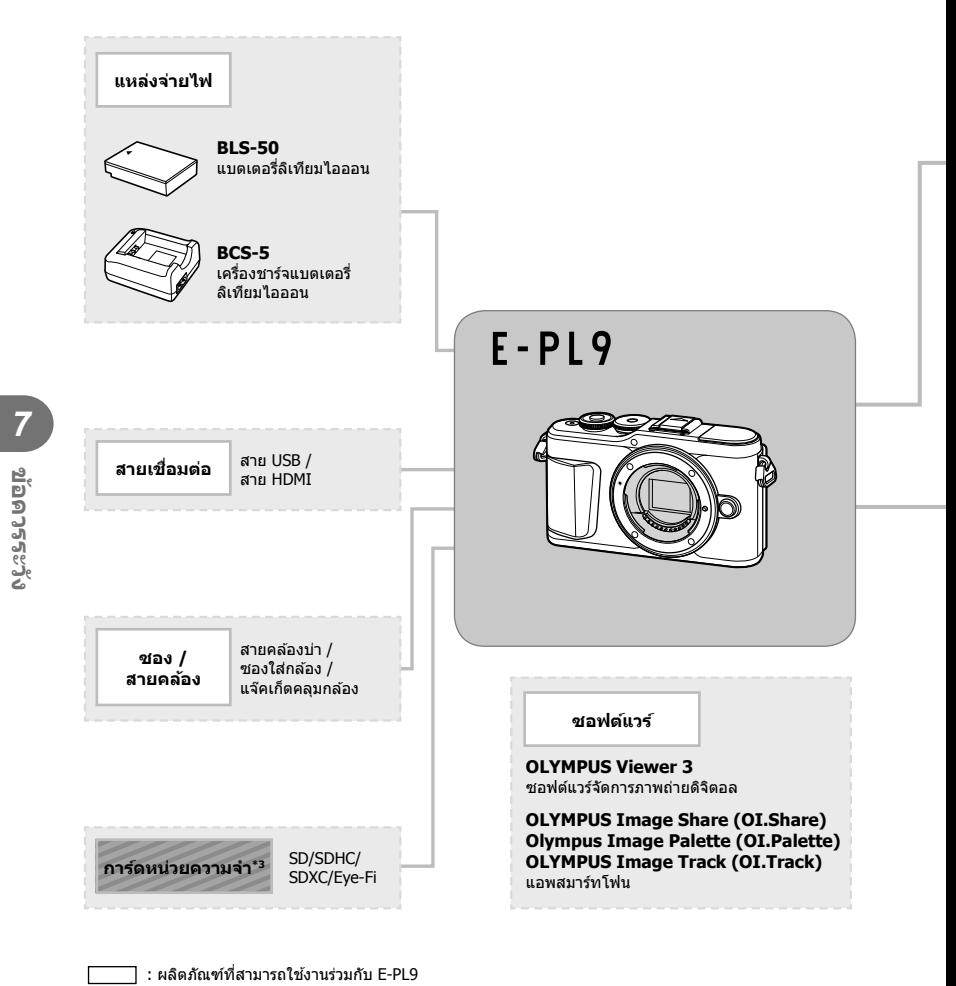

ี่ คิดภัณฑ์ที่มีจำหน่ายทั่วไป

สามารถดูข้อมูลล่าสุดได้จากเว็บไซต์ของ Olympus

- $\ast$ 1 เลนส์บางชนิดไม่สามารถใช้กับตัวแปลง โปรดดรายละเอียดจากเว็บไซต์อย่างเป็นทางการของ Olympus นอกจากนี้ โปรดทราบว่าเลนส์ระบบ OM ถูกยกเลิกการผลิตไปแล้ว
- \*2 โปรดดูเลนส์ที่สามารถใช้ร่วมกันได้จากเว็บไซต์อย่างเป็นทางการของ Olympus
- \*3 ใช้การ์ด Eye-Fi ให้ตรงตามกฎหมายและข้อบังคับของประเทศที่นำกล้องไปใช้งาน

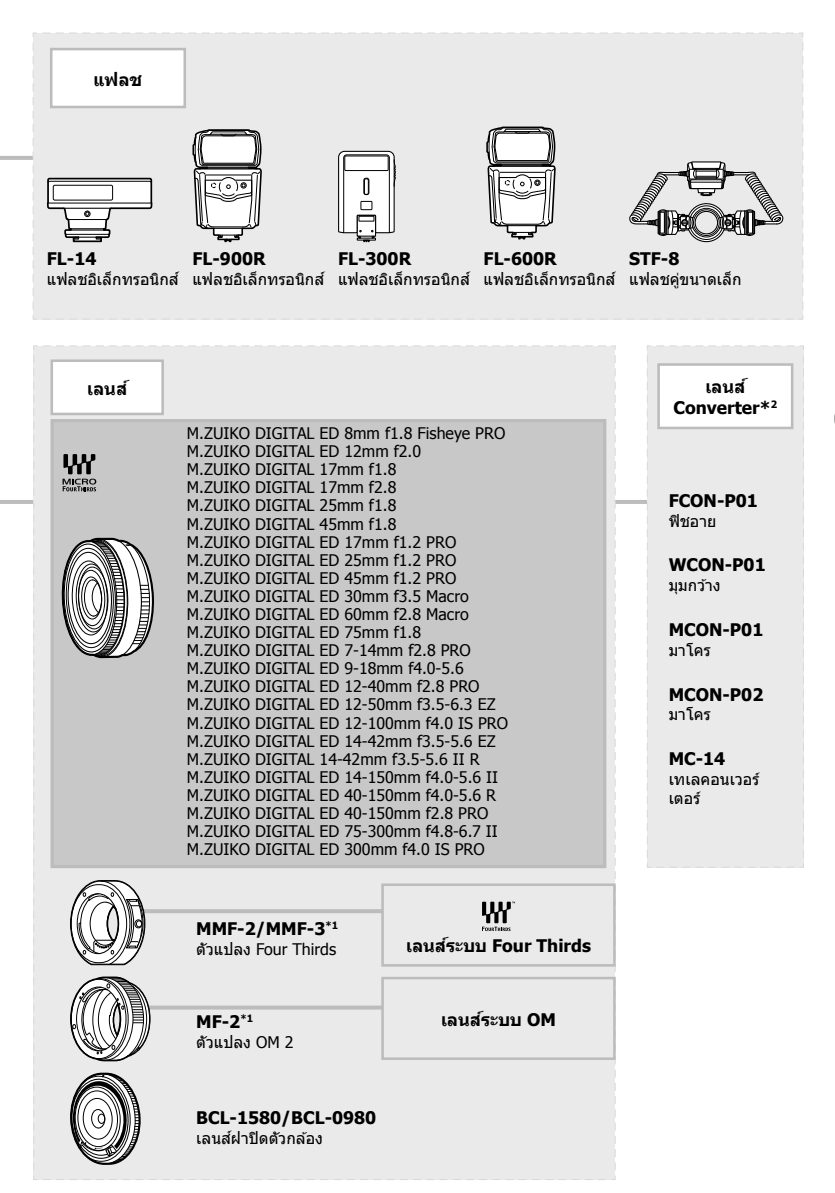

# **การทาความสะอาดและจ ํ ดเก ั ็บกลอง้**

### **การทาความสะอาดกล ํ อง้**

ปิดสวิตช์กล้องและถอดแบตเตอรี่ออกก่อนทำความสะอาดกล้อง

• ห้ามใช้สารทำละลายเข้มข้ม เช่น เบนซิบหรือแอลกอฮอล์ หรือผ้าที่มีสารเคมี

#### **ภายนอก:**

● ค่อยๆ เช็ดด้วยผ้านุ่ม หากกล้องสกปรกมาก ให้จุ่มผ้าในน้ำสบู่อ่อนๆ และบีบให้แห้ง เช็ดกล้องด้วยผ้า ้ชื้น แล้วเช็ดให้แห้งด้วยผ้าแห้ง หากใช้งานกล้องในชายหาด ให้ใช้ผ้าจ่มน้ำสะอาดและบีบให้แห้ง

#### **จอภาพ:**

• ค่อยๆ เช็ดด้วยผ้าน่ม

#### **เลนส:์**

• ใช้เครื่องเป่าที่มีจำหน่ายทั่วไปเพื่อเป่าฝ่นออกจากเลนส์ สำหรับเลนส์ ค่อยๆ เช็ดเลนส์ด้วยกระดาษ สะอาด

## **การจดเก ั ็บ**

- เมื่อไม่ใช้งานกล้องเป็นระยะเวลานาน ให้ถอดแบตเตอรี่และการ์ดออก เก็บกล้องไว้ที่สถานที่เย็นและ ้แห้งที่บี่การระบายอากาศดี
- ใส่แบตเตอรี่และทดสอบฟังก์ชันของกล*้*องเป็นระยะ
- กำจัดฝ่นและสิ่งแปลกปลอมอื่นๆ ออกจากตัวกล้องและฝาปิดดำนหลังก่อนติดกลับเข้าไป
- ติดฝาปิดกล้องเพื่อป้องกันฝ่นเข้าไปภายในเมื่อไม่ได้ติดเลนส์ไว้กับกล้อง ให้แน่ใจว่าติดฝาปิดเลนส์ ด้านหน้าและด้านหลังกลับเข้าที่เดิมก่อนเก็บเลนส์เข้าที่
- ทำความสะอาดกล้องหลังการใช้งาน
- ห้ามเก็บไว้กับสารป้องกันแมลง
- หลีกเลี่ยงการเก็บกล*้*องไว๋ในสถานที่มีสารเคมีเพื่อป้องกันการกัดกร่อน
- ราอาจก่อตัวบนพื้นผิวเลนส์หากปล่อยให้เลนส์สกปรก
- ตรวจสอบชิ้นส่วนกล้องแต่ละชิ้นก่อนใช้งาน หากไม่ได้ใช้งานเป็นระยะเวลานาน ก่อนถ่ายภาพสำคัญ ให้แบ่ใจว่าทำการทดสอบก่ายภาพและตราจสอบว่ากล้องทำงาบตาบปกติ

### **การทาความสะอาดและตรวจสอบอ ํ ปกรณ ุ ร์บภาพ ั**

ึกล้องนี้มีฟังก์ชันลดฝ่นเพื่อป้องกันฝ่นจากอปกรณ์รับภาพ และเพื่อกำจัดสิ่งสกปรกหรือฝ่นออก ็จากพื้นผิวของอุปกรณ์รับภาพโดยใช้ระบบสั่นแบบอัลตร้าโซนิค ฟังก์ชันลดฝุ่นทำงานเมื่อเปิด สวิตช์กล้อง

ฟังก์ชันลดฝ่นทำงานพร้อมกับพิกเซลแมบปิ้ง ซึ่งจะตรวจสอบอปกรณ์รับภาพและวงจรประมวลผล ภาพ เนื่องจากฟังก์ชันลดฝ่นทำงานทกครั้งที่เปิดสวิตช์กล้อง ควรตั้งกล้องให้ตรงเพื่อให้ฟังก์ชัน ลดฝ่นทำงานได้อย่างมีประสิทธิภาพ

## **พกเซลแมบป ิ ิ้ง - การตรวจสอบฟงกั ช์ นประมวลผลภาพ ั**

คุณสมบัติพิกเซลแมบปิ้งช่วยให้กล้องสามารถตรวจสอบและปรับอุปกรณ์รับภาพและฟังก์ชัน ้ประมวลผลภาพ เพื่อให้แน่ใจว่าฟังก์ชันพิกเซลแมบปิ้งสามารถทำงานได้อย่างถกต้อง ก่อนการใช้ ึงาน ให้รอ 1 นาทีหรือนานกว่านั้น ทันทีหลังจากที่ถ่ายภาพหรือดภาพ

- **1** ในเมนูกำหนดเอง **ll ใ**ห้เลือก [พิกเซลแมบปิ้ง] (หน้า 126)
- **2** กด  $\triangleright$  แล้วกดปุ่ม  $\circledcirc$ 
	- แถบ [รอสักคร่] จะปรากฏขึ้นเมื่อกำลังใช้พิกเซลแมบปิ้ง เมื่อใช้พิกเซลแมบปิ้งเสร็จแล้ว เมนูจะ กลับมา
- หากปิดสวิตช์กล้องโดยไม่ได้ตั้งใจระหว่างใช้พิกเซลแมบปิ้ง ให้เริ่มต้นจากขั้นตอนที่ 1 อีกครั้ง

# **เคล็ดลบสั าหร ํ บการถ ั ายภาพ ่ และขอม้ ลทู ควรทราบ ี่**

## **กลองไม ้ ท่ างาน ํ แมจะเป ้ ิดกลองและใส ้ แบตเตอร ่ แลี่ ว้**

### **ชารจแบตเตอร ์ ไมี่ เต่ ็ม**

● ชาร์จแบตเตอรี่ด้วยเครื่องชาร์จ

### **แบตเตอรไมี่ สามารถใช ่ งานได ้ ช้ วคราวเน ่ั องจากความเย ื่ ็น**

● ประสิทธิภาพของแบตเตอรี่จะลดลงที่อณหภมิต่ำ ถอดแบตเตอรี่ออกและทำให้อ่นโดยใส่ไว๋ในกระเป๋า สักคร่หนึ่ง

## **การเตอนให ื เล้ อกภาษาจะปรากฏข ื นึ้**

ึกล่องโต้ตอบที่แสดงในภาพจะปรากภขึ้นในสถานการณ์ต่อไปนี้:

- เปิดกล้องเป็นครั้งแรก
- ท่านได้สิ้นสดการตั้งค่าเริ่มต้นไปก่อนหน้านี้โดยไม่ได้เลือก ภาษา

เลือกภาษาตามที่อธิบายไว๋ใน "การตั้งค่าเริ่มต้น″ (หน้า 21)

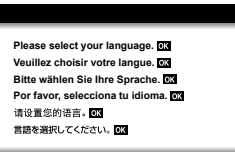

## **กลองไม ้ ถ่ ายภาพแม ่ กดป ้ ่มชุ ตเตอร ั แล์ ว้**

### **กลองป ้ ิดสวตชิ โดยอ ์ ตโนม ั ตั ิ**

● กล้องจะเข้าสู่โหมด Sleep โดยอัตโนมัติเพื่อลดการใช่แบตเตอรี่ลง หากไม่มีการใช้งานกล้องในระยะ ี เวลาที่กำหนดไว้ **แ**ร๊ [Sleep] (หน้า 126) ึกดป่มชัดเตอร์ลงครึ่งหนึ่งเพื่อออกจากโหมด Sleep ึกล้องจะปิดโดยอัตโนมัติหากอยู่ในโหมด Sleep เป็นเวลา 5 นาที

### **กาลํ งชาร ั จแฟลช ์**

 $\bullet$  เครื่องหมาย  $\bigstar$  จะกะพริบบนหน้าจอขณะกำลังชาร์จ รอจนกระทั่งหยดกะพริบ แล้วจึงกดป่มชัตเตอร์

### **ไมสามารถปร ่ บโฟก ั สได ั ้**

• กล้องไม่สามารถปรับโฟกัสบนวัตถที่อย่ใกล้กับกล้องเกินไป หรือที่ไม่เหมาะกับโฟกัสอัตโนมัติ (เครื่องหมายยืนยัน AF จะกะพริบนจอภาพ) เพิ่มระยะห่างระหว่างวัตถุหรือโฟกัสบนวัตถุที่มีความต่าง ี่ สี่สงที่ระยะห่างเดียวกันจากกล้องกับวัตถหลัก จัดองค์ประกอบภาพถ่าย และถ่ายภาพ

#### **วตถั ทุ ปรี่ บโฟก ั สยาก ั**

้ อาจทำการปรับโฟกัสด้วยระบบโฟกัสอัตโนมัติใด้ยากในสถานการณ์ต่อไปนี้

เครื่องหมายยืนยับ AF กำลังกะพริบ ้ วัตถเหล่านี้ไม่อย่ใ**น** โฟกสั

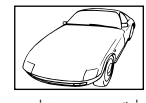

เครื่องหมายยืนยับ AF สว่างขึ้น แต่วัดถ หลดโฟกัส

วัตถที่มีระยะห่างแตก ต่างกัน

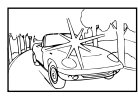

้วัตถที่มีความต่างสีต่ำ แสงสว่างมากตรงกลาง เฟรม

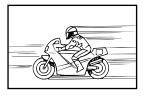

วัตถที่เคลื่อนด้วย ความเร็วสงู

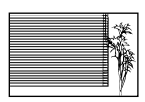

วัตถที่ไม่มีเส้นแนวตั้ง

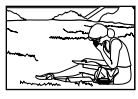

วัตถที่อย่นอกพื้นที่ AF

#### **ระบบลดจดรบกวนก ุ าลํ งทั างาน ํ**

• เมื่อถ่ายภาพกลางคืน ความเร็วชัดเตอร์จะชำลงและมีแนวโน้มว่าจะเกิดจดรบกวนบนภาพ กล้องจะเริ่ม ึ กระบวนการลดจดรบกวนหลังถ่ายภาพด้วยความเร็วชัดเตอร์ช้า ในระหว่างนี้ ไม่สามารถถ่ายภาพได้ ้ คุณสามารถตั้ง [ลดนอยส์] ไปที่ [ปิด] g [ลดนอยส] ( ์ หนา้ 123)

## **จานวนเป ํ ้า AF ลดลง**

ิขนาดและจำนวนเป้า AF จะเปลี่ยนตามสัดส่วนภาพ (หน้า 81) โหมดเป้า AF (หน้า 69) และตัวเลือกที่ ี เลือกไว้สำหรับ [ดิจิทัลเทเลคอน] (หน้า 111)

# **ยงไม ั ได่ ต้ งวั้ นทั และเวลา ี่**

### **นํากลองมาใช ้ งานโดยใช ้ การต ้ งคั้ าต่ างๆ ่ ณ เวลาซอื้**

 $\bullet$  วันที่และเวลาของกล้องยังไม่ถกตั้งค่าเมื่อซื้อ ตั้งวันที่และเวลาก่อนใช้งานกล้อง  $\mathbb{R}\mathbb{F}$  "การตั้งค่าเริ่ม ตน้ " (หนา้ 21)

### **แบตเตอรถี่ กถอดออกจากกล ู อง้**

• การตั้งค่าวันที่และเวลาจะกลับคืนสู่ค่าเริ่มต้นจากโรงงาน หากแบตเตอรี่ถูกถอดออกจากกล้องเป็น ้ ระยะเวลาประมาณ 1 วัน การตั้งค่าจะถกยกเลิกเร็วขึ้นหากใส่แบตเตอรี่ไว๋ในกล้องเป็นระยะเวลาสั้นๆ ึก่อนถอดออกจากกล้อง ก่อนถ่ายภาพสำคัญ ให้ตรวจสอบว่าการตั้งค่าวันที่และเวลาถูกต้อง

# **ฟงกั ช์ นตั างๆ ่ ทตี่ งไว ั้ ถ้ กกล ู บคั นสื คู่ าเร ่ มติ่ นจากโรงงาน ้**

่ เมื่อหมนปุ่มหมนปรับโหมดหรือปิดเครื่องในโหมดถ่ายภาพที่ไม่ใช่โหมด  $\mathsf P$ ,  $\mathsf A$ ,  $\mathsf S$ , M หรือ  $\frak S$ ? การตั้ง ้ค่าใดๆ ก็ตามที่มีการเปลี่ยนแปลงจะถกรีเซ็ตกลับไปเป็นค่าเริ่มต้น

# **ภาพทถี่ ายได ่ ม้ สีขาวโพลน ี**

ื่อาจเกิดขึ้นได้เมื่อถ่ายภาพย้อนแสงหรือกึ่งย้อนแสง เนื่องจากปรากภการณ์ที่เรียกว่าแฟร์หรือภาพหลอก โปรดพยายามจัดองค์ประกอบภาพให้แหล่งกำเนิดแสงที่สว่างมากไม่ปรากภในภาพ อาจเกิดแฟร์ได้ถึงแม้ แหล่งกำเนิดแสงไม่อย่ในภาพ ใช้ฮดเลนส์เพื่อบังแสงไม่ให้ส่องเข้าหาเลนส์ หากฮดเลนส์ใช่ไม่ได้ผล ใช้ มือบังแสงที่ส่องเข้าหาเลนส์แทน  $\widehat{\textbf{I}\lll}$  "เลนส์ที่สามารถถอดเปลี่ยนได้" (หน้า 150)

## **มจีดสว ุ างแปลกปลอมปรากฏบนว ่ ตถั ในภาพท ุ ถี่ ายได ่ ้**

ือาจเกิดจากจดพิกเซลเสียบนอปกรณ์รับภาพ ทำ [พิกเซลแมบปิ้ง] หากปัญหายังคงอย่ ให้ทำพิกเซลแมบปิ้งซ้ำสองสามครั้ง ฿⊛ิ "พิกเซลแมบปิ้ง - การตรวจสอบฟังก์ชัน ประมวลผลภาพ" (หนา้ 157)

# **วตถั บุ ดเบ ิ ยวี้**

ฟังก์ชันต่อไปนี้ใช้ชัดเตอร์อิเล็กทรอนิกส์:

การบนทั กภาพเคล ึ อนไหว ื่ (หนา้ 57)/พาโนรามาโหมด **SCN** (หนา้ 35), "Silent" (หนา้ 35) และตวั <u>ี</u> เลือก "ถ่ายโฟกัสซ้อน″ (หน้า 36)/โหมด *โ*AP "Silent″ (หน้า 42), พาโนรามา (หน้า 43) และตัวเลือก "ถ่ายคร่อมโฟกัส″ (หน้า 46)

การดำเนินการนี้อาจก่อให้เกิดความบิดเบี้ยว หากวัตถเคลื่อนไหวอย่างรวดเร็วหรือกล้องเคลื่อนที่ทันที หลีกเลี่ยงการเลื่อนกล้องโดยทันทีในระหว่างการถ่ายภาพหรือใช้การถ่ายภาพต่อเนื่องมาตรฐาน

# **มเสี นปรากฏในร ้ ปภาพ ู**

ฟังก์ชันต่อไปนี้ใช้ชัดเตอร์อิเล็กทรอนิกส์ ซึ่งอาจส่งผลให้เกิดเส้นเนื่องจากการสั่นไหวและปรากภการณ์ อื่นๆ ที่เกี่ยวข้องกับแสงไฟฟลออเรสเซ่นและแสงไฟ LED บางครั้งสามารถลดเอฟเฟกต์โดยการเลือก ้ความเร็วชัดเตอร์ที่ช้าลง:

การบนทั กภาพเคล ึ อนไหว ื่ (หนา้ 57)/พาโนรามาโหมด **SCN** (หนา้ 35), "Silent" (หนา้ 35) และตวั เลือก "ถ่ายโฟกัสซ้อน″ (หน้า 36)/โหมด *โ*AP "Silent″ (หน้า 42), พาโนรามา (หน้า 43) และตัวเลือก "ถ่ายคร่อมโฟกัส″ (หน้า 46)

# **กลองค ้ างอย ้ ในโหมดโฟก ู่ สดั วยต ้ วเอง ั (MF)**

ู เลนส์บางประเภทจะมี Clutch โฟกัสด้วยตัวเองที่จะกำหนดการโฟกัสด้วยตัวเองเมื่อเลื่อนวงแหวนโฟกัส กลับ ตรวจสอบเลนส์ สามารถดูข้อมูลเพิ่มเติมได้ในคู่มือของเลนส์

## **การเปลยนจ ี่ านวนเฟรมหร ํ อการเพ ื มเฟรมไปย ิ่ งหน ั าจอด ้ ภาพแบบด ู ชนั ี**

ใช้ตัวเลือก [◘◘/ตั้งค่าแสดงภาพ] > [◘◘ การตั้งค่า] ในเมนูกำหนดเอง ◘ เพื่อเปลี่ยนจำนวนเฟรมที่ ี่ แสดงหรือเพิ่มเฟรมไปยังหน้าจอดูภาพแบบดัชนี (หน้า 129)

## **การซอนค ่ าแนะน ํ ําเมนู**

ึกดปุ่ม **INFO** เพื่อช่อนหรือแสดงคำแนะนำบนหน้าจอในการแสดงผลเมน (หน้า 109)

## **การดฟู งกั ช์ นทั กี่ าหนดให ํ ก้ บปั ่มหม ุ นและป ุ ่มตุ างๆ ่**

ใช้ตัวเลือกในเมนูกำหนดเอง B เพื่อดูฟังก์ชันที่กำหนดให้กับปุ่มควบคุมของกล*้*อง [ฟังก์ชันปุ่ม] (หน้า 121)/[jြ | ฟังก์ชั่น] (หน้า 121)/[ฟังก์ชั่นของ Dial] (หน้า 121)

# **ภาพเคลอนไหวเล ื่ นได ่ ไม้ ราบร ่ นเม ื่ อดื่ ในู TV**

้อัตราเฟรมของภาพเคลื่อนไหวอาจจะไม่ตรงกับมาตรฐานวิดีโอของ TV ให้ดูภาพเคลื่อนไหวบน ี คอมพิวเตอร์แทน ก่อนที่จะบันทึกภาพเคลื่อนไหวสำหรับดูบน TV ให้เลือกอั้ตราเฟรมที่ตรงกับมาตรฐาน วิดีโอในอุปกรณ์ ∎ิ⊗ิ [เฟรมเรตของวิดีโอ] (หน้า 114)

# **รหสขั อผ้ ดพลาด ิ**

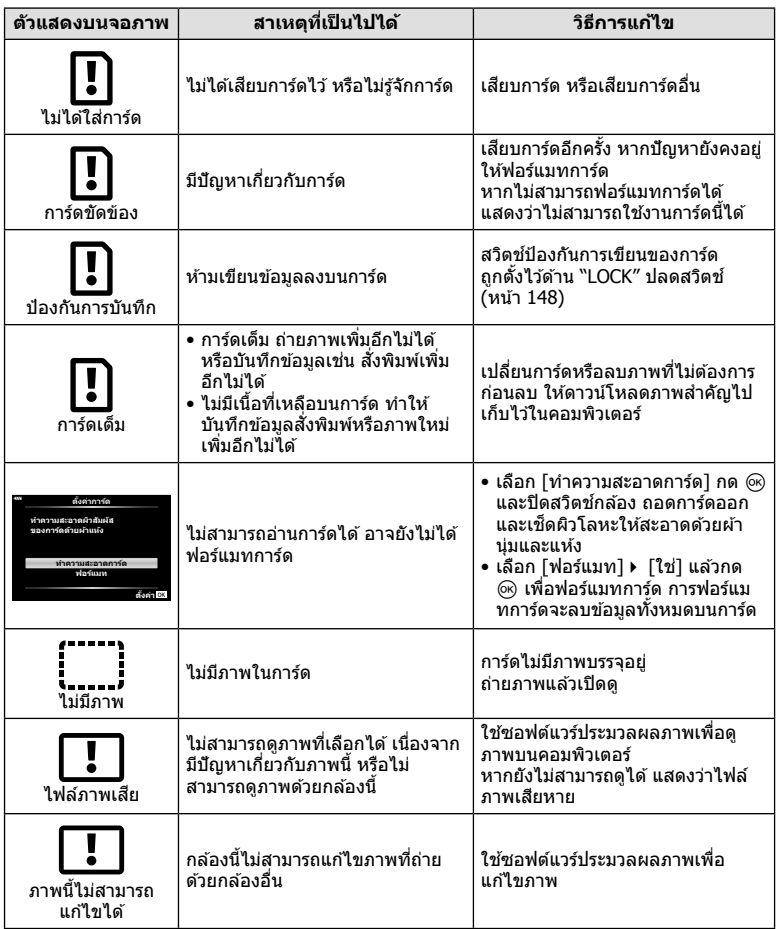

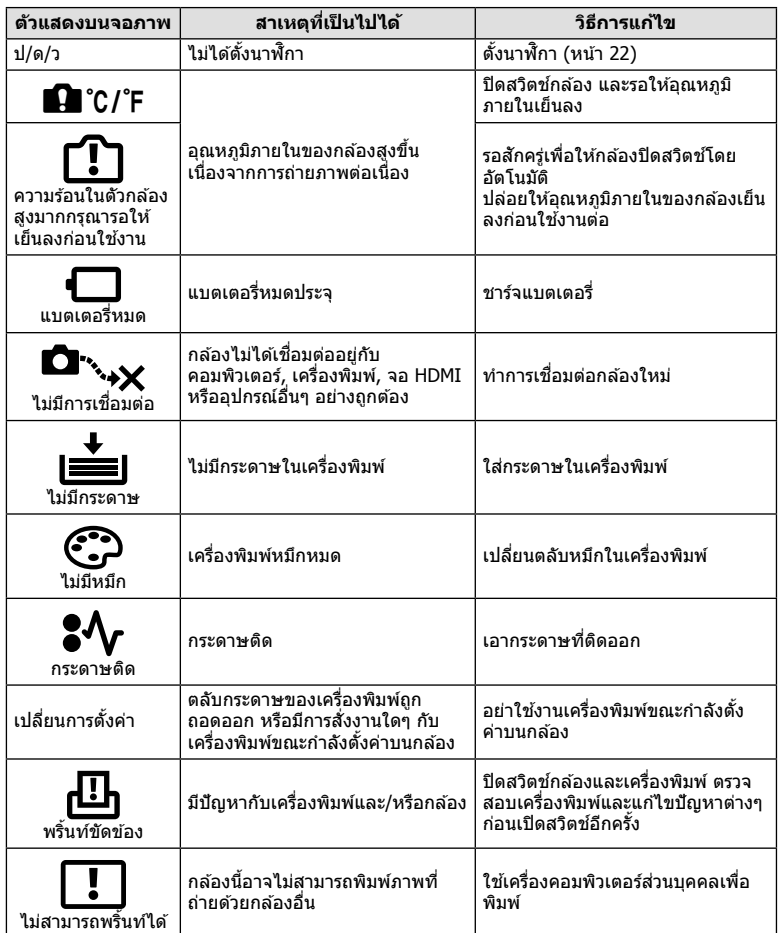

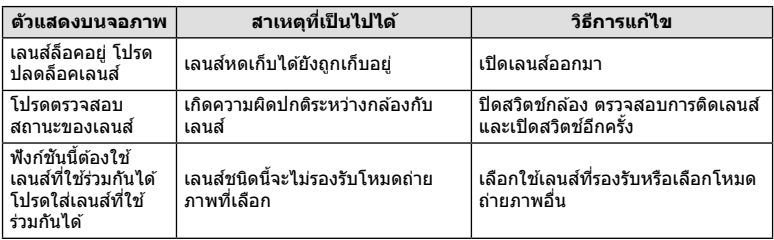

# **คาเร ่ มติ่ น้**

 $^{\ast}1$ : สามารถกลับคืนสู่ค่าเริ่มต้นได้โดยเลือก [ทั้งหมด] สำหรับ [รีเซ็ต]

 $*$ 2: สามารถกลับคืนสู่ค่าเริ่มต้นได้โดยเลือก [พื้นฐาน] สำหรับ [รีเซ็ต]

## **ฟงกั ช์ นปั ่มุ /Live Control/ควบคมพุ เศษ ิ LV**

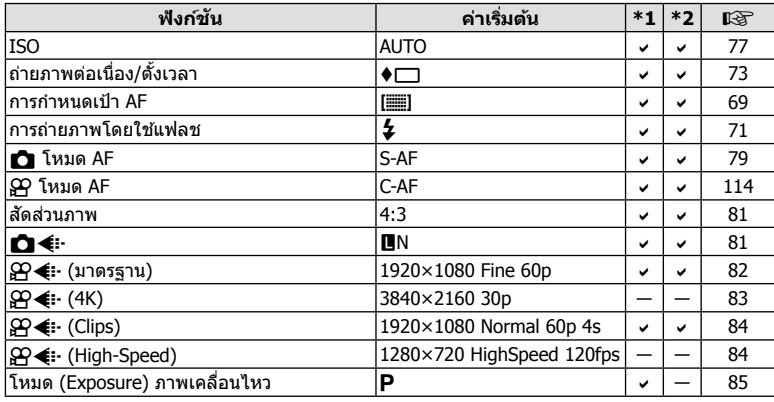

# $\alpha$  **เมนูถ่ายภาพ**

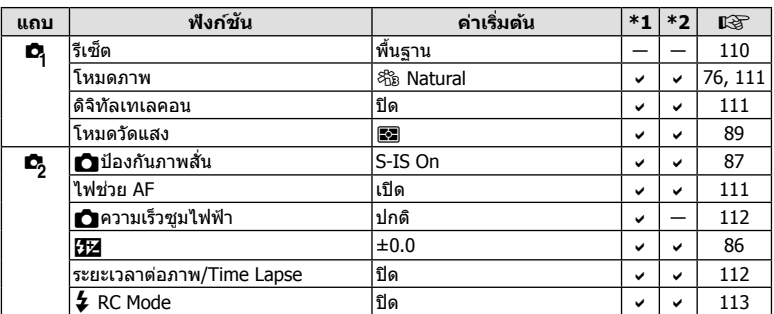

# n **เมนวู ดิ โอี**

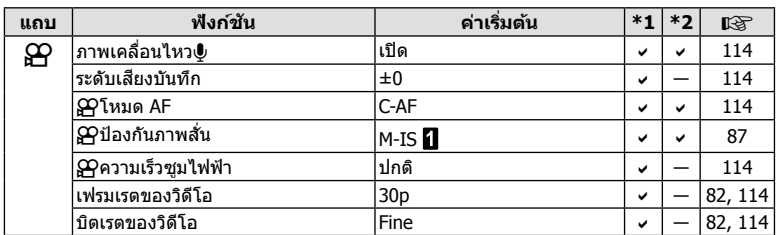

## q **เมนแสดงภาพ ู**

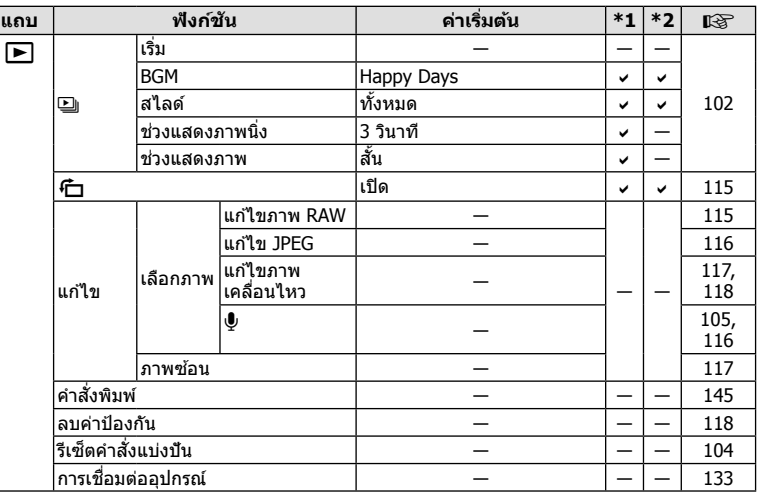

# G **เมนกู าหนดเอง ํ**

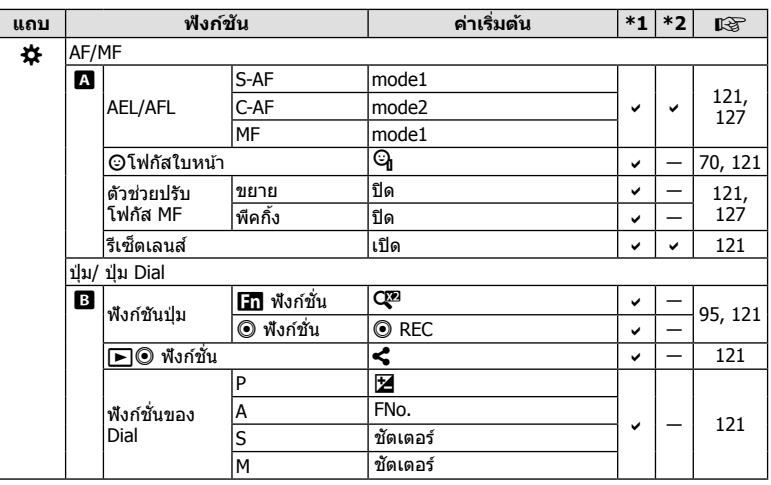

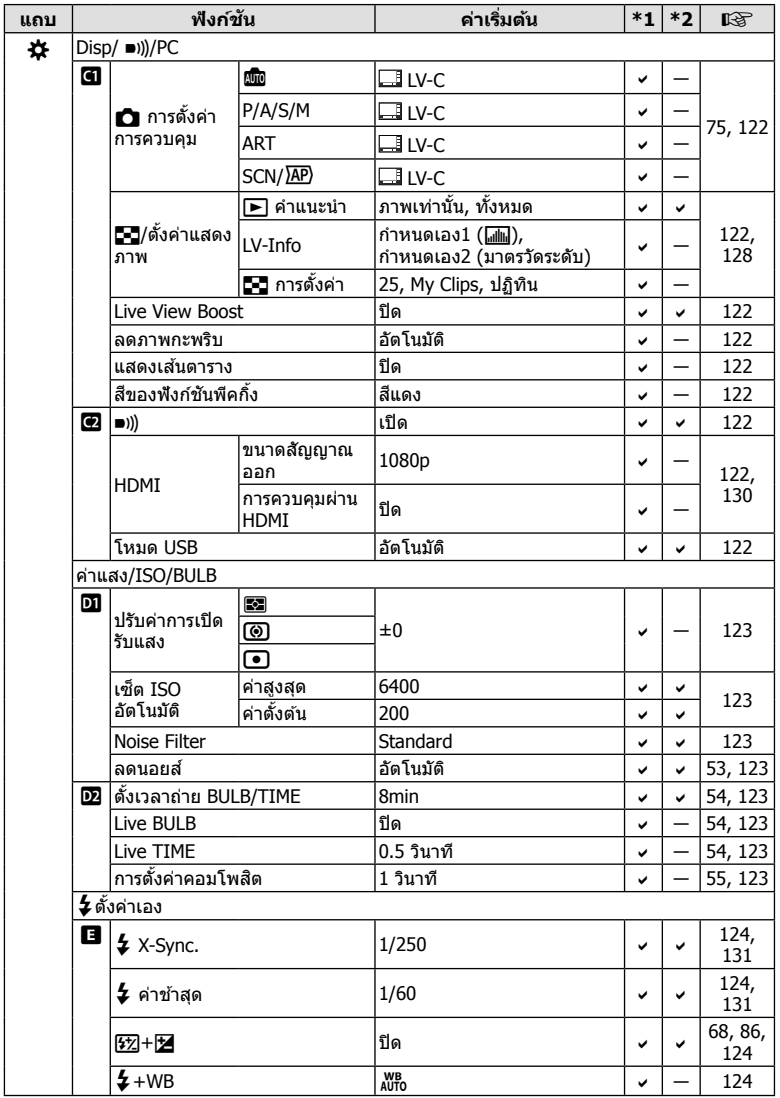

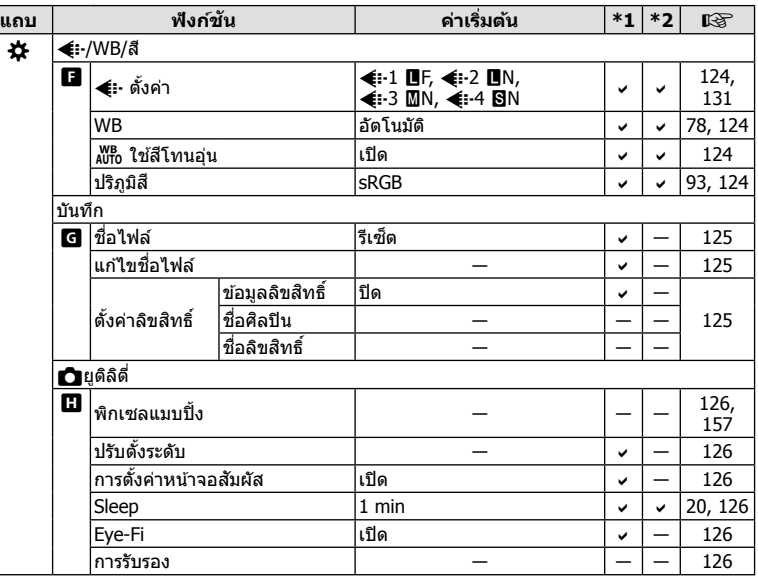

# e **เมนตู งคั้ า่**

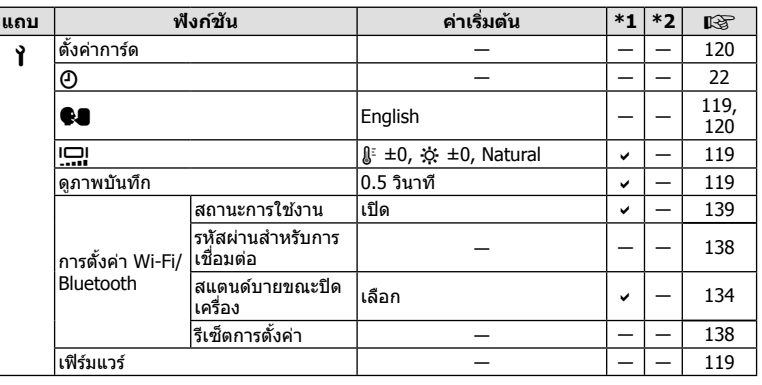

# **ขอม้ ลจู าเพาะ ํ**

### **กลอง้**

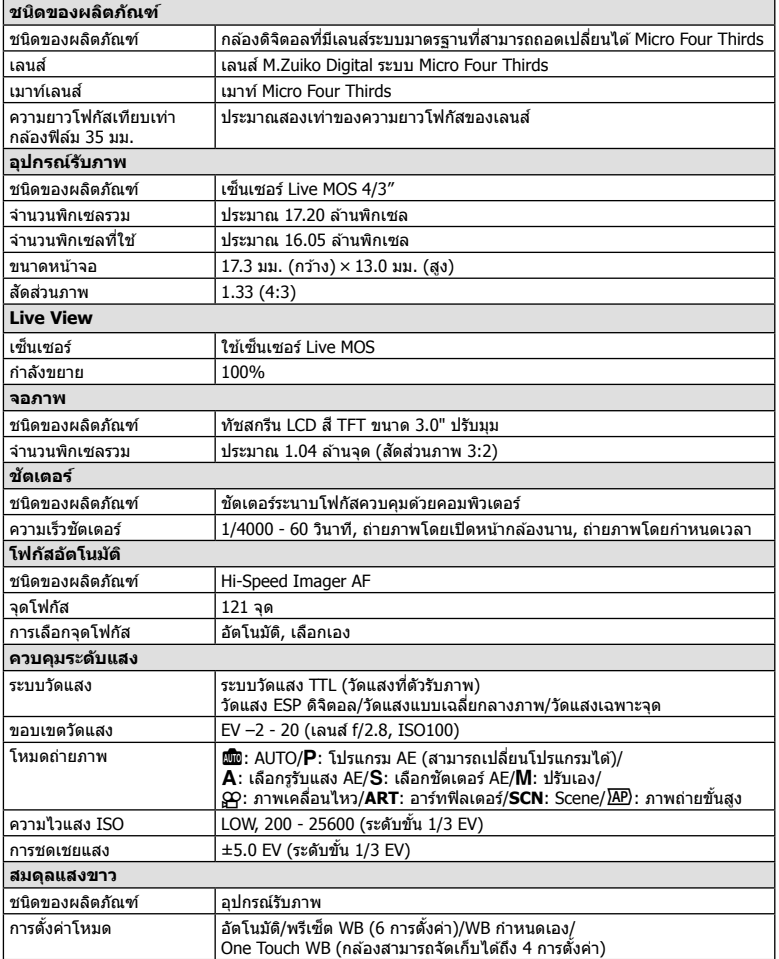

**ข้อมูล** *8*

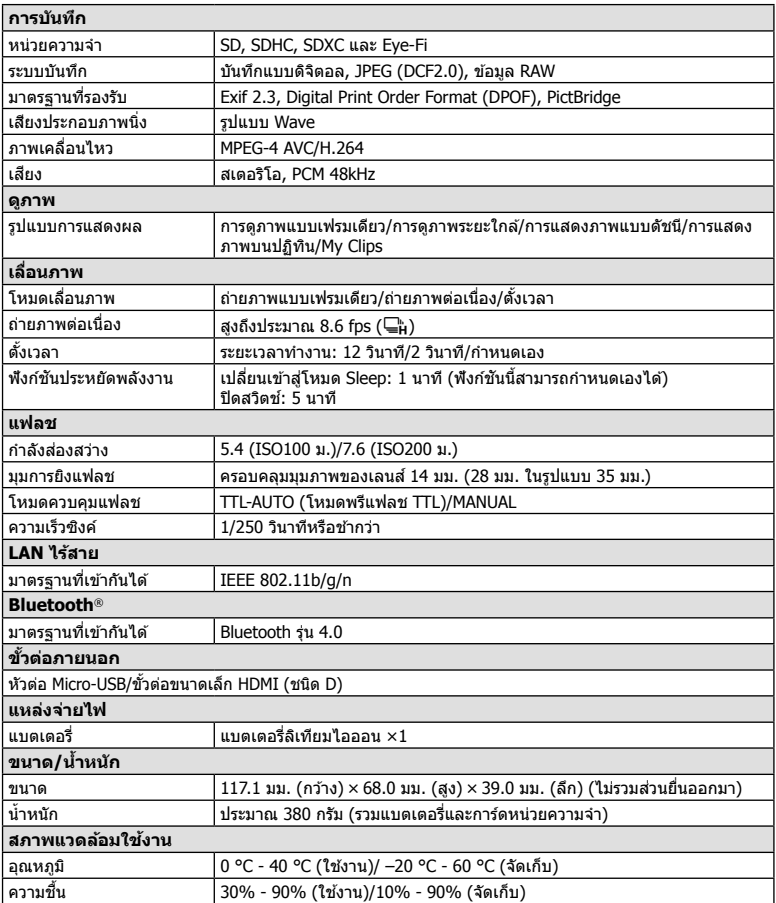

คําวา่ HDMI และ HDMI High-Definition Multimedia Interface รวมทั้งโลโก้ HDMI เป็น ้ - เครื่องหมายการค้าหรือเครื่องหมายการค้าจด ทะเบียนของ HDMI Licensing Administrator, Inc. ในประเทศสหรัฐอเมริกาและประเทศอื่น ๆ

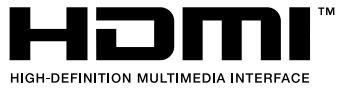

### **แบตเตอรลี่ เทิ ยมไอออน ี**

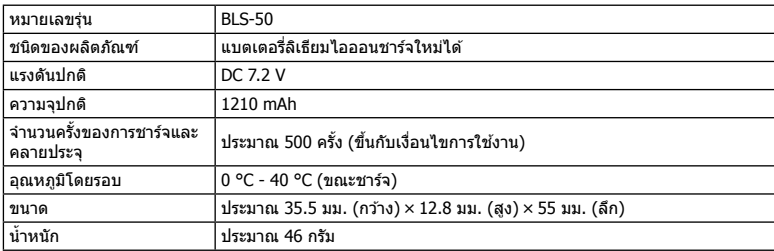

## **เครองชาร ื่ จแบตเตอร ์ ลี่ เทิ ยมไอออน ี**

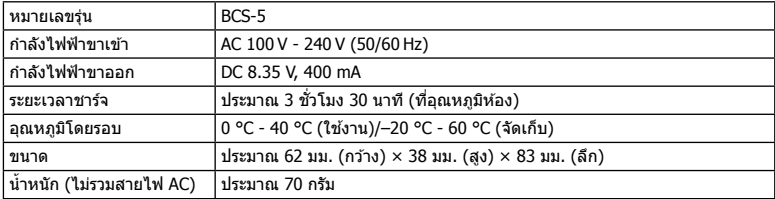

• สายไฟ AC ที่ให้มากับอุปกรณ์นี้ สำหรับใช้งานกับอุปกรณ์นี้เท่านั้น ไม่ควรนำไปใช้งานกับอุปกรณ์อื่น ้ อย่าใช้สายไฟของอุปกรณ์อื่น กับอุปกรณ์นี้

- ข้อมูลจำเพาะอาจเปลี่ยนแปลงได้โดยไม่มีการแจ้งให้ทราบ หรือไม่ถือว่าเป็นข้อผูกมัดใดๆ ในส่วน ของผู้ผลิต
- โปรดเยี่ยมชมเว็บไซต์ของเราสำหรับข้อมูลจำเพาะล่าสด

# **ขอควรระว ้ งเพั อความปลอดภ ื่ ยั**

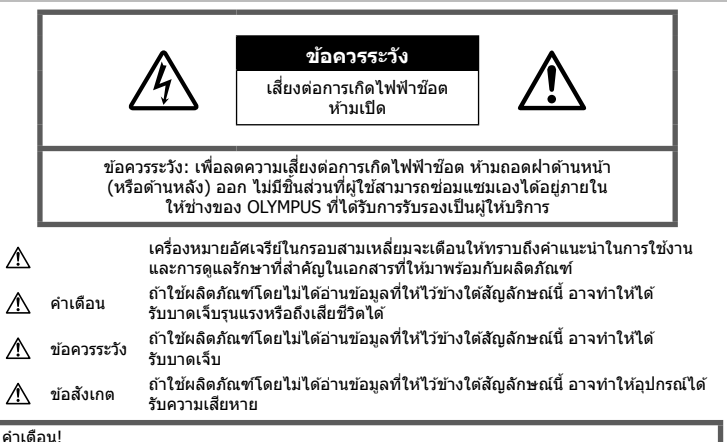

้ เพื่อหลีกเลี่ยงความเสี่ยงต่อการเกิดไฟไหม้หรือไฟฟ้าช๊อต ห้ามถอดแยกชิ้นส่วน ห้ามไม่ให้โดนน้ำ และห้าม ใช้งานในสภาพแวดล้อมที่มีความชื้นสง

# **ขอควรระว ้ งทั ัวไป ่ั**

**่อ่านคำแนะนำทั้งหมด** — ก่อนใช้งานผลิตภัณฑ์ ให้ ่ อ่านคำแนะนำในการใช้งานทั้งหมด เก็บค่มือการใช้งาน ี และเอกสารทั้งหมดเพื่อใช้อ้างอิงในอนาคต

**แหล่งพลังงาน** — เชื่อมตอผลิตภัณฑ์นี้เข้ากับแหล่ง พลังงานที่ระบไว้บนฉลากของผลิตภัณฑ์เท่านั้น ้**วัตถแปลกปลอม — เ**พื่อหลีกเลี่ยงไม่ให้ได้ รับบาดเจ็บ ห้ามใส่วัดถที่เป็นโลหะลงในผลิตภัณฑ์

**การทำความสะอาด —** ถอดปลั๊กผลิตภัณฑ์นี้ออก ี จากช่องเสียบปลั๊กไฟ ก่อนทำความสะอาดเสมอ ใช้ ้เฉพาะผ้าชื้นในการทำความสะอาดเท่านั้น ห้ามใช้ น้ำยาที่ทำความสะอาดที่เป็นของเหลวหรอสเปรย์ทก ิชนิด รวมทั้งสารละลายอินทรีย์ทกชนิดเพื่อทำความ สะอาดผลิตภัณฑ์นี้

**ความร้อน —** ห้ามใช*้*หรือเก็บผลิตภัณฑ์นี้ไว้ใกล้ ึกับแหล่งพลังงานความร้อนใดๆ เช่น หม้อน้ำ เครื่อง ทำความร้อน เตาไฟ หรือ อปกรณ์หรือเครื่องใช้ ้ ใฟฟ้าใดๆ ที่ก่อให้เกิดดาวบร้อบ ราบกึ่งสเตอริโอ แอมปลิไฟเออร์

**อุปกรณ์เสริม —** หลีกเลี่ยงความเสียหายที่อาจเกิด ์กับผลิตภัณฑ์ ให้ใช้เฉพาะอปกรณ์เสริมที่แนะนำโดย Olympus เทาน่ ัน้

**ี่ สถานที่ตั้ง — เพื่**อหลีกเลี่ยงความเสียหายที่อาจเกิด ี กับผลิตภัณฑ์ ให้ยึดผลิตภัณฑ์อย่างปลอดภัยด้วยขาตั้ง กล้อง แท่นยึด หรือโครงยึดที่มั่นคง

# $\Lambda$  ดำเดือน

- **หามใช ้ กล้ องใกล ้ ก้ บบร ั เวณท ิ มี่ แกี สซ๊ งตึ่ ดไฟ ิ หรอระเบ ื ดได ิ ง้าย่**
- **พกดวงตาของค ั ณเป ุ ็นระยะขณะทใชี่ งานช ้ อง่ มองภาพ**

การไม่ปฏิบัติตามข้อควรระวังอาจทำให้มีอาการตา ้ ลำ วิงเวียน หรือคลื่นไส้อาเจียนได้ ระยะเวลาและ ี่ ความถี่ในการพักดวงตานั้นขึ้นอยู่กับแต่ละบุคคล ์ โปรดใช้วิจารณญาณของคณเอง หากคณรัสึก ่อ่อนเพลียหรือไม่สบาย โปรดหลีกเลี่ยงการใช้ช่อง ิ่มองภาพ และหากจำเป็นควรปรึกษาแพทย์

- **หามย ้ งแฟลชและไฟ ิ LED (รวมทงแสงไฟช ั้ วย่ โฟกสั) เขาหาคน ้ (ทารก เด็กเล็ก ฯลฯ) ในระยะใกลั**
	- กล้องต้องอยู่ห่างจากผิวหน้าของวัตถุตัวแบบ ่ อย่างน้อย 1 เมตร การยิงแฟลชในระยะใกล้กั ็บดวงตาคนมากเกินไป อาจทำให้บอง ไม่เห็นชั่วขณะ
- **หามใช ้ กล้ องมองแสงอาท ้ ตยิ หร์ อแสงจ ื าอ้ นๆื่**
- **ใหเด้ ็กเล็ก, ทารกอยหู่ างจากกล ่ อง้**
	- ใช้และเก็บกล้องให้พ้บจากบือเด็กเล็กและ ิทารกเสมอ เพื่อป้องกันเหตอันตรายต่อไปนี้ ซึ่ง ือาจทำให้ได้รับบาดเจ็บรนแรง:
		- ติดพันกับสายคล้องกล้อง ทำให้ สายรัดคอได้
		- กลืนแบตเตอรี่ การ์ด หรือชิ้นส่วนเล็กอื่นๆ โดยไม่ได้ตั้งใจ
		- ยิงแฟลชไปที่ดวงตาของเด็กเองหรือตาเด็ก ้ คนอื่นๆ โดยไม่ได้ตั้งใจ
		- ได้รับบาดเจ็บจากชิ้นส่วนที่เคลื่อนที่ของ ึกล้อง โดยไม่ได้ตั้งใจ
- **หากทานส ่ งเกตเห ั ็นวาอ่ ปกรณ ุ ชาร ์ จม์ ควี นออก ั มา รอน้ หรอมื เสี ยงรบกวนหร ี อกล ื นผิ่ ดปกต ิ ใหิ ้ หยดใช ุ งานท ้ นทั ีถอดปลกอั้ ปกรณ ุ ชาร ์ จออก ์ จากเตาร้ บั แลวต้ ดติ อผ่ แทนจ ู้ าหน ํ ายหร ่ อื ศนยู ์ บรการท ิ ไดี่ ร้บอน ั ญาต ุ**
- **หยดใช ุ กล้ องท ้ นทั ีถาส้ งเกตว ั าม่ กลี นิ่ เสยงี หรอคว ื นรอบๆ ั ทผี่ ดปกต ิ ิ**
	- ห้ามถอดแบตเตอรี่ออกโดยใช้มือเปล่า ้เนื่องจากอาจทำให้เกิดไฟลวกมือได้
- อย่าถือหรือใช่งานกล้องด้วยมือเปียก อาจจะทำให้เกิดความร้อนสง ระเบิด ไหม้ ไฟฟ้า ์ช๊อต หรือการทำงานผิดปกติใด*้*
- **หามท ้ งกล ิ้ องไว ้ ในสถานท ้ ซี่ งอาจเก ึ่ ดอิ ณหภ ุ มู ิ สงมากได ู ้**
	- การกระทำดังกล่าาลาจทำให้ชิ้บส่าบสึกหรล ้ และในบางสถานการณ์อาจทำให้กล้องติดไฟ ู้ได้ อย่าใช้อปกรณ์ชาร์จหากถกปิดคลมอย่ (เช่น ผ้าห่ม) เนื่องจากอาจทำให้มีความร้อนจัด และเกิดไฟไหม่ได้
- **ถอกล ื องด ้ วยความระม ้ ดระว ั งั เพอหล ื่ กเล ี ยงี่ การไหมท้ อี่ ณหภ ุ มู ติ าํ่**
	- กลัองประกอบไปด้วยชิ้นส่วนที่เป็นโลหะ หาก มีความร้อนสูงเกินไป อาจทำให้เกิดการไหม้ที่ ือณหภูมิต่ำได้ ให้เอาใจใส่กับสิ่งต่อไปนี้:
		- เบื่อใช้งานเป็นระยะเวลานานกล้องจะร้อน ้ ถ้าถือกล้องในช่วงนี้ อาจทำให้เกิดการไหม้ ที่อณหภมิต่ำได้
		- ในสถานที่ซึ่งมือณหภมิเย็นมาก อณหภมิ ็ของตัวกล*้*องอาจลดต่ำลงกว่าอณหภมิ ้แวดล้อม ถ้าเป็นไปได้ให้สวมถงมือ เมื่อถือ ึกล้องในที่ที่มีอณหภมิเย็น
- ผลิตภัณฑ์นี้ผลิตขึ้นด้วยเทคโนโลยีที่มีความ ้แม่นยำสง และเพื่อเป็นการรักษาประสิทธิภาพ ห้าม ้ ทิ้งกล้องไว้ในสถานที่ระบไว้ด้านล่าง ไม่ว่าจะใน ้ ระหวางการใช้งานหรือว่าเก็บรักษาก็ตาม:
	- สถานที่ซึ่งมือณหภมิและ/หรือมีความชื้นสง ้ หรือมีการเปลี่ยนแปลงอย่างรวดเร็ว แสงแดด ่ ส่องโดยตรง ชายหาด รถที่ล็อคอยู่ หรือใกล้กับ ้ แหล่งพลังงานความร้อนอื่นๆ (เตาไฟ หม้อน้ำ ฯลฯ) หรือเครื่องทำความชื้น
- ในสภาพแวดล้อมที่มีทรายหรือฝ่นละออง
- ใกล้กับสิ่งที่เป็นวัตถไวไฟหรือวัตถที่ทำให้เกิด การระเบิด
- ในสถานที่เปียก เช่น ห้องน้ำหรือกลางสายฝน
- ในสถานที่ซึ่งมีโอกาสเกิดการสั่นสะเทือนที่ รนแรง
- กล้องนี้ใช้แบตเตอรี่ลิเทียมไอออนที่ออกแบบ มาเฉพาะสำหรับ Olympus ชาร์จแบตเตอรี่ด้วย ื่อปกรณ์ชาร์จที่ระบ ่อยาใช้อปกรณ์ชาร์จอื่นๆ
- อย่าเผา หรือทำแบตเตอรี่ให้ร้อน ด้วยเตา ไมโครเวฟ เตาไฟฟ้า หรือในภาชนะความดับ ฯลฯ
- อย่าวางกล้องไว้บนหรือใกล้อปกรณ์ที่ปล่อย คลื่นแม่เหล็กไฟฟ้า ือาจจะทำให้เกิดความร้อนสูง ไหม้ หรือระเบิดได้
- อย่าต่อขั้วสัมผัสเข้าด้วยกัน ด้วยวัตถโลหะใดๆ
- ใช้ความระวังเมื่อพกพาหรือเก็บแบตเตอรี่ เพื่อ ป้องกันไม่ให้สัมผัสกับวัตถโลหะใดๆ เช่น เครื่อง ประดับ เข็มหมด ชิป กญแจ ฯลฯ ึการลัดวงจรอาจจะทำให้เกิดความร้อนสง ระเบิด ็หรือไหม้ ซึ่งทำให้ท่านเกิดแผลไหม้หรือได้รับ บาดเจ็บได้
- เพื่อป้องกันไม่ให้แบตเตอรี่รั่วซึม หรือขั้วแบตเตอรี่ ้เสียหาย ให้ปภิบัตตามคำแนะนำทั้งหมดในวิธีการ ่ ใช้งานแบตเตอรี่อย่างระมัดระวัง ห้ามพยายามถอด ้ประกอบแบตเตอรี่ หรือทำการดัดแปลงใดๆ เช่น บัดกรี ฯลฯ
- ถ้าของเหลวจากแบตเตอรี่สัมผัสโดนดวงตา ให้ ล้างตาด้ายบ้ำเย็บที่สะอาดทับที และให้ไปพบ แพทย์ทับที
- หากคณไม่สามารถถอดแบตเตอรี่ออกจากกล้องได้ ให้ติดต่อตัวแทนที่ได้รับการแต่งตั้งหรือศนย์บริการ ห้ามถอดแบตเตอรี่โดยใช้แรง ความเสียหายที่เกิดขึ้นภายนอกกับแบตเตอรี่ (รอยขีดข่วน ฯ) อาจทำให้เกิดความร้อน หรือการ ระเบิดได้
- เก็บแบตเตอรี่ให้พ้นจากมือเด็กเล็กและสัตว์เลี้ยง ้เสมอ ก้าเด็กกลืบแบตเตอรี่โดยไม่ตั้งใจ ให้ไปพบ แพทย์ทับที
- เพื่อป้องกันไม่ให้แบตเตอรี่รั่วซึม ร้อนเกินไป หรือ เกิดไฟไหม้หรือระเบิด ให้ใช้เฉพาะแบตเตอรี่ที่ แนะนำให้ใช้กับผลิตภัณฑ์นี้เท่านั้น
- ถ้าชาร์จแบตเตอรี่ไม่เต็มภายในระยะเวลาที่ระบไว้ ให้หยดชาร์จและห้ามใช้แบตเตอรี่ดังกล่าว
- อย่าใช้แบตเตอรี่ที่มีรอยขีดข่วนหรือเคสด้านนอก เสียหาย และอย่าขดขีดแบตเตอรี่
- อย่าให้แบตเตอรี่ถกกระแทกอย่างรนแรง หรือ สั่น สะเทือนติดต่อกันเป็นเวลานานจากการตกหล่น หรือถกทบดี เพราะอาจทำให้แบตเตอรี่ระเบิด ร้อบจัด หรือ ไหมได้ ้
- ถ้าหากแบตเตอรี่รั่ว มีกลิ่นแปลก เปลี่ยนสีหรือ ี่ เปลี่ยนรป หรือมีลักษณะผิดปกติใดๆ ขณะใช้งาน ให้หยุดใช้งานกล้อง และวางให้ห่างจากเปลวไฟ ทับที

*9*

- ถ้าของเหลวจากแบตเตอรี่รั่วซึมมาโดนเสื้อผ้าหรือ ้ผิวหนัง ให้กลดเสื้อผ้า และล้างบริเวณนั้นด้ายน้ำ ี เย็บสะอาดทับที ถ้าของเหลวทำให้ผิวหนังไหม้ ให้ ไปพบแพทย์ทันที
- แบตเตอรี่ลิเทียมไอออนของ Olympus ถก ้ ออกแบบมาให้ใช้เฉพาะสำหรับกล้องดิจิตอล Olympus อย่าใช้แบตเตอรี่กับอปกรณ์อื่นๆ
- **อยาปล ่ อยให ่ เด้ ็กหรอสื ตวั /์สตวั เล์ ยงเล ี้ นหร ่ อื ถอแบตเตอร ื (ี่ ป้องกนพฤต ั กรรมท ิ เปี่ ็นอนตราย ั เชน่ เลยี หยบใส ิ ปาก ่ หรอเค ื ยวี้ )**

## **ใชเฉพาะแบตเตอร ้ แบบชาร ี่ จซ์ ํ า้ และเครองชาร ื่ จแบตเตอร ์ ที่ กี่ าหนด ํ**

เราขอแนะนำให้ท่านใช้แบตเตอรี่แบบชาร์จได้ของแท้ ู้เฉพาะที่ออกแบบมาสำหรับ Olympus กับกล้องตัวนี้ เท่านั้น

ึการใช้แบตเตอรี่แบบชาร์จซ้ำ และ/หรือเครื่องชาร์จ แบตเตอรี่ ที่ไม่ใช่ของแท้ อาจยังผลให้เกิดการบาดเจ็บ ึกับบุคคล เนื่องด้วยการรั่ว ความร้อน การเกิดไฟไหม้ หรือความเสียหายกับแบตเตอรี่ Olympus จะไม่รับผิด ชอบสำหรับอบัติเหตุหรือความเสียหายใดๆ ที่เกิดจาก ึการใช้แบตเตอรี่ และ/หรือเครื่องชาร์จแบตเตอรี่ ที่ไม่ ได้เป็นอปกรณ์เสริมของแท้ของ Olympus

## $\bigwedge$ ข้อควรระวัง

- **หามใช ้ ม้ อบื งแฟลช ั ขณะยงแฟลช ิ**
- ห้ามเก็บแบตเตอรี่ไว้ในที่แสงแดดส่องถึงโดยตรง หรือมือณหภูมิสง เช่น ในรถยนต์ที่ร้อน อยู่ใกล้กับ ้แหล่งกำเนิดความร้อน ฯลฯ
- เก็บแบตเตอรี่ไว้ใบที่แห้งตลอดเวลา
- แบตเตอรี่อาจร้อนในระหว่างการใช้งานเป็นระยะ ี่ เวลานาน เพื่อหลีกเลี่ยงไม่ให้เกิดการไหม้ ห้าม ถอดแบตเตอรี่ทับทีหลังจากใช้กล้อง
- กล้องนี้ใช้แบตเตอรี่ลิเทียมไอออน Olympus ็หนึ่งก้อน ใช้แบตเตอรี่ของแท้ตามที่ระบ การใช้ ้แบตเตอรี่ผิดชนิด อาจเสี่ยงต่อการระเบิดได้
- โปรดบำแบตเตอรี่กลับมาใช่ใหม่เพื่อช่วยรักษา ้ แหล่งพลังงานของโลก เบื่อต้องทิ้งแบตเตอรี่ที่ ้ เสีย ให้แบ่ใจว่าได้ครอบปิดขั้วของแบตเตอรี่แล้ว ี และให้ปฏิบัติตามกภหมายและข้อกำหนดของท้อง ถิ่นเสมอ

## ข้อสังเกต

- **หามใช ้ หร้ อเก ื ็บกลองในสถานท ้ มี่ ฝี่นละออง ุ หรอมื ความช ี นื้**
- **ใชการ ้ ดหน ์ วยความจ ่ าํ SD/SDHC/SDXC หรอการ ื ด์ Eye-Fi เทาน่ นั้ หามใช ้ การ ้ ด์ ประเภทอนื่**

ถ้าหากท่านเสียบการ์ดชนิดอื่นลงในกล้องโดย ี บังเอิญ ให้ติดต่อตัวแทนจำหน่ายหรือศนย์บริการที่ ได้รับอนุญาต อย่าพยายามออกแรงดึงการ์ดออก

- ทำสำรองข้อมูลที่สำคัญไว้ในคอมพิวเตอร์หรือ ื่อปกรณ์เก็บข้อมลอื่นๆ เพื่อป้องกันข้อมลสูญหาย โดยไม่ตั้งใจ
- OLYMPUS จะไม่รับผิดชอบใดๆ ต่อการสูญหาย ของข้อมูลที่เกี่ยวข้องกับอุปกรณ์นี้
- ระมัดระวังสายคล้องเมื่อถือกล้อง สายคล้องอาจ ี่ เกี่ยวกับวัตถที่ยื่นออกมาได้ง่าย และอาจทำให้เกิด ความเสียหายรนแรง
- ขณะสะพายกล้อง ให้ถอดอปกรณ์เสริมที่ไม่ใช่ยี่ห้อ Olympus ของแท้ออกให้หมด เช่น ขาตั้งกล้อง (แยกจําหน่าย)
- ห้ามทำกล้องหล่นหรือกระทบกระแทก หรือสั่น สะเทือนอย่างรนแรง
- เมื่อยืดหรือถอดกล้องออกจากขาตั้ง ให้ปรับ ้ ตำแหน่งของกล้องโดยจับที่หัวยึดขาตั้งกล่อง ห้าม บิดกล้อง
- ห้ามใช้มือจับหน้าสัมผัสไฟฟ้าของกล้อง
- ห้ามทิ้งกล้องโดยเล็งไปที่ดวงอาทิตย์โดยตรง นี่ ้อาจทำให้เลนส์หรือ ม่านชัดเตอร์เสียหาย ความผิด ีปกติของสี ภาพหลอกบนอปกรณ์รับภาพ หรืออาจ ทำให้เกิดไฟลกไหม่ได้
- อย่าปล่อยให้ช่องบองภาพสับผัสกับแหล่งกำเนิด ้ แสงจ้าหรือแสงแดดโดยตรง ความร้อนอาจทำให้ ชองมองภาพเสียหายได้
- ห้ามดันหรือดึงเลนส์อย่างรนแรง
- ตรวจสอบให้แน่ใจว่าเช็ดหยดน้ำและความชื้นอื่นๆ ออกจากผลิตภักเซก่อบเปลี่ยบแบตเตอรี่หรือเปิด หรือปิดฝาครอบ
- ให้ถอดแบตเตอรี่ออกก่อนเก็บกล้องโดยไม่ใช่งาน ้เป็นระยะเวลานาน เลือกสถานที่เก็บที่เย็นและแห้ง ้ เพื่อป้องกันการเกิดการควบแน่นหรือ เชื้อราที่ก่อตัว ์ขึ้นภายในกล้อง หลังจากการเก็บให้ทดสอบกล้อง โดยเปิดกล้องและกดป่มกดชัตเตอร์ เพื่อให้แน่ใจ ้ว่ากล้องทำงานเป็นปกติ์
- กล้องอาจจะทำงานผิดพลาดหากใช้งานในสถานที่ ู่ ซึ่งมีสนามแม่เหล็ก/ สนามแม่เหล็กไฟฟ้า คลื่นวิทย ้หรือไฟฟ้าแรงสง เช่น ใกล้เครื่องทีวี ไมโครเวฟ วิดีโอเกมส์ ลำโพงกำลังสูง จอมอนิเตอร์ขนาดใหญ่ เสาส่งสัญญาณโทรทัศน์/วิทยุ หรือเสาไฟฟ้าแรง ี่ สง ในกรณีเหล่านี้ ให้ปิดและเปิดสวิตช์กล้องอีก ้ ครั้งก่อนใช้งานต่อ
- ปฏิบัติตามข้อจำกัดสภาพแวดล้อมในการทำงานที่ อธิบายในคู่มือการใช้งานของกล้องเสมอ
- ใส่แบตเตอรื่อย่างระมัดระวังตามที่อธิบายในคำ แบะบำการใช้งาน
- ก่อนใส่แบตเตอรี่ ให้ตรวจสอบแบตเตอรี่ด้วยความ ระบัดระวังเสบอว่าบีรอยรั่ว เปลี่ยบสี่ บิดงอ หรือ ิ ความผิดปกติใดๆ หรือไม่
- ถอดแบตเตอรี่ออกจากกล้องเสมอก่อนเก็บกล้อง โดยไม่ได้ใช้งานเป็นระยะเวลานาน
- เมื่อเก็บแบตเตอรี่ไว้เป็นเวลานานๆ เลือกที่ที่ อณหภมิต่ำเพื่อเก็บ

*9*

- อัตราการใช้พลังงานของกล้องจะต่างกันไปขึ้นอย่ กับว่ากล้องใช่ฟังก์ชั่บใด
- ในสภาวะต่างๆ ดังที่อธิบายด้านล่างนี้ จะมีการใช้ ้ พลังงานอย่างต่อเนื่อง และแบตเตอรี่จะหมดลง อย่างรวดเร็ว
	- ใช้ซมบ่อยๆ
	- กดปุ่มกดชัดเตอร์ลงครึ่งหนึ่งบ่อยๆ ในโหมด ่ ถายภาพ ่ ซึ่งทำให้โฟกัสอัตโนมัติทำงาน
	- แสดงภาพบนจอภาพเป็นระยะเวลาติดต่อกัน นานๆ
	- เชื่อมต่อกล้องเข้ากับเครื่องพิมพ์
- การใช้แบตเตอรี่ที่หมดแล้วอาจทำให้กล้องปิด การทำงานโดยไม่มีการแสดงการเดือนระดับ แบตเตอรี่ต่ำ
- ถ้าขั้วของแบตเตอรี่เปี่ยกหรือมืดราบน้ำมัน อาจ ทำให้ไม่สามารถจ่ายไฟให้กับกล้องได้ ให้เช็ด ้ แบตเตอรี่ด้วยผ้าแห้งให้ดีก่อนใช้งาน
- ชาร์จแบตเตอรี่ก่อนเสมอเมื่อใช้งานเป็นครั้งแรก หรือเมื่อไม่มีการใช้งานเป็นระยะเวลานาน
- เมื่อใช้กล้องด้วยแบตเตอรี่อ่อนที่อณหภมิต่ำ ่ พยายามเก็บกล้องและแบตเตอรี่สำรองให้อ่นที่สด ้ เท่าที่เป็นไปได้ แบตเตอรี่ที่หมดเมื่อใช้ที่อณหภมิ ้ต่ำอาจใช้งานต่อได้อีก หลังจากที่ทำให้แบตเตอรี่ อ่นที่อณหภมิห้อง
- ก่อนเดินทางไกลและโดยเฉพาะก่อนเดินทางไป ้ต่างประเทศ ให้ซื้อแบตเตอรี่เพิ่มเติม แบตเตอรี่ที่ ี แนะนำอาจหาซื้อได้ยากในระหว่างเดินทาง

### **การใชงานฟ ้ งกั ช์ นั LAN ไรสาย ้ / Bluetooth®**

- **ปิดสวตชิ กล์ องเม ้ ออย ื่ ในโรงพยาบาลและสถาน ู่ ทที่ มี่ อีปกรณ ุ การแพทย ์ ์** ึ การปล่อยรังสีจากกล้องอาจส่งผลให้อปกรณ์การ ้แพทย์ทำงานผิดปกติจนเกิดอบัติเหตได้ ท่านจะ ี่ ต้องปิดใช้ฟังก์ชัน LAN ไร้สาย/**Bluetooth®** เมื่อ อยู่ใกล้กับอุปกรณ์ทางการแพทย์ (หน้า 139)
- **ปิดสวตชิ กล์ องเม ้ อโดยสารเคร ื่ องบ ื่ นิ** การใช้อปกรณ์ไร้สายขณะโดยสารเครื่องบิน ่ อาจ เป็นอปสรรคต่อความปลอดภัยของเครื่อง บินได้ ท่านจะต้องปิดใช้ฟังก์ชัน LAN ไร้สาย/ **Bluetooth®** เมื่ออย่บนเครื่องบิน (หน้า 139)

#### **จอภาพ**

- ห้ามกดจอภาพแรงๆ มิฉะนั้นภาพอาจจะไม่ชัด ทำให้ไม่สามารถดภาพหรือทำให้จอภาพเสีย หายได้
- อาจปรากฏแถบแสงที่ด้านบนหรือล่างของจอภาพ ซึ่งไม่ใช่สิ่งผิดปกติ
- เมื่อใช้กล้องเล็งวัตถตัวแบบในแนวทแยง ขอบภาพ ื่อาจปรากภเป็นรปซิกแซกบนจอภาพ ซึ่งไม่ใช่สิ่ง ผิดปกติ และจะปรากฏน้อยลงในโหมดดูภาพ
- ในสถานที่ซึ่งมือณหภูมิต่ำ หน้าจออาจจะใช้เวลา ้นานกว่าจะติด หรือสื่อาจจะเปลี่ยนไปชั่วคราว ้เมื่อใช้งานกล้องในสถานที่ๆเย็นมาก ขอแนะนำให้ วางกล้องในสถานที่อ่นเป็นระยะๆ จอภาพที่แสดง ็ภาพไม่ชัดเจนอันเนื่องมาจากอณหภมิต่ำ จะกลับ ้มาแสดงภาพชัดเจนอีกครั้งเมื่ออุณหภูมิปกติ
- จอภาพของผลิตภัณฑ์นี้ถกผลิตขึ้นด้วยความ ้แม่นยำสง อย่างไรก็ตาม อาจมีข้อผิดพลาด หรือ ี่ เดดพิกเซลบนจอภาพนี้ พิกเซลเหล่านี้ไม่ได้มีผล กับภาพที่ถ่ายไว้ เนื่องด้วยคณลักษณะของจดสีและ ้ความสว่างของสี ในบางมมมองอาจมีความคลาด ้เคลื่อน เมื่อมองจากมมที่แตกต่างกัน แต่ไม่ได้เป็น ข้อผิดพลาดในการทำงานของผลิตภัฑณ์นี้

### **กฎหมายและประกาศอนๆื่**

- Olympus จะไม่รับผิดชอบหรือรับประกันความเสีย หายหรือผลประโยชน์ใดๆ ที่คาดหวังจากการใช้ ้ผลิตภัณฑ์นี้โดยชอบด้วยกฎหมายหรือ การเรียก ร้องใดๆ จากบคคลอื่นอันเนื่องมาจากการใช้งาน ผลิตภัณฑ์นี้อย่างไม่เหมาะสม
- Olympus จะไม่รับผิดชอบหรือรับประกันความเสีย ี่ หายหรือผลประโยชน์ใดๆ ที่คาดหวังจากการใช้ ้ผลิตภัณฑ์นี้โดยชอบด้วยกฎหมาย อันเนื่องมาจาก การลบข้อมลภาพ

### **การปฏเสธการร ิ บประก ั นั**

- Olympus จะไม่รับผิดชอบหรือรับประกัน ไม่ว่า โดยแจ้งหรือโดยนัย ต่อหรือที่เกี่ยวข้องกับเนื้อ หาใดๆ ของวัสดหรือซอฟต์แวร์ที่เขียนขึ้นเหล่า นี้ และไม่ว่าในกรณีใดๆ จะไม่รับผิดชอบในการรับ ประกันโดยนัยต่อความเป็นสินค้าหรือความเหมาะ สมกับจดประสงค์เฉพาะใดๆ หรือความเสียหาย ต่อเนื่อง โดยไม่ได้ตั้งใจหรือโดยอ้อม (ซึ่งรวมถึง ้ แต่ไม่จำกัดเพียงความเสียหายจากการสูญเสียผล กำไรทางธรกิจ การหยดชะงักทางธรกิจ และการ ี่ สญเสียข้อมลทางธรกิจ) ที่เกิดขึ้นจากการใช้งาน ้หรื้อความไม่สามารถใช้งานของวัสดหรือซอฟต์แวร์ หรืออปกรณ์ที่เขียนขึ้นเหล่านี้ ในบางประเทศจะ ้ใม่อนุญาตให้มีข้อยกเว้นหรือข้อจำกัดของความ รับผิดชอบใดๆ สำหรับความเสียหายต่อเนื่องโดย ็ไม่ได้ตั้งใจ ดังนั้น ข้อจำกัดข้างต้นอาจไม่สามารถ ใช้กับท่านได้
- Olympus ขอสงวนสทธิ ทิ์ งหมดในค ั้ มู่ อนื ี้

### **คาเต ํ อนื**

การถ่ายภาพโดยไม่ได้รับอนุญาตหรือการใช้วัสดุที่มี ลิขสิทธิ์อาจเป็นการละเมิดกฎหมายลิขสิทธิ์ที่เกี่ยวข้อง Olympus จะไม่รับผิดชอบต่อการถ่ายภาพที่ไม่ได*้*รับ ือนุญาต หรือการใช้งานหรือการปฏิบัติอื่นๆ ที่ละเมิด สิทธิของเจ้าของลิขสิทธิ์

### **การประกาศลขสิ ทธิ ิ์**

สงวนสิทธิ์ทั้งหมด ห้ามนำส่วนใดๆ ของวัสดที่เขียนขึ้น ิ หรือซอฟต์แวร์นี้ไปทำซ้า หรือใช้ในรปแบบใดๆ หรือ โดยจุดประสงค์ใดๆ ทางอิเล็กทรอนิกส์หรือทางกลไก ี่ซึ่งราบถึงการกายสำเบาและการบับทึก หรือการใช้ ระบบการจัดเก็บและเรียกดข้อมลชนิดใดๆ ก็ตาม โดย ไม่ได้รับอนุญาตเป็นลายลักษณ์อักษรจาก Olympus ้ก่อน จะไม่รับผิดชอบอันเนื่องมาจากการใช้ข้อมลที่ ื่อยในวัสดหรือซอฟต์แวร์ที่เขียนเหล่านี้ หรือสำหรับ ี ความเสียหายใดๆ ที่เกิดจากการใช้ข้อมลที่อย่ ณ ที่นี้ Olympus ขอสงวนสิทธิ์ในการเปลี่ยนแปลงคณลักษณะ ี และเนื้อหาของเอกสารหรือซอฟต์แวร์นี้ โดยไม่ต้องรับ ผิดชอบหรือแจ้งเตือบล่วงหน้า

## **เครองหมายการค ื่ า้**

- Microsoft และ Windows เป็นเครื่องหมายการค้า จดทะเบียนของ Microsoft Corporation
- Mac เป็นเครื่องหมายการค้าของ Apple Inc.
- โลโก้ SDXC เป็นเครื่องหมายการค้าของ SD-3C,  $\overline{L}$
- Eye-Fi เป็นเครื่องหมายการค้าของ Eye-Fi, Inc.
- พังก์ชั่น "เทคโนโลยีการปรับเงา แสง" มีการใช้งานเทคโนโลยีที่มี สิทธิบัตรของ Apical Limited

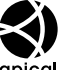

- Micro Four Thirds, Four Thirds และโลโก Micro Four Thirds ้ และ Four Thirds เป็นเครื่องหมายการค้า หรือเครื่องหมายการค้าจดทะเบียนของบริษัท OLYMPUS CORPORATION ในประเทศญปี่ ่นุ ี่สหรัฐอเมริกา และ กล่มประเทศในสหภาพยุโรป และประเทศอื่นๆ
- Wi-Fi เป็นเครื่องหมายการค้าจดทะเบียนของ Wi-Fi Alliance
- โลโก้ Wi-Fi CFRTIFIFD เป็น เครื่องหมายรับรองของ Wi-Fi Alliance
- เครื่องหมายคำและ โลโก ้**Bluetooth**® เป็น ้ เครื่องหมายการค้าจดทะเบียนของบริษัท

Bluetooth SIG, Inc. และการใช้งานเครื่องหมาย ดังกล่าวโดย OLYMPUS CORPORATION อยู่ภาย ใต้การอนฌาต

- มาตรฐานสำหรับระบบชื่อไฟล์ของกล้องที่ ้ อ้างอิงในค่มือนี้เป็นมาตรฐาน "Design Rule for Camera File System/DCF" ที่กำหนดโดย Japan Electronics and Information Technology Industries Association (JEITA)
- บริษัทและชื่อผลิตภัณฑ์อื่นๆ ทั้งหมดเป็น ้ เครื่องหมายการค้าจดทะเบียนและ/หรือ เครื่องหมายการค้าของเจ้าของนั้น

THIS PRODUCT IS LICENSED UNDER THE AVC PATENT PORTEOLIO LICENSE FOR THE PERSONAL AND NONCOMMERCIAL USE OF A CONSUMER TO (i) ENCODE VIDEO IN COMPLIANCE WITH THE AVC STANDARD ("AVC VIDEO") AND/OR (ii) DECODE AVC VIDEO THAT WAS ENCODED BY A CONSUMER ENGAGED IN A PERSONAL AND NON-COMMERCIAL ACTIVITY AND/OR WAS OBTAINED FROM A VIDEO PROVIDER LICENSED TO PROVIDE AVC VIDEO. NO LICENSE IS GRANTED OR SHALL BE IMPLIED FOR ANY OTHER USE. ADDITIONAL INFORMATION MAY BE OBTAINED FROM MPEG LA, L.L.C. SEE HTTP:// WWW.MPEGLA.COM

ี ซอฟต์แวร์ในกล้องรุ่นนี้อาจมีอยู่ในซอฟต์แวร์จากผู้ผลิต รายอื่น ซอฟต์แวร์จากผ้ผลิตรายอื่นอาจมีเงื่อนไขและ ี่ ข้อตกลงที่กำหนดขึ้น โดยเจ้าของหรือผ้ออกใบอนญาต ของซอฟต์แวร์ดังกล่าวที่มีมาให้

ข้อตกลงและประกาศซอฟต์แวร์จากผ้ผลิตรายอื่นอาจมี ื่อย่ในไฟล์ PDF ประกาศซอฟต์แวร์ที่บันทึกอย่ที่ http://www.olympus.co.jp/en/support/imsg/

digicamera/download/notice/notice.cfm

*9*

# ดัชนี

# สัญลักษณ์

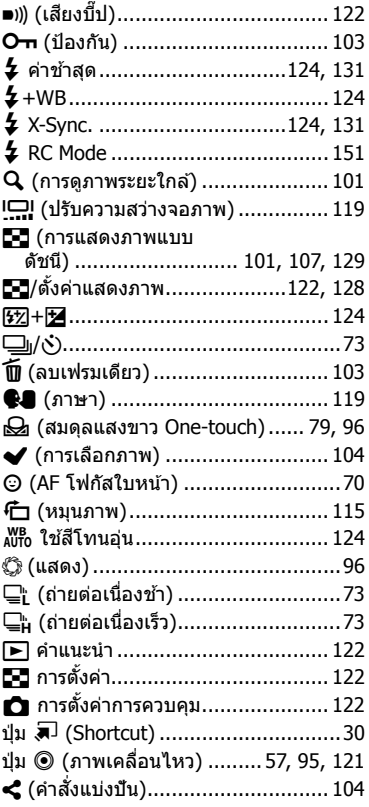

# $\mathbf{A}$

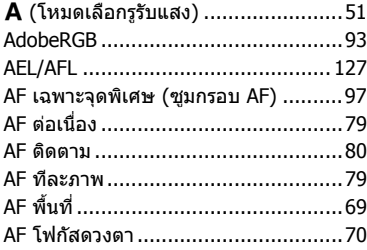

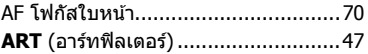

## $\overline{B}$

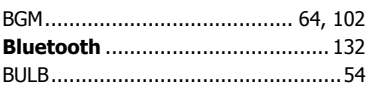

## $\mathbf C$

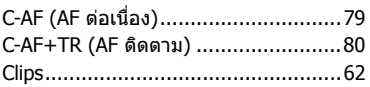

## D

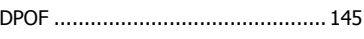

## E.

÷

# $H$

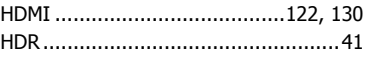

## $\mathbf{I}$

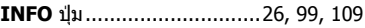

## $\mathbf K$

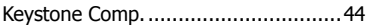

## L,

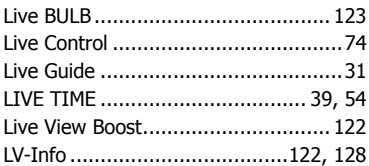

## ${\bf M}$

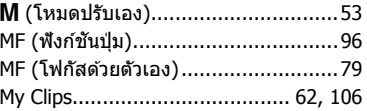

## **N**

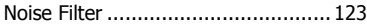

## **O**

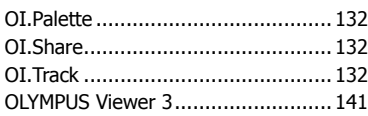

## **P**

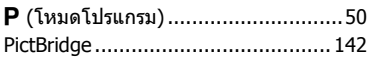

## **R**

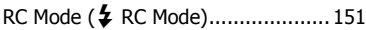

## **S**

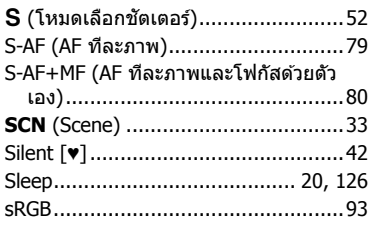

## **T**

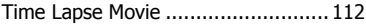

### **W**

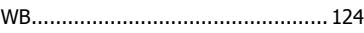

### **ก**

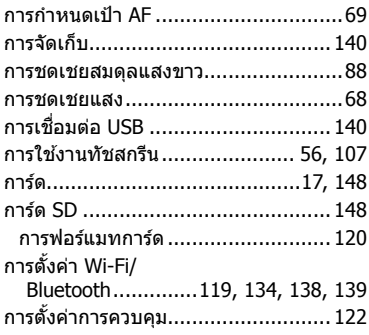

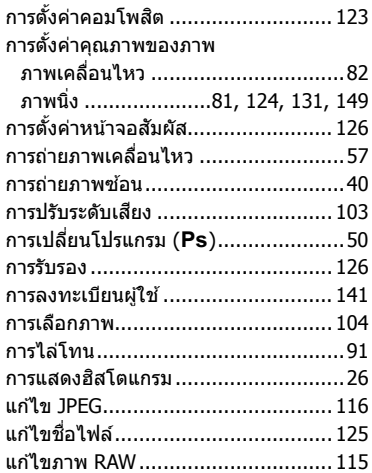

### **ข**

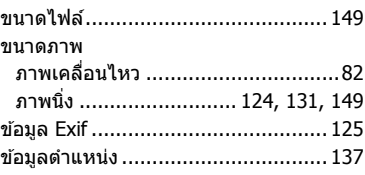

### **ค**

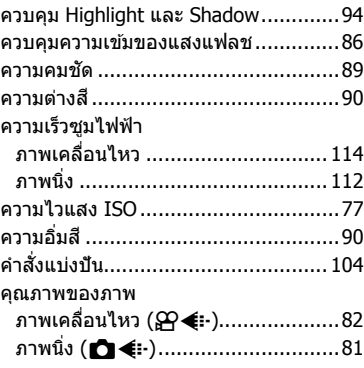

### **จ**

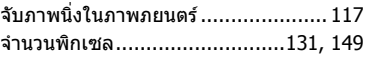

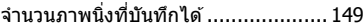

### ช

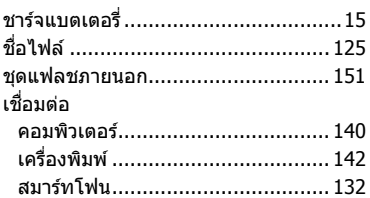

#### $\boldsymbol{\mathsf{u}}$

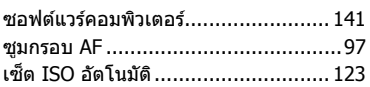

## ด

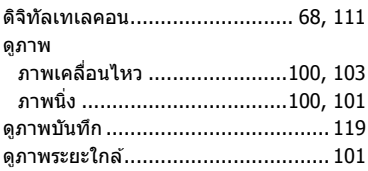

### ต

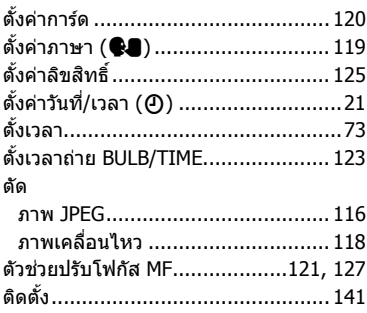

### ถ

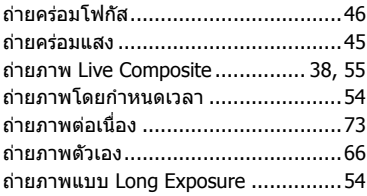

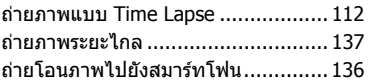

### ท

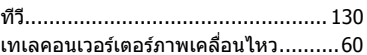

## บ

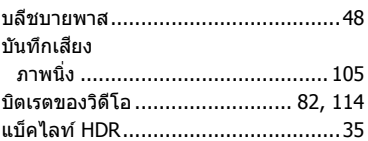

## ป

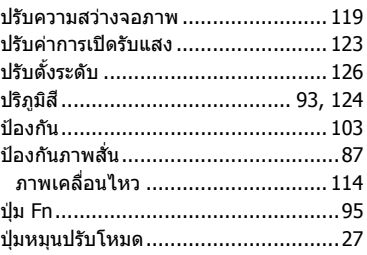

### M

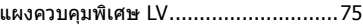

### พ

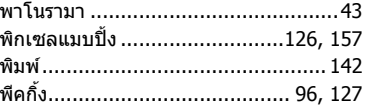

## ฟ

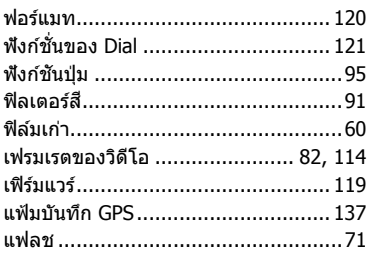

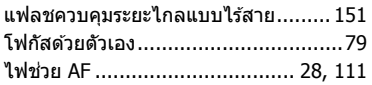

### ภ

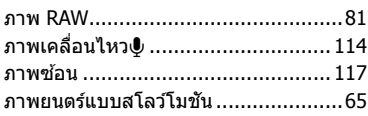

### ม

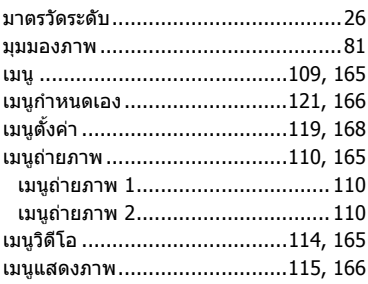

### $\overline{\mathbf{5}}$

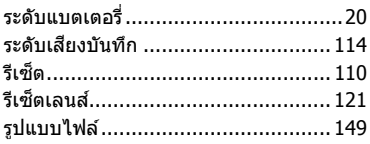

### ิล

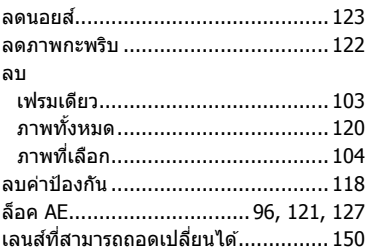

#### $\mathfrak{p}$

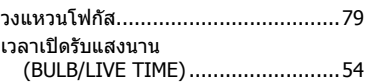

### ส

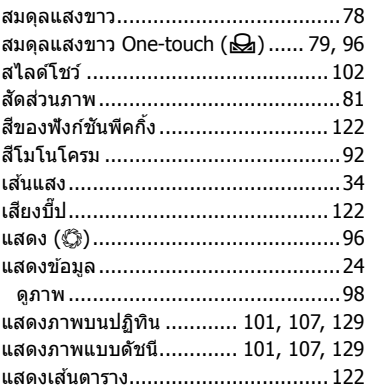

### ห

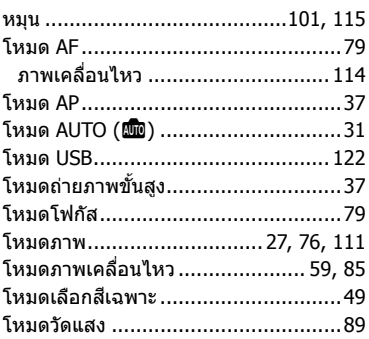

## อ

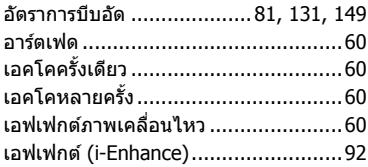
## **OLYMPUS**

## **OLYMPUS (Thailand) CO., LTD.**

บริษัท โอลิมปัส (ประเทศไทย) จำกัด 23/112 อาคารสรชัย ชั้น 27 ซอยสุขุมวิท 63 (เอกมัย) ถนนสุขุมวิท แขวงคลองตันเหนือ เขตวัฒนา ึกรุงเทพมหานคร 10110 ประเทศไทย โทรศัพท์: (66) 2-787-8200 E-mail: imaging.oth@olympus-ap.com